# Balances d'analyse et de précision

ME-T

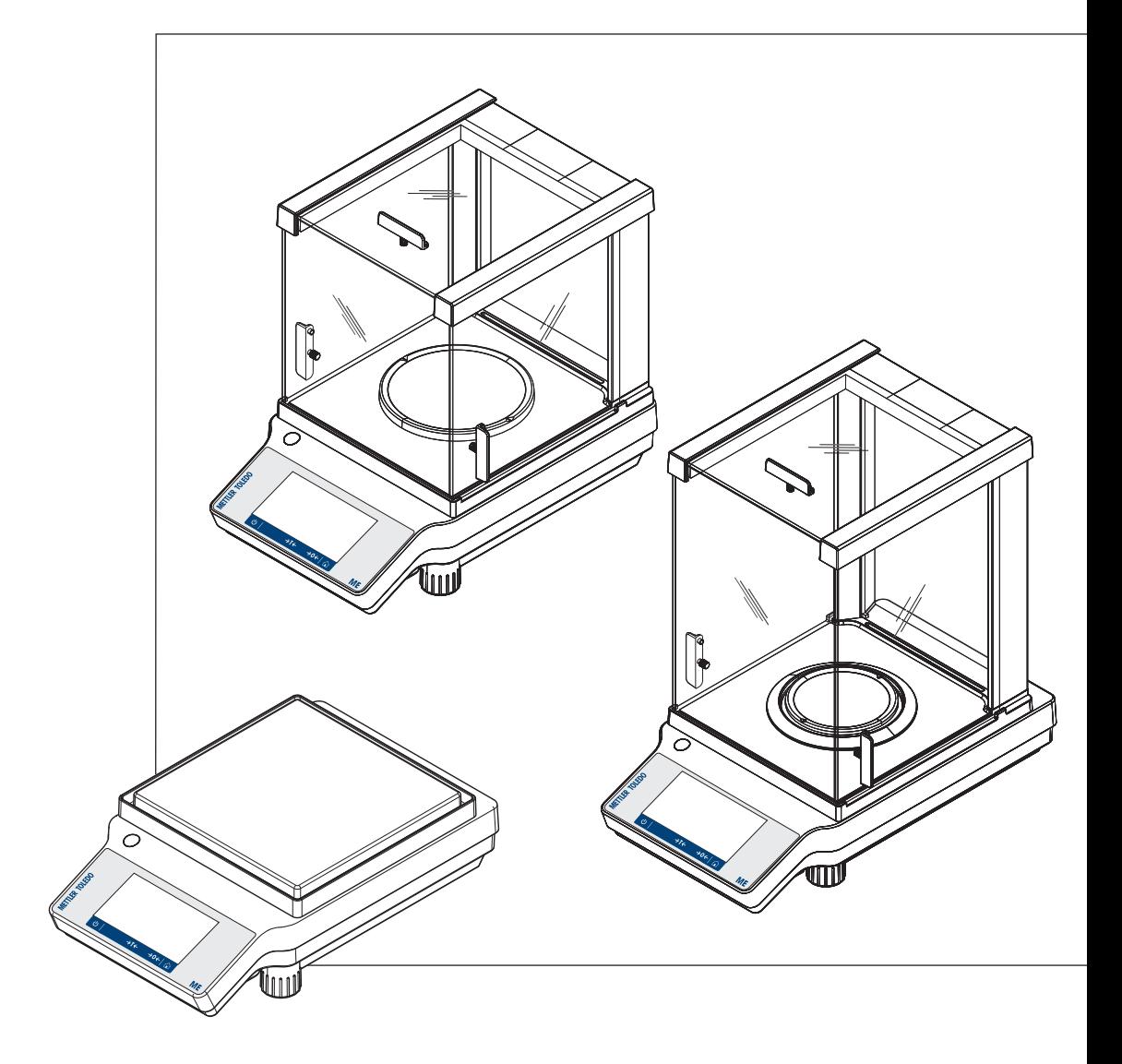

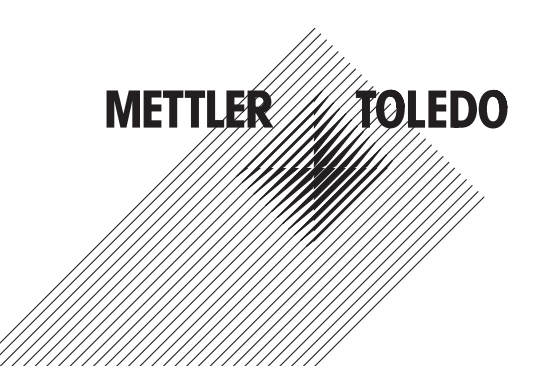

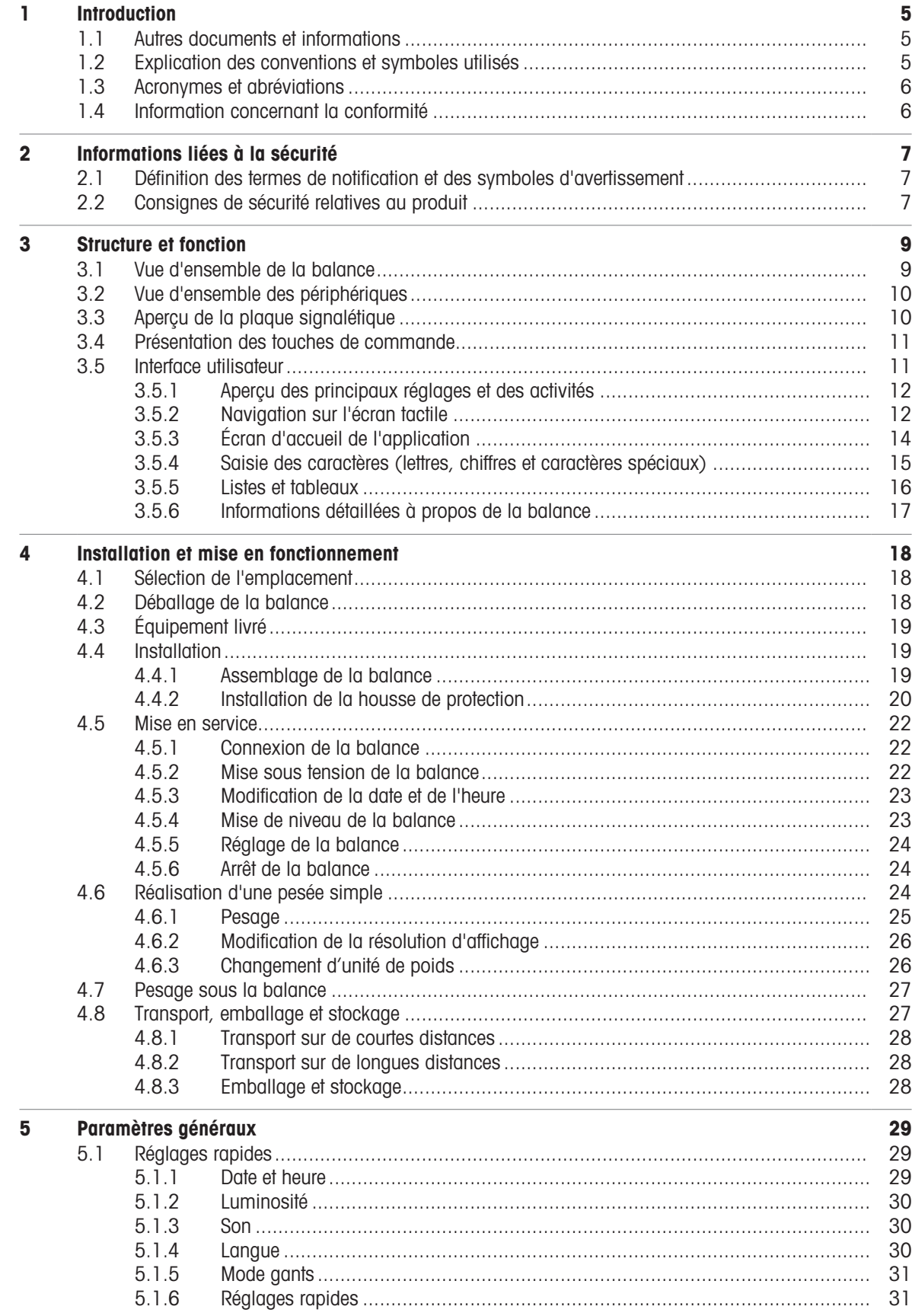

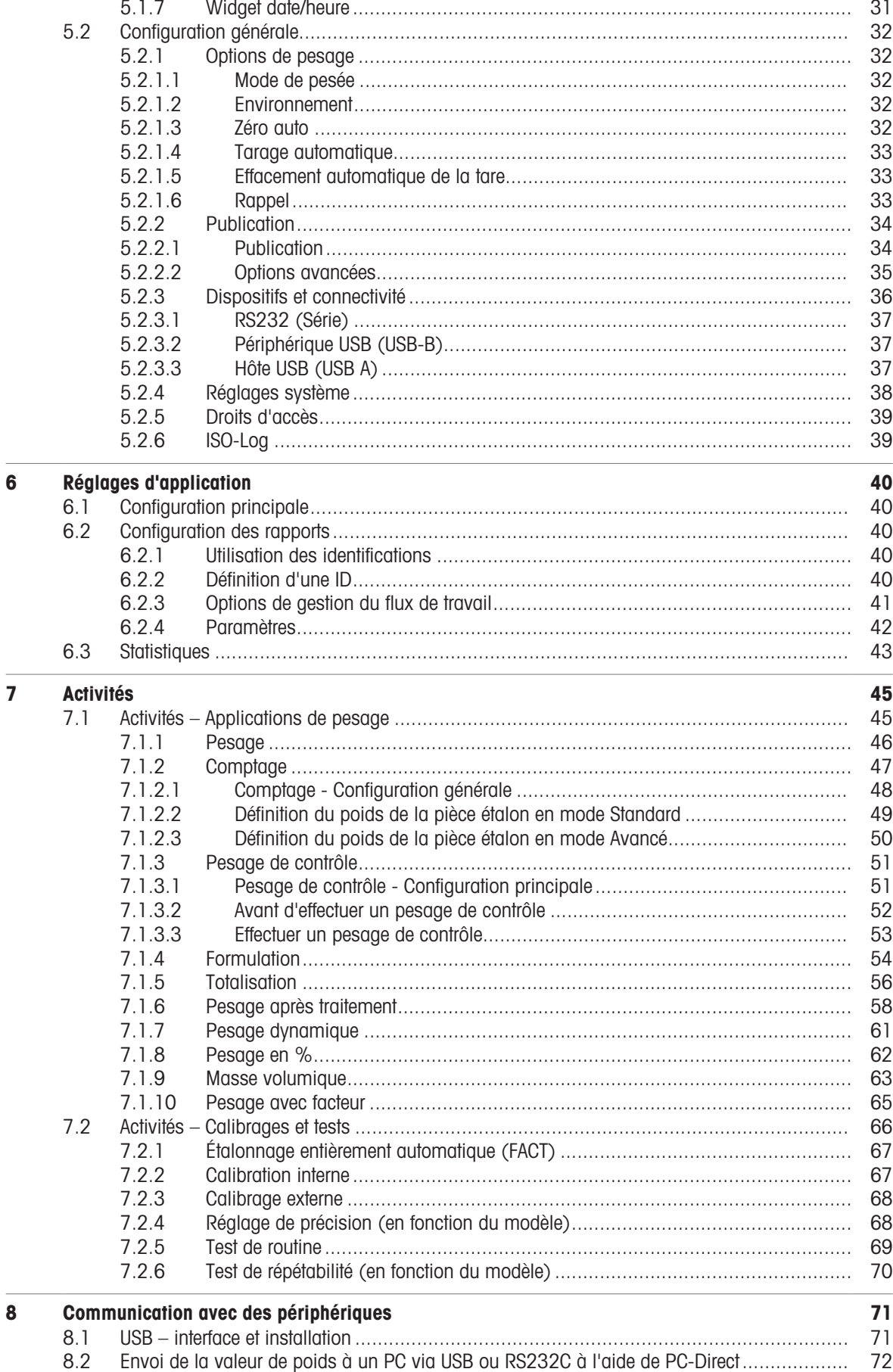

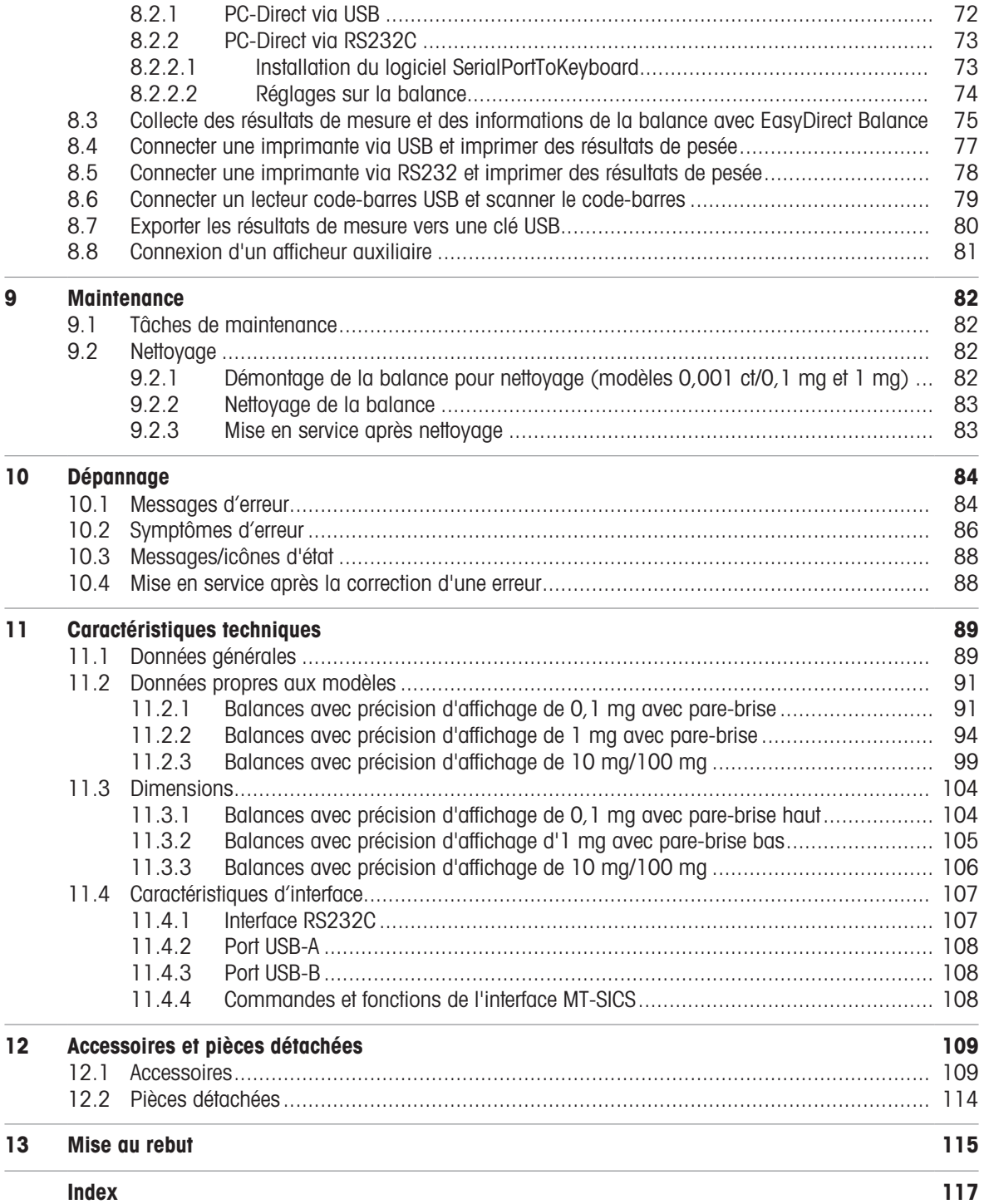

## <span id="page-6-0"></span>1 Introduction

Merci d'avoir choisi une balance METTLER TOLEDO. La balance allie haut niveau de performance et simplicité d'utilisation.

Ce document est basé sur la version V 3.52 du logiciel.

#### **EULA**

Le logiciel de ce produit est cédé par le Contrat de licence METTLER TOLEDO d'utilisateur final (EULA) pour le logiciel. En utilisant ce produit, vous acceptez les dispositions de l'EULA.  $\blacktriangleright$  [www.mt.com/EULA](http://www.mt.com/EULA)

## 1.1 Autres documents et informations

<span id="page-6-1"></span>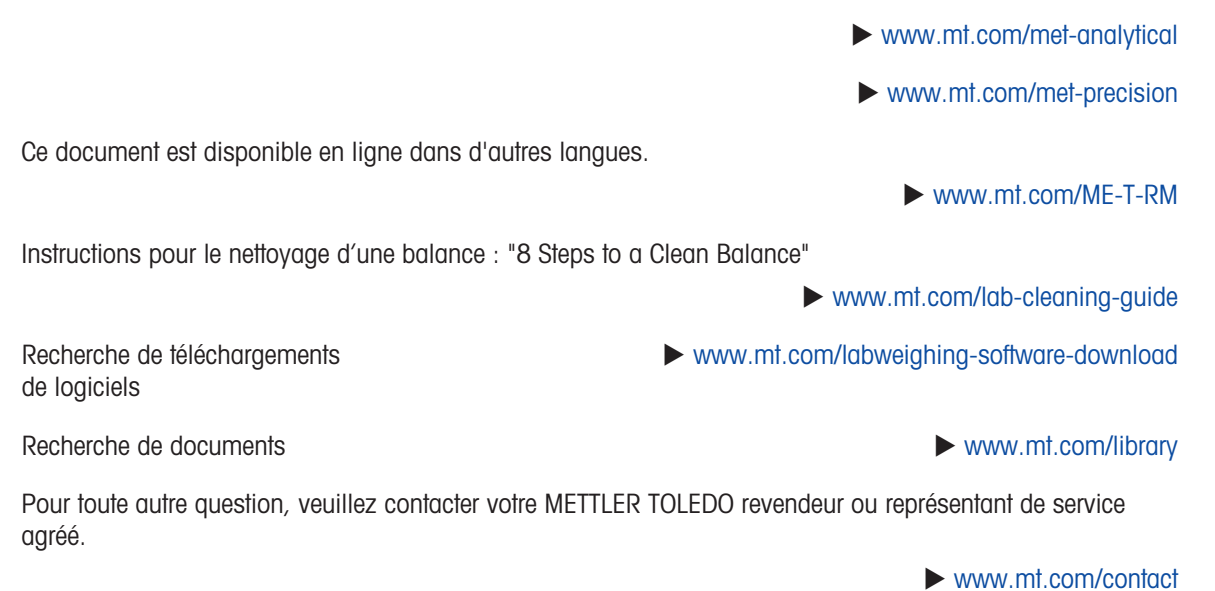

## 1.2 Explication des conventions et symboles utilisés

#### <span id="page-6-2"></span>Conventions et symboles

Les désignations des touches et/ou boutons apparaissent sous forme d'élément graphique ou de texte en gras, par ex. **He**, Langue.

 $\mathbb{B}'$  **Remarque** Ce symbole signale des informations utiles sur le produit.

Fait référence à un document externe.

**Instructions** 

Vous trouverez dans ce manuel des instructions détaillées, présentées comme suit. Les étapes sont numérotées et peuvent indiquer des conditions préalables, des résultats intermédiaires et des résultats, comme illustré dans l'exemple. Les séquences comportant moins de deux étapes ne sont pas numérotées.

- Les conditions préalables à remplir avant les étapes individuelles peuvent être exécutées.
- 1 Étape 1
	- $\rightarrow$  Résultat intermédiaire
- 2 Étape 2
- Résultat

## 1.3 Acronymes et abréviations

<span id="page-7-0"></span>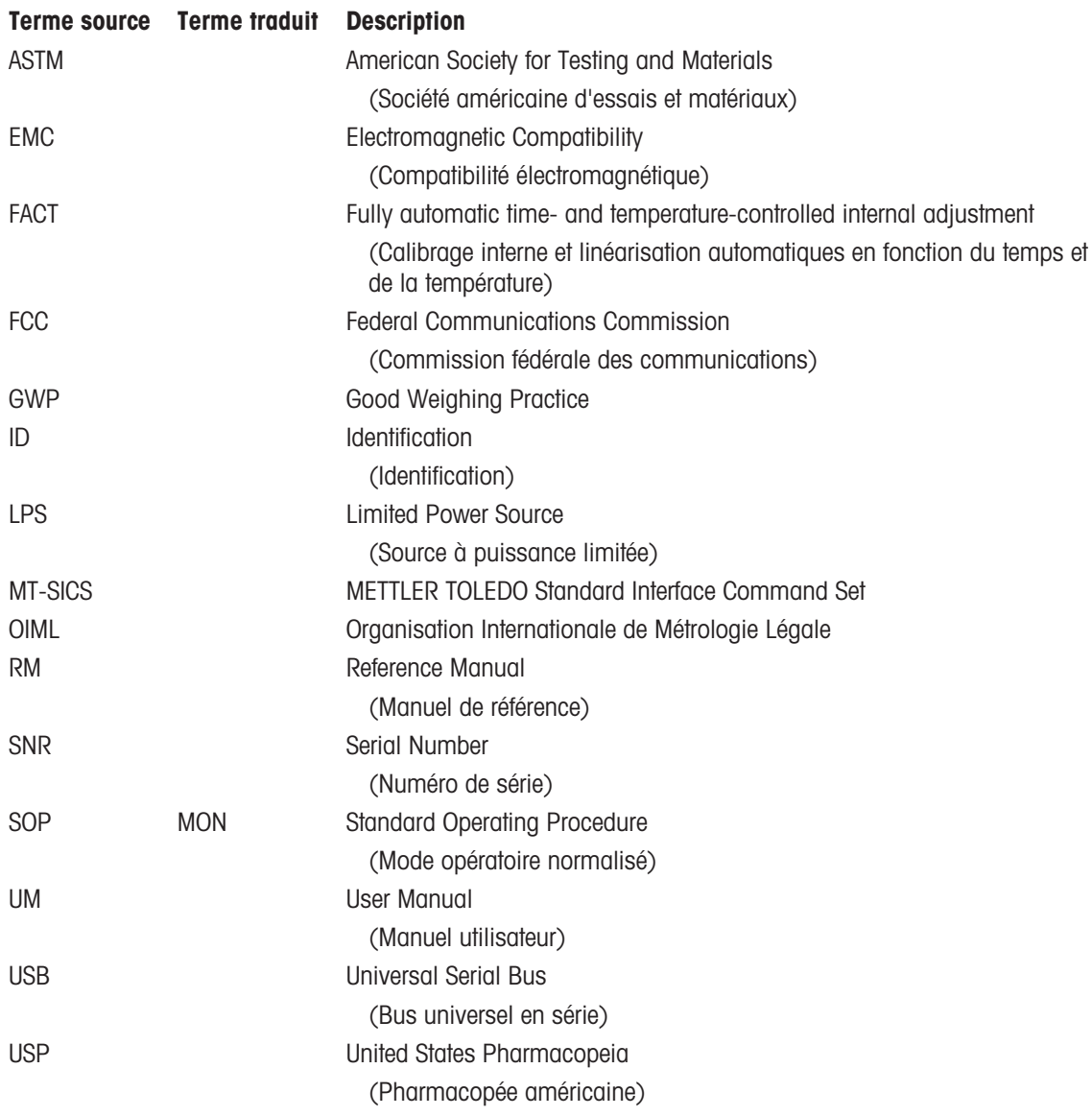

### 1.4 Information concernant la conformité

<span id="page-7-1"></span>Les documents d'approbation au niveau national, comme la déclaration de conformité du fournisseur FCC, sont disponibles en ligne et/ou inclus dans l'emballage.

▶ <http://www.mt.com/ComplianceSearch>

Contactez METTLER TOLEDO pour toute question concernant la conformité de votre instrument à la législation du pays concerné.

u [www.mt.com/contact](http://www.mt.com/contact)

## <span id="page-8-0"></span>2 Informations liées à la sécurité

Deux documents nommés « Manuel d'utilisation » et « Manuel de référence » sont proposés avec cet instrument.

- Le manuel d'utilisation est imprimé et fourni avec l'instrument.
- Le manuel de référence au format électronique offre une description exhaustive de l'instrument et de son utilisation.
- Conservez les deux documents pour pouvoir les consulter ultérieurement.
- Si vous prêtez l'appareil à une autre personne, fournissez-lui ces deux documents.

Utilisez l'instrument uniquement comme indiqué dans le manuel d'utilisation et le manuel de référence. Toute utilisation non conforme aux instructions fournies dans ces documents ou toute modification de l'instrument est susceptible de nuire à la sécurité de l'instrument et Mettler-Toledo GmbH ne saurait en aucun cas être tenue pour responsable.

## 2.1 Définition des termes de notification et des symboles d'avertissement

<span id="page-8-1"></span>Les consignes de sécurité contiennent des informations importantes sur la sécurité. Si vous n'en tenez pas compte, vous risquez de vous blesser, d'endommager l'instrument, d'engendrer des dysfonctionnements et des résultats erronés. Les consignes de sécurité peuvent être identifiées grâce aux termes de signalisation et aux symboles d'avertissement suivants :

#### Termes de signalisation

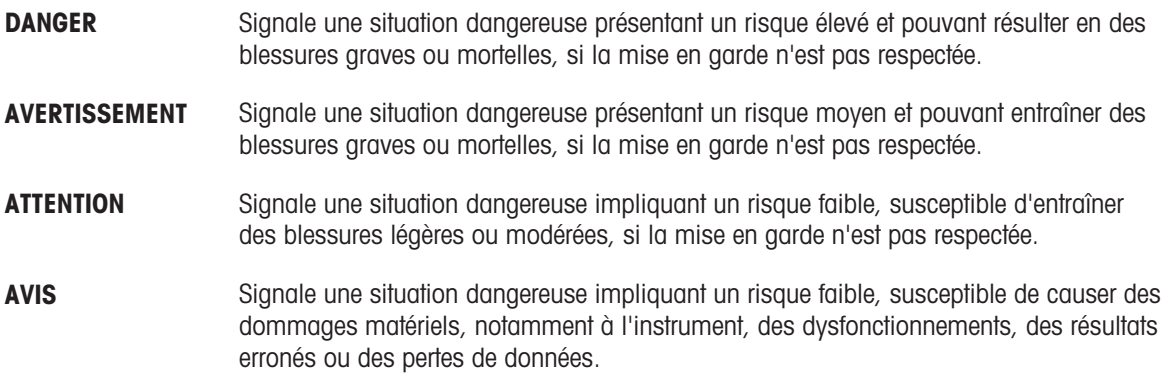

#### Symboles d'avertissement

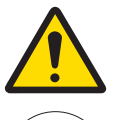

Danger : veuillez lire le Guide de l'utilisateur ou le Manuel de référence pour en savoir plus sur les dangers et les mesures à prendre.

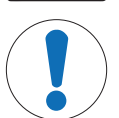

Avertissement

## 2.2 Consignes de sécurité relatives au produit

#### <span id="page-8-2"></span>Usage prévu

Cet instrument est destiné à être utilisé par du personnel formé. Cet instrument est conçu pour le pesage. Sauf autorisation de Mettler-Toledo GmbH, tout autre type d'utilisation et de fonctionnement en dehors des caractéristiques techniques définies par Mettler-Toledo GmbH est considéré non conforme.

#### Responsabilités du propriétaire de l'instrument

Le propriétaire de l'instrument est la personne qui détient le titre de propriété de l'instrument et qui utilise l'instrument ou autorise une personne à l'utiliser, ou qui est réputée être l'opérateur de l'instrument aux yeux de la loi. Le propriétaire de l'instrument est responsable de la sécurité de tous les utilisateurs de l'instrument et des tiers.

Mettler-Toledo GmbH part du principe que le propriétaire de l'instrument forme les utilisateurs à une utilisation sûre de l'instrument sur leur lieu de travail et qu'il aborde les dangers que son utilisation implique. Mettler-Toledo GmbH part du principe que le propriétaire de l'instrument fournit l'équipement de protection nécessaire.

#### Consignes de sécurité

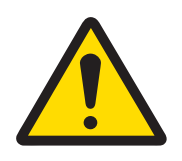

## A AVERTISSEMENT

#### Mort ou blessures graves à la suite d'une décharge électrique

Tout contact avec les pièces sous tension peut entraîner des blessures graves ou la mort.

- 1 Utilisez uniquement le câble d'alimentation secteur et l'adaptateur CA/CC METTLER TOLEDO conçus pour votre instrument.
- 2 Branchez le câble d'alimentation à une prise électrique mise à la terre.
- 3 Tenez les câbles et les prises électriques à l'écart des liquides et de l'humidité.
- 4 Vérifiez que les câbles et la prise d'alimentation ne sont pas endommagés et remplacezles en cas de dommage.

## AVIS

Détérioration ou dysfonctionnement de l'instrument découlant de l'utilisation de pièces inadaptées

Veillez à n'utiliser que des pièces de METTLER TOLEDO destinées à être utilisées avec  $\equiv$ votre instrument.

## <span id="page-10-0"></span>Structure et fonction

## 3.1 Vue d'ensemble de la balance

<span id="page-10-1"></span>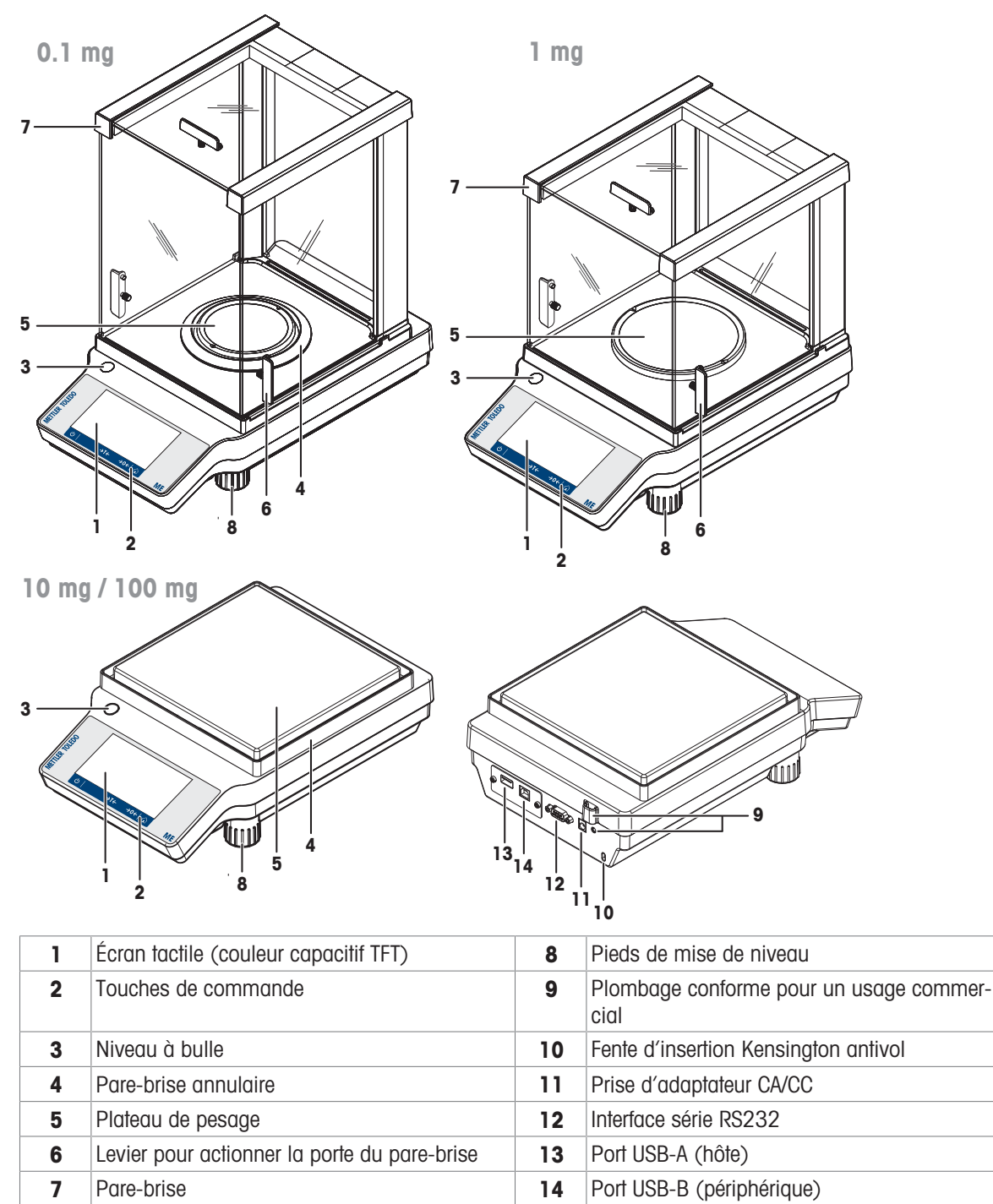

## <span id="page-11-0"></span>3.2 Vue d'ensemble des périphériques

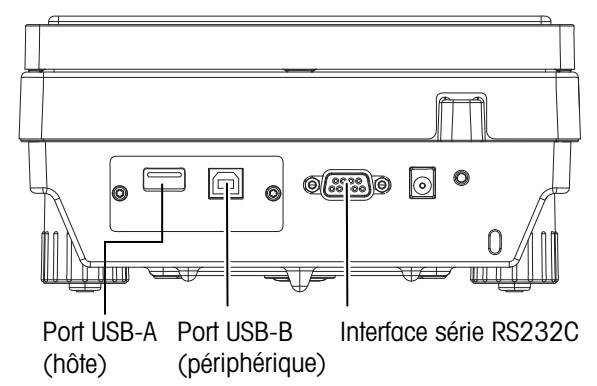

Interfaces et possibilités de connectivité avec des dispositifs périphériques :

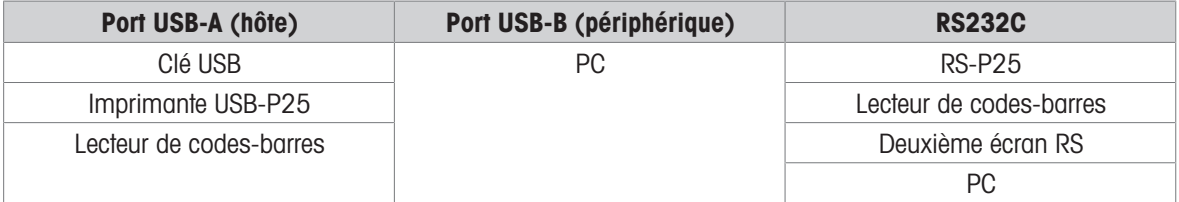

<span id="page-11-1"></span>Pour toute information complémentaire à propos des périphériques, reportez-vous à [\[Accessoires](#page-110-1)  $\blacktriangleright$  [page 109\].](#page-110-1)

## 3.3 Aperçu de la plaque signalétique

La plaque signalétique de la balance se trouve sur le côté de l'unité de pesage, et contient les informations suivantes (exemple illustré) :

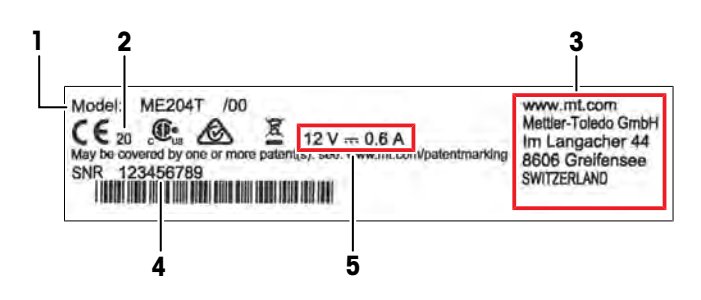

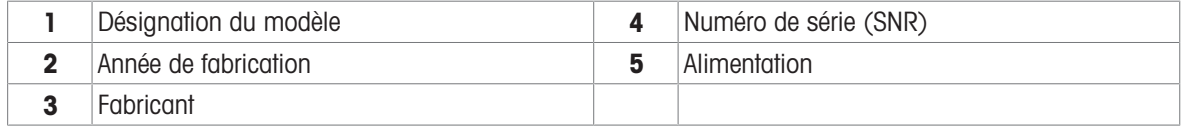

## 3.4 Présentation des touches de commande

<span id="page-12-0"></span>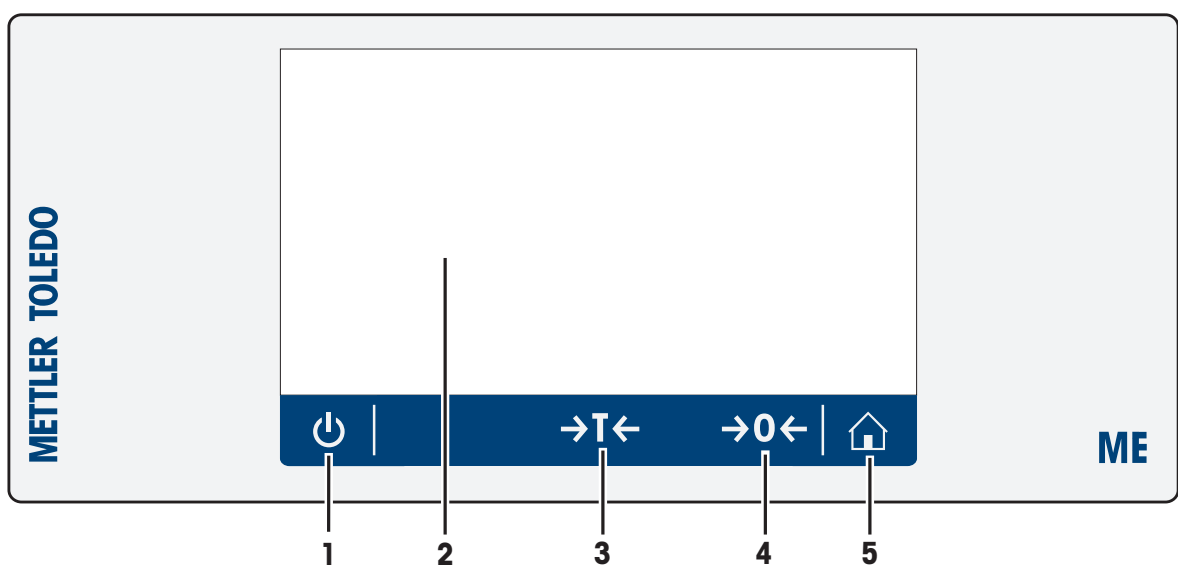

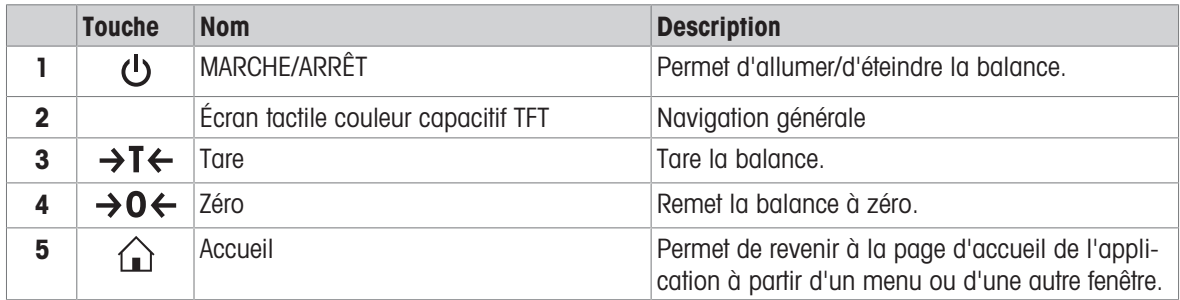

## 3.5 Interface utilisateur

<span id="page-12-1"></span>Cet écran affiche des informations et permet à l'utilisateur de saisir des commandes en touchant certaines zones. Vous pouvez choisir les informations à afficher, modifier les paramètres de la balance ou réaliser certaines opérations sur la balance.

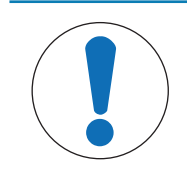

## AVIS

Détérioration de l'écran tactile par des objets pointus ou tranchants

- Touchez l'écran tactile avec vos doigts.

## 3.5.1 Aperçu des principaux réglages et des activités

<span id="page-13-0"></span>Les options et leur contenu peuvent varier en fonction de l'application choisie.

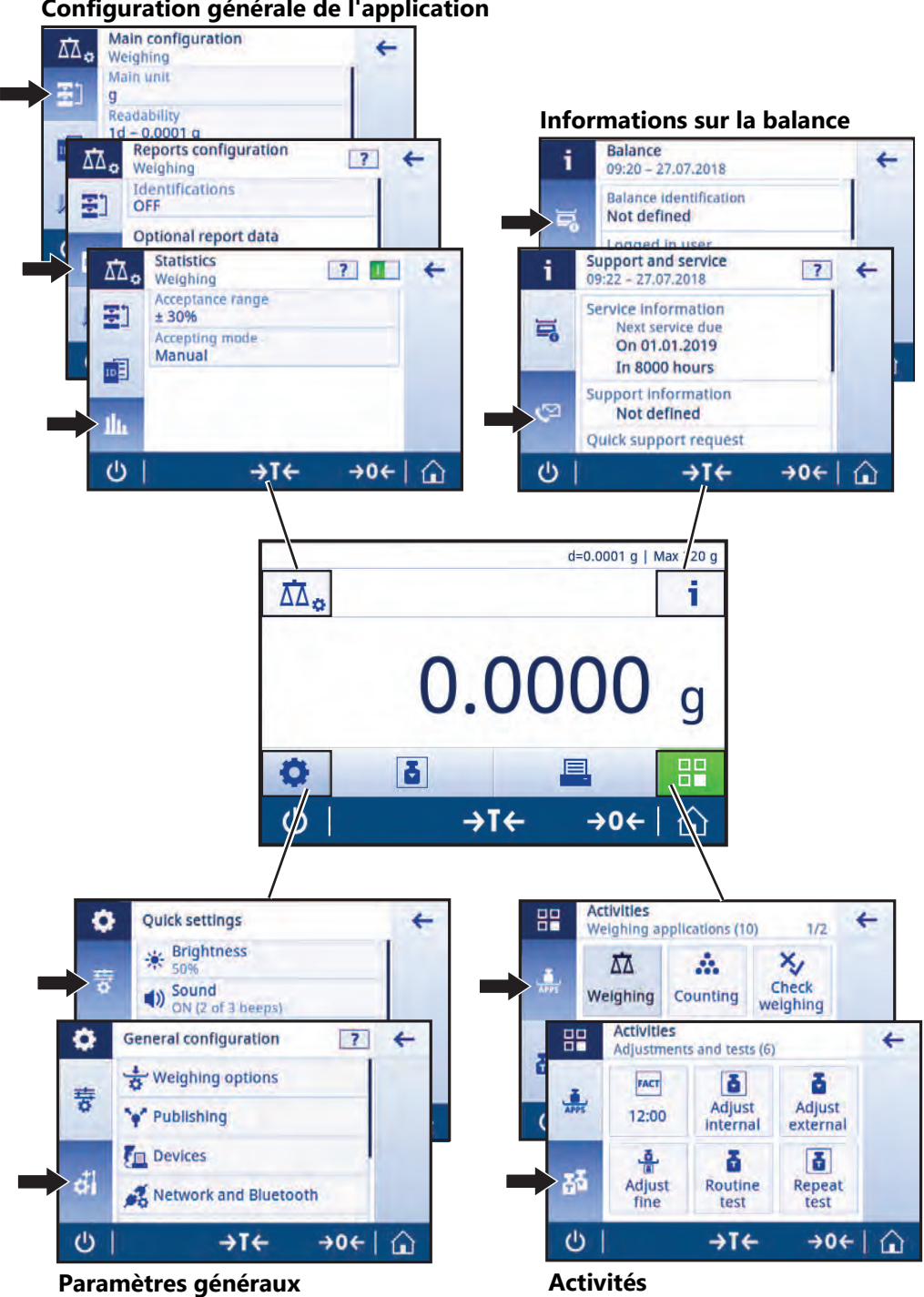

#### **Configuration générale de l'application**

#### 3.5.2 Navigation sur l'écran tactile

<span id="page-13-1"></span>Pour interagir avec la balance, utilisez l'écran et les touches de commande situées en bas de l'écran.

#### Ouverture d'une application

En raison de sa taille, l'écran n'affiche pas toutes les applications disponibles en même temps. Faites défiler les applications en faisant glisser votre doigt horizontalement sur l'écran tactile.

Pour afficher les paramètres ou les applications, tapez sur le symbole de l'application, p. ex.,  $\overline{\Delta}$  Pesage.

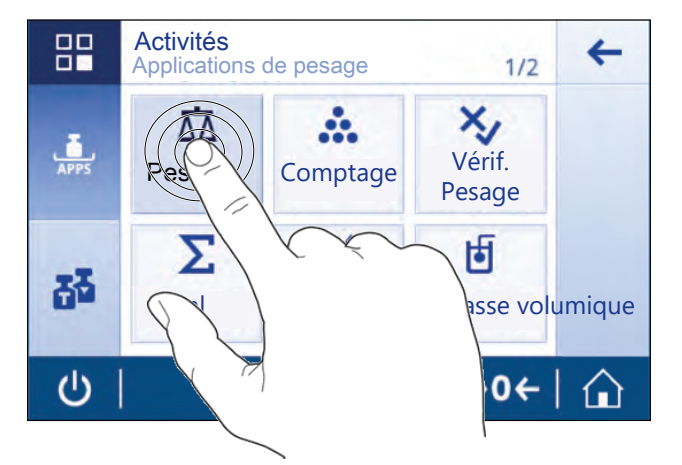

#### Défilement

S'il est impossible d'afficher l'intégralité du contenu sur une page, un numéro de page (p. ex. 1/2) ou une barre de défilement bleue sur le côté de l'écran l'indiquera. Pour faire défiler, balayez l'écran avec votre doigt horizontalement (si l'écran affiche un numéro de page) ou verticalement (si une barre de défilement bleue est affichée).

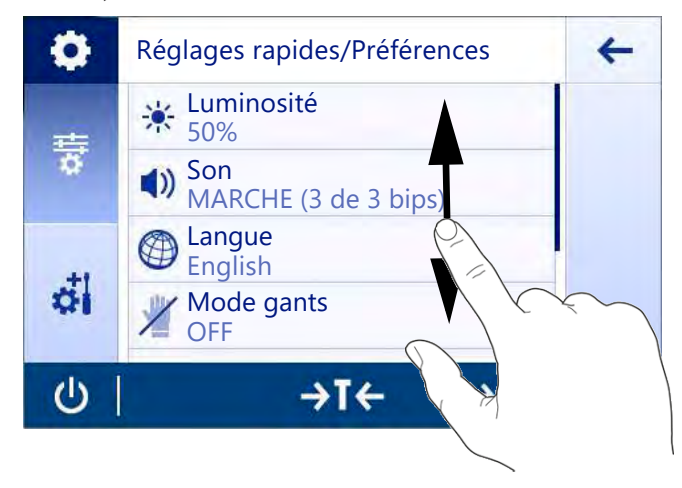

#### Utilisation des raccourcis

Pour naviguer plus facilement sur l'écran tactile, plusieurs raccourcis permettent d'accéder rapidement aux zones les plus importantes de la balance. Par exemple, le champ de la valeur de pesée sur la page d'accueil de l'application fait office de raccourci (voir l'écran ci-dessous). Il en est de même pour l'unité de pesée affichée à côté du champ de la valeur de pesée. D'autres raccourcis peuvent être utilisés en fonction de l'application.

Les paramètres pouvant être directement modifiés à l'aide d'un raccourci peuvent également l'être dans les paramètres de la configuration générale de l'application.

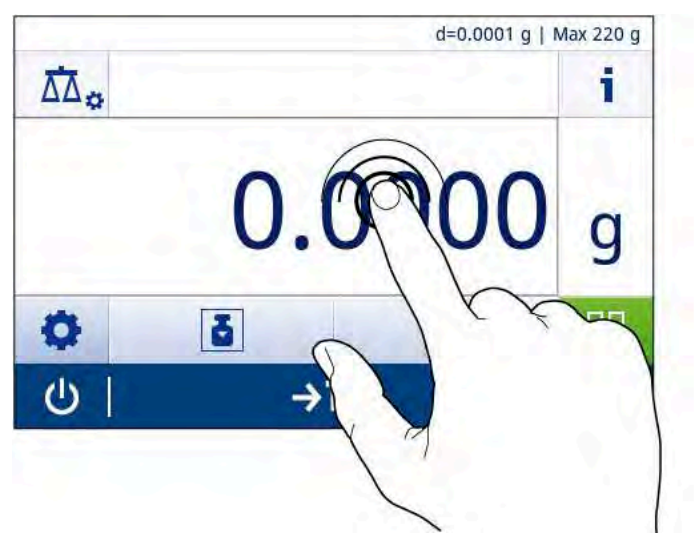

#### 3.5.3 Écran d'accueil de l'application

<span id="page-15-0"></span>L'écran d'accueil de l'application s'affiche au démarrage de la balance. L'écran affiche toujours la dernière application utilisée avant l'arrêt de la balance. L'écran d'accueil de l'application représente l'écran principal de la balance par lequel vous pouvez accéder à toutes les fonctions. Vous pouvez revenir à l'écran d'accueil de l'application à tout moment en appuyant sur le bouton accueil  $\cap$  situé dans l'angle inférieur droit de l'écran.

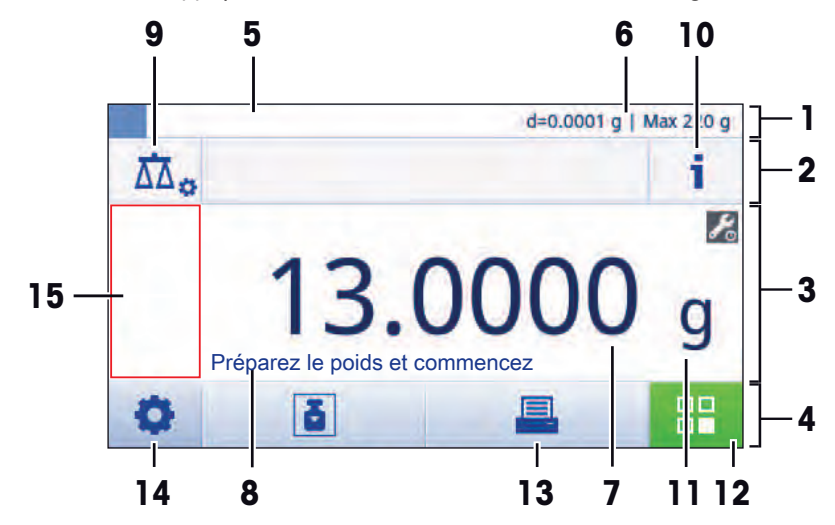

#### Informations et barres de travail

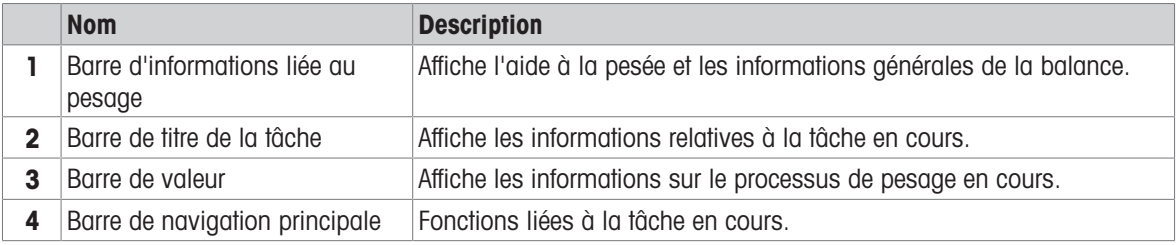

#### Champs d'information

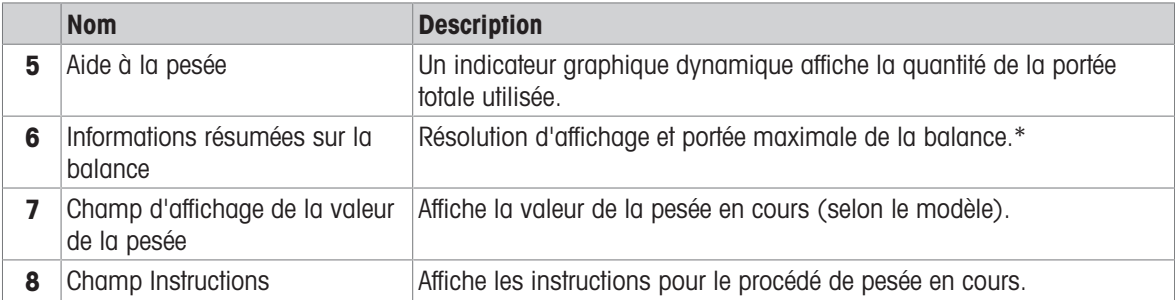

\* Pour les balances légales pour usage commercial : Min (portée minimale) et e (intervalle de vérification de la balance) s'affichent dans le coin supérieur gauche de l'écran.

#### Boutons d'action

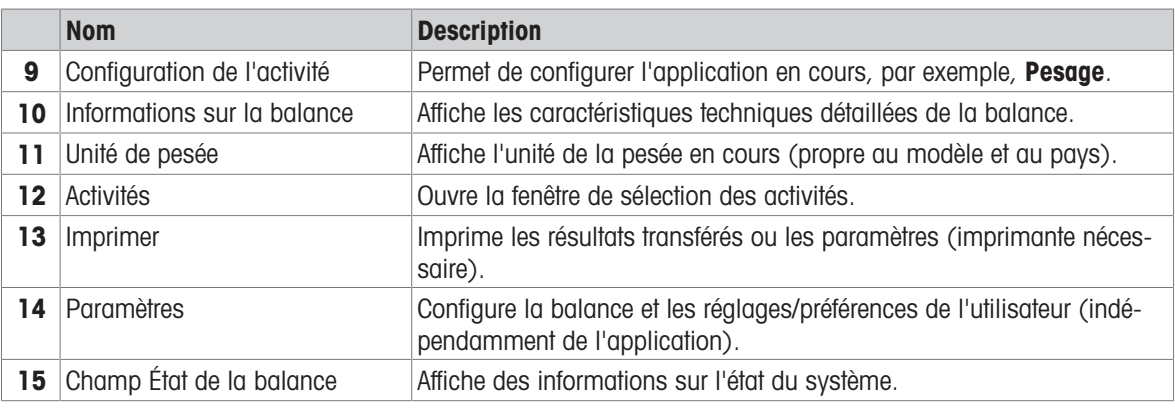

#### 3.5.4 Saisie des caractères (lettres, chiffres et caractères spéciaux)

<span id="page-16-0"></span>Le clavier permet à l'utilisateur de saisir des caractères, notamment des lettres, des chiffres et divers caractères spéciaux.

Si un lecteur code-barres est connecté à votre balance et que votre échantillon est associé à un code-barres, lisez ce code plutôt que d'entrer manuellement la désignation (p. ex. l'ID peut être scanné à l'aide d'un lecteur code-barres afin d'associer clairement l'échantillon et le produit correspondant). De plus, il est possible de connecter un clavier USB pour entrer les informations.

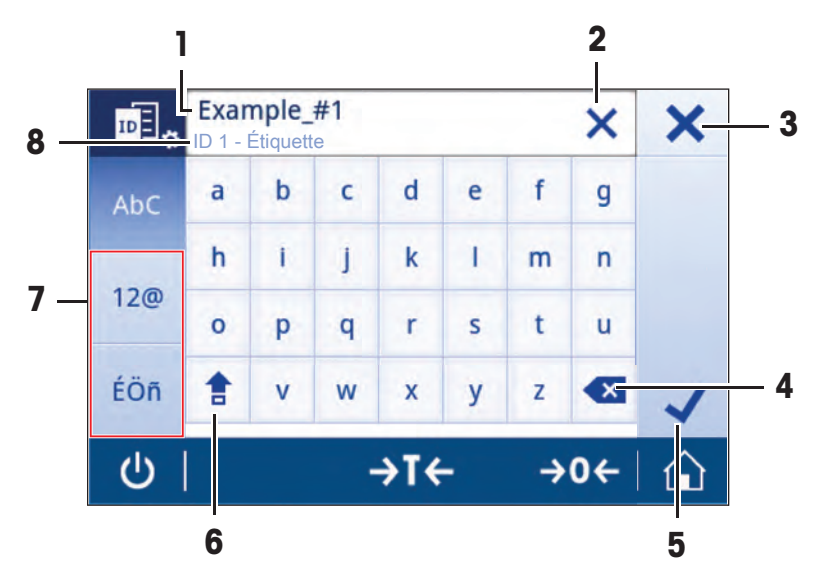

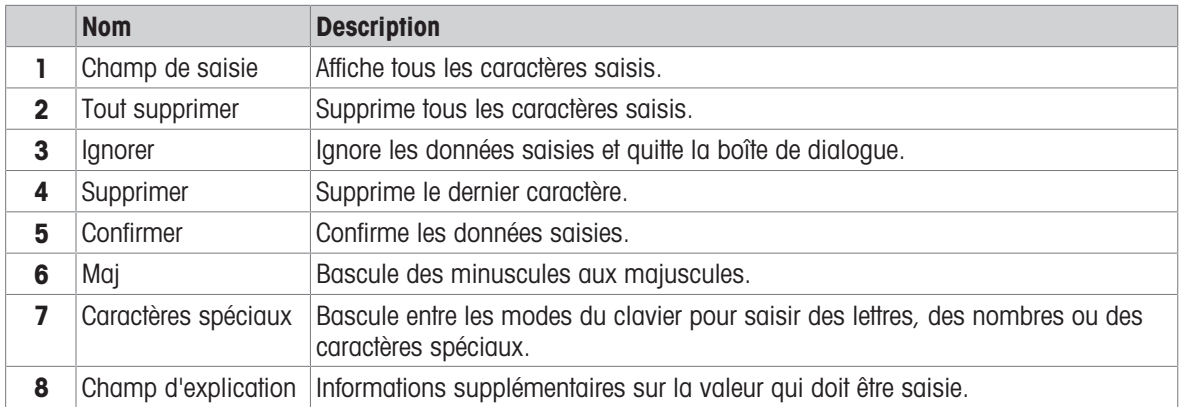

#### 3.5.5 Listes et tableaux

#### <span id="page-17-0"></span>Navigation :  $\vec{Q} > \vec{Q}$  Configuration générale

Les éléments de base d'une liste simple comprennent le titre du contenu et une liste des sous-éléments. Lorsque vous appuyez sur un élément, une liste de sous-éléments ou une boîte de dialogue de saisie s'affiche.

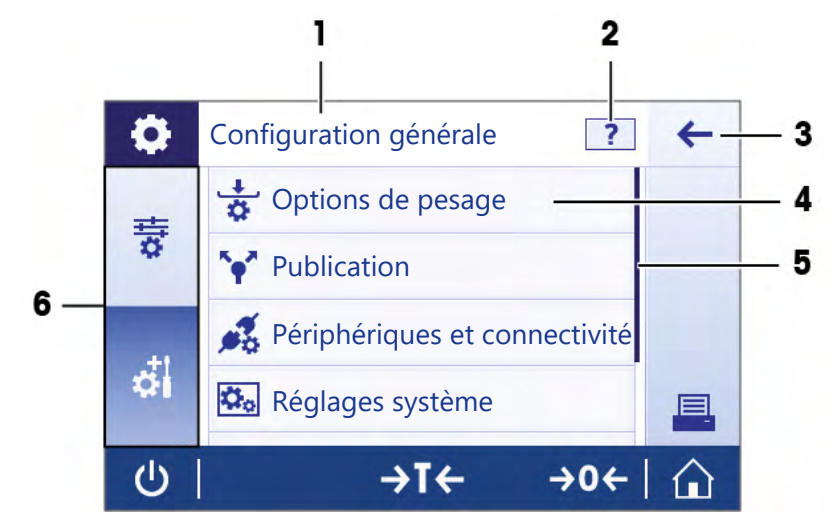

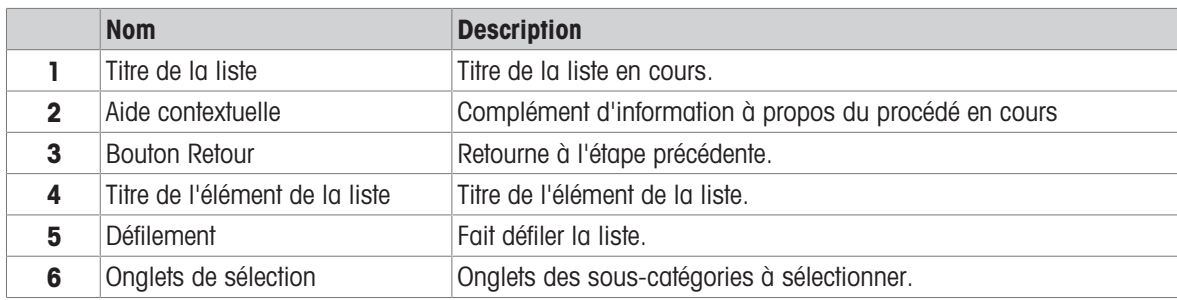

#### 3.5.6 Informations détaillées à propos de la balance

<span id="page-18-0"></span> $-$  Appuyez sur  $\mathbf i$  pour ouvrir le menu d'informations générales relatives à la balance.

#### Identification de la balance

La section Identification de la balance contient les données d'identification du matériel et du logiciel.

- $-$  Appuyez sur  $\overline{=}$  pour afficher Ident. de la balance.
- L'écran affiche l'*Ident. de la balance* comme définie par l'utilisateur. Voir [\[Réglages système](#page-39-0)  $\triangleright$  [page 38\]](#page-39-0).

#### Informations d'assistance relatives à la balance

La section Informations d'assistance relatives à la balance contient des informations concernant les dernières et prochaines vérifications de maintenance et fournit les coordonnées pour l'assistance.

- $-$  Appuyez sur  $\mathbb{V}^{\mathbb{Z}}$  pour afficher Assistance et maintenance.
- **E** L'écran affiche les options **Informations relatives à la maintenance, Service clientèle** et Demande d'assistance rapide Scannez le code QR derrière la balance avec votre téléphone. Un e-mail contenant toutes les informations de la balance sera automatiquement envoyé au service clientèle de Mettler Toledo..

Demande d'assistance rapide Scannez le code QR derrière la balance avec votre téléphone. Un email contenant toutes les informations de la balance sera automatiquement envoyé au service clientèle de Mettler Toledo.

L'option Demande d'assistance rapide Scannez le code QR derrière la balance avec votre téléphone. Un email contenant toutes les informations de la balance sera automatiquement envoyé au service clientèle de Mettler Toledo. contient un code QR (Quick Response) unique. Si vous disposez d'une application de lecture de code QR sur votre smartphone, scannez le code QR à l'écran de la balance. Le smartphone créera automatiquement un message électronique contenant toutes les informations de maintenance pertinentes.

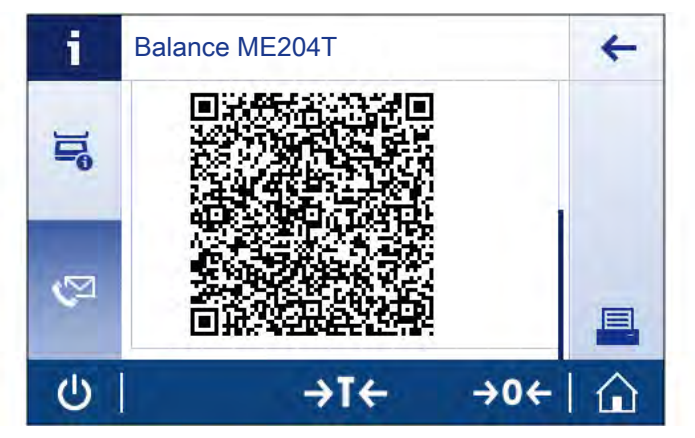

#### Remarque

Assurez-vous que le téléphone portable parvient à identifier le code QR. Il est nécessaire d'installer une application de lecture des codes QR. Assurez-vous de lever les restrictions d'accès qui risquent de bloquer votre messagerie électronique, d'une façon ou d'une autre.

## <span id="page-19-0"></span>4 Installation et mise en fonctionnement

## 4.1 Sélection de l'emplacement

<span id="page-19-1"></span>Une balance est un instrument de précision très sensible. L'emplacement de son installation influe notablement sur l'exactitude des résultats de pesée.

#### Exigences relatives à l'emplacement

Installez-le à l'intérieur sur Laissez un espace suffiune table stable sant tout autour

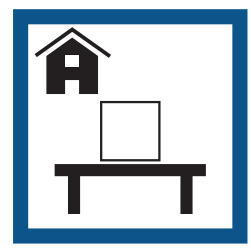

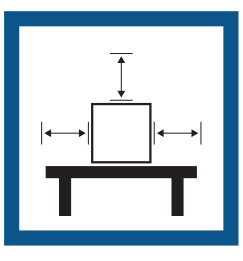

Mettez l'instrument de niveau

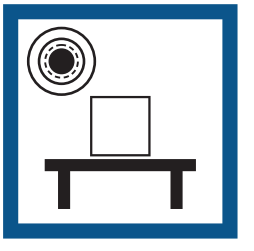

Prévoyez un éclairage suffisant

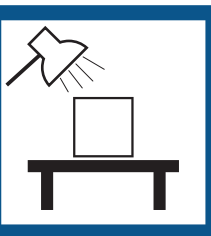

Évitez toute exposition directe aux rayons du soleil

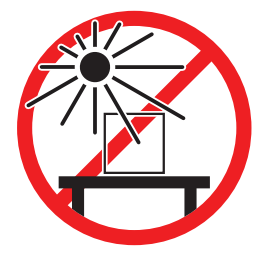

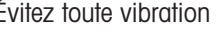

Évitez toute vibration Évitez les courants d'air violents

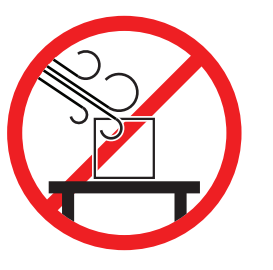

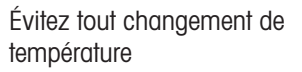

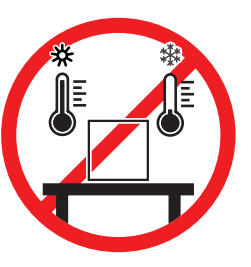

Espace suffisant pour les balances : > 15 cm tout autour de l'instrument. Tenez compte des conditions environnementales. Voir "Caractéristiques techniques".

#### Voir aussi à ce sujet

■ [Caractéristiques techniques](#page-90-0) ▶ [page 89](#page-90-0)

## 4.2 Déballage de la balance

<span id="page-19-2"></span>Vérifiez que l'emballage, les éléments d'emballage et les composants livrés ne présentent aucun dommage. Si des composants sont endommagés, contactez votre représentant METTLER TOLEDO.

Conservez tous les éléments de l'emballage. Celui-ci garantit la meilleure protection possible pour le transport de la balance.

## 4.3 Équipement livré

<span id="page-20-0"></span>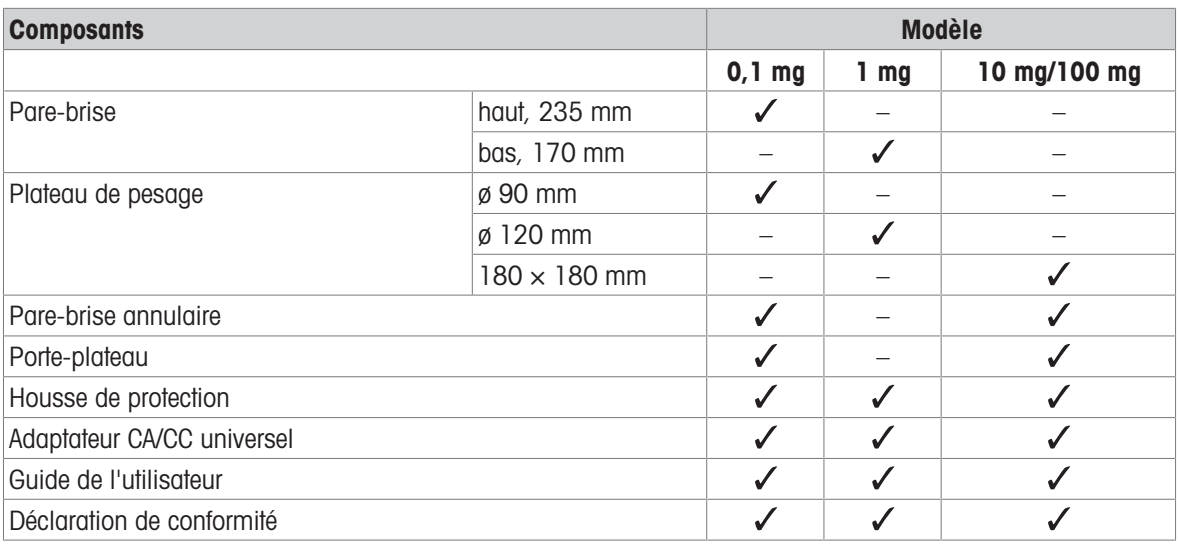

## <span id="page-20-1"></span>4.4 Installation

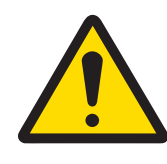

## **ATTENTION**

## Blessures causées par des objets tranchants ou des bris de verre

Les composants de l'instrument comme, par exemple, le verre, peuvent se casser et occasionner des blessures.

- Concentration et attention sont les maîtres mots.

### 4.4.1 Assemblage de la balance

#### <span id="page-20-2"></span>Assemblage de balances avec résolution d'affichage de 0,1 mg

Placez les composants suivants sur la balance dans l'ordre indiqué :

- 1 Repoussez les portes vitrées latérales aussi loin que possible.
- 2 Insérez le pare-brise annulaire (1).
- 3 Insérez le plateau de pesage (2).

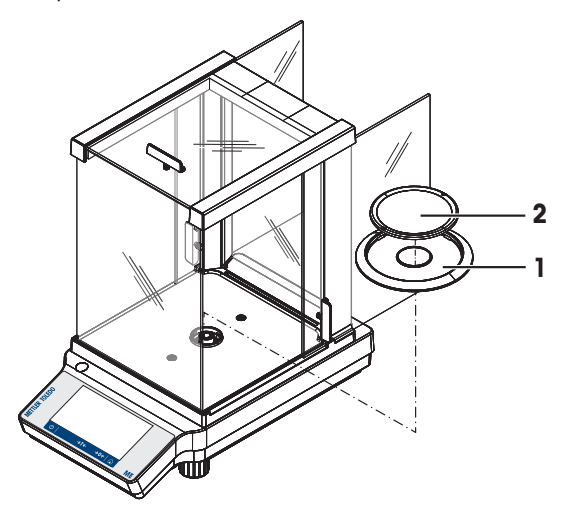

#### Assemblage de balances avec résolution d'affichage de 1 mg

Placez les composants suivants sur la balance dans l'ordre indiqué :

- 1 Repoussez les portes vitrées latérales aussi loin que possible.
- 2 Insérez le plateau de pesage (1).

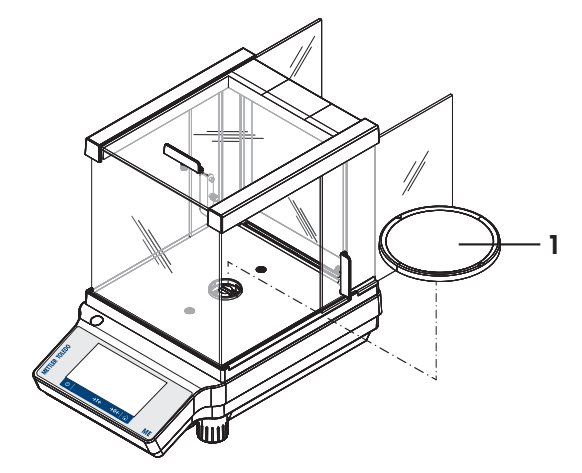

#### Assemblage de balances avec résolution d'affichage de 10 mg/100 mg

Placez les composants suivants sur la balance dans l'ordre indiqué :

- 1 Mettez en place le pare-brise annulaire (1).
- 2 Écartez prudemment le pare-brise annulaire pour le fixer sous la plaque de retenue (4).
- 3 Placez le porte-plateau (2).
- 4 Placez le plateau de pesage (3).

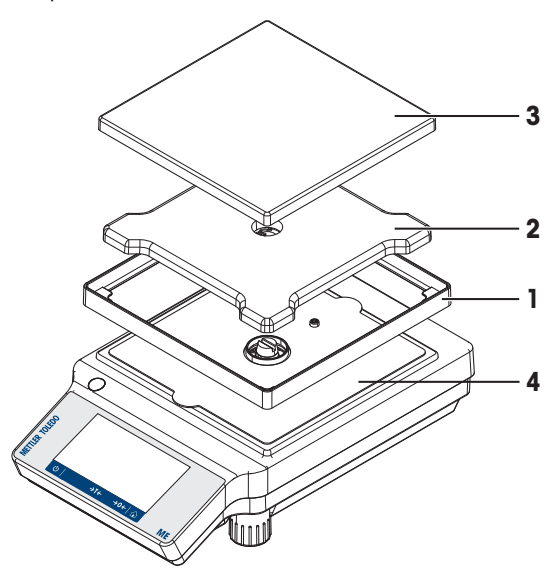

#### 4.4.2 Installation de la housse de protection

<span id="page-21-0"></span>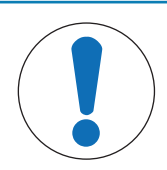

#### AVIS

Détérioration ou dysfonctionnement de l'instrument découlant de l'utilisation de pièces inadaptées

Veillez à n'utiliser que des pièces de METTLER TOLEDO destinées à être utilisées avec  $\overline{\phantom{m}}$ votre instrument.

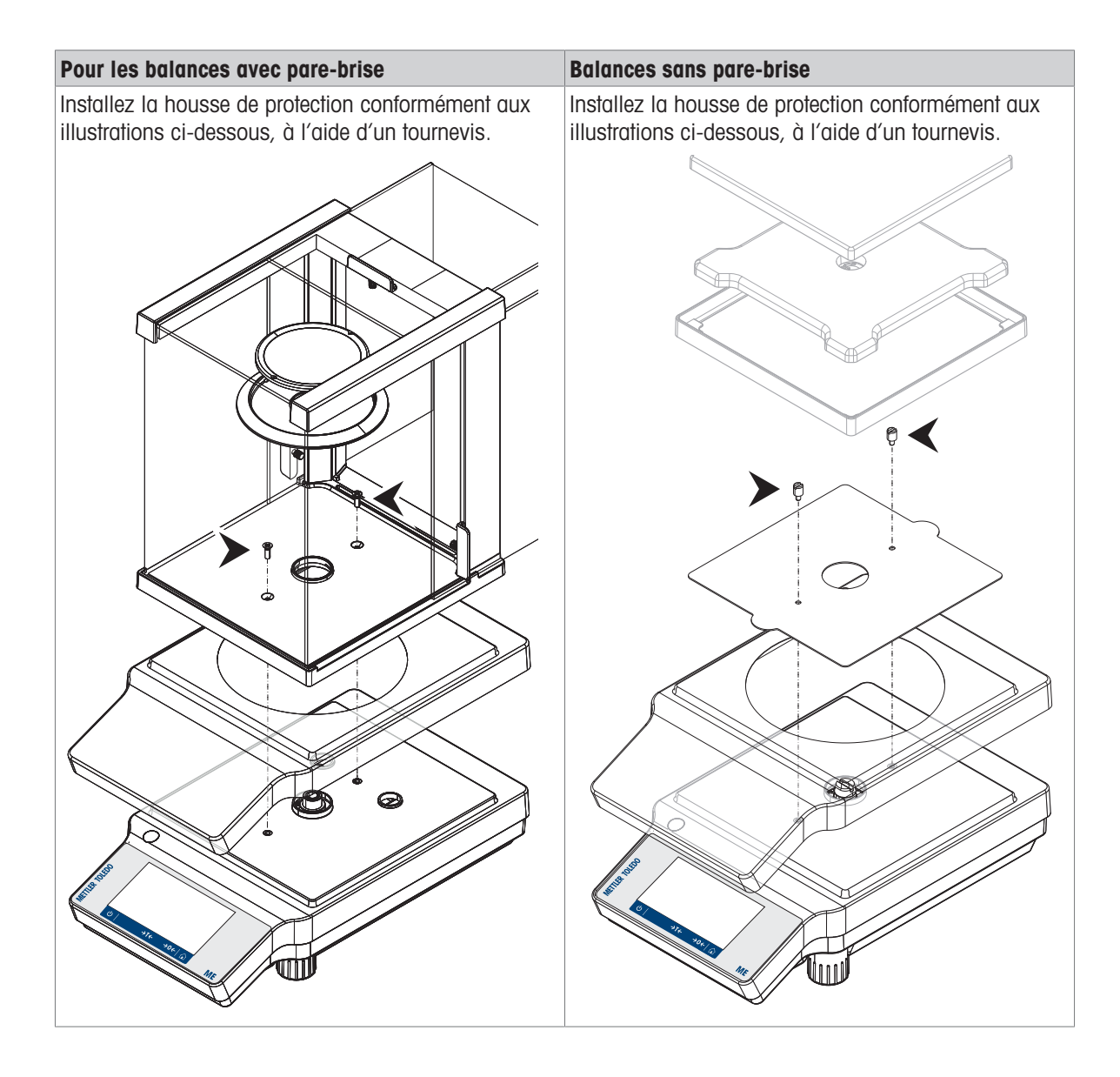

## <span id="page-23-0"></span>4.5 Mise en service

#### 4.5.1 Connexion de la balance

<span id="page-23-1"></span>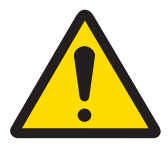

## AVERTISSEMENT

Mort ou blessures graves à la suite d'une décharge électrique

Tout contact avec les pièces sous tension peut entraîner des blessures graves ou la mort.

- 1 Utilisez uniquement le câble d'alimentation secteur et l'adaptateur CA/CC METTLER TOLEDO conçus pour votre instrument.
- 2 Branchez le câble d'alimentation à une prise électrique mise à la terre.
- 3 Tenez les câbles et les prises électriques à l'écart des liquides et de l'humidité.
- 4 Vérifiez que les câbles et la prise d'alimentation ne sont pas endommagés et remplacezles en cas de dommage.

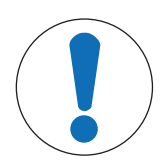

### AVIS

#### Risque de détérioration de l'adaptateur secteur en cas de surchauffe

Si l'adaptateur secteur est recouvert ou placé dans un conteneur, il n'est pas suffisamment refroidi et il surchauffe.

- 1 Ne recouvrez pas l'adaptateur secteur.
- 2 Ne placez pas l'adaptateur secteur dans un conteneur.
- 1 Disposez les câbles de façon à ce qu'ils ne puissent pas être endommagés ou qu'ils ne perturbent pas l'utilisation de l'instrument.
- 2 Branchez l'adaptateur secteur (1) à la prise située à l'arrière de votre balance.
- 3 Raccordez le câble d'alimentation (2) à la prise électrique.
- 4 Branchez la fiche du câble d'alimentation dans une prise électrique mise à la terre et facile d'accès.
- **→** La balance est prête à l'emploi.

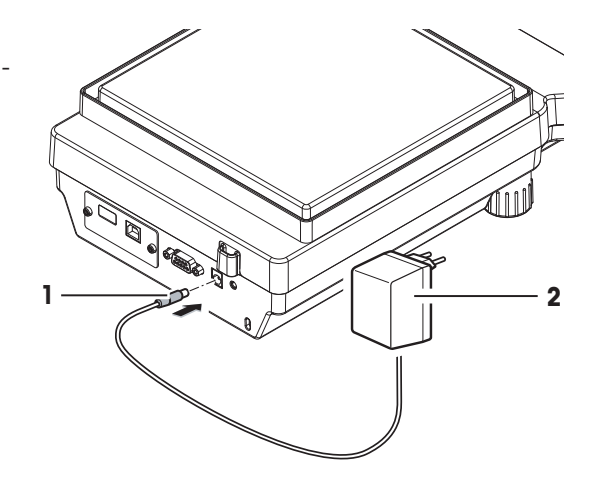

#### Remarque

Raccordez toujours l'adaptateur secteur à la balance avant tout raccordement à l'alimentation.

Ne raccordez pas l'instrument à une prise de courant contrôlée par un interrupteur. Après avoir mis l'instrument sous tension, il doit préchauffer avant de donner des résultats précis.

#### 4.5.2 Mise sous tension de la balance

<span id="page-23-2"></span>Avant d'utiliser la balance, vous devez la préchauffer afin d'obtenir des résultats de pesée précis. Pour atteindre la température de fonctionnement, la balance doit être branchée à l'alimentation pendant au moins 30 minutes (pour les modèles 0,1 mg : 60 minutes).

- La balance est branchée à l'alimentation.
- Le préchauffage de la balance est terminé.
- Appuyez sur  $\bigcup$ .
	- Lorsque l'écran de démarrage disparaît, la page d'accueil de l'application s'ouvre.

Lorsque la balance est mise sous tension pour la première fois, la page d'accueil de l'application Pesage s'affiche. Au démarrage suivant, l'écran affiche toujours l'accueil de la dernière application utilisée, avant son arrêt.

### 4.5.3 Modification de la date et de l'heure

#### <span id="page-24-0"></span>Navigation :  $\Omega > \frac{1}{27}$  Réglages rapides/Préférences  $>$   $\Box$ ) Date et heure

La boîte de dialogue (vue du dispositif de sélection) permet à l'utilisateur de régler la date et l'heure. Appuyez sur  $\odot$  pour l'**Heure** et sur **25** pour la **Date**. Le format peut être sélectionné en appuyant sur  $\blacksquare$ .

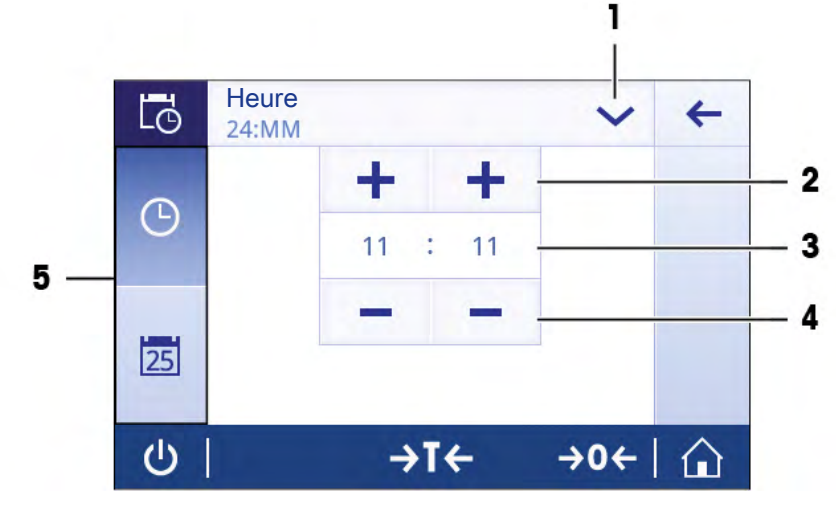

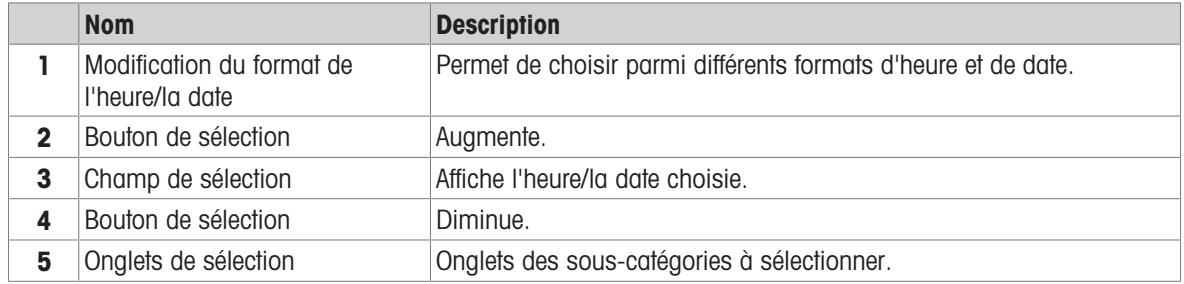

#### 4.5.4 Mise de niveau de la balance

<span id="page-24-1"></span>Il est indispensable d'assurer un positionnement parfaitement horizontal et une installation stable pour garantir des résultats de pesée précis et reproductibles.

Il existe deux pieds de mise de niveau ajustables pour compenser les légères irrégularités à la surface de la table de pesage.

La balance doit être mise de niveau et calibrée après chaque changement d'emplacement.

- 1 Mettez la balance en place à l'endroit choisi.
- 2 Alignez la balance horizontalement.

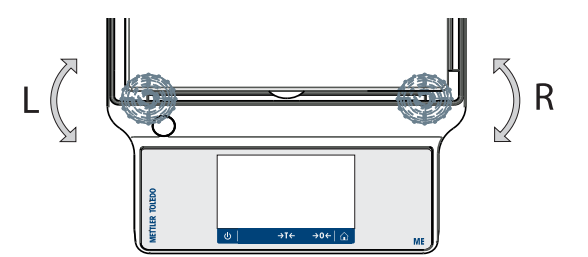

3 Tournez les deux pieds de mise de niveau situés à l'avant du boîtier jusqu'à ce que la bulle d'air se place exactement au centre du verre.

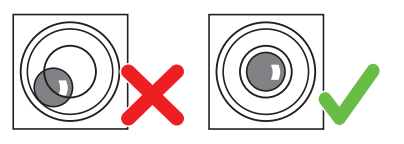

#### Exemple

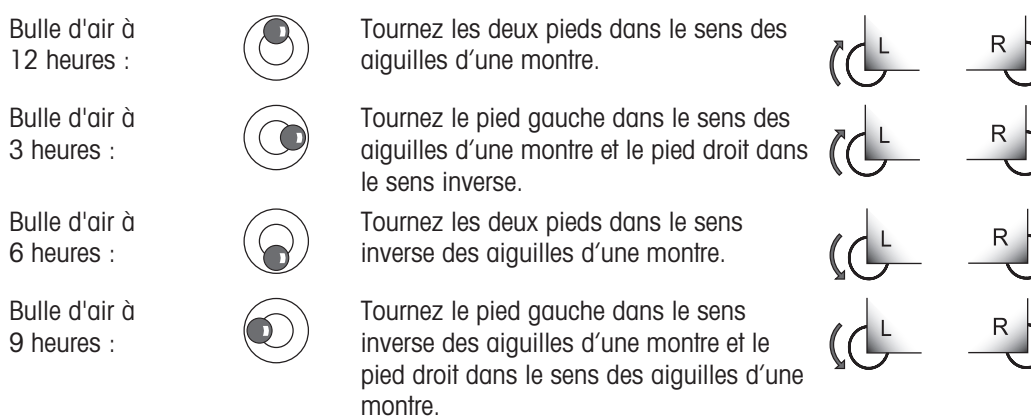

### 4.5.5 Réglage de la balance

<span id="page-25-0"></span>Pour obtenir des résultats de pesée précis, la balance doit être calibrée pour correspondre à l'accélération gravitationnelle à son emplacement. Cela dépend également des conditions ambiantes. Une fois la température de fonctionnement atteinte, il est important de calibrer la balance dans les cas suivants :

- avant la première utilisation de la balance ;
- si la balance a été débranchée de l'alimentation secteur ou en cas de panne de courant générale ;
- Après d'importantes modifications d'environnement (p. ex. la température, l'hygrométrie, les courants d'air ou les vibrations).
- à intervalles réguliers pendant le service de pesée.

#### Voir aussi à ce sujet

<span id="page-25-1"></span> $\triangle$  [Activités – Calibrages et tests](#page-67-0)  $\triangleright$  [page 66](#page-67-0)

#### 4.5.6 Arrêt de la balance

#### Mise hors tension

- 1 Maintenez  $\bigcirc$  appuyé jusqu'à l'apparition de la boîte de dialogue Eteindre.
- 2 Appuyez sur pour confirmer.
	- **Execute S** balance s'éteint et passe en mode veille.
- En cas de mise en marche après un passage en mode veille, la balance ne nécessite aucun temps de préchauffage. Elle peut effectuer immédiatement la pesée.
- Si la balance a été mise hors tension manuellement, l'écran est éteint. Pour éteindre complètement la balance, vous devez la débrancher de l'alimentation électrique.

### 4.6 Réalisation d'une pesée simple

#### <span id="page-25-2"></span>Navigation :  $\frac{10}{100} > \frac{5}{100}$ , Activités - Applications de pesage  $> \frac{1}{100}$  Pesage

- 1 Appuyez sur  $\rightarrow$  0  $\leftarrow$  pour remettre à zéro la balance.
	- $\rightarrow$  L'écran d'accueil de l'application apparaît.
- 2 Placez l'échantillon sur le plateau de pesage.
	- $\rightarrow$  Le symbole du détecteur d'instabilité  $\bigcirc$  apparaît et la valeur indiquée dans le champ de la valeur de pesée devient bleu ciel.
- 3 Attendez que le symbole du détecteur d'instabilité  $\bigcirc$  disparaisse et que la valeur indiquée dans le champ de la valeur de pesée redevienne bleu foncé.
	- $\Rightarrow$  Le pesage est terminé.
	- **→** Les résultats sont maintenant affichés.

#### 4.6.1 Pesage

#### <span id="page-26-0"></span>Remise à zéro

Utilisez la touche de mise à zéro  $\rightarrow$  0  $\leftarrow$  avant de commencer un pesage.

- 1 Déchargez la balance.
- 2 Appuyez sur  $\rightarrow$  0  $\leftarrow$  pour remettre à zéro la balance.
- **→** Toutes les valeurs de poids sont mesurées par rapport à ce point zéro.

#### Tarage

Si vous utilisez un récipient de pesage, tarez la balance.

- 1 Placez un conteneur sur le plateau de pesage.
	- **► Le poids apparaît.**
- 2 Appuyez sur  $\rightarrow$   $\uparrow$   $\leftarrow$  pour tarer la balance.
	- → 0,000 g et Net s'affichent sur l'écran. Net indique que toutes les valeurs de poids affichées sont des valeurs nettes.

#### Pesage

- Placez l'échantillon dans le conteneur.
	- **→ Les résultats sont maintenant affichés.**
- Si vous retirez le conteneur de la balance, le poids de tare apparaît comme une valeur négative.
- Le poids de tare reste mémorisé jusqu'à ce que vous appuyiez à nouveau sur la touche  $\rightarrow \mathbf{I} \leftarrow$  ou que vous éteigniez la balance.

#### Imprimer/Transmettre des données

La balance peut envoyer des données à une imprimante ou à un PC. Appuyez sur la touche  $=$  pour transmettre les résultats de pesée ou les paramètres via l'interface. La procédure d'activation et de configuration d'une imprimante est décrite dans les chapitres "Publications" et "Périphériques et connectivité".

- L'imprimante est connectée à la balance.
- L'imprimante est allumée.
- L'imprimante est activée et configurée.
- Appuyez sur  $=$ .

**Executed Executes** sont transmises.

#### Voir aussi à ce sujet

- [Publication](#page-35-0) ▶ [page 34](#page-35-0)
- [Dispositifs et connectivité](#page-37-0) ▶ [page 36](#page-37-0)

## 4.6.2 Modification de la résolution d'affichage

#### <span id="page-27-0"></span>Modification de la résolution d'affichage

Plusieurs types de précision d'affichage sont disponibles. La précision d'affichage par défaut (d) est propre au modèle.

1 Appuyez sur le champ de la valeur de pesage.

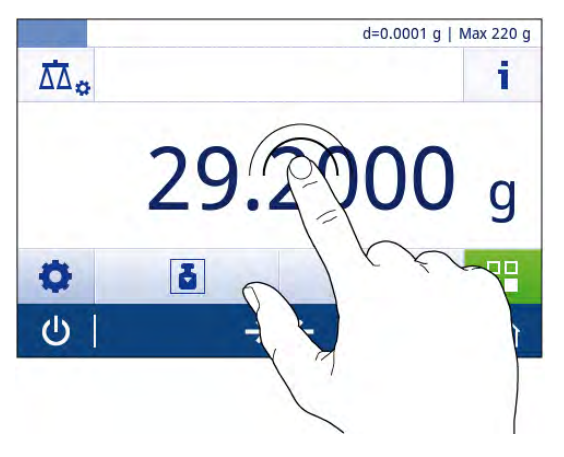

到。 Précision d'affichage  $\leftarrow$ 1d - 0.0001 g (Par défaut)  $2d - 0.0002g$  $5d - 0.0005g$  $10d - 0.001g$  $\bigcirc$  $\rightarrow$ T ⇧

#### 2 Appuyez sur 10d - 0.001 g.

- 3 Confirmez la résolution d'affichage choisie en appuyant sur  $\checkmark$ .
- **→** La résolution d'affichage a été modifiée.

## 4.6.3 Changement d'unité de poids

#### <span id="page-27-1"></span>Changement d'unité de poids

Plusieurs unités de pesée sont disponibles. L'unité par défaut est définie en fonction du pays. L'unité de pesée peut être choisie dans la configuration générale de l'application utilisée ou à l'aide d'un raccourci. L'exemple suivant explique comment changer l'unité de pesée à l'aide d'un raccourci.

#### Pour usage commercial

Avec les balances approuvées, cette rubrique de menu présente un paramètre fixe qui ne peut pas être modifié.

- 1 Appuyez sur l'unité de pesée (raccourci) gram (g).
	- **→** L'écran **Unité 1** apparaît.

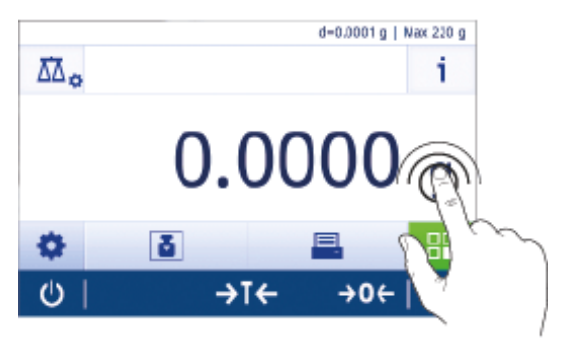

- 2 Placez votre doigt sur la liste et faites-la défiler vers le bas.
- 3 Appuyez pour choisir une autre unité de pesée (par exemple, ounce (oz)).
- 4 Appuyez sur pour confirmer.
- $\rightarrow$  L'unité de pesée gram (g) a été convertie en ounce (oz).

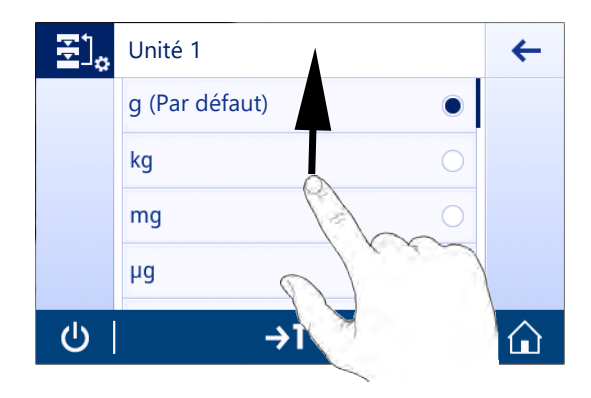

## 4.7 Pesage sous la balance

<span id="page-28-0"></span>Votre balance est équipée d'un crochet de pesage pour la réalisation de pesées par le dessous de la surface de travail (pesage par le dessous de la balance).

- 1 Appuyez sur la touche  $\bigcup$  et maintenez-la enfoncée.
- 2 Débranchez la balance de l'adaptateur CA/CC.
- 3 Débranchez tous les câbles d'interface.
- 1 Retirez tous les pare-brises en verre avec précaution, le cas échéant.
- 2 Retirez le plateau de pesage, le porte-plateau et le pare-brise annulaire, le cas échéant.
- 3 Tournez la balance sur le côté, avec précaution.
- 4 Retirez le capuchon de pesage du crochet de pesage. Gardez-le pour l'utiliser plus tard.
- 5 Remettez la balance à la verticale et réinstallez tous les composants dans l'ordre inverse.
- <span id="page-28-1"></span>Vous pouvez maintenant réaliser des tâches de pesée sous la balance.

## 4.8 Transport, emballage et stockage

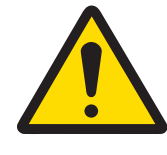

## ATTENTION

#### Blessures causées par des objets tranchants ou des bris de verre

Les composants de l'instrument comme, par exemple, le verre, peuvent se casser et occasionner des blessures.

Concentration et attention sont les maîtres mots.

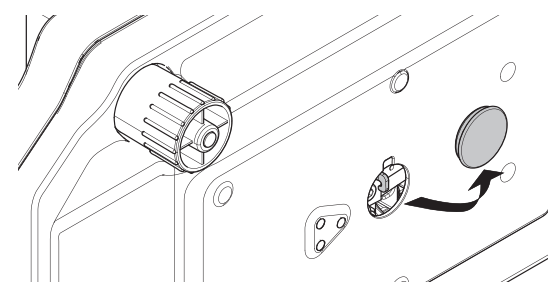

#### 4.8.1 Transport sur de courtes distances

<span id="page-29-0"></span>Pour transporter votre balance sur de courtes distances vers un nouvel emplacement, suivez les instructions cidessous.

- 1 Débranchez la balance de l'adaptateur CA/CC.
- 2 Débranchez tous les câbles d'interface.
- 3 Maintenez la balance avec les deux mains, comme indiqué.
- 4 Soulevez avec précaution la balance et amenez-la au nouvel emplacement.

Continuez comme suit pour mettre la balance en service :

- 1 Branchez en ordre inverse.
- 2 Mettez la balance de niveau.
- 3 Effectuez un ajustage interne ou externe.

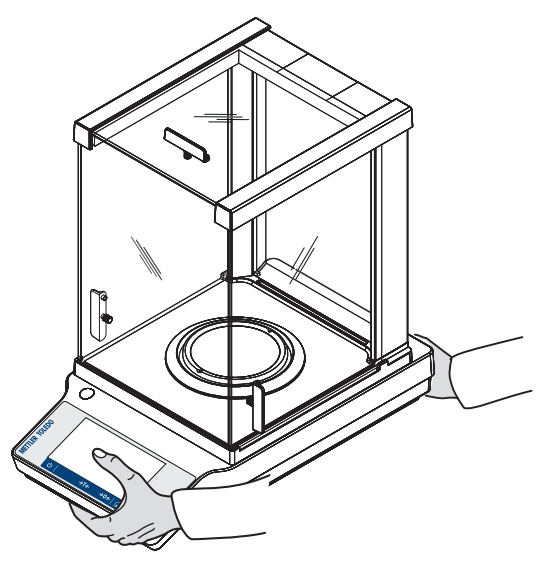

#### 4.8.2 Transport sur de longues distances

<span id="page-29-1"></span>Pour transporter la balance sur de longues distances, utilisez toujours l'emballage d'origine.

#### 4.8.3 Emballage et stockage

#### <span id="page-29-2"></span>Emballage

Conservez tous les éléments de l'emballage en lieu sûr. Les éléments de l'emballage d'origine ont été spécialement conçus pour la balance et ses composants. Ils garantissent donc une protection optimale durant le transport ou le stockage.

#### **Stockage**

Stockez la balance dans les conditions suivantes :

- À l'intérieur et dans l'emballage d'origine.
- Selon les conditions environnementales, voir "Caractéristiques techniques".
- En cas de stockage de plus de six mois, il est possible que la batterie rechargeable se décharge (la date et l'heure seront perdues).

#### Voir aussi à ce sujet

**■** [Caractéristiques techniques](#page-90-0) ▶ [page 89](#page-90-0)

## <span id="page-30-0"></span>5 Paramètres généraux

#### Navigation : **C**

Cette section décrit la procédure permettant d'adapter la balance aux exigences en présence. Les réglages s'appliquent à l'ensemble du système de pesée, et donc à toutes les applications.

La section **Réglages** comprend deux sous-sections :

- 壹 Réglages rapides/Préférences
- Configuration générale

#### Paramètres d'impression

Tous les paramètres et les données de configuration peuvent être imprimés.

- L'imprimante est connectée et configurée.
- 1 Appuvez sur  $\blacksquare$ 
	- L'écran Compte rendu d'impression et d'exportation s'affiche.
- 2 Sélectionnez les paramètres, p.ex., Réglages rapides/Préférences et Options de pesage pour lancer l'impression et confirmez avec  $\checkmark$ .
- Une liste des paramètres sélectionnés sera imprimée.

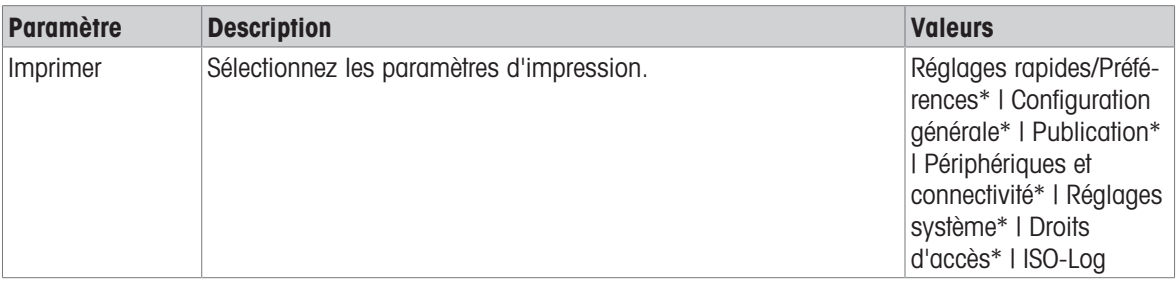

<span id="page-30-1"></span>\* Réglage d'usine

## 5.1 Réglages rapides

#### Navigation :  $\overline{Q} > \overline{\overline{S}}$  Réglages rapides/Préférences

Les options suivantes sont disponibles :

- $\bullet$   $\Box$  Date et heure, voir [\[Date et heure](#page-30-2)  $\triangleright$  [page 29\]](#page-30-2)
- **Example 30** Luminosité, Voir [\[Luminosité](#page-31-0)  $\triangleright$  [page 30\]](#page-31-0)
- $\bullet$  () Son, voir [\[Son](#page-31-1)  $\triangleright$  [page 30\]](#page-31-1)
- $\bullet$  **@ Langue**, voir [\[Langue](#page-31-2)  $\triangleright$  [page 30\]](#page-31-2)
- $\blacksquare$  Mode gants, voir [\[Mode gants](#page-32-0)  $\blacktriangleright$  [page 31\]](#page-32-0)  $\bullet$  .
- $\overline{\triangle}$  Réglage rapide, voir [\[Réglages rapides](#page-32-1)  $\triangleright$  [page 31\]](#page-32-1)
- **Widget date/heure**, voir [\[Widget date/heure](#page-32-2) ▶ [page 31\]](#page-32-2)

#### 5.1.1 Date et heure

#### <span id="page-30-2"></span>Navigation :  $\Omega > \frac{1}{32}$  Réglages rapides/Préférences  $> \Box$  Date et heure

Cet élément de menu sert à régler la date et l'heure. Appuyez sur ④ pour l'**Heure** et sur ⊠ pour la **Date**. Le format peut être sélectionné en appuyant sur

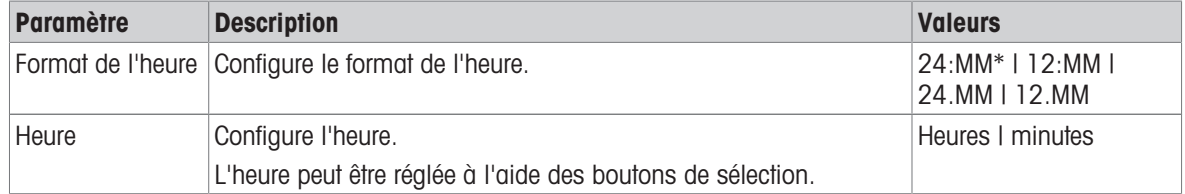

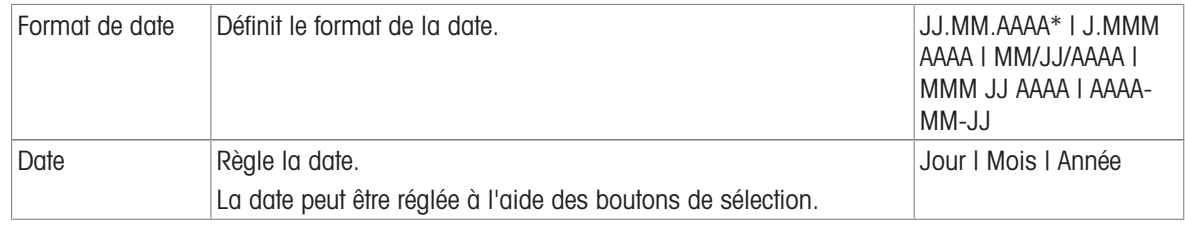

\* Réglage d'usine

## 5.1.2 Luminosité

#### <span id="page-31-0"></span>Navigation :  $\Omega > \frac{1}{27}$  Réglages rapides/Préférences  $> 1/2$  Luminosité

Cet élément de menu permet de régler la luminosité de l'écran. Chaque fois que vous touchez la barre, la luminosité s'adapte par incréments de 10 %.

Les options suivantes peuvent être définies :

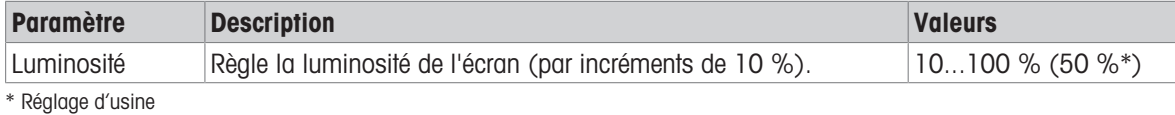

#### 5.1.3 Son

#### <span id="page-31-1"></span>Navigation :  $\vec{Q} > \frac{1}{3}$  Réglages rapides/Préférences  $> 1$ ) Son

Cet élément de menu permet de régler le son et le volume.

Les options suivantes peuvent être définies :

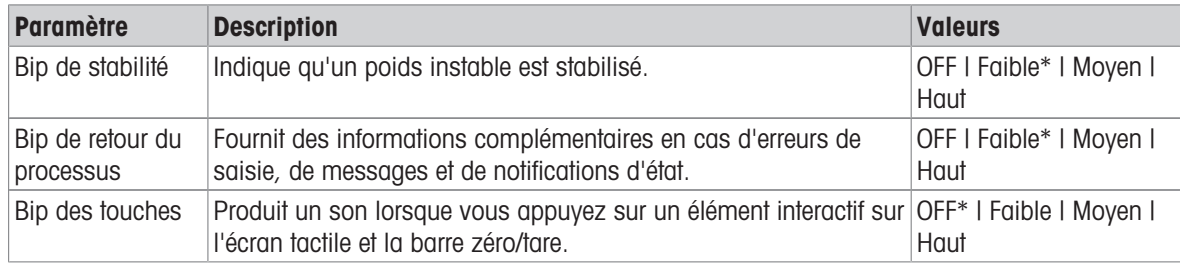

<span id="page-31-2"></span>\* Réglage d'usine

#### 5.1.4 Langue

#### Navigation :  $\Omega > \frac{1}{3}$  Réglages rapides/Préférences  $>$   $\circledR$  Langue

Cet élément de menu permet de définir la langue d'affichage. La langue est modifiée immédiatement. Tous les messages et fenêtres sont affichés dans la langue sélectionnée.

Les options suivantes peuvent être définies :

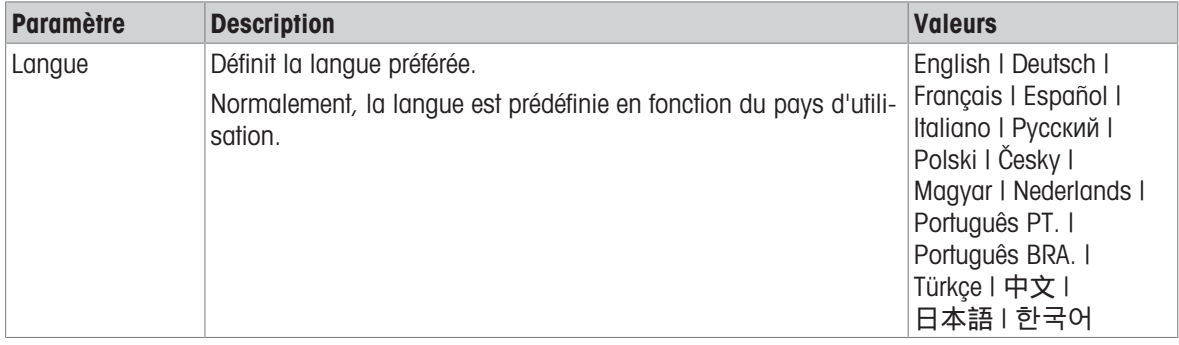

## 5.1.5 Mode gants

#### <span id="page-32-0"></span>Navigation :  $\dot{\mathbf{\Omega}} > \mathbf{\bar{\Xi}}$  Réglages rapides/Préférences  $>$  Mode gants

L'activation de la fonction Mode gants accroit la sensibilité de l'écran tactile et facilite son utilisation avec des gants.

Les options suivantes peuvent être définies :

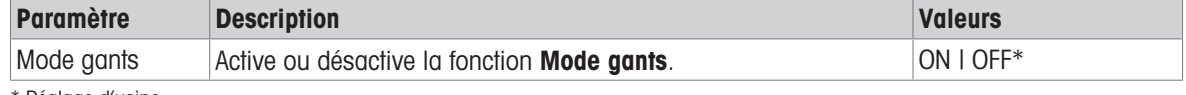

<span id="page-32-1"></span>\* Réglage d'usine

#### 5.1.6 Réglages rapides

#### Navigation :  $\dot{\Omega} > \dot{\overline{\Xi}}$  Réglages rapides/Préférences  $> \Sigma$  Réglage rapide

Si l'option **Réglage rapide** est activée, le symbole a apparaît dans la barre de navigation principale de l'application. Vous pouvez démarrer le réglage directement depuis la zone de travail.

Les options suivantes peuvent être définies :

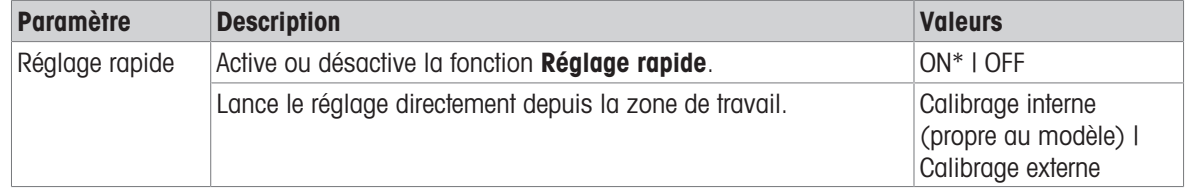

#### 5.1.7 Widget date/heure

#### <span id="page-32-2"></span>Navigation :  $\dot{\mathbf{\Omega}} > \dot{\mathbf{\overline{S}}}$  Réglages rapides/Préférences  $>$   $\frac{1025}{200}$  Widget date/heure

Cette option peut être activée pour afficher en permanence l'heure et la date locales dans la barre de valeur de la zone de travail, située au-dessus du champ de valeur de pesage.

Les options suivantes peuvent être définies :

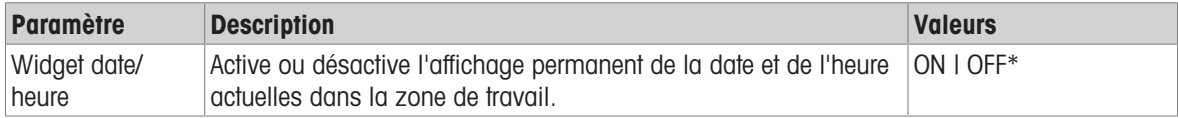

\* Réglage d'usine

## 5.2 Configuration générale

#### <span id="page-33-0"></span>Navigation :  $\vec{Q} > d$  Configuration générale

Les options suivantes sont disponibles :

- $\bullet$   $\frac{1}{4}$  Options de pesage, voir [\[Options de pesage](#page-33-1)  $\triangleright$  [page 32\]](#page-33-1)
- $\sqrt{\ }$  Publication, voir [\[Publication](#page-35-0)  $\triangleright$  [page 34\]](#page-35-0)
- Périphériques et connectivité, voir [\[Dispositifs et connectivité](#page-37-0)  $\blacktriangleright$  [page 36\]](#page-37-0)
- $\bullet$   $\overline{\mathfrak{G}}_{\circ}$  Réglages système, voir [\[Réglages système](#page-39-0)  $\triangleright$  [page 38\]](#page-39-0)
- **A Droits d'accès**, voir [\[Droits d'accès](#page-40-0)  $\triangleright$  [page 39\]](#page-40-0)
- $\bullet$   $\bullet$   $\bullet$  ISO-Log, voir [\[ISO-Log](#page-40-1)  $\bullet$  [page 39\]](#page-40-1)

#### 5.2.1 Options de pesage

#### <span id="page-33-1"></span>Navigation :  $\Omega > d$  Configuration générale  $> \frac{1}{\alpha}$  Options de pesage

Cet élément de menu permet d'adapter la balance à des exigences particulières.

#### 5.2.1.1 Mode de pesée

#### <span id="page-33-2"></span>Navigation :  $\bullet$  >  $\bullet$  Configuration générale >  $\frac{1}{\circ \bullet}$  Options de pesage > Mode de pesée

Ce paramètre permet de configurer la balance selon le mode de pesée. Les options suivantes peuvent être définies :

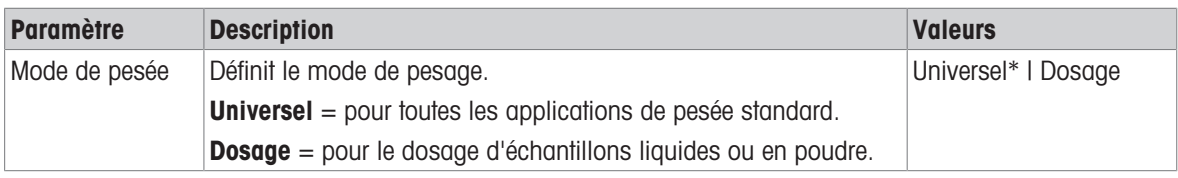

\* Réglage d'usine

#### 5.2.1.2 Environnement

#### <span id="page-33-3"></span>Navigation :  $\Omega > \frac{1}{2}$  Configuration générale  $> \frac{1}{2}$  Options de pesage  $>$  Environnement

Ce paramètre sert à adapter la balance de manière optimale aux conditions ambiantes en présence dans des endroits spécifiques.

Les options suivantes peuvent être définies :

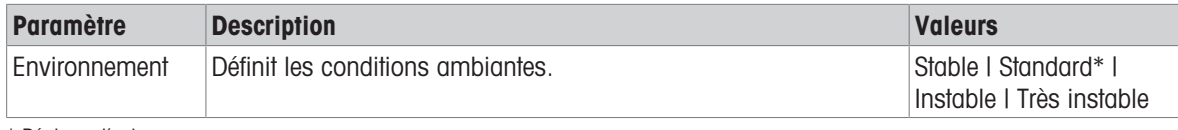

\* Réglage d'usine

#### 5.2.1.3 Zéro auto

#### <span id="page-33-4"></span>Navigation :  $\Omega > 3$  Configuration générale  $> 3$  Options de pesage  $>$  Zéro auto

Cet élément de menu permet d'activer ou de désactiver la correction du zéro automatique ON ou OFF. Elle corrige la déviation de zéro qui peut se produire en raison d'un léger encrassement du plateau de pesage, par exemple.

#### Pour usage commercial

Il est impossible de désactiver la fonction Zéro auto sur les balances certifiées (hormis certains pays donnés). Les options suivantes peuvent être définies :

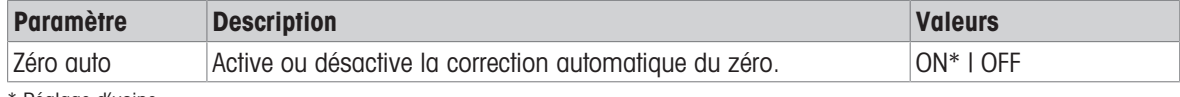

\* Réglage d'usine

#### 5.2.1.4 Tarage automatique

#### <span id="page-34-0"></span>Navigation :  $\Omega > d$  Configuration générale  $> \frac{1}{\sqrt{d}}$  Options de pesage  $>$  Tarage automatique

Tarez automatiquement le premier poids chargé sur le plateau de pesage vide (remis à zéro). Cette fonction concerne toutes les applications hormis Formulation et Pesage après traitement.

Les options suivantes peuvent être définies :

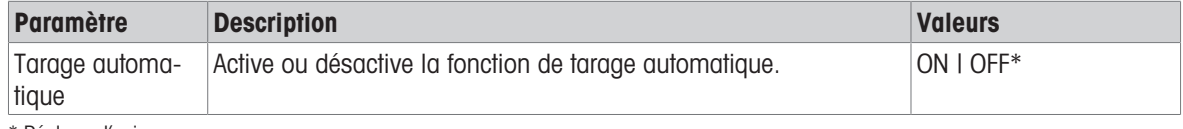

<span id="page-34-1"></span>\* Réglage d'usine

#### 5.2.1.5 Effacement automatique de la tare

#### Navigation :  $\Omega > 1$  Configuration générale  $> 1$  Options de pesage  $>$  Effacement automatique de la tare

Si la fonction **Effacement automatique de la tare** est activée, la tare actuelle est automatiquement effacée après suppression de tous les poids chargés depuis le plateau de pesage. Cette fonction concerne toutes les applications hormis Formulation et Pesage après traitement.

Les options suivantes peuvent être définies :

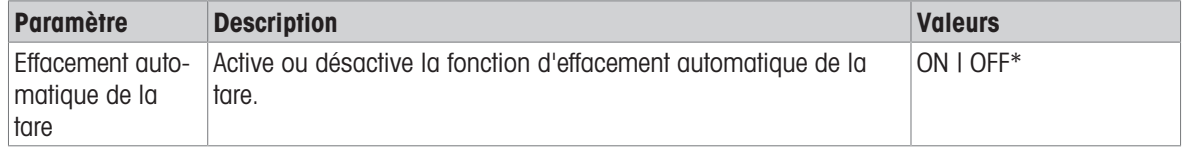

\* Réglage d'usine

#### 5.2.1.6 Rappel

#### <span id="page-34-2"></span>Navigation :  $\Omega > \frac{1}{\Omega}$  Configuration générale  $> \frac{1}{\Omega}$  Options de pesage  $>$  Fonction de rappel

Sauvegarde et rappel du dernier poids stable.

Les options suivantes peuvent être définies :

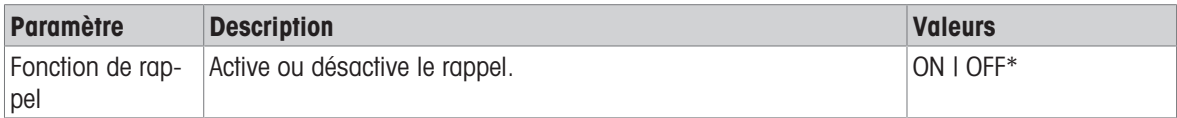

\* Réglage d'usine

## 5.2.2 Publication

#### <span id="page-35-0"></span>Navigation :  $\vec{Q} > \vec{G}$  Configuration générale  $> \vec{P}$  Publication

Dans cette section, vous pouvez définir les options d'impression et de sortie de la balance. Les options disponibles peuvent varier selon le périphérique connecté et configuré dans "Périphériques et

connectivité". Toutes les options décrites ne sont pas disponibles pour le périphérique sélectionné.

#### Voir aussi à ce sujet

- $\triangle$  [Dispositifs et connectivité](#page-37-0)  $\triangleright$  [page 36](#page-37-0)
- <span id="page-35-1"></span>**■ [Communication avec des périphériques](#page-72-0) ▶ [page 71](#page-72-0)**

#### 5.2.2.1 Publication

#### 5.2.2.1.1 Imprimer

- 1 Appuyez sur Imprimer.
	- **E** L'écran **Imprimer** s'affiche.
- 2 Si la sélection est grisée, activez la modification des paramètres d'usine en appuyant sur le bouton d'activation (1) dans le coin supérieur droit.
	- **Executory devient vert et les paramètres peuvent** alors être modifiés.
- 3 Appuyez sur le paramètre que vous souhaitez modifier, p. ex., Imprimante.
- 4 Sélectionnez la valeur souhaitée, p. ex., Imprimante USB.
- 5 Appuyez sur pour confirmer.
- 6 Appuyez sur  $\leftarrow$  pour revenir à l'écran précédent.

Les options suivantes peuvent être définies :

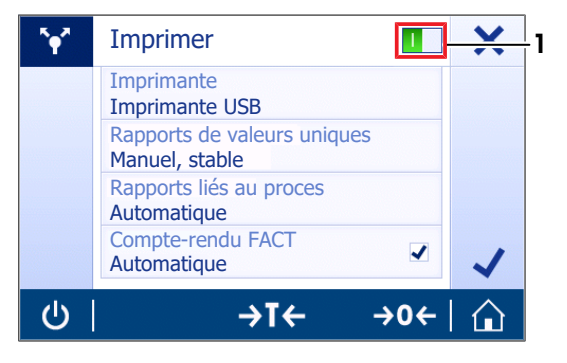

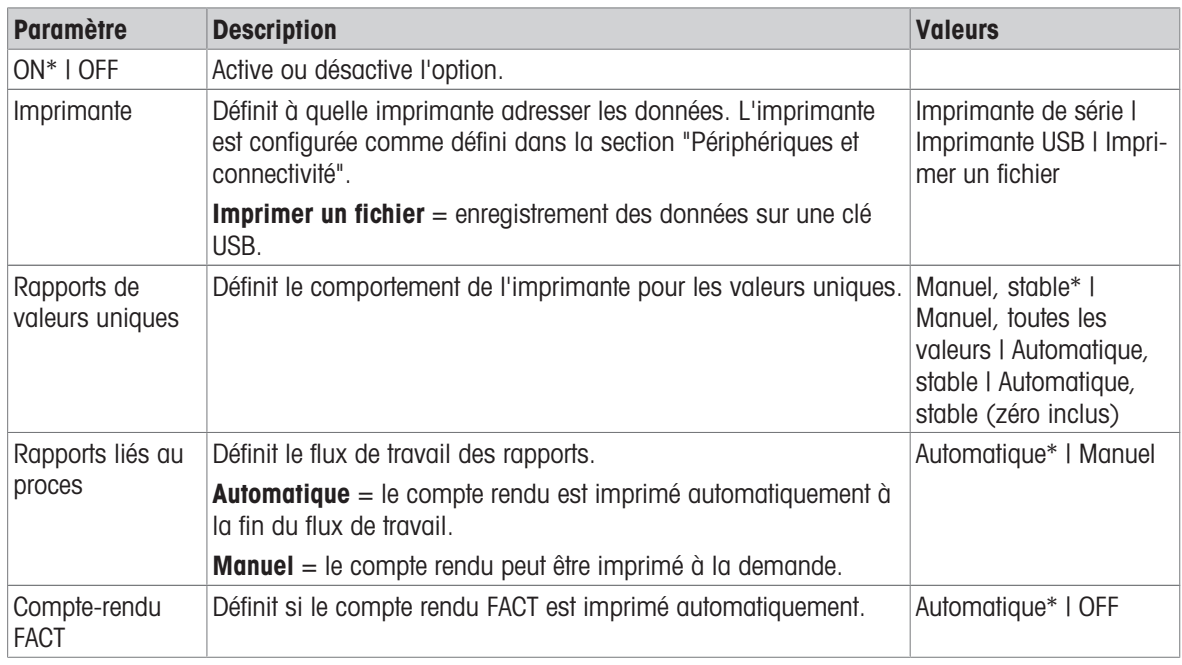

\* Réglage d'usine

#### Voir aussi à ce sujet

■ [Dispositifs et connectivité](#page-37-0) ▶ [page 36](#page-37-0)
#### 5.2.2.1.2 Envoyer une valeur

Les valeurs peuvent être transmises via interface RS232 (série) ou USB (USB-B).

Pour plus d'informations concernant les différentes interfaces, reportez-vous à la section "Périphériques et connectivité".

Les options suivantes peuvent être définies :

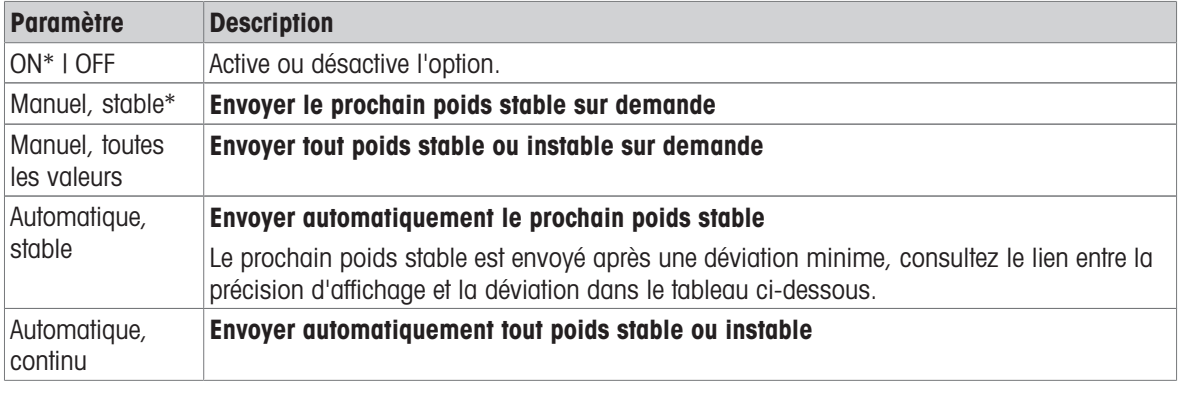

\* Réglage d'usine

#### Critères de stabilité : lien entre la résolution d'affichage et la déviation

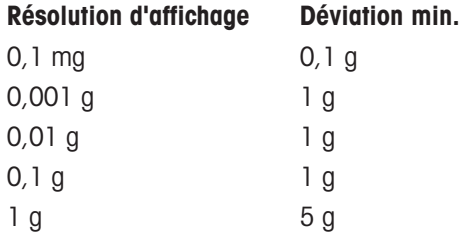

### Voir aussi à ce sujet

[Dispositifs et connectivité](#page-37-0)   [page 36](#page-37-0)

#### 5.2.2.2 Options avancées

# Navigation :  $\vec{Q} > \vec{Q}$  Configuration générale  $> \sqrt[q]{}$  Publication  $>$  Options avancées

Les options suivantes peuvent être définies :

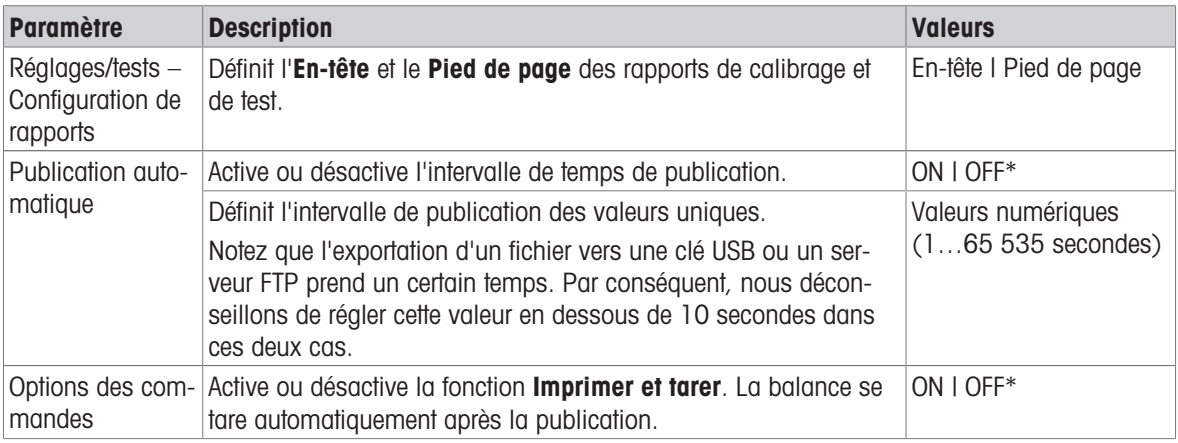

\* Réglage d'usine

# 5.2.3 Dispositifs et connectivité

### <span id="page-37-0"></span>Navigation :  $\Omega > \frac{1}{2}$  Configuration générale  $> \frac{1}{2}$  Périphériques et connectivité

Ajouter et configurer les connexions vers les dispositifs périphériques.

Il est possible de configurer un seul périphérique par interface. Lors de la création d'un nouveau périphérique, le périphérique existant sera remplacé. La dernière configuration sauvegardée du périphérique remplacé sera utilisée par défaut lorsque le même type de périphérique est ajouté à nouveau ultérieurement.

Les périphériques suivants peuvent être ajoutés et configurés via les différentes interfaces.

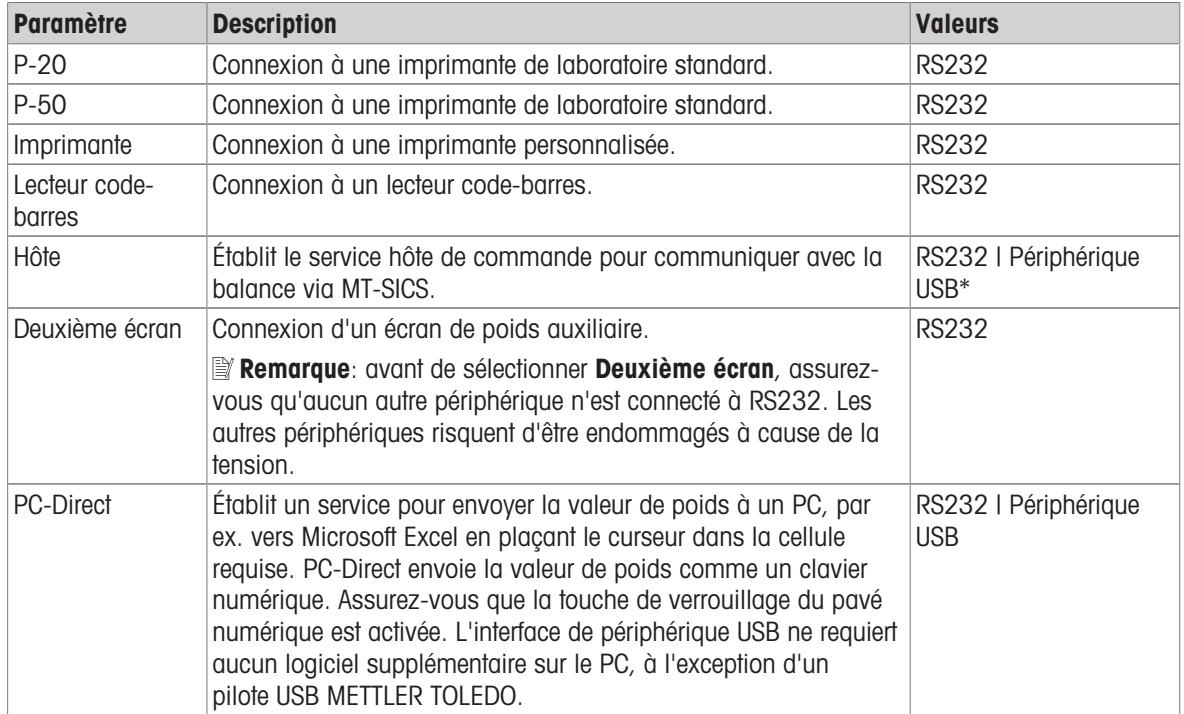

\* Réglage d'usine

#### Configuration de périphériques et connexions

- 1 Appuyez sur la connexion souhaitée pour définir un nouveau périphérique, p. ex., RS232.
	- **→** La sélection des paramètres pour la connexion correspondante apparaît.
- 2 Sélectionnez le paramètre que vous souhaitez configurer, p. ex. Débit en bauds.
	- **E** L'écran pour le paramètre correspondant, p. ex. **Débit en bauds**, apparaît.
- 3 Sélectionnez les valeurs de paramètres souhaitées.
- 4 Appuyez sur pour revenir à l'écran RS232.
- 5 Si nécessaire, changez les autres réglages.
- 6 Appuyez sur pour revenir à l'écran Périphériques et connectivité.

# 5.2.3.1 RS232 (Série)

Les options suivantes peuvent être définies :

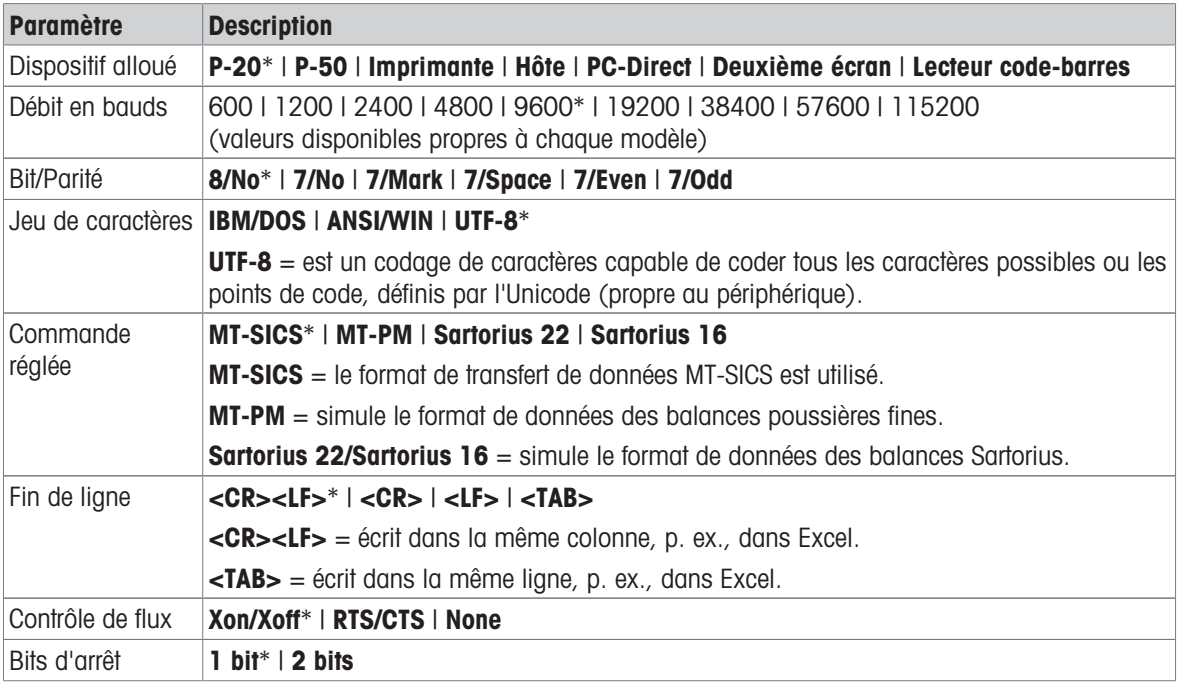

\* Réglage d'usine

# 5.2.3.2 Périphérique USB (USB-B)

Les options suivantes peuvent être définies :

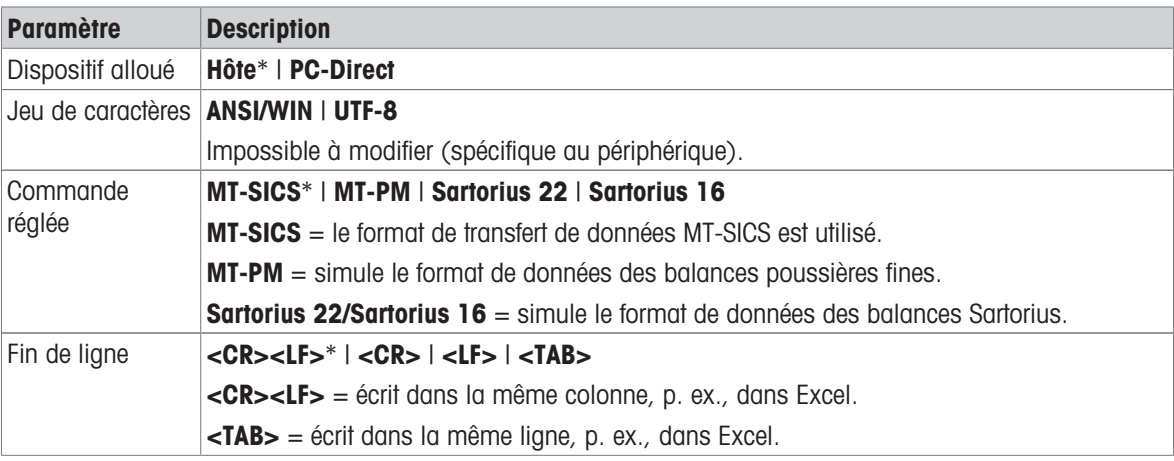

\* Réglage d'usine

# 5.2.3.3 Hôte USB (USB A)

Les options suivantes peuvent être définies :

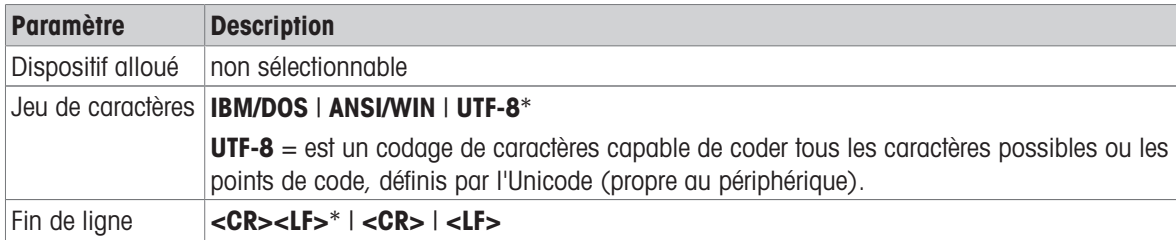

\* Réglage d'usine

# 5.2.4 Réglages système

# Navigation :  $\vec{Q} > \vec{G}$  Configuration générale  $> \vec{Q}$  Réglages système

Cette section décrit la procédure permettant d'adapter la balance aux exigences en présence. Les options suivantes peuvent être définies :

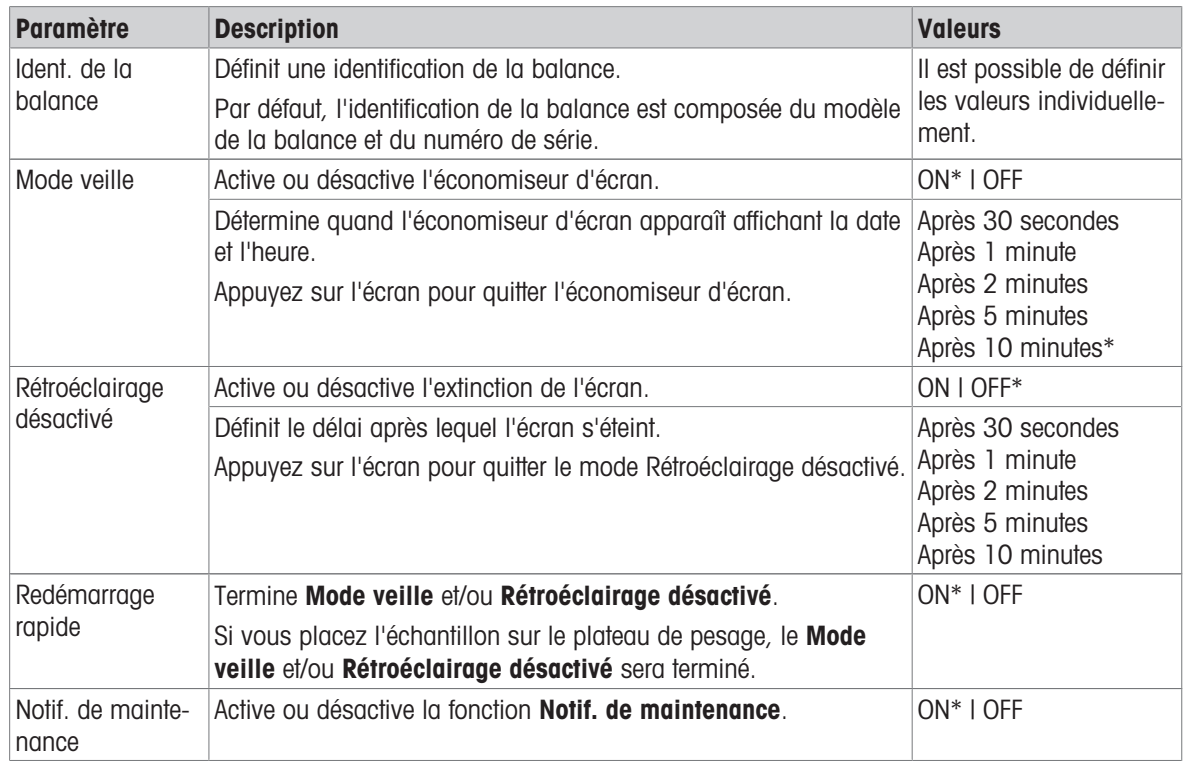

\* Réglage d'usine

Si les fonctions Mode veille et Rétroéclairage désactivé possèdent la même valeur, l'économiseur d'écran apparaît un court moment avant que ne disparaisse le rétroéclairage.

#### Gestion du système et des données

Les options suivantes peuvent être définies :

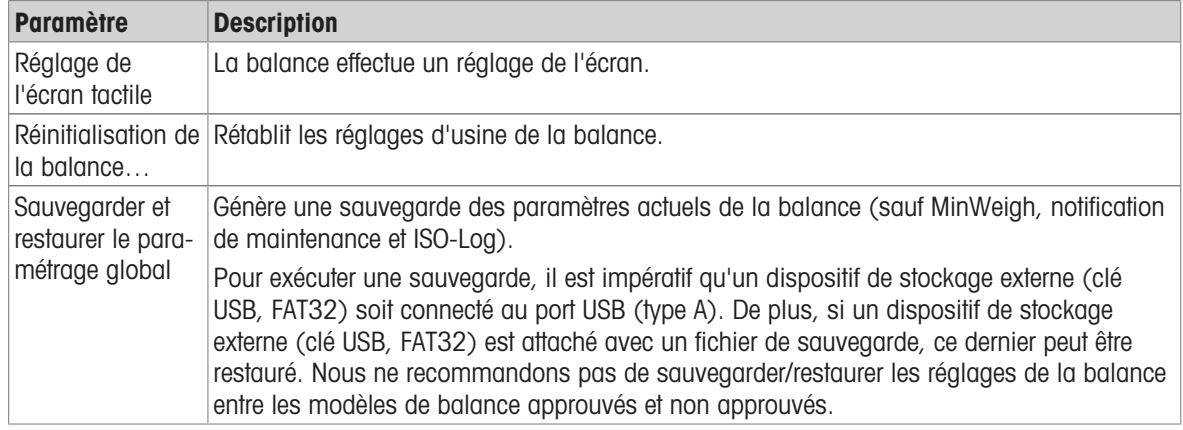

#### **E** Remarque

La réinitialisation de la balance efface définitivement toutes les modifications apportées aux paramètres généraux et contextuels, ainsi que les données temporaires (p. ex., applications mises en pause ou statistiques).

# 5.2.5 Droits d'accès

### Navigation :  $\vec{Q} > d$  Configuration et données générales  $> \theta$  Droits d'accès

La fonction **Droits d'accès** permet de protéger par mot de passe numérique certaines fonctionnalités de la balance.

Les options suivantes peuvent être définies :

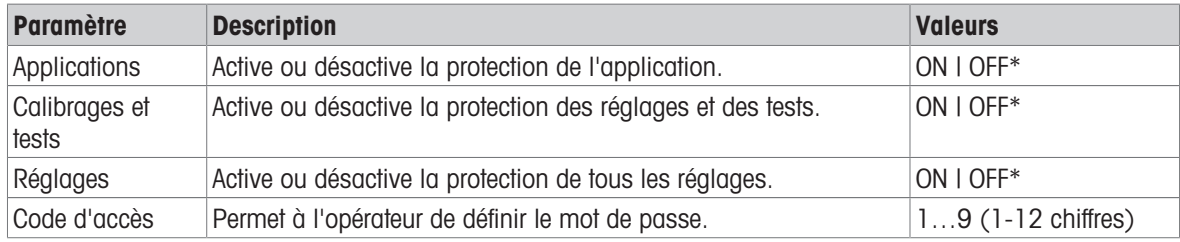

\* Réglage d'usine

#### Mot de passe utilisateur

Le mot de passe utilisateur peut être défini par l'opérateur. La valeur par défaut est 12345678. Le mot de passe peut être librement choisi par l'opérateur et doit comporter 12 chiffres maximum.

Le mot de passe et les options d'accès ne sont pas affectés par une réinitialisation de la balance.

#### Que se passe-t-il si vous oubliez votre mot de passe ?

Si vous avez oublié ou perdu votre mot de passe, demandez à l'utilisateur qui dispose des droits d'administrateur de vous fournir un nouveau mot de passe. Si le mot de passe de l'administrateur n'est pas non plus disponible, veuillez contacter un représentant METTLER TOLEDO. Pour fournir toutes les informations requises, appuyez sur j sur l'écran d'accueil de la balance, puis sur  $\mathbb{S}^2$ . Trouvez les instructions en appuyant sur l'icône ?.

# 5.2.6 ISO-Log

#### Navigation :  $\boldsymbol{\Sigma} > c_1^{\text{T}}$  Configuration générale  $> E$ ISO-Log

La fonction ISO-Log fournit des informations détaillées concernant les réglages déjà effectués, l'intensité d'utilisation et les paramètres. Elle peut stocker un maximum de 999 événements jusqu'à ce que le plus ancien soit remplacé par le plus récent.

Les options suivantes peuvent être définies :

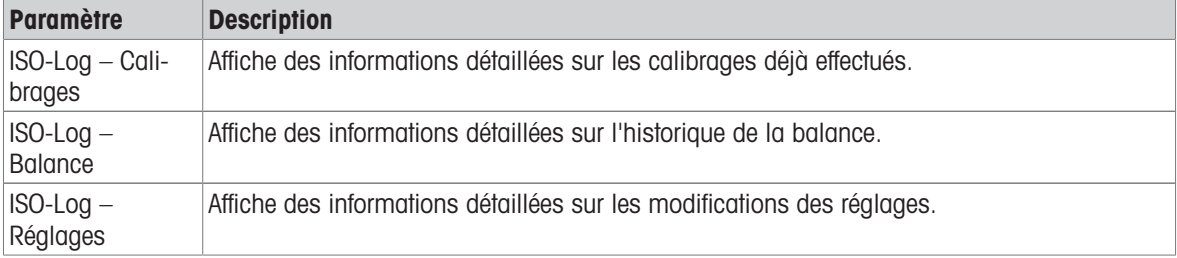

# 6 Réglages d'application

Les applications peuvent être définies manuellement dans les paramètres de l'application. Choisissez l'application et tapez sur le symbole de réglage de l'application situé dans le coin supérieur gauche pour définir l'application (p. ex., %<sub>a</sub> dans l'application **Pesage en** %).

Les paramètres de l'application peuvent uniquement être modifiés si aucune mesure n'est en cours.

Les options disponibles peuvent varier selon l'application. La plupart des applications proposent les options suivantes :

- $\Xi$ ] Pesage en % Configuration principale
- E Configuration de rapports
- **IL** Statistiques

# 6.1 Configuration principale

### Navigation (exemple) :  $\frac{a}{2} > \frac{a}{2}$ , Activités - Applications de pesage >  $\overline{\Delta}$  Pesage >  $\overline{\Delta}_a$  >  $\Xi$ ) Pesage en % – Configuration principale

Dans cette section, il est possible de définir individuellement l'application en cours. Les options disponibles peuvent varier selon l'application.

La section Activités présente des informations complémentaires à propos des options disponibles.

#### Voir aussi à ce sujet

 $\triangle$  [Activités](#page-46-0)  $\triangleright$  [page 45](#page-46-0)

# 6.2 Configuration des rapports

### Navigation (exemple) :  $\frac{10}{24}$  >  $\frac{4}{24}$ , Activités - Applications de pesage >  $\overline{\Delta}$  Pesage >  $\overline{\Delta}$  a >  $\overline{2}$ Configuration de rapports

Dans cette section, vous pouvez configurer le contenu du compte rendu. Par défaut, seules la valeur de pesée et l'unité de poids sont publiées. Les informations complémentaires peuvent être configurées par l'utilisateur. Les options disponibles sont propres au modèle et au pays et peuvent varier selon l'application. La configura-

tion du compte rendu est valable indépendamment du type de compte rendu. Dans la mesure du possible, le même contenu est publié sur un fichier CSV ou TXT ou imprimé sur une imprimante à bande. Toutefois, chaque type de compte rendu comporte certaines limites.

#### 6.2.1 Utilisation des identifications

Les identifications (ID) contiennent un texte descriptif pour les mesures, ce qui permet d'associer facilement les échantillons à des tâches ou à des clients spécifiques. Cette fonction vous permet de définir des identifications dans le but de commenter les mesures, par exemple, ID de société, de batch ou d'échantillon.

Les identifications doivent être définies dans la section **Configuration de rapports**, dans les paramètres de l'application. L'utilisation et la définition de l'ID varient selon l'application à laquelle l'ID sert.

# 6.2.2 Définition d'une ID

L'ID ne doit pas dépasser 12 caractères.

- 1 Ouvrez une application, p. ex. **Pesage**.
- 2 Appuyez sur le symbole de réglage de l'application situé dans l'angle supérieur gauche.
- 3 Appuyez sur **E Configuration de rapports**.
- 4 Appuyez, p. ex., sur En-tête.
- 5 Appuyez sur ID 1.
	- $\rightarrow$  La boîte de dialogue de saisie **ID 1** s'ouvre. La boîte de dialogue de saisie est inactive.
- 6 Activez ID 1 à l'aide du commutateur situé dans la barre de titre.
	- $\Rightarrow$  La boîte de dialogue de saisie **ID 1** est activée.
- 7 Définissez Étiquette ID.
- 8 Appuyez sur pour confirmer.
- 9 Définissez Valeur ID.
- 10 Appuyez sur pour confirmer.
	- **→ L'écran ID 1 affiche les définitions pour Étiquette ID et pour Valeur ID.**
- 11 Appuyez sur pour valider.
	- **En-tête** s'affiche.
- 12 Appuyez sur pour confirmer.
	- **E** L'écran **Configuration de rapports** s'affiche.
- 13 Appuyez sur  $\rightarrow$  pour confirmer.

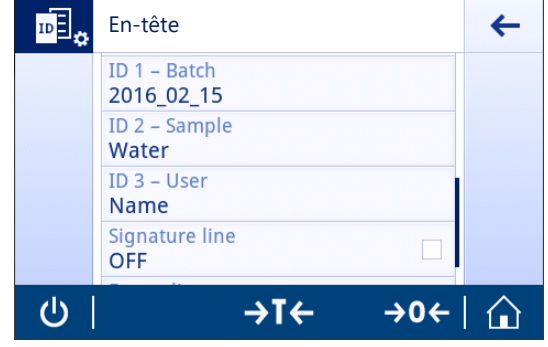

# 6.2.3 Options de gestion du flux de travail

Les options de gestion du flux de travail varient selon l'application à laquelle elles servent. Les fonctions suivantes sont disponibles :

- Incrémentation automatique
- Invite à saisie

#### Incrémentation automatique

La fonction **Incrémentation automatique** précise que la dernière partie de l'ID est incrémentée après chaque utilisation de cet ID. En fonction de l'intitulé de l'ID, deux méthodes différentes peuvent être appliquées :

- Si l'ID ne comporte pas de compteur, le système lui ajoute automatiquement un compteur en commençant par 1 (par exemple, l'ID **Process** deviendra **Process1** à son utilisation suivante).
- Si l'ID contient déjà un compteur, le système l'augmente automatiquement (par exemple, **Process 1** devient Process 2 à l'utilisation suivante de cet ID).
- Ce compteur doit être placé à la fin de l'ID pour que le système reconnaisse la présence d'un compteur (par exemple, dans 567Apple, le système ne reconnaît pas le chiffre 567 comme étant un compteur).
- Si l'ID comporte 12 caractères au maximum et aucun compteur, les derniers caractères sont remplacés par le compteur.

#### Assigner à un échantillon

Si l'option **Assigner à un échantillon** est activée, l'ID sert à chaque échantillon.

#### Invite à saisie

La fonction Invite à saisie sert à chaque ID. Si la fonction Invite à saisie est activée, une invite d'ID apparaît à l'écran avant chaque utilisation. L'utilisateur décide d'utiliser la valeur par défaut définie pour l'ID ou de définir une valeur particulière. La valeur peut être définie à l'aide de l'écran tactile, en lisant les informations à l'aide d'un lecteur de codes-barres ou en connectant un clavier externe à la balance. Pour plus d'informations, consultez la section "Périphériques et connectivité".

#### Voir aussi à ce sujet

 $\Box$  [Dispositifs et connectivité](#page-37-0)  $\triangleright$  [page 36](#page-37-0)

# 6.2.4 Paramètres

# En-tête

Les options suivantes peuvent être définies :

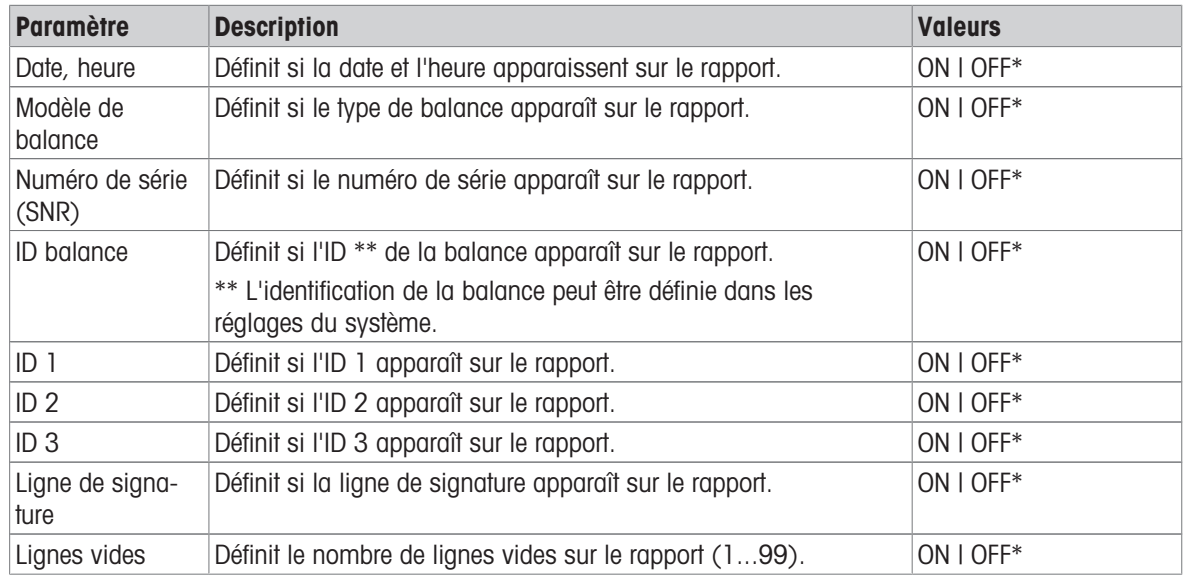

\* Réglage d'usine

## Echantillon

Les options suivantes peuvent être définies :

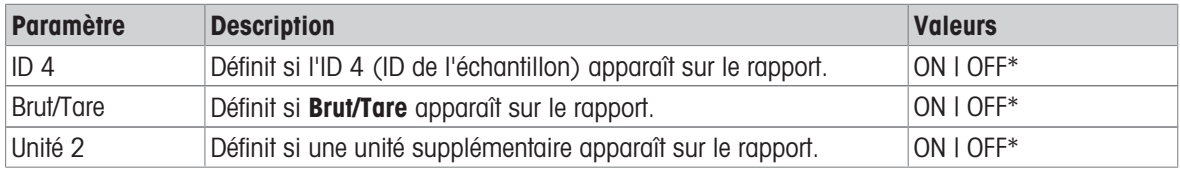

\* Réglage d'usine

#### Pied de page

Les options suivantes peuvent être définies :

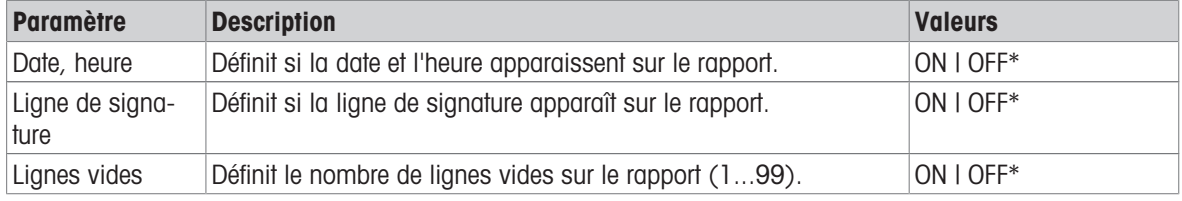

\* Réglage d'usine

# 6.3 Statistiques

# <span id="page-44-0"></span>Navigation (exemple) :  $\frac{m}{n}$  >  $\frac{a}{n}$  Activités - Applications de pesage >  $\frac{1}{n}$  Pesage >  $\frac{1}{n}$  +  $\frac{1}{n}$ **Statistiques**

La fonction Statistiques génère des statistiques pour une série de résultats. La fonction Statistiques n'est pas disponible pour les applications Total et Formulation.

Le paramètre **Automatique** est utilisé pour transférer automatiquement le résultat aux statistiques. Si le paramètre Manuel est utilisé, appuyez sur la touche + pour transférer le résultat.

Si les statistiques sont activées, les options suivantes sont disponibles pendant le procédé de pesage :

- Terminer
- Pause
- Ignorer
- Afficher le résultat

#### Définition des statistiques

- 1 Ouvrez une application, p. ex., Pesage.
- 2 Appuyez sur le symbole de configuration générale de l'application, p. ex.,  $\overline{\Delta} \Delta_{\alpha}$ .
	- **E** L'écran de configuration générale s'ouvre.
- 3 Appuyez sur K.
	- L'écran Statistiques s'affiche.
- 4 Activez la fonction Statistiques.
- 5 Définissez les options disponibles.
- 6 Appuyez sur  $\sqrt{ }$  pour confirmer.

#### Configuration des statistiques

Les options suivantes peuvent être définies :

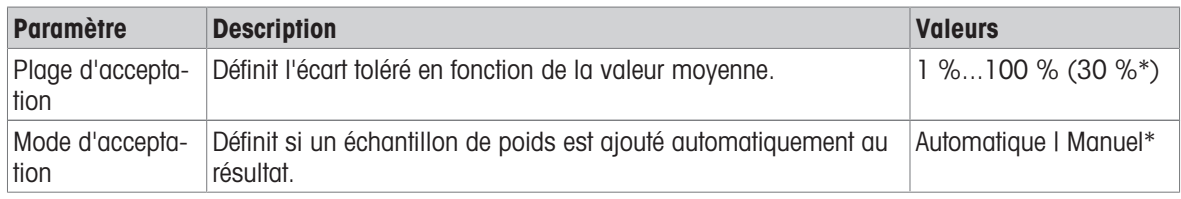

\* Réglage d'usine

#### Critères de stabilité : lien entre la résolution d'affichage et la déviation

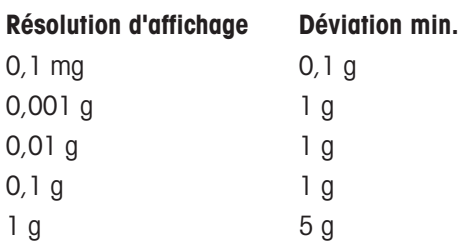

#### Refus de la valeur

Si une valeur de pesée est erronée, il est possible de la supprimer des résultats. Seules les valeurs datant au plus tard du dernier tarage de la balance peuvent être refusées.

- 1 Sélectionnez -
	- **► La boîte de dialogue Confirmez le refus** s'ouvre. Une vue d'ensemble avec toutes les valeurs du processus de pesage en cours est affichée.
- 2 Appuyez sur pour refuser la dernière valeur des résultats.
	- → La valeur erronée est supprimée. Le processus de pesage se poursuit.

#### Mettre fin à l'application

- 1 Sélectionnez .
	- Une boîte de dialogue s'ouvre.
- 2 Appuyez sur , Quitter et publier.
	- Les résultats sont publiés conformément aux configurations de publication et les données sont supprimées.
	- L'écran d'accueil de l'application apparaît.

# Ignorer

Tous les résultats sont supprimés.

- 1 Sélectionnez ...
	- **→ Une boîte de dialogue s'ouvre.**

# 2 Appuyez sur  $\times$  Refuser les données.

- Toutes les données sont supprimées.
- L'écran d'accueil de l'application apparaît.

### Afficher le résultat

- 1 Sélectionnez .
	- Une boîte de dialogue s'ouvre.
- 2 Appuyez sur **Afficher le résultat**.
	- **→ Les résultats sont maintenant affichés.**
- 3 Appuyez sur *A*ppuyez sur *Appuyez* sur publier les résultats en fonction des configurations.
- 4 Appuyez sur  $\leftarrow$  pour revenir à l'écran précédent.

# <span id="page-46-0"></span>7 Activités

Navigation :

La section **Activités** comprend les deux sous-sections suivantes :

- Activités Applications de pesage
- **ALC** Activités Réglages et tests

# 7.1 Activités – Applications de pesage

Navigation :  $\frac{10}{100}$  >  $\frac{1}{100}$  Activités - Applications de pesage

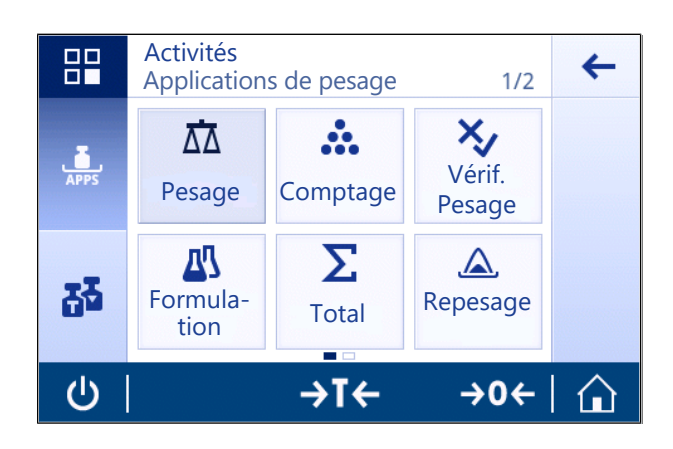

L'écran d'accueil n'affiche pas toutes les applications. Faites défiler l'écran horizontalement pour afficher les applications sur la deuxième page.

Activités - Applications de pesage comporte les applications suivantes :

- $\overline{\Lambda}$  Pesage, voir [\[Pesage](#page-47-0)  $\triangleright$  [page 46\]](#page-47-0) et [\[Réalisation d'une pesée simple](#page-25-0)  $\triangleright$  [page 24\]](#page-25-0)
- $\therefore$  Comptage, voir [\[Comptage](#page-48-0)  $\triangleright$  [page 47\]](#page-48-0)  $\bullet$
- $\bullet\quad$   $\bullet\bullet$  Pesage de contrôle, voir [\[Pesage de contrôle](#page-52-0)  $\bullet$  [page 51\]](#page-52-0)
- $\frac{100}{200}$  Formulation, voir [\[Formulation](#page-55-0)  $\triangleright$  [page 54\]](#page-55-0)
- $\Sigma$  Total, voir [\[Totalisation](#page-57-0)  $\blacktriangleright$  [page 56\]](#page-57-0)  $\bullet$
- $\triangle$  Pesage après traitement, voir [\[Pesage après traitement](#page-59-0)  $\blacktriangleright$  [page 58\]](#page-59-0)  $\bullet$
- *M* Pesage dynamique, voir [\[Pesage dynamique](#page-62-0)  $\triangleright$  [page 61\]](#page-62-0)  $\bullet$
- % Pesage en %, voir [\[Pesage en %](#page-63-0) ▶ [page 62\]](#page-63-0)
- $\bullet$   $\blacksquare$  Masse volumique, voir [\[Masse volumique](#page-64-0)  $\blacktriangleright$  [page 63\]](#page-64-0)
- **T ± Facteur de poids**, voir [\[Pesage avec facteur](#page-66-0) ▶ [page 65\]](#page-66-0)

# 7.1.1 Pesage

# <span id="page-47-0"></span>**Navigation**

# $\frac{10}{24}$  Activités >  $\frac{1}{24}$ , Activités - Applications de pesage >  $\overline{\Delta}$  Pesage

L'application Pesage permet à l'utilisateur de réaliser des pesées simples.

Pour toute information complémentaire à propos des fonctions de pesage de base, consultez "Réalisation d'un pesage simple".

La fonction Statistiques peut être activée ; vous trouverez de plus amples informations à ce sujet au chapitre [\[Statistiques](#page-44-0) ▶ [page 43\]](#page-44-0).

### Pesage - Configuration principale

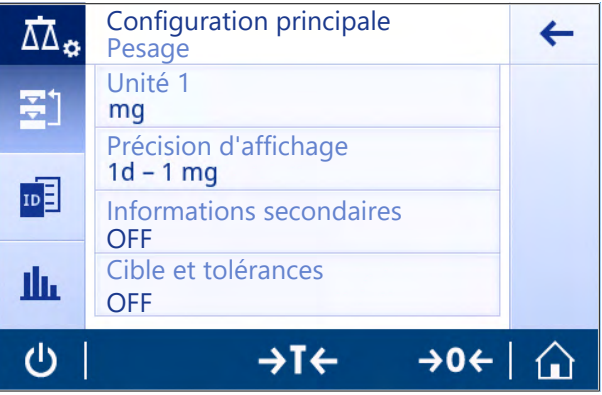

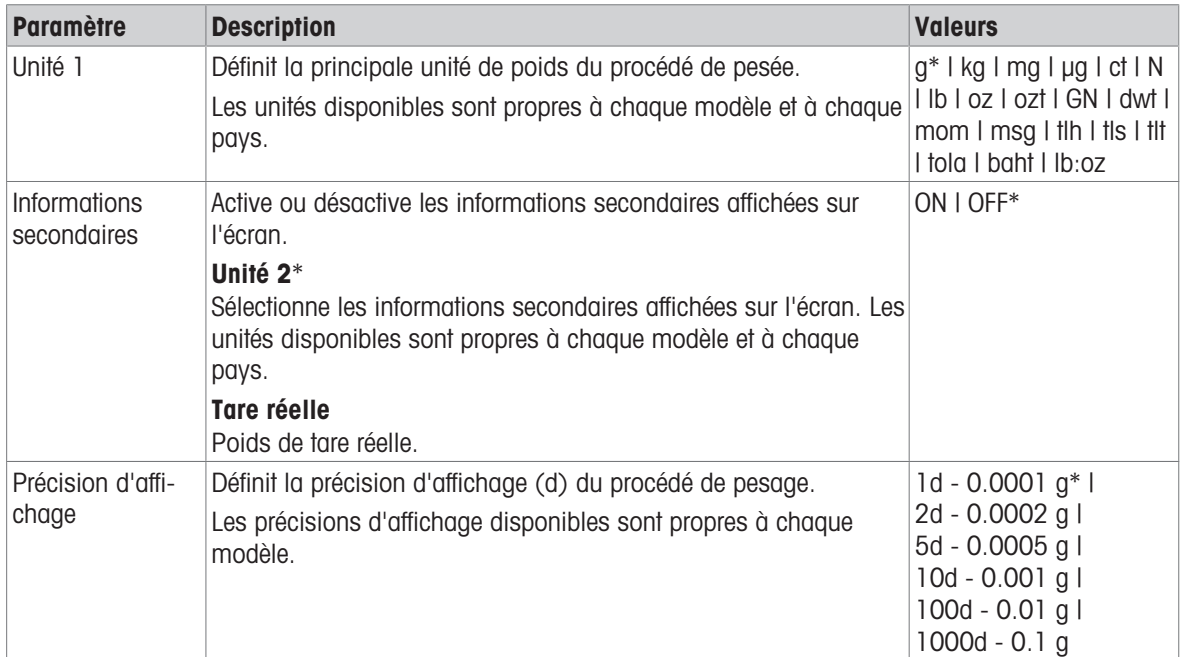

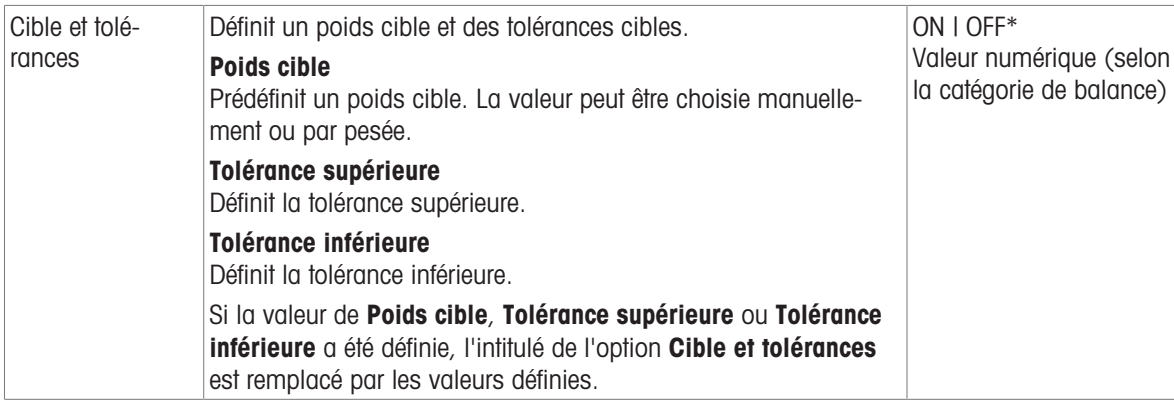

\* Réglage d'usine

#### Voir aussi à ce sujet

**E** [Réalisation d'une pesée simple](#page-25-0) ▶ [page 24](#page-25-0)

# 7.1.2 Comptage

<span id="page-48-0"></span>Navigation :  $\frac{a}{\sqrt{m}}$  Activités >  $\frac{a}{\sqrt{m}}$  Activités - Applications de pesage >  $\frac{a}{\sqrt{m}}$  Comptage

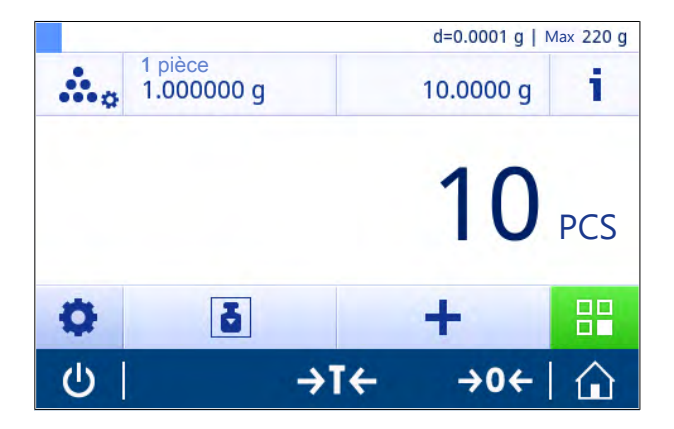

L'application **Comptage** détermine un nombre de pièces donné, sur la base du poids prédéfini d'une pièce de référence.

Il existe deux modes de comptage disponibles : Avancé et Standard. Grâce aux caractéristiques complémentaires du mode **Avancé** et à l'automatisation du flux de travail, le procédé complet offre davantage de confort et de sécurité. Il est possible de modifier le mode dans la section Comptage - Configuration principale. Mode par défaut : **Avancé**.

La fonction Statistiques peut être activée ; vous trouverez de plus amples informations à ce sujet au chapitre [\[Statistiques](#page-44-0)  $\triangleright$  [page 43\]](#page-44-0).

#### Pour usage commercial

Le nombre de pièces étalon minimum est prédéfini à 10. Il existe des options de poids de référence inactives sur les balances certifiées dans certains pays.

# 7.1.2.1 Comptage - Configuration générale

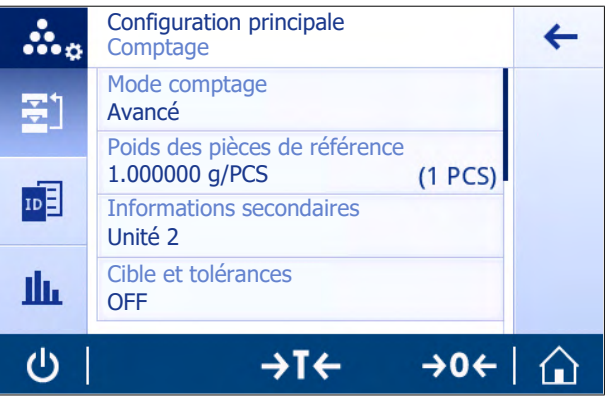

Les options suivantes peuvent être définies :

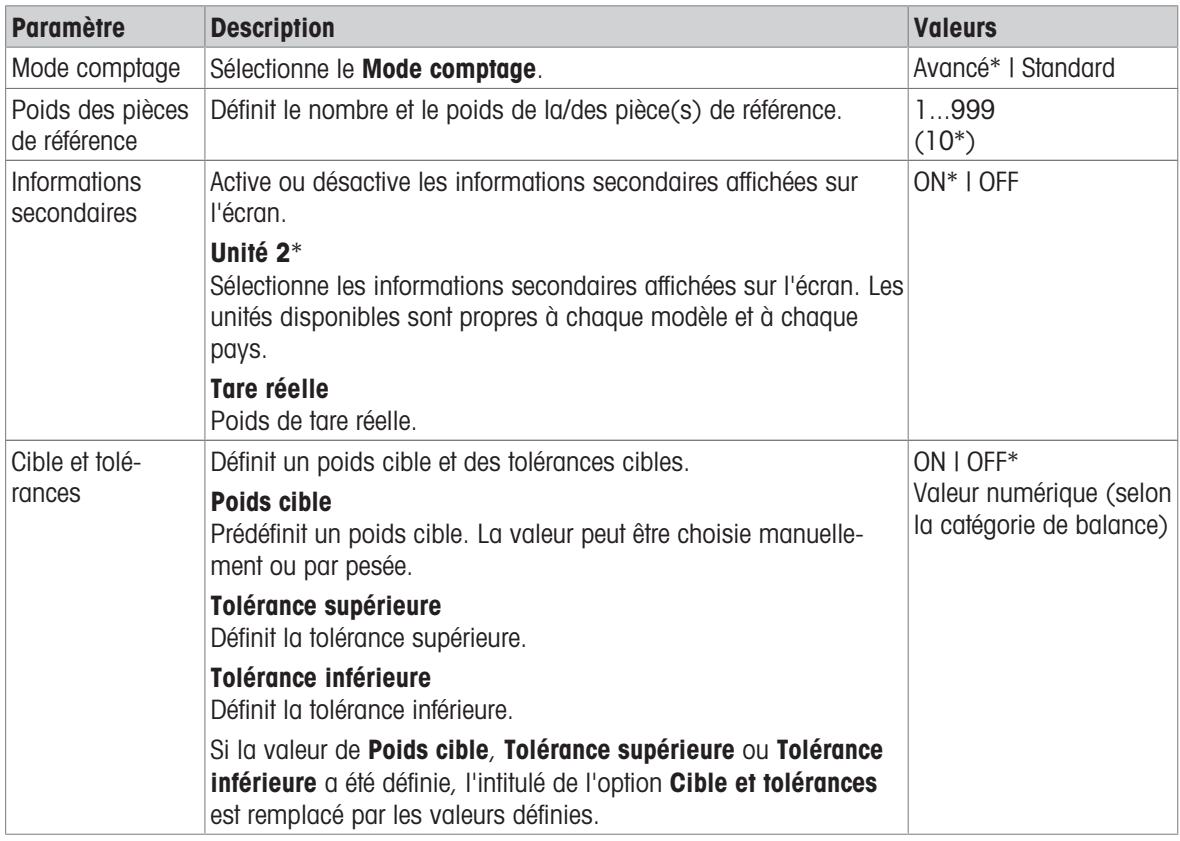

\* Réglage d'usine

# Options du mode Avancé

Les options suivantes peuvent être définies :

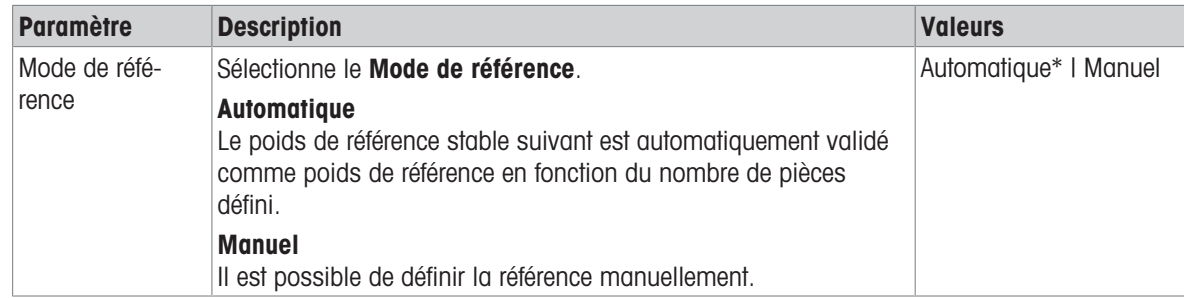

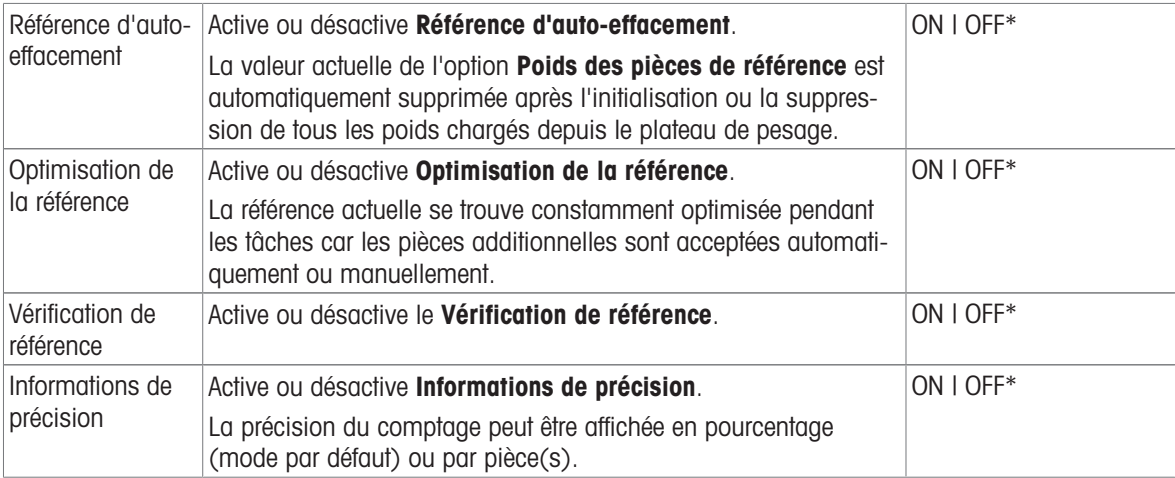

\* Réglage d'usine

### 7.1.2.2 Définition du poids de la pièce étalon en mode Standard

Pour définir le Poids des pièces de référence, définissez d'abord le Nombre de pièces de référence et le Poids de référence. Le système navigue automatiquement d'une option à l'autre.

#### Définition du nombre de pièces étalon

Le nombre de pièces étalon doit être un entier compris entre 1 et 999.

- Le mode de comptage **Standard** est activé.
- 1 Appuyez sur 1 pièce dans la barre de titre de la tâche. **→ Une boîte de dialogue s'ouvre.**
- 2 Appuyez sur  $\times$  pour supprimer la valeur.
- 3 Saisissez le nombre de pièces étalon.
- 4 Appuyez sur *pour confirmer*.
	- **→ La valeur définie pour l'option Nombre de pièces** de référence apparaît dans la barre de titre de la tâche.

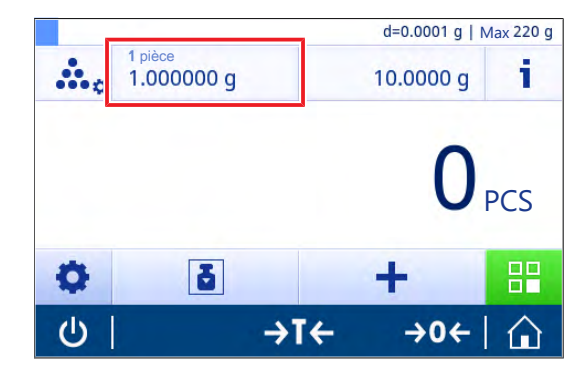

#### Définition du poids de référence

Il existe deux manières de définir le poids de référence : il est possible de définir manuellement le poids de référence en saisissant sa valeur ou en le pesant.

#### Définition manuelle du poids de référence

- 1 Appuyez sur  $\times$  pour supprimer la valeur.
- 2 Saisissez le nouveau poids de référence.
- 3 Appuyez sur **pour confirmer.** 
	- Le poids de la pièce de référence est défini.
- 4 Appuyez sur  $\sqrt{2}$  pour confirmer.

#### Définition du poids de référence par la pesée

- 1 Sélectionnez 吉.
	- **→ Une boîte de dialogue s'ouvre.**
- 2 Placez le poids de référence sur le plateau de pesage.
- 3 Appuyez sur pour confirmer.
	- **E** L'écran **Poids de référence** apparaît.
- 4 Appuyez sur pour confirmer.
	- $\rightarrow$  L'écran **Comptage Configuration principale** apparaît.
- 5 Appuyez sur pour confirmer la configuration.

#### 7.1.2.3 Définition du poids de la pièce étalon en mode Avancé

Pour définir le Poids des pièces de référence, le Nombre de pièces de référence et le Poids de référence, utilisez directement les raccourcis.

#### Définition du nombre de pièces de référence

Le nombre de pièces étalon doit être un entier compris entre 1 et 999.

- Le mode de comptage **Avancé** est activé.
- 1 Appuyez sur 1 pièce dans la barre de titre de la tâche.
	- **→ Une boîte de dialogue s'ouvre.**
- 2 Appuyez sur **Nombre de pièces** dans la barre de titre de la tâche.
- 3 Appuyez sur  $\times$  pour supprimer la valeur.
- 4 Saisissez le nombre de pièces étalon.
- 5 Appuyez sur pour confirmer.
	- $\rightarrow$  La valeur définie pour l'option **Nombre de pièces** de référence apparaît dans la barre de titre de la tâche.

#### Définition manuelle du poids de la pièce de référence

- 1 Appuyez sur **Poids des pièces** dans la barre de titre de la tâche.
- $\Rightarrow$  L'écran Poids des pièces de référence s'affiche.
- 2 Appuyez sur  $\times$  pour supprimer la valeur.
- 3 Renseignez la nouvelle valeur.
- 4 Appuyez sur **pour confirmer.** 
	- → La valeur définie pour l'option **Poids des pièces de référence** apparaît dans la barre de titre de la tâche.

#### Définition du poids de la pièce de référence par la pesée

En l'absence de poids de référence prédéfini, la barre de titre de la tâche affiche Poids des pièces Non défini(e).

- 1 Placez le poids de l'échantillon de référence sur le plateau de pesage.
- 2 Selon le réglage de l'option Mode de référence sur Automatique (par défaut) ou sur Manuel, la valeur est automatiquement validée ou doit être confirmée.
	- → La balance revient à l'écran principal de l'application et affiche la valeur définie pour l'option Poids des pièces de référence dans la barre de titre de la tâche.

Une fois le poids de référence défini dans le mode **Avancé**, il apparaît à droite de la barre de titre de la tâche. Il est possible de modifier le poids de référence dans Pesage en % – Configuration principale sous Poids des pièces de référence ou à l'aide du raccourci situé à gauche de la barre de titre de la tâche.

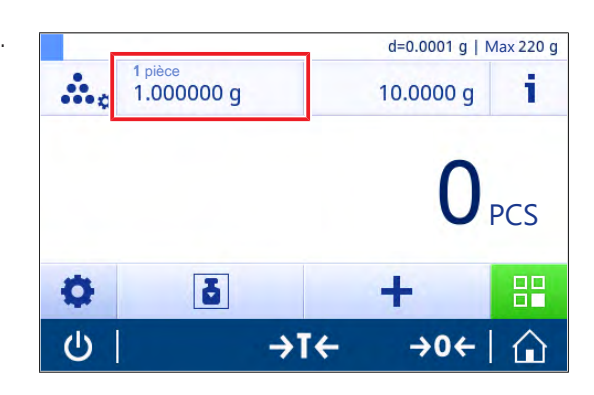

#### Comptage avec vérification du poids de référence

La vérification du poids de référence permet de s'assurer que le poids de référence est suffisamment élevé pour atteindre la précision de comptage adaptée à la tolérance du procédé du client. Activez une vérification du poids de référence et définissez la tolérance du procédé en pourcentage. La plage du coefficient de pourcentage est comprise entre 0,01 et 30,00 %. Plus le coefficient est élevé, plus le poids de référence minimal requis sera faible. Réglage d'usine : 2 %. Le poids de référence minimal est égal à d / coefficient.

#### Exemple

 $d = 0.1$  g Coefficient =  $20%$ 

Poids de référence minimal =  $0,1,9,120,06 = 0,5,9$ 

Si le calcul de référence est activé manuellement ou automatiquement, le poids de référence minimal est vérifié afin d'assurer la précision souhaitée. Si ce n'est pas suffisant, l'utilisateur est invité à ajouter le nombre de pièces supplémentaires requises. Le nombre de pièces supplémentaires requises est réduit jusqu'à atteindre 0 quand l'utilisateur ajoute les pièces supplémentaires. À 0, le calcul de référence est automatiquement activé. Si l'utilisateur ajoute trop de pièces, il est invité à retirer le nombre de pièces jusqu'à atteindre 0.

# 7.1.3 Pesage de contrôle

### <span id="page-52-0"></span>Navigation :  $\frac{a}{2}$  Activités >  $\frac{a}{2}$ , Activités - Applications de pesage >  $\frac{a}{2}$  Pesage de contrôle

L'application Pesage de contrôle permet à l'utilisateur de vérifier l'écart entre le poids d'un échantillon et le poids cible de référence, dans les limites de tolérance. Il est possible de définir le poids cible manuellement ou par pesée ; il est impératif de définir la limite de tolérance manuellement.

La fonction Statistiques peut être activée ; vous trouverez de plus amples informations à ce sujet au chapitre [\[Statistiques](#page-44-0)  $\triangleright$  [page 43\]](#page-44-0).

#### 7.1.3.1 Pesage de contrôle - Configuration principale

#### Pour usage commercial

En ce qui concerne les balances approuvées, cet élément de menu présente des paramètres fixes qui ne peuvent être modifiés.

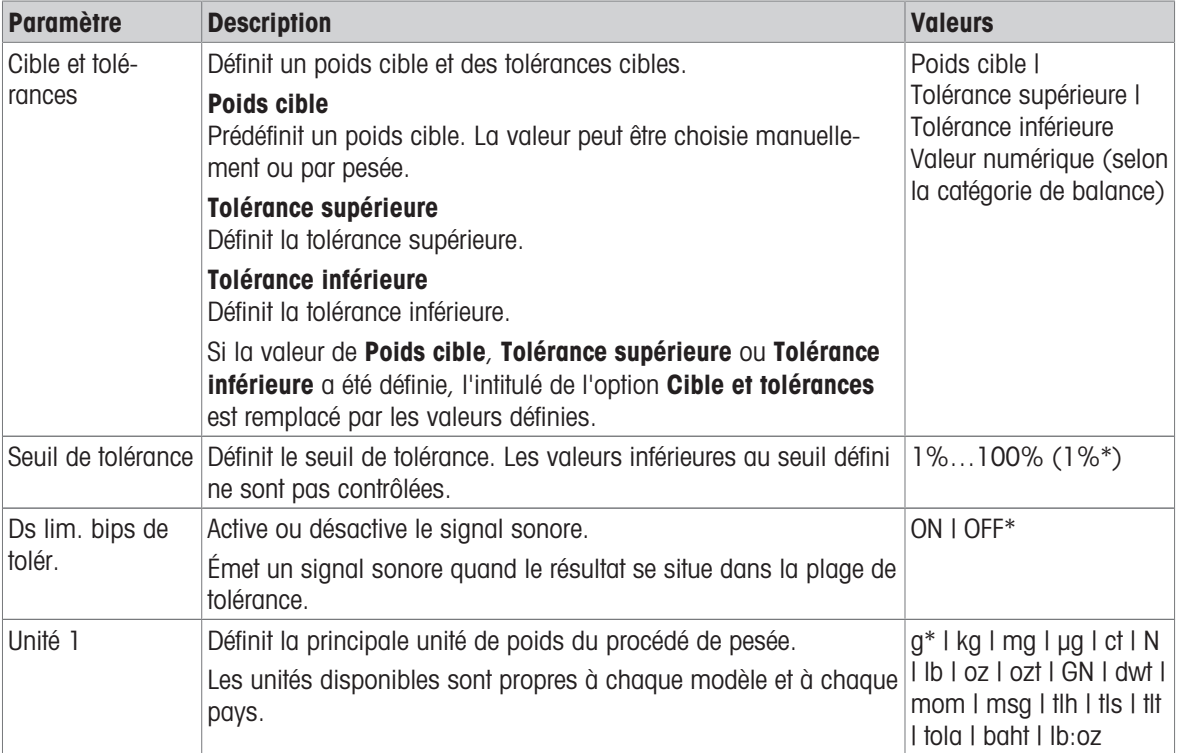

Les options suivantes peuvent être définies :

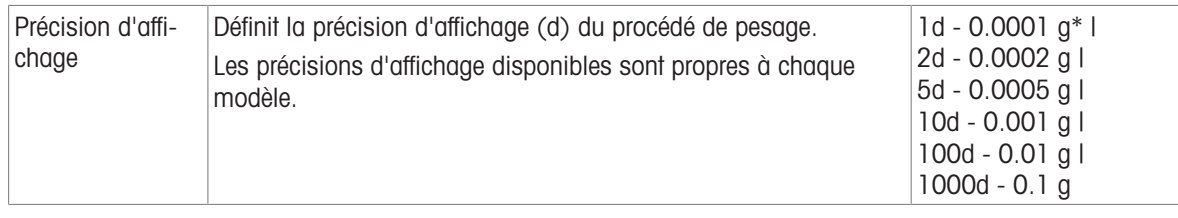

\* Réglage d'usine

#### 7.1.3.2 Avant d'effectuer un pesage de contrôle

Avant de réaliser un pesage de contrôle, il est possible de définir les options suivantes :

- Poids cible
- Limite de tolérance supérieure
- Limite de tolérance inférieure
- Seuil de tolérance

#### Définir manuellement le poids cible en saisissant le poids nominal

- 1 Sélectionnez  $\mathbf{v}_{\mathrm{a}}$ .
	- $\Rightarrow$  L'écran **Pesage de contrôle Configuration principale** apparaît.
- 2 Sélectionnez Cible et tolérances.
	- $\Rightarrow$  La boîte de dialogue **Poids cible en g** s'ouvre.
- 3 Appuyez sur  $\times$  pour supprimer la valeur.
- 4 Saisir la valeur du poids cible.
- 5 Appuyez sur pour confirmer.
	- $\Rightarrow$  L'écran **Pesage de contrôle Configuration principale** apparaît.
- 6 Appuyez sur  $\sqrt{ }$  pour revenir à l'écran de l'application.

#### Définir un poids cible en pesant un échantillon

- 1 Sélectionnez  $\mathbf{v}_{\mathbf{a}}$ .
	- $\Rightarrow$  L'écran Pesage de contrôle Configuration principale apparaît.
- 2 Sélectionnez Cible et tolérances.
	- $\Rightarrow$  La boîte de dialogue **Poids cible en g** s'ouvre.
- 3 Sélectionnez  $\pm$ .
	- $\Rightarrow$  La boîte de dialogue **Poids cible en g** s'ouvre.
- 4 Placez le poids de référence sur le plateau de pesage.
- 5 Appuyez sur pour confirmer.
	- $\Rightarrow$  La boîte de dialogue **Poids cible en g** s'ouvre.
- 6 Appuyez sur  $\sqrt{2}$  pour confirmer.
	- $\Rightarrow$  L'écran Pesage de contrôle Configuration principale apparaît.
- 7 Appuyez sur pour revenir à l'écran de l'application.

#### Définir manuellement les limites de tolérance en saisissant un pourcentage ou un poids

- 1 Sélectionnez  $\mathbf{v}_{\mathrm{a}}$ .
	- $\Rightarrow$  L'écran Pesage de contrôle Configuration principale apparaît.
- 2 Sélectionnez Cible et tolérances.
	- $\Rightarrow$  La boîte de dialogue **Poids cible en g** s'ouvre.
- 3 Touchez **Limite de tolérance supérieure** ou **Limite de tolérance inférieure**.
	- $\Rightarrow$  La boîte de dialogue Tolérance supérieure en g ou Tolérance inférieure en g apparaît.
- 4 Activez l'option à l'aide du commutateur situé en haut à droite.
- 5 Appuyez sur  $\times$  pour supprimer la valeur.
- 6 Entrez la limite de tolérance.
- 7 Appuvez sur **c** pour confirmer.
	- $\rightarrow$  L'écran Pesage de contrôle Configuration principale apparaît.
- 8 Appuyez sur  $\overline{\phantom{a}}$  pour revenir à l'écran de l'application.

#### Définir un seuil de tolérance

L'option Seuil de tolérance permet de fixer une limite de valeur à l'aide de l'option Seuil de tolérance. Si la valeur du poids de contrôle est inférieure au seuil défini, elle n'est pas contrôlée.

- 1 Sélectionnez  $\mathbf{X}_{\bullet}$ .
	- $\rightarrow$  L'écran Pesage de contrôle Configuration principale apparaît.
- 2 Sélectionnez Seuil de tolérance.
	- **→ La boîte de dialogue Seuil de tolérance en %** s'affiche.
- 3 Activez l'option à l'aide du commutateur situé en haut à droite.
- 4 Appuyez sur  $\times$  pour supprimer la valeur.
- 5 Saisissez la valeur de Seuil de tolérance.
- 6 Appuyez sur pour confirmer.

#### $\Rightarrow$  L'écran **Pesage de contrôle – Configuration principale** apparaît.

7 Appuyez sur , pour revenir à l'écran de l'application.

L'option Seuil de tolérance fait toujours référence à la limite de tolérance inférieure.

#### 7.1.3.3 Effectuer un pesage de contrôle

Une fois le poids cible et les limites de tolérance définis, vous pouvez procéder à l'application Pesage de contrôle. La barre d'aide à la pesée de couleur située dans la barre supérieure de l'écran indique si le poids de l'échantillon se trouve dans les limites de tolérance définies.

Exemple : 100,0000 g correspond au poids cible défini et  $\pm 2.5$  % à la limite de tolérance. 97,0000 g représente le poids de l'échantillon.

- Placez l'échantillon sur le plateau de pesage.
	- **Execute is le poids est stable et le symbole du détecteur** d'instabilité O disparaît.
	- **→** La valeur se trouve en dehors de la plage de tolérance, et la barre de l'aide à la pesée et le champ de la valeur de pesée sont en rouge.

Exemple : 100,0000 g correspond toujours au poids cible défini et ±2,5 % à la limite de tolérance. 99,0000 g représente le poids de l'échantillon.

- Placez l'échantillon sur le plateau de pesage.
	- **Execute le poids est stable et le symbole du détecteur** d'instabilité O disparaît.
	- **→** La valeur se trouve dans la limite de tolérance, et la barre de l'aide à la pesée et le champ de la valeur de pesée sont en vert.

Si le poids est inférieur au seuil de tolérance défini, la couleur de l'arrière-plan de l'écran ne change pas.

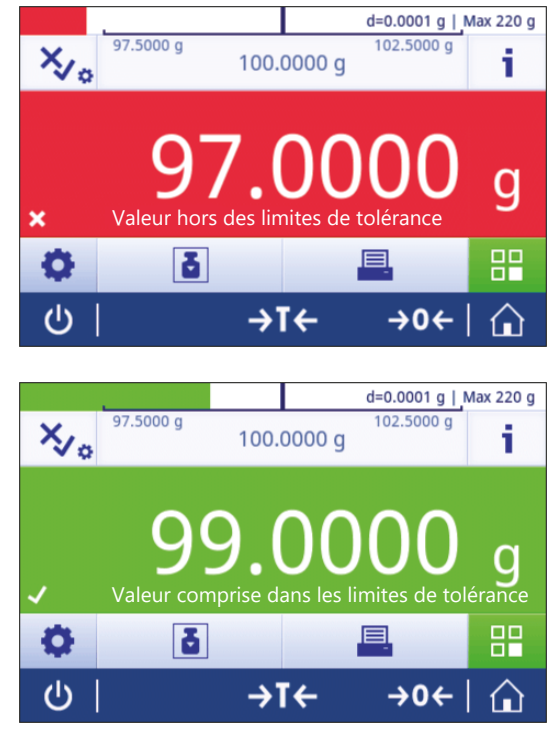

# 7.1.4 Formulation

# <span id="page-55-0"></span>Navigation :  $\frac{10}{10}$  Activités >  $\frac{1}{10}$  Activités - Applications de pesage >  $\frac{10}{10}$  Formulation

L'application Formulation permet à l'utilisateur de :

- peser (ajouter et mémoriser) jusqu'à 999 poids de composants individuels sans récipient de tare et afficher le total.
- tarer/pré-tarer et mémoriser jusqu'à 799 poids de conteneurs et afficher le total.
- si des récipients de tare doivent être mémorisés, le nombre maximal de tares autorisé est de 200.  $\bullet$
- indiquer la somme de toutes les valeurs de poids net des composants en ajoutant un composant supplémentaire à une valeur supérieure.

#### Formulation – Configuration principale

Les options suivantes peuvent être définies :

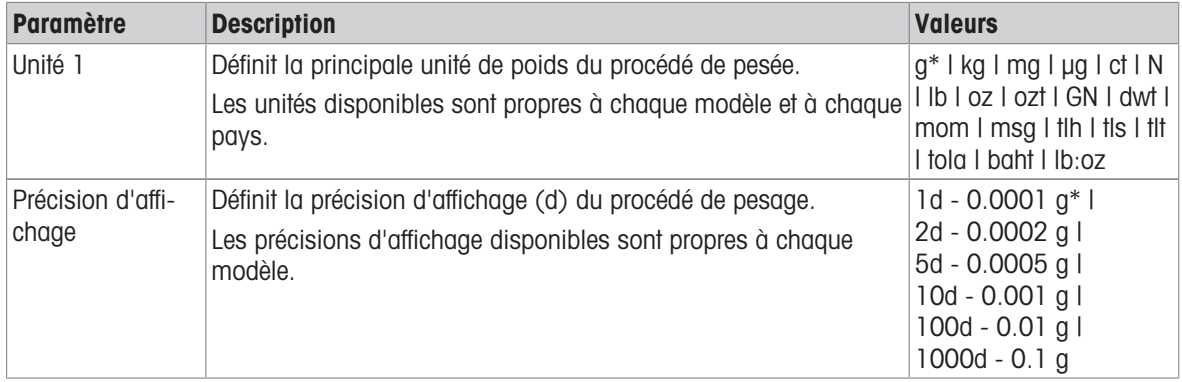

\* Réglage d'usine

#### Réalisation d'une formulation

- 1 Appuyez sur  $\rightarrow$  0  $\leftarrow$  pour remettre à zéro la balance.
- 2 Si vous utilisez un conteneur : placez le conteneur sur le plateau de pesage et appuyez sur  $\rightarrow$  T $\leftarrow$  pour tarer la balance.
	- $\Rightarrow$  Le champ État indique **Net**.
- 3 Placez le premier composant.
	- Le champ Valeur de pesée indique la valeur du poids du premier composant.
- 4 Appuyez sur **+** pour ajouter le poids du premier composant.
- 5 Placez le deuxième composant.
	- Le champ Valeur de pesée indique la valeur du poids du second composant.
- 6 Appuyez sur **+** pour ajouter le poids du deuxième composant.
- 7 Continuez d'ajouter les composants jusqu'à ce que tous soient pesés.

#### Définition de la fonction de remplissage

Remplissez l'échantillon permet d'ajouter un poids de composant supplémentaire au poids total des composants pour atteindre un poids cible souhaité.

- Le champ Valeur de pesée indique le poids net total.
- 1 Sélectionnez 1
	- **→ Une boîte de dialogue s'ouvre.**
- 2 Placez l'échantillon de remplissage.
	- **→** Le champ Valeur de pesée indique le poids total.
- 3 Appuyez sur pour confirmer.
- 4 Appuyez sur pour quitter l'application ou visualiser le résultat.

Les options suivantes sont disponibles lors du procédé de pesage :

- Terminer
- Pause
- Ignorer
- Afficher le résultat

### Refus de la valeur

Si une valeur de pesée est erronée, il est possible de la supprimer des résultats. Seules les valeurs datant au plus tard du dernier tarage de la balance peuvent être refusées.

- 1 Sélectionnez -
	- → La boîte de dialogue **Confirmez le refus** s'ouvre. Une vue d'ensemble avec toutes les valeurs du processus de pesage en cours est affichée.
- 2 Appuyez sur pour refuser la dernière valeur des résultats.
	- La valeur erronée est supprimée. Le processus de pesage se poursuit.

# Mettre fin à l'application

- 1 Sélectionnez .
	- **→ Une boîte de dialogue s'ouvre.**
- 2 Appuyez sur **Quitter et publier**.
	- Les résultats sont publiés conformément aux configurations de publication et les données sont supprimées.
	- L'écran d'accueil de l'application apparaît.

# Mise en pause de l'application

- 1 Sélectionnez ...
	- **→ Une boîte de dialogue s'ouvre.**
- 2 Appuyez sur II Pause.
	- → L'application est mise en pause. Il est donc possible d'utiliser une autre application.
	- L'écran d'accueil de l'application apparaît.
- 3 Ouvrez de nouveau l'application.
- 4 Sélectionnez **ID**.
	- **Exercise** peut reprendre.

# Afficher le résultat

- 1 Sélectionnez .
	- **→ Une boîte de dialogue s'ouvre.**
- 2 Appuyez sur **Afficher le résultat**.
	- **→** Les résultats sont maintenant affichés.
- 3 Appuyez sur Appuyez sur in publier les résultats en fonction des configurations.
- 4 Appuyez sur 
inter pour revenir à l'écran précédent.

# Ignorer

Tous les résultats sont supprimés.

- 1 Sélectionnez .
	- Une boîte de dialogue s'ouvre.
- 2 Appuyez sur  $\times$  Refuser les données.
	- **→ Toutes les données sont supprimées.**
	- L'écran d'accueil de l'application apparaît.

# 7.1.5 Totalisation

# <span id="page-57-0"></span>Navigation :  $\frac{10}{25}$  Activités >  $\frac{1}{256}$  Activités - Applications de pesage >  $\sum$  Total

L'application Total permet à l'utilisateur de peser différents échantillons, d'additionner leurs valeurs de poids et de les totaliser.

L'application permet à l'utilisateur de :

- tarer/pré-tarer et mémoriser jusqu'à 799 poids de conteneurs et afficher le total.
- si des récipients de tare doivent être mémorisés, le nombre maximal de valeurs de tares autorisé est de 200.

# Totalisation – Configuration générale

Les options suivantes peuvent être définies :

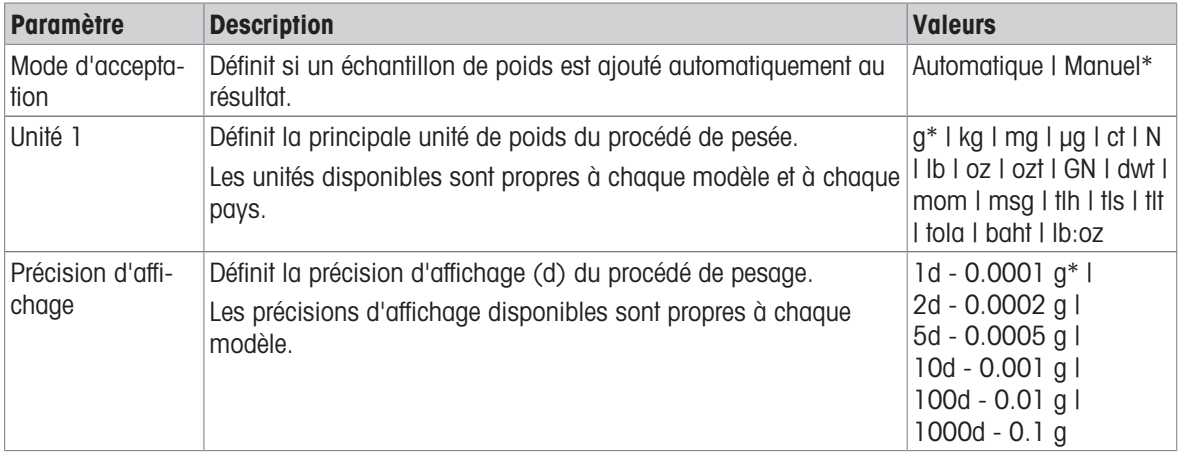

\* Réglage d'usine

# Critères de stabilité : lien entre la résolution d'affichage et la déviation Résolution d'affichage Déviation min.

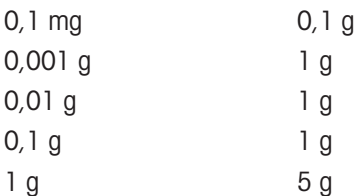

#### Réalisation d'une totalisation

- 1 Appuyez sur  $\rightarrow$  0  $\leftarrow$  pour remettre à zéro la balance.
- 2 Si vous utilisez un conteneur, placez-le sur le plateau de pesage et appuyez sur  $\rightarrow \mathbf{I} \leftarrow$  pour tarer la balance.
- 3 Placez le premier échantillon sur le plateau de pesage.
- 4 Attendez que le symbole d'instabilité  $\bigcirc$  disparaisse.
	- → Lorsque la balance est stabilisée, la valeur de pesée devient bleu foncé.
- 5 Appuyez sur **+** pour accepter le poids et lancer la procédure.
- 6 Placez l'échantillon suivant.
- 7 Appuyez sur **+** pour accepter le poids du deuxième échantillon.
	- → La barre de titre de la tâche indique le nombre d'échantillons (deux échantillons) et le poids total des échantillons, p. ex.,  $\Sigma$  = 30,0000 g.

Les options suivantes sont disponibles lors du procédé de pesage :

- Terminer
- Pause
- lanorer
- Afficher le résultat

#### Refus de la valeur

Si une valeur de pesée est erronée, il est possible de la supprimer des résultats. Seules les valeurs datant au plus tard du dernier tarage de la balance peuvent être refusées.

- 1 Sélectionnez  $-$ .
	- → La boîte de dialogue **Confirmez le refus** s'ouvre. Une vue d'ensemble avec toutes les valeurs du processus de pesage en cours est affichée.
- 2 Appuyez sur c pour refuser la dernière valeur des résultats.
	- La valeur erronée est supprimée. Le processus de pesage se poursuit.

#### Mettre fin à l'application

- 1 Sélectionnez  $\blacksquare$ .
	- **→** Une boîte de dialogue s'ouvre.
- 2 Appuyez sur  $\sqrt{u}$  Quitter et publier.
	- Les résultats sont publiés conformément aux configurations de publication et les données sont supprimées.
	- $\rightarrow$  L'écran d'accueil de l'application apparaît.

#### Mise en pause de l'application

- 1 Sélectionnez **1** 
	- Une boîte de dialogue s'ouvre.
- 2 Appuyez sur **II Pause**.
	- $\rightarrow$  L'application est mise en pause. Il est donc possible d'utiliser une autre application.
	- L'écran d'accueil de l'application apparaît.
- 3 Ouvrez de nouveau l'application.
- 4 Sélectionnez  $\blacktriangleright$ .
	- **► Le procédé peut reprendre.**

#### Afficher le résultat

- 1 Sélectionnez  $\blacksquare$ .
	- Une boîte de dialogue s'ouvre.
- 2 Appuyez sur **Afficher le résultat**.
	- $\rightarrow$  Les résultats sont maintenant affichés.
- 3 Appuyez sur *A*ppuyez sur *Appuyez* sur publier les résultats en fonction des configurations.
- 4 Appuyez sur 
in pour revenir à l'écran précédent.

### **Ignorer**

Tous les résultats sont supprimés.

- 1 Sélectionnez  $\blacksquare$ 
	- → Une boîte de dialogue s'ouvre.
- 2 Appuyez sur  $\times$  Refuser les données.
	- Toutes les données sont supprimées.
	- $\rightarrow$  L'écran d'accueil de l'application apparaît.

# 7.1.6 Pesage après traitement

# <span id="page-59-0"></span>Navigation :  $\frac{a}{2}$  Activités >  $\frac{a}{2}$ , Activités - Applications de pesage >  $\triangle$  Pesage après traitement

La balance affiche et imprime la différence entre 2 poids mesurés, calculée automatiquement. Les modes automatique (par défaut) et manuel sont disponibles. L'utilisation d'un récipient de tare peut être activée (par défaut) ou désactivée. Par conséquent, la tare, le poids initial, le poids final et la différence peuvent être affichés et imprimés. La différence peut être affichée et imprimée sous la forme de valeurs absolues (unités principales), de pourcentage (%), pourcentage (% abs.), Atro AM ou Atro AD.

La fonction Statistiques peut être activée ; vous trouverez de plus amples informations à ce sujet au chapitre [\[Statistiques](#page-44-0)  $\triangleright$  [page 43\]](#page-44-0).

Si aucune fonction Statistiques n'existe, les options suivantes sont disponibles pendant le procédé de pesage :

- Terminer
- Pause
- Ignorer  $\bullet$
- Afficher le résultat

# Pesage après traitement – Configuration principale

Les options suivantes peuvent être définies :

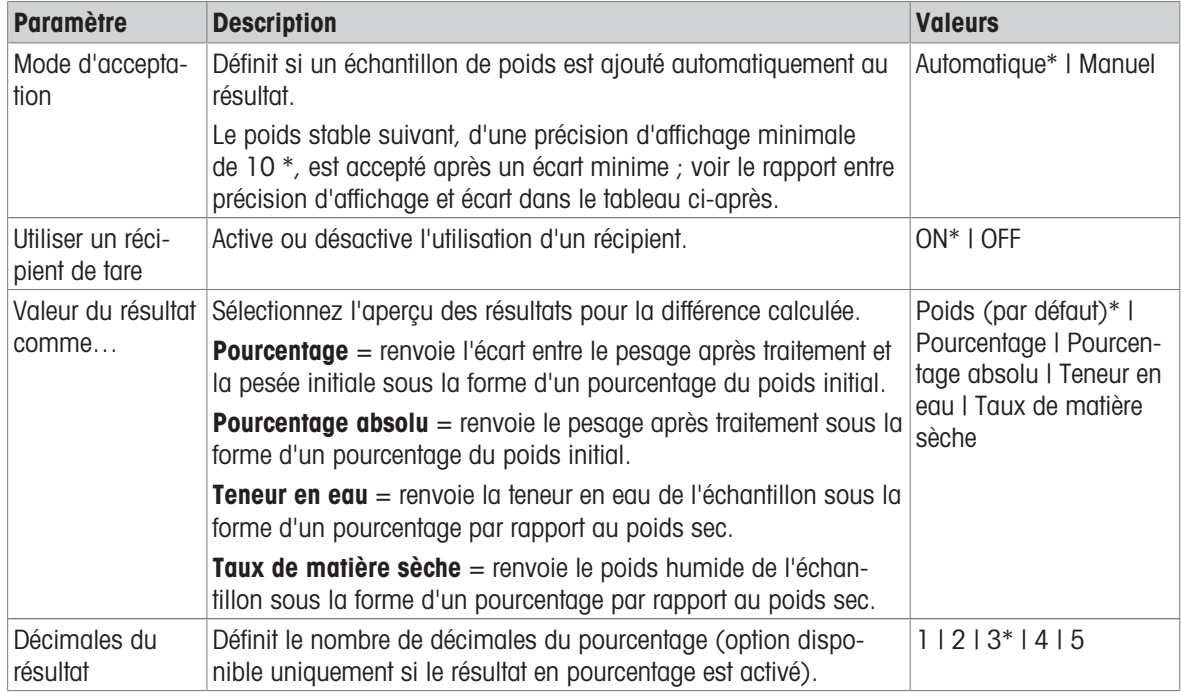

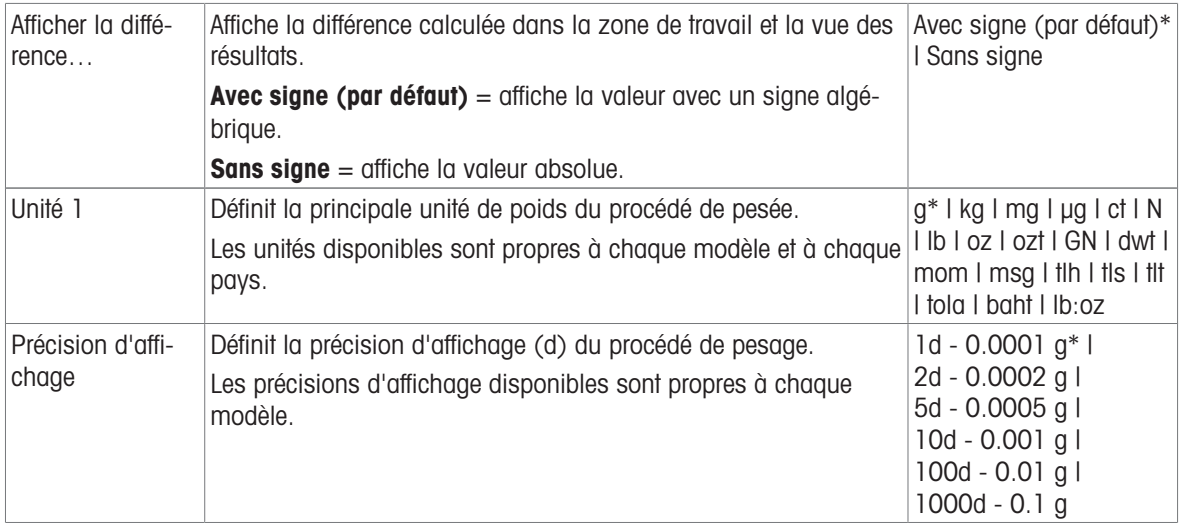

\* Réglage d'usine

# Critères de stabilité : lien entre la résolution d'affichage et la déviation

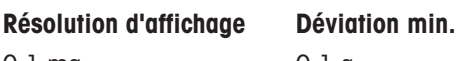

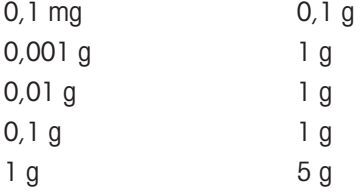

### Installation de l'application de pesage après traitement

- 1 Appuyez sur  $\Delta_{\alpha}$ .
	- L'écran Pesage après traitement Configuration principale s'affiche.
- 2 Appuyez sur Mode d'acceptation.
	- **E** L'écran Mode d'acceptation s'affiche.
- 3 Sélectionnez Automatique (par défaut) ou Manuel et validez en appuyant sur ...
- 4 Activez l'option Utiliser un récipient de tare si besoin.
- 5 Appuyez sur Valeur du résultat comme….
	- **E** L'écran Valeur du résultat comme... s'affiche.
- 6 Sélectionnez les valeurs pour l'affichage des résultats, p. ex., Pourcentage (%), et l'impression.
- 7 Appuyez sur  $\sqrt{2}$  pour confirmer.
- 8 Appuyez sur **Décimales du résultat** après la valeur en pourcentage. L'écran Décimales du résultat s'affiche.
- 9 Sélectionnez le nombre de décimales de la différence en % et validez en appuyant sur .
- 10 Appuyez sur  $\sqrt{\frac{1}{6}}$  pour revenir à l'écran de l'application.

### Réalisation d'un pesage après traitement à l'aide du mode d'acceptation automatique et d'un récipient de tare

- **Utiliser un récipient de tare est activé.**
- **Mode d'acceptation Automatique est sélectionné.**
- 1 Placez un conteneur sur le plateau de pesage.
	- **→** Le poids de la tare apparaît dans la barre de titre de la tâche.
- 2 Placez l'échantillon initial dans le conteneur.
- $\Rightarrow$  Le poids initial apparaît dans la barre de valeur.
- 3 Retirez le conteneur avec l'échantillon.
- 4 Placez le conteneur contenant l'échantillon traité sur le plateau de pesage. **►** Le poids final apparaît dans la barre de valeur.
- 5 Retirez le conteneur avec l'échantillon.
	- Le résultat du pesage après traitement sera affiché et pourra être publié selon la configuration de publication.
- 6 Appuyez sur  $\sqrt{ }$  pour revenir à l'écran de l'application.

### Réalisation d'un pesage après traitement à l'aide du mode d'acceptation manuel, sans récipient de tare

- La fonction Utiliser un récipient de tare est désactivée.
- **Mode d'acceptation Manuel est sélectionné.**
- 1 Placez l'échantillon initial sur le plateau de pesage. **► Le poids initial apparaît dans la barre de valeur.**
- 2 Appuyez sur  $\sqrt{2}$  pour confirmer.
- 3 Retirez l'échantillon pour continuer.
- 4 Placez l'échantillon traité sur le plateau de pesage.
	- $\Rightarrow$  Le poids final apparaît dans la barre de valeur.
- 5 Appuyez sur pour confirmer.
- 6 Appuyez sur la coche verte pour obtenir le compte rendu des résultats.
	- → Le résultat du pesage après traitement sera affiché et pourra être publié selon la configuration de publication.
- 7 Appuyez sur  $\sqrt{2}$  pour revenir à l'écran de l'application.

# 7.1.7 Pesage dynamique

# <span id="page-62-0"></span>Navigation :  $\frac{a}{n}$  Activités >  $\frac{a}{n}$  Activités - Applications de pesage >  $M$  Pesage dynamique

L'application **Pesage dynamique** permet de déterminer les poids des échantillons instables ou de déterminer le poids dans un environnement instable. La balance calcule le poids comme étant la moyenne d'un nombre d'opérations de pesage pendant une période définie.

La fonction Statistiques peut être activée ; vous trouverez de plus amples informations à ce sujet au chapitre [\[Statistiques](#page-44-0) ▶ [page 43\]](#page-44-0).

Le temps de mesure affiché à l'écran d'accueil de l'application sert de raccourci pour définir le temps de mesure.

#### Pesage dynamique – Configuration principale

Les options suivantes peuvent être définies :

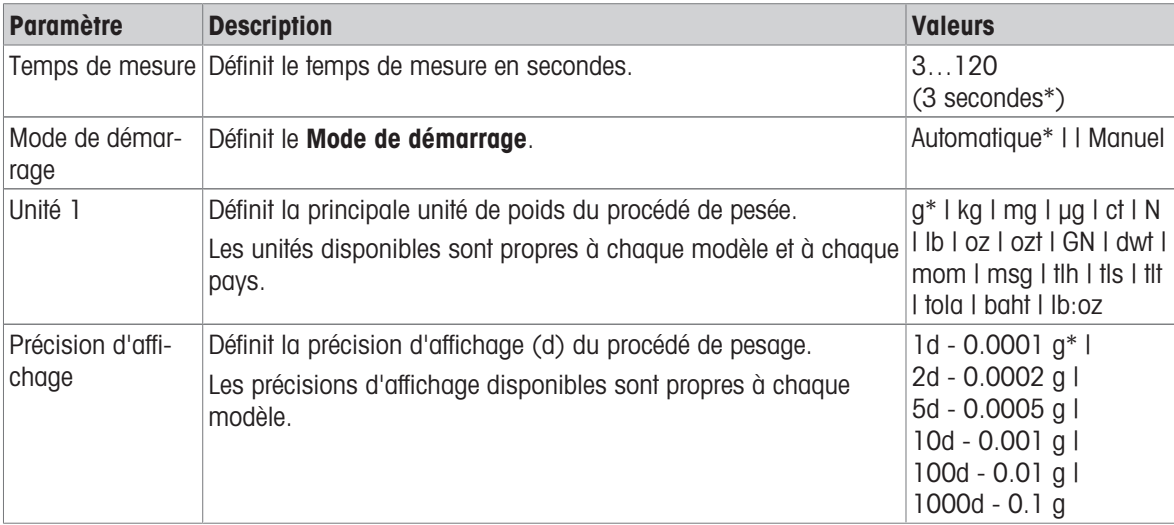

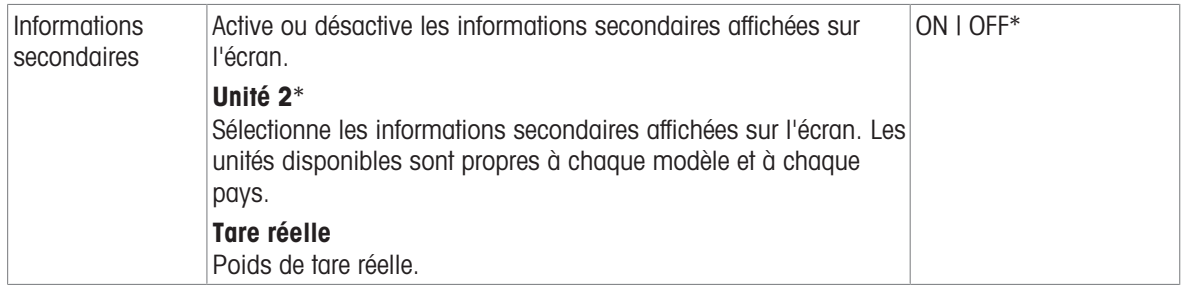

\* Réglage d'usine

### Définition du temps de mesure

- 1 Sélectionnez  $\mathcal{W}_{\bullet}$ .
	- $\rightarrow$  L'écran Pesage dynamique Configuration principale apparaît.
- 2 Sélectionnez Temps de mesure.
	- **→ La boîte de dialogue Temps de mesure en secondes** s'ouvre.
- 3 Appuyez sur  $\times$  pour supprimer la valeur.
- 4 Saisissez une valeur entre 3 et 120 secondes.
- 5 Appuyez sur pour confirmer.
	- $\Rightarrow$  L'écran Pesage dynamique Configuration principale apparaît.
- 6 Appuyez sur  $\sqrt{2}$  pour confirmer.

#### Définition du mode de démarrage

- 1 Appuyez sur  $\mathcal{W}_{\alpha}$ .
- 2 Appuyez sur Mode de démarrage.
- 3 Sélectionnez Automatique ou Manuel.
- 4 Appuyez sur pour confirmer.
- 5 Appuyez sur pour revenir à l'écran de l'application.

#### Réalisation d'un pesage dynamique

Lorsque le temps de mesure et le mode de démarrage sont définis, le procédé de pesage dynamique peut commencer.

Le processus de pesage s'interrompt automatiquement dès que la balance détecte une surcharge ou une souscharge.

- 1 Appuyez sur  $\rightarrow$  0  $\leftarrow$  pour remettre à zéro la balance.
- 2 Si vous utilisez un conteneur : placez le conteneur sur le plateau de pesage et appuyez sur  $\rightarrow$  T  $\leftarrow$  pour tarer la balance ou utilisez le menu "Option de pesage" Tarage automatique.
- 3 Placez l'échantillon.
	- Si l'option Mode de démarrage est réglée sur Automatique, le procédé de pesage démarre automatiquement avec une stabilité relative.
	- Si l'option Mode de démarrage est réglée sur Manuel, appuyez sur pour démarrer le procédé de pesage.
	- Le procédé de pesage démarre. Le temps de mesure défini dans la barre de titre de la tâche entame un décompte.
- Le résultat s'affiche en bleu dans le champ de la valeur de pesage.

# 7.1.8 Pesage en %

### <span id="page-63-0"></span>Navigation :  $\frac{a}{2}$  Activités >  $\frac{a}{2}$  Activités - Applications de pesage > % Pesage en %

Pesage en % permet de calculer le pourcentage que représente le poids d'un échantillon par rapport à un poids cible de référence.

La fonction Statistiques peut être activée ; vous trouverez de plus amples informations à ce sujet au chapitre [\[Statistiques](#page-44-0) ▶ [page 43\]](#page-44-0).

#### Pesage en % – Configuration principale

Les options suivantes peuvent être définies :

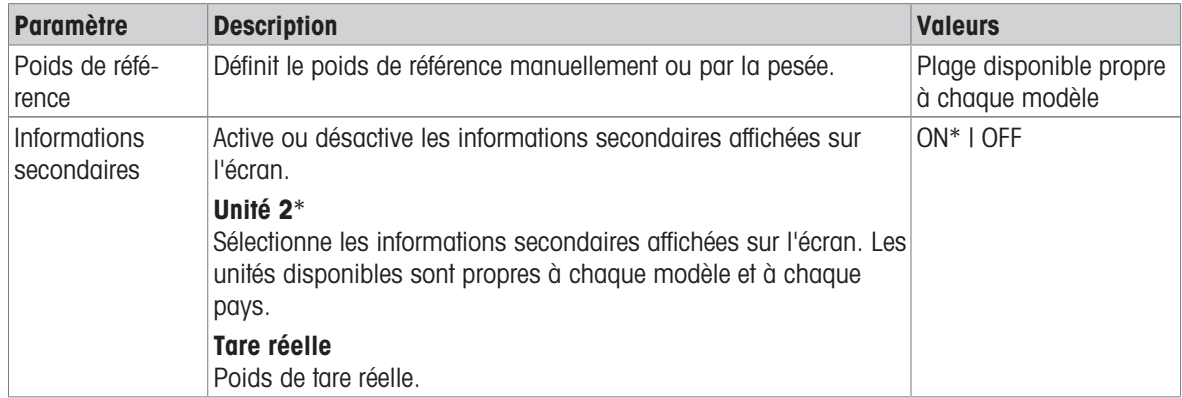

\* Réglage d'usine

#### Définition du poids de référence

Il existe deux manières de définir le poids de référence : il est possible de définir manuellement le poids de référence en saisissant sa valeur ou en le pesant.

#### Définition du poids de référence par la pesée

- 1 Sélectionnez  $\%$ a.
	- $\Rightarrow$  L'écran Pesage en % Configuration principale apparaît.
- 2 Sélectionnez Poids de référence.
	- **→ L'écran Poids de référence** apparaît.
- 3 Sélectionnez  $\pm$ .
- 4 Appuyez sur  $\rightarrow$  0  $\leftarrow$  pour remettre à zéro la balance.
- 5 Placez le poids de référence sur le plateau de pesage.
- 6 Appuyez sur  $\sqrt{2}$  pour confirmer.
	- **→ L'écran Poids de référence** apparaît.
- 7 Appuyez sur  $\sqrt{2}$  pour confirmer.
- 8 Appuyez sur pour revenir à l'écran de l'application.

#### Définition manuelle du poids de référence

- 1 Sélectionnez %.
	- → L'écran Pesage en % Configuration principale apparaît.
- 2 Sélectionnez Poids de référence.
	- L'écran Poids de référence apparaît.
- 3 Appuyez sur  $\times$  pour supprimer la valeur.
- 4 Saisissez la valeur du poids de référence et validez en appuyant sur .
- <span id="page-64-0"></span>5 Appuyez sur  $\sqrt{2}$  pour revenir à l'écran de l'application.

#### 7.1.9 Masse volumique

#### Navigation : Ha Activités > Activités - Applications de pesage >  $|f|$  Masse volumique

Masse volumique permet de déterminer la masse volumique de corps solides et de liquides.

Le calcul de la masse volumique s'effectue sur la base du principe d'Archimède, selon lequel tout corps plongé dans un fluide reçoit de la part de celui-ci une poussée verticale ascendante égale au poids du volume de fluide déplacé.

Pour déterminer la masse volumique de corps solides, il est recommandé d'utiliser le kit masse volumique optionnel contenant toutes les attaches et tous les accessoires nécessaires pour une évaluation facile et précise. Un plongeur est également nécessaire pour déterminer la masse volumique des liquides. Celui-ci peut vous être fourni par votre METTLER TOLEDO détaillant.

La fonction Statistiques peut être activée ; vous trouverez de plus amples informations à ce sujet au chapitre [\[Statistiques](#page-44-0)  $\triangleright$  [page 43\]](#page-44-0).

#### Masse volumique – Configuration principale

Les options suivantes peuvent être définies :

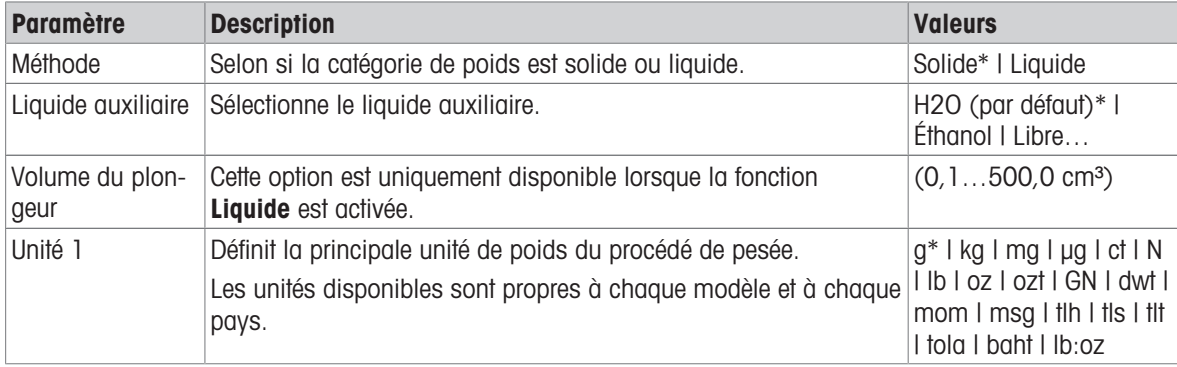

\* Réglage d'usine

#### Détermination de la masse volumique des solides

- 1 Sélectionnez  $\mathbf{E}_{\mathbf{a}}$ .
	- → L'écran Masse volumique Configuration principale s'affiche.
- 2 Sélectionnez Méthode.
	- → Lorsque l'option Solide a été activée (valeur par défaut), Liquide auxiliaire apparaît dans la liste.
- 3 Sélectionnez Liquide auxiliaire.
	- $\rightarrow$  L'écran Liquide auxiliaire s'affiche.
- 4 Définit le Liquide auxiliaire utilisé. Choisissez H2O (par défaut) pour l'eau distillée, Éthanol ou Libre... pour un liquide auxiliaire à définir librement.
- 5 Appuyez sur pour confirmer.
	- $\rightarrow$  Le Liquide auxiliaire sélectionné détermine les étapes suivantes :
	- $\Rightarrow$  La boîte de dialogue **Température en °C** s'affiche.
- 6 Saisissez la Température en °C pour Éthanol et H2O (par défaut).
- 7 Le Nom liquide auxiliaire et la masse volumique en g/cm<sup>3</sup> doivent être définis pour l'option Libre....
- 8 Appuyez sur pour confirmer.

#### → L'écran Masse volumique – Configuration principale s'affiche.

- 9 Appuyez sur pour revenir à l'écran de l'application.
	- La balance est prête à déterminer la masse volumique de corps solides.

#### Détermination de la masse volumique des solides

- La balance a été configurée pour déterminer la masse volumique de corps solides.
- 1 Appuyez sur pour démarrer le procédé.
	- **→** La boîte de dialogue **Poids de l'échantillon dans l'air** s'affiche.
- 2 Placez la masse de solide sur le plateau de pesage.
- 3 Appuyez sur  $\sqrt{2}$  pour confirmer.
	- **→** La boîte de dialoque **Poids de l'échant dans du liquide** s'affiche.
- 4 Immergez le solide dans le liquide.
- 5 Appuyez sur pour confirmer.
	- **→** Les résultats sont maintenant affichés.
- 6 Appuyez sur  $\equiv$  pour publier les résultats en fonction des configurations.
- 7 Appuyez sur  $\sqrt{2}$  pour revenir à l'écran de l'application.

#### Détermination de la masse volumique des liquides

- 1 Sélectionnez  $\mathbf{E}_{\mathbf{a}}$ .
	- $\rightarrow$  L'écran Masse volumique Configuration principale s'affiche.
- 2 Sélectionnez Méthode.
- 3 Sélectionnez Liquide.
- 4 Appuyez sur pour confirmer.
	- → Lorsque l'option Liquide a été activée, Volume du plongeur apparaît dans la liste.
- 5 Sélectionnez Volume du plongeur.
	- → La boîte de dialogue Volume du plongeur en cm<sup>3</sup> s'affiche.
- 6 Appuyez sur  $\times$  pour supprimer la valeur.
- 7 Saisissez le volume du plongeur.
- 8 Appuyez sur pour confirmer.
	- $\Rightarrow$  L'écran Masse volumique Configuration principale s'affiche.
- 9 Appuyez sur  $\sqrt{2}$  pour revenir à l'écran de l'application.

#### Détermination de la masse volumique de liquides

- La balance a été configurée pour déterminer la masse volumique de liquides.
- 1 Appuyez sur pour démarrer le procédé.
	- $\Rightarrow$  La boîte de dialogue **Plongeur dans l'air** s'affiche.
- 2 Placez le plongeur sur le plateau de pesage.
- 3 Appuyez sur  $\sqrt{2}$  pour confirmer.
	- **→** La boîte de dialogue **Plong. dans liquide** s'affiche.
- 4 Immergez le plongeur.
- 5 Appuyez sur  $\checkmark$  pour confirmer.
	- **→ Les résultats sont maintenant affichés.**
- 6 Appuyez sur  $\equiv$  pour publier les résultats en fonction des configurations.
- 7 Appuyez sur  $\sqrt{2}$  pour revenir à l'écran de l'application.

# 7.1.10 Pesage avec facteur

#### <span id="page-66-0"></span>Navigation : Ha Activités >  $\frac{1}{\lambda+\epsilon}$  Activités - Applications de pesage >  $\frac{1}{\alpha\times}$  Facteur de poids

L'application **Facteur de poids** multiplie ou divise un facteur prédéfini par la valeur de poids mesurée (en grammes) et calcule un nombre prédéfini de positions décimales.

La plage autorisée pour les pas dépend du facteur prédéfini et de la résolution de la balance.

La fonction Statistiques peut être activée ; vous trouverez de plus amples informations à ce sujet au chapitre [\[Statistiques](#page-44-0)  $\triangleright$  [page 43\]](#page-44-0).

#### Facteur de pesage – Configuration principale

Les options suivantes peuvent être définies :

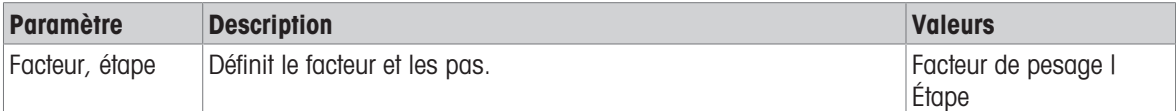

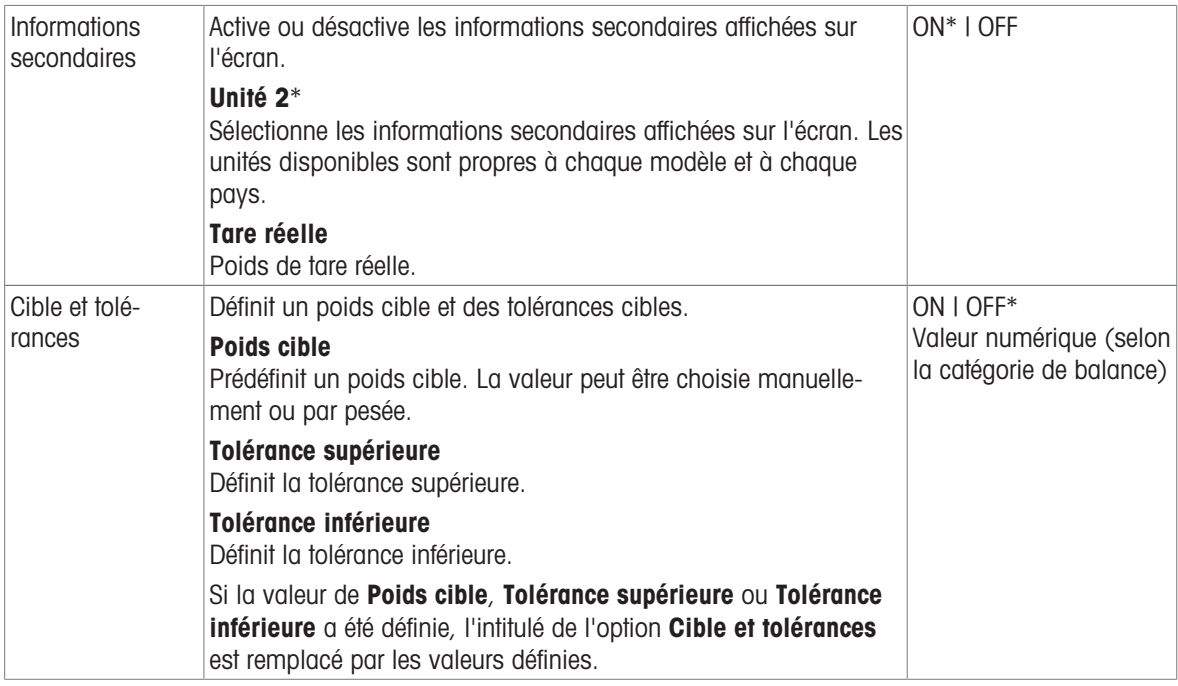

\* Réglage d'usine

#### Définition du facteur et des pas

- 1 Appuyez sur  $\frac{1}{2}$   $\times$   $\alpha$ .
	- $\rightarrow$  L'écran Facteur de pesage Configuration principale s'affiche.
- 2 Appuyez sur Facteur, étape.
	- → La boîte de dialogue Facteur Multiplication s'affiche.
- 3 Appuyez sur  $\times$  pour supprimer la valeur.
- 4 Définissez Facteur de pesage.
- 5 Appuyez sur **a** pour modifier l'opération de **Multiplication** en Division ou l'inverse.
- 6 Appuyez sur  $\checkmark$ .
- 7 Appuyez sur  $\blacksquare$ .
	- $\rightarrow$  La boîte de dialogue **Étape** s'affiche.
- 8 Définissez Étape.
- 9 Appuyez sur pour confirmer.

 $\Rightarrow$  L'écran Facteur de pesage - Configuration principale s'affiche.

10 Appuyez sur  $\sqrt{ }$  pour revenir à l'écran de l'application.

# 7.2 Activités – Calibrages et tests

#### Navigation :  $\frac{m}{n} > \frac{3}{60}$  Activités - Réglages et tests

Pour obtenir des résultats de pesée précis, la balance doit être réglée pour correspondre aux conditions ambiantes et à l'accélération gravitationnelle du site d'installation. Une fois la température de fonctionnement atteinte, le réglage est nécessaire :

- avant la première utilisation de la balance ;
- lorsque la balance a été déconnectée de l'alimentation ou en cas de panne d'électricité ;  $\bullet$
- après un changement d'emplacement ;  $\bullet$  .
- à intervalles réguliers pendant le service de pesée.  $\bullet$  .

Activités - Réglages et tests comprend les éléments suivants :

- $\overline{r}$  **FACT**, voir [\[Étalonnage entièrement automatique \(FACT\)](#page-68-0)  $\triangleright$  [page 67\]](#page-68-0)
- $\overline{a}$  Calibrage interne, voir [\[Calibration interne](#page-68-1)  $\triangleright$  [page 67\]](#page-68-1)
- $\overline{a}$  Calibrage externe, voir [\[Calibrage externe](#page-69-0)  $\blacktriangleright$  [page 68\]](#page-69-0)
- $\frac{a}{n}$  **Réglage précis**, voir [\[Réglage de précision \(en fonction du modèle\)](#page-69-1)  $\triangleright$  [page 68\]](#page-69-1)
- $\bullet$  **Test de routine**, voir [\[Test de routine](#page-70-0)  $\triangleright$  [page 69\]](#page-70-0)
- $\overline{\bullet}$  Test de répétabilité, voir [\[Test de répétabilité \(en fonction du modèle\)](#page-71-0)  $\triangleright$  [page 70\]](#page-71-0)

# 7.2.1 Étalonnage entièrement automatique (FACT)

## <span id="page-68-0"></span>Navigation :  $\frac{m}{n}$  Activités >  $\frac{m}{n}$  Activités - Réglages et tests >  $\frac{m}{n}$  FACT

La valeur FACT est activée par défaut. Si la fonction FACT n'est pas activée, toutes les fonctionnalités FACT, comme la température et l'heure, sont désactivées.

FACT désigne le réglage automatique de la balance selon les critères suivants :

- lorsque les conditions ambiantes changent (différence de température de 2 °C min.), ce qui peut conduire à une variation sensible de la mesure.
- à une heure et une date définies par l'utilisateur.

#### Définition de la fonction FACT

La date et l'heure FACT peuvent être définies comme suit :

- 1 Appuyez sur **FACT**.
- 2 Activez Calibrage interne complet.
	- $\rightarrow$  La boîte de dialogue **Calibrage interne complet** s'affiche.
- 3 Sélectionnez l'heure (heures : minutes) à l'aide des boutons de sélection.
- 4 Appuyez sur **pour confirmer.** 
	- $\rightarrow$  L'heure affichée sous FACT a été mise à jour et indique l'heure à laquelle le calibrage journalier sera effectué.
- 5 Appuyez sur  $\leftarrow$  pour revenir à l'écran de l'application.

Maintenez le bouton de sélection enfoncé pour faire défiler les valeurs plus rapidement lors de la définition de l'heure.

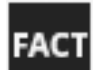

Lorsqu'un critère prédéfini est atteint, l'icône d'état FACT s'affiche à l'écran et clignote. La balance indique ainsi qu'elle souhaite effectuer un calibrage FACT.

- 1 Déchargez la balance.
- 2 Ne sélectionnez aucune touche.
	- **► Le réglage démarre automatiquement.**
- L'icône d'état disparaît une fois le réglage réussi.

# 7.2.2 Calibration interne

#### <span id="page-68-1"></span>Navigation :  $\frac{100}{100}$  Activités >  $\frac{15}{100}$  Activités - Réglages et tests >  $\frac{1}{100}$  Calibrage interne

La fonction **Calibrage interne** est disponible sur les modèles avec poids interne uniquement.

Si une imprimante est reliée à la balance, les résultats du réglage sont imprimés, selon la configuration choisie.

#### Effectuer manuellement un calibrage interne

- 1 Déchargez la balance.
- 2 Appuyez sur  $\overline{a}$  Calibrage interne.
	- → La procédure de calibrage interne démarre. L'écran affiche **Calibrage en cours...**.
	- Une fois la procédure de calibrage interne terminée, les résultats de l'opération s'affichent.
- 3 Appuyez sur  $\sqrt{2}$  pour confirmer.
	- **E** L'écran Activités Réglages et tests s'affiche.
- 4 Appuyez sur  $\leftarrow$  pour revenir à l'écran de l'application.

# 7.2.3 Calibrage externe

# <span id="page-69-0"></span>Navigation :  $\frac{100}{100}$  Activités >  $\frac{100}{100}$  Activités - Réglages et tests >  $\frac{100}{100}$  Calibrage externe

#### Pour usage commercial

En raison de la législation relative à la certification, il est impossible d'étalonner les balances certifiées avec un poids externe (varie selon la législation relative à la certification du pays sélectionné).

- 1 Appuyez sur  $\Delta$  Calibrage externe.
	- $\rightarrow$  La boîte de dialogue **Poids de calibrage** s'affiche.
- 2 Appuyez sur  $\epsilon$ , pour définir le poids de calibrage en fonction du certificat de poids.
- 3 Appuyez sur  $\times$  pour supprimer la valeur.
- 4 Entrez la nouvelle valeur et confirmez avec  $\lambda$ .
- 5 Préparez le poids de calibrage et appuyez sur pour lancer le procédé de calibrage.
- 6 Placez le poids de calibrage au centre du plateau de pesage.
- 7 Retirez le poids de calibrage du plateau de pesage.
	- Une fois la procédure de calibrage externe terminée, les résultats s'affichent.
- 8 Appuyez sur pour confirmer.
	- $\rightarrow$  **L'écran Activités Réglages et tests** s'affiche.
- 9 Appuyez sur  $\leftarrow$  pour revenir à l'écran de l'application.

# 7.2.4 Réglage de précision (en fonction du modèle)

#### <span id="page-69-1"></span>Navigation :  $\frac{m}{n} > \frac{2}{3}$  Activités - Réglages et tests  $> \frac{3}{3}$  Réglage précis

La valeur du poids de calibrage interne peut être réglée individuellement à l'intérieur d'une plage très étroite via la fonction Réglage précis.

- Cette option n'est disponible que pour les modèles dotés de poids internes.
- Utilisez uniquement des poids étalonnés.
- Veillez à ce que les conditions environnementales soient correctes.
- La balance doit être mise de niveau.
- La balance et les poids de contrôle doivent être à la température de fonctionnement.
- Pour un ajustage précis, nous recommandons de contacter un expert des balances ou un représentant METTLER TOLEDO.

#### Pour usage commercial

Il est impossible de calibrer les modèles homologués avec cette fonction.

#### Réalisation d'un réglage de précision

- Le réglage du poids est préparé.
- 1 Appuyez sur  $\frac{a}{2}$  a Réglage précis.
	- La boîte de dialoque **Poids de référence** s'affiche.
- 2 Appuyez sur  $\times$  pour supprimer la valeur.
- 3 Saisissez le poids en fonction du certificat.
- 4 Appuyez sur pour confirmer.
- 5 Appuyez sur pour démarrer le procédé.
- 6 Placez le poids de calibrage au centre du plateau de pesage.
- 7 Retirez le poids de calibrage.
	- Le résultat s'affichera une fois que la procédure de calibrage de précision est terminée.
- 8 Appuyez sur pour confirmer.
	- **→ L'écran Activités Réglages et tests** s'affiche.
- 9 Appuyez sur  $\leftarrow$  pour revenir à l'écran de l'application.

Appuyez sur  $\Im$  pour réinitialiser le poids de référence défini et lui attribuer à nouveau sa valeur par défaut.

# 7.2.5 Test de routine

# <span id="page-70-0"></span>Navigation :  $\frac{100}{100}$  Activités >  $\frac{100}{100}$  Activités - Réglages et tests >  $\frac{1}{100}$  Test de routine

La fonction Test de routine permet de définir la sensibilité de la balance lors de tests périodiques.

Les valeurs définies apparaissent en haut de l'écran, dans la barre d'informations liées au pesage. La barre sert de raccourci.

#### Test de routine – Configuration principale

Les options suivantes peuvent être définies :

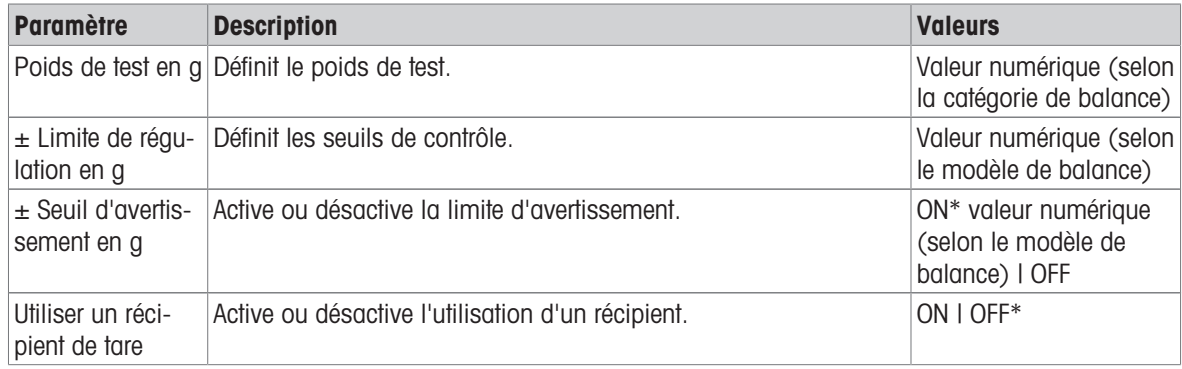

\* Réglage d'usine

#### Définition du poids de test, des limites de contrôle et des limites d'avertissement

- 1 Appuyez sur  $\bar{\mathbf{a}}$   $\mathbf{a}$ .
	- $\rightarrow$  L'écran Test de routine Configuration principale s'affiche.
- 2 Appuyez sur Poids de test.
	- $\Rightarrow$  La boîte de dialogue **Poids de test en g** s'affiche.
- 3 Appuyez sur  $\times$  pour supprimer la valeur.
- 4 Renseignez la nouvelle valeur.
- 5 Appuyez sur  $\odot$ .
	- $\rightarrow$  La boîte de dialogue  $\pm$  Limite de régulation en g s'affiche.
- 6 Appuyez sur  $\times$  pour supprimer la valeur.
- 7 Renseignez la nouvelle valeur.
- 8 Appuyez sur  $\bigoplus$ .
	- $\Rightarrow$  La boîte de dialogue  $\pm$  Seuil d'avertissement en g s'affiche.
- 9 Appuyez sur  $\times$  pour supprimer la valeur.
- 10 Entrez la nouvelle valeur et confirmez avec  $\sqrt{ }$ .
- 11 Active ou désactive l'option Utiliser un récipient de tare, si nécessaire.
- 12 Appuyez sur , pour confirmer.
- 13 Appuyez sur  $\leftarrow$  pour revenir à l'écran de l'application.

#### Effectuer un test de routine

- Les options de test de routine Poids de test en  $g_t \pm$  Limite de régulation en g et  $\pm$  Seuil d'avertissement en g sont définies.
- Le poids de contrôle est préparé.
- 1 Appuyez sur pour démarrer le procédé.
- 2 Placez le poids de contrôle au centre du plateau de pesage.
	- → Pendant le déroulement du test, l'écran affiche Stabilisation du poids en cours....
	- → Lorsque le test est achevé, l'écran affiche Retirer du poids.
- 3 Retirez le poids de contrôle du plateau de pesage.
	- → Lorsque le test de routine est terminé, le résultat s'affiche.
- 4 Appuyez sur *pour confirmer*.
- 5 Appuyez sur  $\leftarrow$  pour revenir à l'écran de l'application.

# 7.2.6 Test de répétabilité (en fonction du modèle)

#### <span id="page-71-0"></span>Navigation :  $\frac{100}{100}$  Activités >  $\frac{100}{100}$  Activités - Réglages et tests >  $\frac{100}{100}$  Test de répétabilité

La fonction Test de répétabilité est disponible sur les modèles avec poids interne uniquement. La fonction Test de répétabilité permet de définir un nombre spécifique de tests avec poids internes. Le nombre de tests défini apparaît en haut de l'écran, dans la barre d'informations liées au pesage. La barre sert de raccourci.

### Définition du nombre de répétitions

- 1 Appuyez sur  $\bar{\mathbf{a}}$   $\mathbf{a}$ .
	- $\rightarrow$  La boîte de dialogue Test de répétabilité répétitions s'affiche.
- 2 Appuyez sur  $\times$  pour supprimer la valeur.
- 3 Saisissez le nombre de répétitions. Le nombre doit se situer entre 5 et 100.
- 4 Appuyez sur pour valider le nombre de répétitions.
- 5 Appuyez sur pour démarrer le procédé.
	- $\Rightarrow$  La balance exécute le nombre de tests défini. Le message Test en cours, patientez... apparaît sur l'écran pendant le procédé. Il est possible d'abandonner le procédé en appuyant sur  $\mathbf{x}$ .
	- Après le test, un aperçu de ses résultats s'affiche à l'écran.
- 6 Appuyez sur  $\sqrt{2}$  pour confirmer.
- 7 Appuyez sur  $\leftarrow$  pour revenir à l'écran de l'application.
## 8 Communication avec des périphériques

La présente section répertorie des exemples dans lesquels la balance peut communiquer avec des périphériques.

## 8.1 USB – interface et installation

Avant de connecter la balance via l'interface du dispositif USB et d'utiliser la fonction HOST ou la fonction PC-Direct, vous devez d'abord assigner le pilote USB METTLER TOLEDO approprié au PC. Le pilote USB se trouve sur [www.mt.com/labweighing-software-download](https://www.mt.com/labweighing-software-download). En cas de question, veuillez contacter un représentant METTLER TOLEDO.

## **EX** Remarque

Si vous connectez la balance au PC par le port USB avant d'installer le pilote USB METTLER TOLEDO, Windows installera automatiquement un pilote erroné.

#### Conditions requises

- Balance avec interface de périphérique USB
- PC avec l'un des systèmes d'exploitation Microsoft Windows® 32 ou 64 bits suivants : Windows 7 (SP1), Windows 8 ou Windows 10
- Droits d'administrateur pour l'installation du logiciel
- Câble de connexion USB pour connecter le PC à la balance

#### Téléchargez le pilote USB

- 1 Connectez-vous à Internet.
- 2 Accédez au site [www.mt.com/labweighing-software-download](https://www.mt.com/labweighing-software-download).
- 3 Cliquez sur Télécharger le pilote dans la section Pilote USB pour les balances de laboratoire. Une fenêtre présentant des instructions apparaît.
- 4 Cliquez par exemple sur **Ouvrir**.
	- **E** L'écran d'extraction s'ouvre.
- 5 Extrayez le fichier MT Generic USB Serial Port Driver SW en vx.xx.x.x.zip à l'emplacement spécifié.
- 6 Double-cliquez sur le programme d'installation téléchargé MT\_Generic\_USB\_Serial\_Port\_Driver\_vx.xx.x.x\_Setup.exe et sélectionnez Exécuter en tant qu'administrateur.
- 7 Si un avertissement de sécurité apparaît, autorisez Windows à procéder à l'installation.
- 8 Cliquez sur **Suivant** et suivez les instructions du programme d'installation.

#### Installation de la balance

- 1 **Éteianez** la balance.
- 2 Connectez la balance au port USB de votre choix sur le PC.
- 3 Allumez la balance.

## 8.2 Envoi de la valeur de poids à un PC via USB ou RS232C à l'aide de PC-Direct

La fonction PC-Direct de la balance vous permet de transférer des valeurs de poids de la balance vers une application Windows. La valeur de poids affichée sur la balance est transférée à l'emplacement du curseur dans, par exemple, Excel ou Word.

Les données sont transférées via le port USB ou via l'interface série RS232C.

La valeur de poids est transférée sans l'unité.

#### Conditions requises

- PC avec l'un des systèmes d'exploitation Microsoft Windows® 32 ou 64 bits suivants : Windows 7 (SP1), Windows 8 ou Windows 10
- Interface série RS232C ou USB
- Droits d'administrateur pour l'installation du logiciel SerialPortToKeyboard (si le transfert des données est réalisé via l'interface RS232C)
- Application Windows (Excel, par exemple)
- Connexion entre la balance et un PC via un câble RS232C ou USB

## 8.2.1 PC-Direct via USB

La balance peut envoyer des données (comme un clavier) au PC utilisé pour des applications informatiques comme Excel. La balance envoie au PC la valeur de poids sans l'unité.

Utilisez le câble de connexion USB pour connecter la balance au PC. Reliez le câble USB au périphérique USB (type B) sur la balance.

- La balance doit être débranchée du PC.
- 1 Appuyez sur  $\alpha$ .
- 2 Appuyez sur  $\sharp$  Configuration générale.
- 3 Appuyez sur <sup>\*\*</sup> Publication.
	- **E** L'écran **Publication** s'affiche.
- 4 Sélectionnez Envoyer une valeur.
	- $\Rightarrow$  L'écran Envoyer une valeur apparaît.
- 5 Activez l'option en appuyant sur ON.
- 6 Sélectionnez le mode de transmission, p. ex., Manuel, stable et confirmez avec ..
- 7 Appuyez sur , pour revenir à l'écran précédent.
- 8 Appuyez sur APériphériques et connectivité.
	- L'écran Périphériques et connectivité s'affiche.
- 9 Sélectionnez Hôte USB.
	- **→ L'écran Hôte USB apparaît.**
- 10 Sélectionnez Dispositif alloué.
	- $\rightarrow$  L'écran Dispositif alloué apparaît.
- 11 Sélectionnez PC-Direct et confirmez avec  $\sqrt{ }$ .
- 12 Si nécessaire, modifiez les autres paramètres, p. ex., Fin de ligne et confirmez avec .
- 13 Appuyez sur , pour revenir à l'écran Périphériques et connectivité.
- 14 Appuyez sur  $\leftarrow$  pour revenir à l'écran précédent.
- 15 Connectez la balance au PC.
- 16 Placez l'échantillon sur le plateau de pesage.
- 17 Appuyez sur  $\equiv$ , le prochain poids stable sera envoyé à l'emplacement du curseur de votre application.

## 8.2.2 PC-Direct via RS232C

#### 8.2.2.1 Installation du logiciel SerialPortToKeyboard

Pour faire fonctionner PC-Direct via le port série RS232C, vous devez installer SerialPortToKeyboard sur l'ordinateur hôte. Le fichier SerialPortToKeyboard se trouve sur [www.mt.com/labweighing-software-download](https://www.mt.com/labweighing-software-download). En cas de question, veuillez contacter un représentant METTLER TOLEDO.

#### Téléchargement de SerialPortToKeyboard

- 1 Connectez-vous à Internet.
- 2 Accédez au site [www.mt.com/labweighing-software-download](https://www.mt.com/labweighing-software-download).
- 3 Cliquez sur Télécharger le logiciel et les instructions dans la section Logiciel PortEnSérieVersClavier pour les balances de laboratoire de niveau avancé et standard.
	- Une fenêtre présentant des instructions apparaît.
- 4 Cliquez par exemple sur **Ouvrir**.
	- **E** L'écran d'extraction s'ouvre.
- 5 Extrayez le fichier SerialPortToKeyboard\_V\_x.xx\_installer\_and\_instructions.zip à l'emplacement spécifié.
- 6 Double-cliquez sur le programme d'installation téléchargé **SerialPortToKeyboard V x.xx.exe** et sélectionnez Exécuter en tant qu'administrateur.
- 7 Si un avertissement de sécurité apparaît, autorisez Windows à procéder à l'installation.
- 8 Cliquez sur **Suivant** et suivez les instructions du programme d'installation.

#### Vérification du fonctionnement

- 1 Démarrez SerialPortToKeyboard (RS232C)
- 2 Démarrez Excel (ou une autre application) sur l'ordinateur.
- 3 Activez une cellule dans Excel.

#### Paramètres sur le PC

#### Paramètres pour SerialPortToKeyboard

- 1 Choisissez le port série COM pour la connexion à la balance.
- 2 Réglez Baud Rate sur 9600.
- 3 Activez Connect.
- Fermez la fenêtre pour mettre fin à la session.

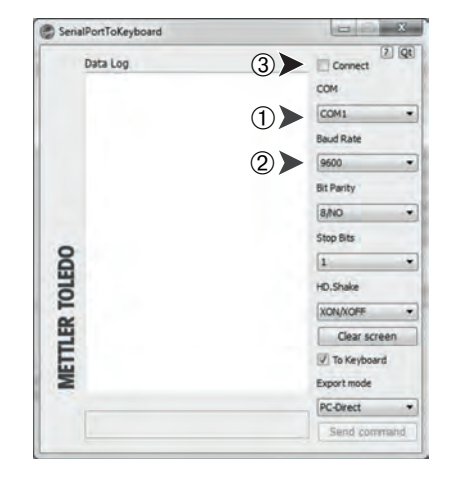

Selon l'option Fin de ligne sélectionnée, les valeurs affichées apparaissent, par exemple, dans la colonne, l'une après l'autre dans les différentes lignes.

## 8.2.2.2 Réglages sur la balance

- La balance est connectée à l'ordinateur via un câble RS232.
- 1 Appuyez sur  $\alpha$ .
- 2 Appuyez sur  $\frac{1}{2}$  Configuration générale.
- 3 Appuyez sur Beriphériques et connectivité.
- L'écran Périphériques et connectivité s'affiche.
- 4 Appuyez sur RS232 (Serial).
- 5 Sélectionnez Dispositif alloué.
- 6 Sélectionnez **PC-Direct** et confirmez avec  $\sqrt{ }$ .
	- → L'écran RS232 (Serial) s'affiche.
- 7 Si nécessaire, modifiez les autres paramètres, p. ex., Fin de ligne et confirmez avec .
- 8 Appuyez sur *pour confirmer*.
- 9 Appuyez sur 
in pour revenir à l'écran précédent.
- 10 Appuyez sur " $\bullet$ " Publication.
	- **E** L'écran **Publication** s'affiche.
- 11 Appuyez sur Envoyer une valeur PC-Direct (Série).
	- $\Rightarrow$  L'écran Envoyer une valeur apparaît.
- 12 Sélectionnez le mode de transmission pour les valeurs uniques et les valeurs de résultat, p. ex., Automatique, stable et confirmez avec  $\boldsymbol{\mathcal{J}}$ .
- 13 Appuyez sur pour confirmer.
	- $\rightarrow$  L'écran Publication s'affiche.
- 14 Appuyez sur  $\leftarrow$  pour revenir à l'écran précédent.
- 15 Placez l'échantillon sur le plateau de pesage.
	- Le prochain poids stable sera envoyé automatiquement à l'emplacement du curseur de votre application.

## 8.3 Collecte des résultats de mesure et des informations de la balance avec EasyDirect Balance

EasyDirect Balance de METTLER TOLEDO est un logiciel PC permettant de collecter, d'analyser, de stocker et d'exporter des résultats de mesure et les informations de 10 balances maximum. EasyDirect Balance est compatible avec toutes les balances de laboratoire Advanced et Standard et de nombreux anciens modèles de METTLER TOLEDO. Pour plus d'informations et pour télécharger une version d'essai du logiciel, consultez la page [www.mt.com/EasyDirectBalance.](http://www.mt.com/EasyDirectBalance)

La balance ne peut être connectée que par RS232. Le port USB de la balance ne doit pas être utilisé à cet effet. Lorsque vous utilisez une connexion RS232, le logiciel EasyDirect Balance peut collecter un ensemble de données plus limité. Reportez-vous au tableau "Données disponibles pour EasyDirect Balance" pour plus de détails.

#### Connexion de la balance à EasyDirect Balance

- La balance est connectée à l'ordinateur via un câble RS232.
- Le pilote correct pour le câble RS232 est installé sur votre ordinateur.
- **The Contract of the Contract of the Contract of the Contract of the Contract of the Contract of the Contract o** EasyDirect Balance est installé sur votre ordinateur.
- 1 Ouvrez EasyDirect Balance sur votre ordinateur.
- 2 Dans le programme, cliquez sur le bouton "Aide".
	- **→** Le manuel de référence EasyDirect Balance s'ouvre.
- 3 Recherchez le type de balance dans le manuel de référence EasyDirect Balance.
- 4 Configurez les paramètres de la balance comme décrit.
- 5 Suivez les instructions pour ajouter la balance dans EasyDirect Balance.
	- **→ La balance se connecte à EasyDirect Balance.**

#### Collecte des résultats de mesure

- · Si le paramètre Rapports de valeurs uniques est réglé sur Automatique, le résultat de pesage est envoyé automatiquement à EasyDirect Balance.
- Si le paramètre **Rapports de valeurs uniques** est réglé sur **Manuel**, appuyez sur **et pour envoyer le résultat** à EasyDirect Balance.

## Données disponibles pour EasyDirect Balance

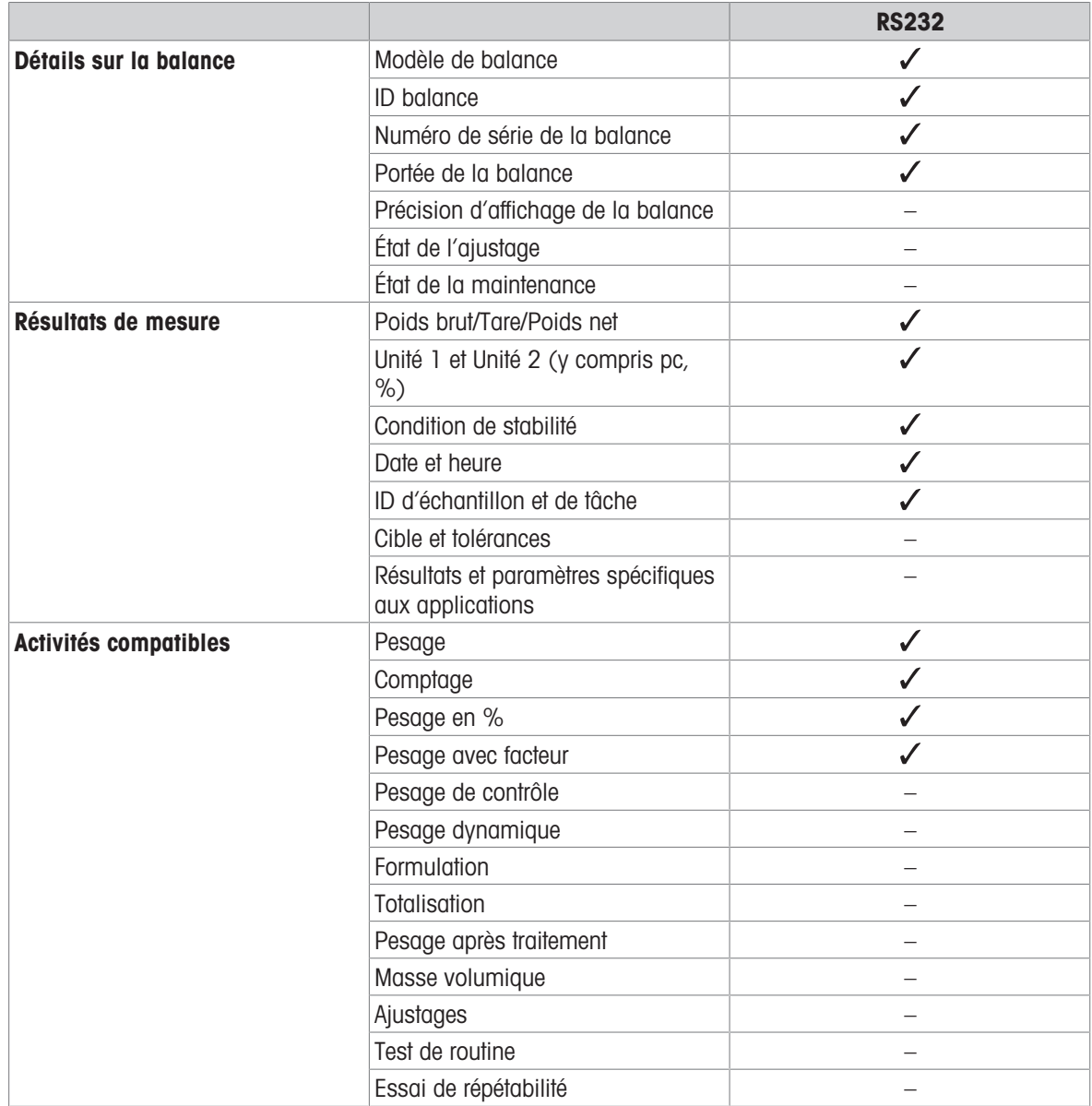

## 8.4 Connecter une imprimante via USB et imprimer des résultats de pesée

#### Condition préalable

- L'imprimante est raccordée à l'alimentation.
- L'imprimante est allumée.
- L'imprimante est reliée à la balance via un câble USB. Ne connectez pas l'imprimante à la balance avant sa mise sous tension correcte.

L'exemple qui suit décrit l'option permettant d'imprimer automatiquement la valeur stable suivante.

- 1 Appuyez sur  $\alpha$ .
- 2 Appuyez sur **El Configuration générale**.
- 3 Appuyez sur **B** Périphériques et connectivité.
	- L'écran Périphériques et connectivité s'affiche.
- 4 Le périphérique USB connecté apparaît automatiquement.
- 5 Appuyez sur l'imprimante connectée, p. ex., P-20 et confirmez avec ...
- 6 Appuyez sur  $\sqrt{ }$  pour confirmer.
- 7 Appuyez sur 
inter pour revenir à l'écran précédent.
	- $\rightarrow$  **L'écran Type de périphérique/de service** s'affiche.
- 8 Appuyez sur 
bour revenir à l'écran Configuration générale.
- 9 Appuyez sur <sup>\*\*</sup> Publication.
	- **E** L'écran **Publication** s'affiche.
- 10 Appuyez sur Imprimer.
	- $\rightarrow$  L'écran Imprimer s'affiche.
- 11 Appuyez sur **E**] Rapports de valeurs uniques.  $\rightarrow$  L'écran Rapports de valeurs uniques s'affiche.
- 12 Sélectionnez le mode de transmission, p. ex., Automatique, stable et confirmez avec  $\boldsymbol{\mathcal{J}}$ .
- 13 Appuyez sur pour confirmer.
- 14 Appuyez sur  $\leftarrow$  pour revenir à l'écran précédent.
- 15 Placez l'échantillon sur le plateau de pesage.
	- **Execute Stable suivant sera envoyé automatique**ment.

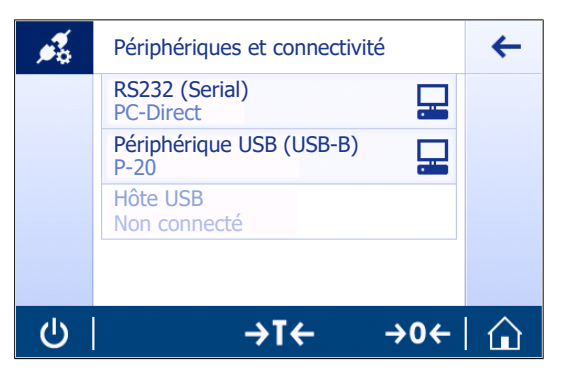

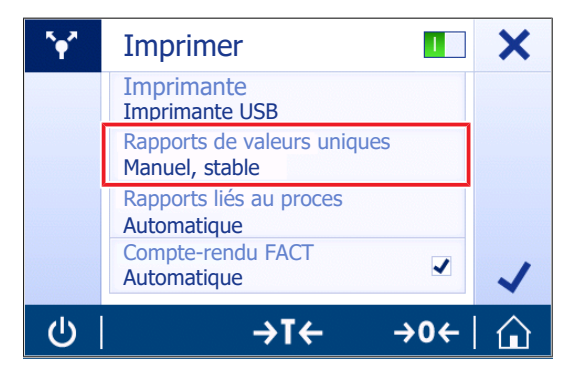

## 8.5 Connecter une imprimante via RS232 et imprimer des résultats de pesée

#### Condition préalable

- L'imprimante est raccordée à l'alimentation.
- $\bullet$  . L'imprimante est allumée.
- L'imprimante est reliée à la balance via un câble RS232. Ne connectez pas l'imprimante à la balance avant sa mise sous tension correcte.

L'exemple qui suit décrit l'option permettant d'imprimer automatiquement la valeur stable suivante.

- 1 Appuyez sur  $\bullet$
- 2 Appuyez sur  $\frac{1}{2}$  Configuration générale.
- 3 Appuyez sur **Périphériques et connectivité**.
	- L'écran Périphériques et connectivité s'affiche.
- 4 Appuyez sur RS232 (Serial).
- 5 Sélectionnez Dispositif alloué.
- 6 Appuyez sur l'imprimante connectée, p. ex., P-20 et confirmez avec ...
- 7 Appuyez sur pour confirmer.
- 8 Si nécessaire, modifiez les autres paramètres, p. ex., Fin de ligne et confirmez avec  $\boldsymbol{\mathcal{J}}$ .
- 9 Appuyez sur 
bour revenir à l'écran Configuration générale.
- 10 Appuyez sur " $\bullet$ " Publication.
	- **E** L'écran **Publication** s'affiche.
- 11 Appuyez sur Imprimer.
	- **E** L'écran **Imprimer** s'affiche.
- 12 Appuyez sur Imprimante.
- 13 Appuyez sur Imprimante de série.
- 14 Appuyez sur pour confirmer.
- 15 Appuyez sur Rapports de valeurs uniques.
	- $\Rightarrow$  L'écran **Rapports de valeurs uniques** s'affiche.
- 16 Sélectionnez le mode de transmission, p. ex., Automatique, stable et confirmez avec  $\boldsymbol{\mathcal{J}}$ .
- 17 Appuyez sur pour confirmer.
- 18 Appuyez sur  $\leftarrow$  pour revenir à l'écran précédent.
- 19 Placez l'échantillon sur le plateau de pesage.
	- $\Rightarrow$  Le poids stable suivant sera envoyé automatiquement.

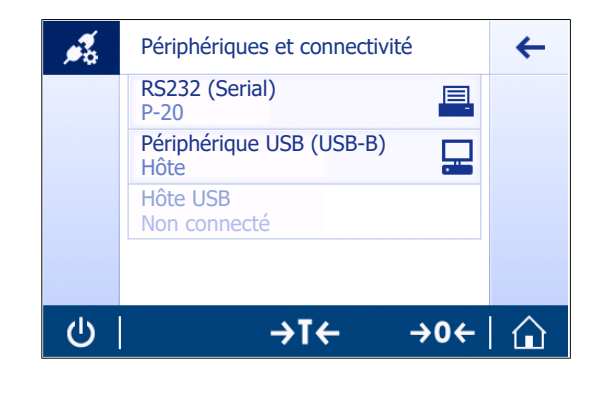

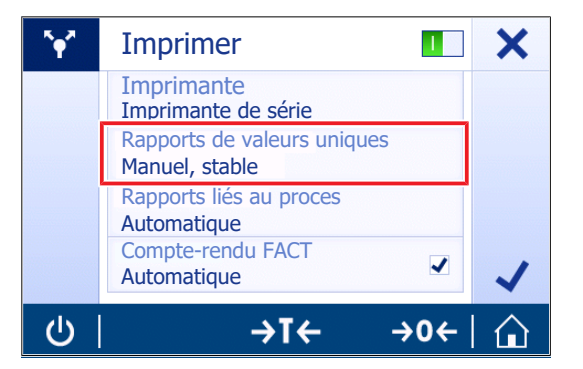

## 8.6 Connecter un lecteur code-barres USB et scanner le code-barres

L'exemple suivant montre comment scanner l'ID de l'échantillon grâce à un lecteur code-barres. Utilisez le câble de connexion USB pour connecter le lecteur de codes-barres à une balance.

Seuls les paramètres de la balance sont modifiés dans cet élément de menu.

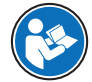

Veuillez vous reporter à la documentation du lecteur codes-barres pour en savoir plus sur les paramètres de l'appareil.

Le lecteur code-barres doit être configuré comme un clavier USB (avec codage de touche standard).

#### Paramètres sur la balance

- Le lecteur de codes-barres est relié à l'alimentation (si besoin).
- Le lecteur de codes-barres est relié à l'hôte USB de la balance (type A) grâce à un câble USB.
- 1 Appuyez sur  $\alpha$ .
- 2 Appuyez sur & Configuration générale.
- 3 Appuyez sur **Périphériques et connectivité**.
	- **→ L'écran Périphériques et connectivité** s'affiche.
- 4 Sélectionnez Hôte USB.
	- L'appareil de saisie Lecteur code-barres USB apparaît.
- 5 Vérifiez le paramètre Fin de ligne. Le paramètre doit être identique à celui du lecteur de codes-barres.

#### Configuration typique pour l'utilisation du lecteur code-barres

- 1 Appuyez sur  $\frac{10}{10}$ .
- 2 Sélectionnez une application, p. ex.  $\overline{\Lambda\Lambda}$  Pesage
- 3 Appuyez sur  $\overline{\Delta}_a$ .
	- **E** L'écran **Pesage Configuration principale** s'affiche.
- 4 Appuyez sur **.** 
	- $\Rightarrow$  L'écran Pesage de contrôle Configuration de rapports s'affiche.
- 5 Appuyez sur Identifications.
	- $\rightarrow$  L'écran Identifications s'affiche.
- 6 Appuyez sur ID 4.
- 7 Activez ID 4.
- 8 Sélectionnez Invite à saisie et confirmez avec .
- 9 Appuyez sur pour revenir à l'écran précédent.
- 10 Placez l'échantillon sur le plateau de pesage.
- 11 Appuyez sur  $=$ .
	- $\rightarrow$  **L'écran Sample ID** s'affiche.
- 12 Scannez l'ID de l'échantillon à l'aide du lecteur code-barres.
	- $\rightarrow$  L'ID de l'échantillon est inséré dans l'écran **Sample ID**, avant qu'il ne se ferme.

## 8.7 Exporter les résultats de mesure vers une clé USB

Connectez une clé USB (formatée FAT32, haute qualité, si possible vide) sur une interface hôte USB. La clé USB apparaît automatiquement en tant que nouveau périphérique dans le Menu > Configuration générale > Périphériques.

- 1 Appuyez sur  $\mathbf{\Omega}$ .
- 2 Appuyez sur  $\frac{1}{2}$  Configuration générale.
- 3 Appuyez sur <sup>\*\*</sup> Publication.  $\rightarrow$  L'écran **Publication** s'affiche.
- 4 Appuyez sur Imprimer.
	- **E** L'écran Imprimer s'affiche.
- 5 Appuyez sur Imprimante.
- 6 Sélectionnez Imprimer un fichier.
- 7 Appuyez sur pour confirmer.
- 8 Appuyez sur Rapports de valeurs uniques.
	- $\Rightarrow$  L'écran Rapports de valeurs uniques s'affiche.
- 9 Sélectionnez le mode de transmission, p. ex., Automatique, stable et confirmez avec .
- 10 Appuyez sur pour confirmer.
	- **E** L'écran **Publication** s'affiche.
- 11 Appuyez sur pour confirmer.
- 12 Appuyez sur  $\leftarrow$  pour revenir à l'écran de l'application.

#### Visualiser les données exportées

- 1 Connectez la clé USB au PC.
- 2 Ouvrez le dossier METTLER TOLEDO, puis le "dossier Comptes rendus".
- 3 Ouvrez le fichier avec vos résultats de mesure pertinents.

## 8.8 Connexion d'un afficheur auxiliaire

Utilisez le câble de connexion RS232 pour connecter l'afficheur auxiliaire à la balance.

#### Paramètres sur la balance

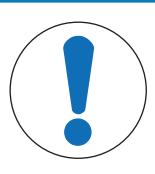

## AVIS

#### Endommagement de l'appareil externe dû à une tension inappropriée

Connecter un autre appareil que l'afficheur auxiliaire via RS232 peut endommager l'appareil externe.

- Assurez-vous qu'aucun autre appareil que l'afficheur auxiliaire n'est connecté à l'interface RS232 de la balance.
- Le deuxième afficheur est connecté à la balance.
- 1 Appuyez sur  $\bullet$ .
- 2 Appuyez sur  $\frac{1}{2}$  Configuration générale.
- 3 Appuyez sur **Périphériques et connectivité**.
	- L'écran Périphériques et connectivité s'affiche.
- 4 Appuyez sur RS232 (Serial).
- 5 Sélectionnez Dispositif alloué.
- 6 Appuyez sur **Deuxième écran**.
- 7 Appuyez sur  $\sqrt{2}$  pour confirmer.
- 8 Appuyez sur 
in pour revenir à l'écran précédent.
- La valeur de pesée est affichée sur l'afficheur auxiliaire.

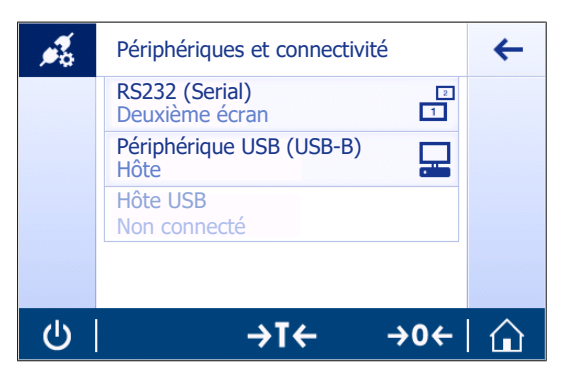

## 9 Maintenance

L'utilisateur doit exécuter un certain nombre de tâches de maintenance pour assurer la fonctionnalité de la balance et l'exactitude de ses résultats de pesée.

## 9.1 Tâches de maintenance

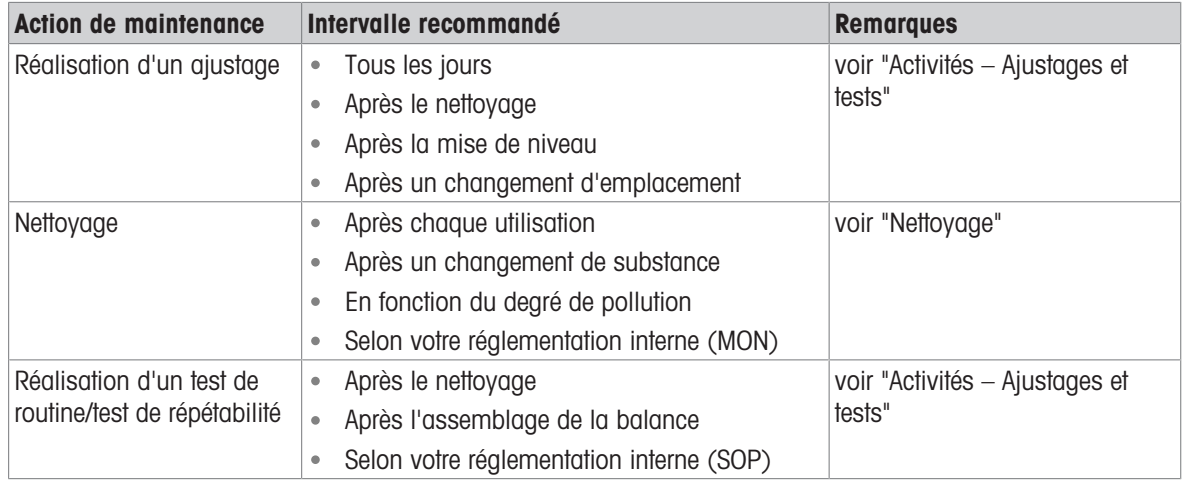

#### Voir aussi à ce sujet

- $\triangleq$  [Activités Calibrages et tests](#page-67-0)  $\triangleright$  [page 66](#page-67-0)
- [Nettoyage](#page-83-0)   [page 82](#page-83-0)

## 9.2 Nettoyage

<span id="page-83-0"></span>La fréquence des opérations de maintenance la plus adaptée dépend de votre mode opératoire normalisé (SOP).

Renseignez-vous auprès de votre représentant METTLER TOLEDO pour obtenir des informations sur les différentes options de maintenance disponibles. Un entretien régulier assuré par un technicien de maintenance agréé permet de garantir une précision constante pendant les années à venir et de prolonger la durée de vie de votre instrument.

## 9.2.1 Démontage de la balance pour nettoyage (modèles 0,001 ct/0,1 mg et 1 mg)

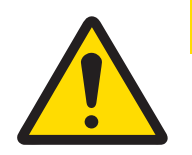

# **ATTENTION**

#### Blessures causées par des objets tranchants ou des bris de verre

Les composants de l'instrument comme, par exemple, le verre, peuvent se casser et occasionner des blessures.

Concentration et attention sont les maîtres mots.

- 1 Sur les deux portes vitrées latérales, dévissez les poignées (1) et démontez-les.
- 2 Poussez complètement les portes vitrées latérales et démontez-les.
- 3 Sur la porte vitrée supérieure, dévissez la poignée (2) et démontez-la.
- 4 Poussez complètement la porte vitrée supérieure et démontez-la.
- 5 Retirez le plateau de pesage (3).

Après le nettoyage, réinstallez tous les composants dans l'ordre inverse. Pour le montage de la balance, reportezvous au chapitre Assemblage de la balance.

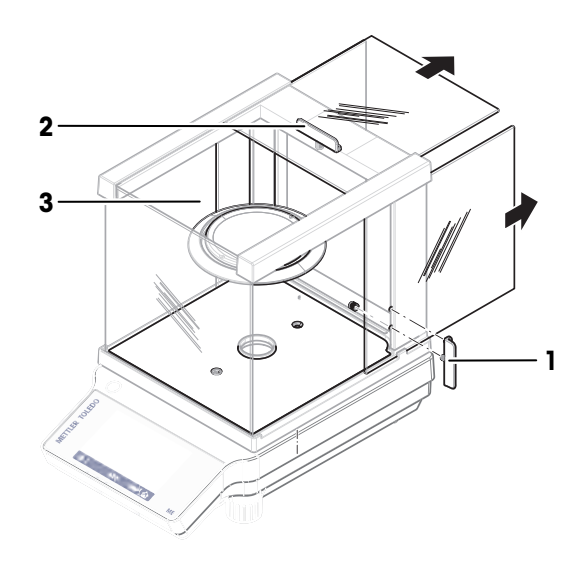

## 9.2.2 Nettoyage de la balance

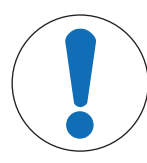

## AVIS

#### Détérioration en cas de nettoyage inapproprié

Un nettoyage inapproprié peut endommager la cellule de pesée ou d'autres pièces essentielles.

- 1 Ne pas utiliser d'autres nettoyants que ceux stipulés dans le "Manuel de référence" ou dans le "Guide d'entretien".
- 2 Ne pas vaporiser ni verser de liquide sur l'instrument. Toujours utiliser un chiffon humide non pelucheux ou du papier absorbant.
- 3 Toujours essuyer de l'intérieur vers l'extérieur de l'instrument.

#### Nettoyage autour de la balance

 $-$  Éliminez toutes les poussières autour de la balance et évitez toute contamination supplémentaire.

#### Nettoyage des pièces amovibles

- Nettoyez les pièces démontées à l'aide d'un chiffon humide ou de papier absorbant et d'un nettoyant doux.

#### Nettoyage de la balance

- 1 Débranchez la balance de l'adaptateur CA/CC.
- 2 Utilisez un chiffon humide non pelucheux et un nettoyant doux pour nettoyer la surface de la balance.
- 3 Enlevez d'abord les poudres et les poussières à l'aide de papier jetable.
- 4 Éliminez les substances collantes à l'aide d'un chiffon humide non pelucheux et d'un solvant doux.

## 9.2.3 Mise en service après nettoyage

- 1 Remontez la balance.
- 2 Si nécessaire, vérifiez que le pare-brise bouge de façon fluide.
- 3 Appuyez sur  $\bigcirc$  pour mettre la balance sous tension.
- 4 Procédez au préchauffage de la balance. Attendez l'acclimatation avant de démarrer les tests.
- 5 Vérifiez le niveau et au besoin, procédez à une mise de niveau de la balance.
- 6 Effectuez un calibrage interne.
- 7 Effectuez un test de routine conformément à la réglementation interne de votre entreprise. METTLER TOLEDO recommande d'effectuer un test de répétabilité après le nettoyage de la balance.
- 8 Appuyez sur  $\rightarrow$  0/T  $\leftarrow$  pour remettre à zéro la balance.
- La balance a été mise en service et est prête à l'emploi.

# 10 Dépannage

Les erreurs possibles ainsi que leur cause et la façon d'y remédier figurent aux chapitres suivants. En cas d'erreurs impossible à corriger avec ces instructions, contactez METTLER TOLEDO.

## 10.1 Messages d'erreur

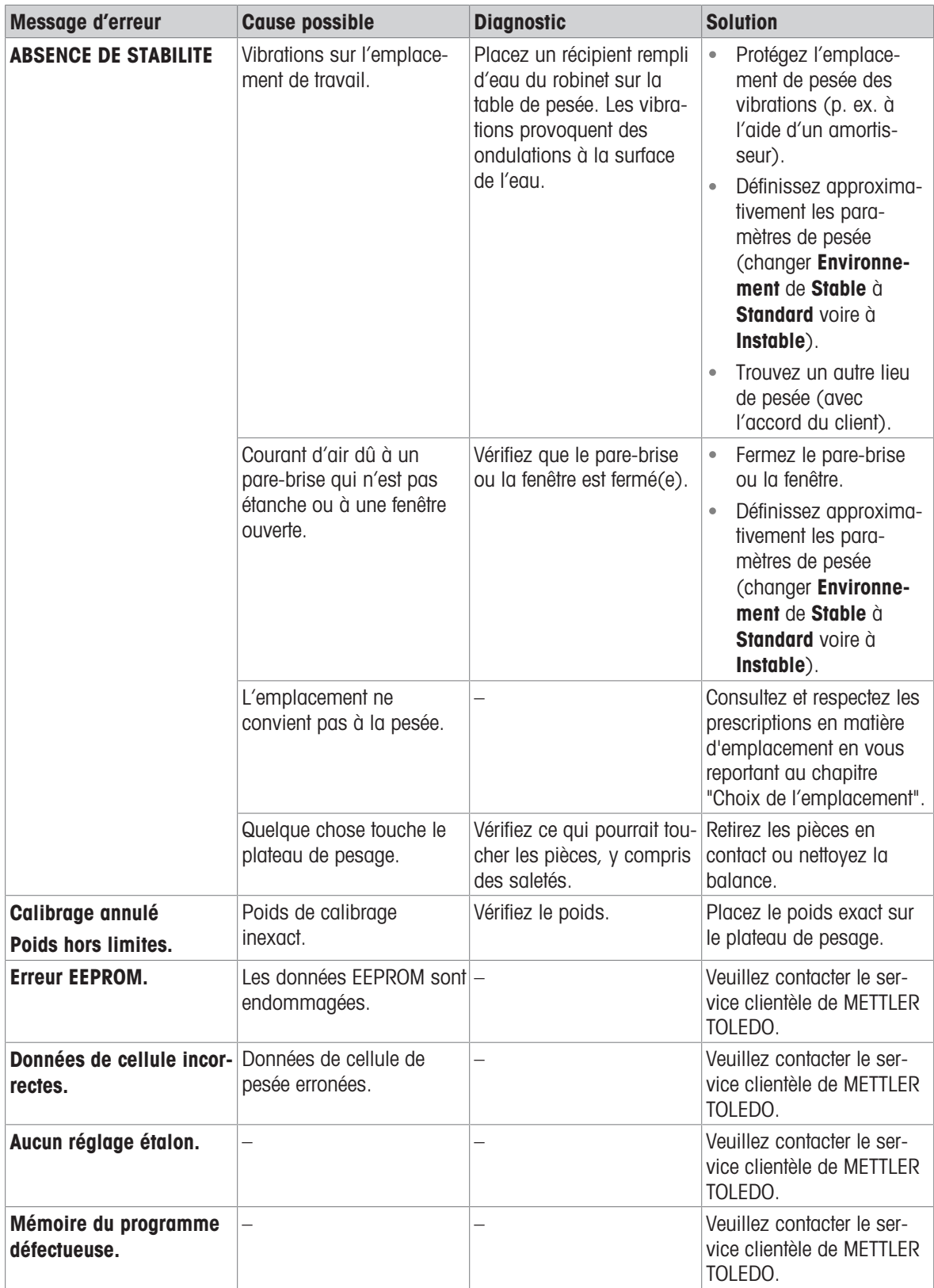

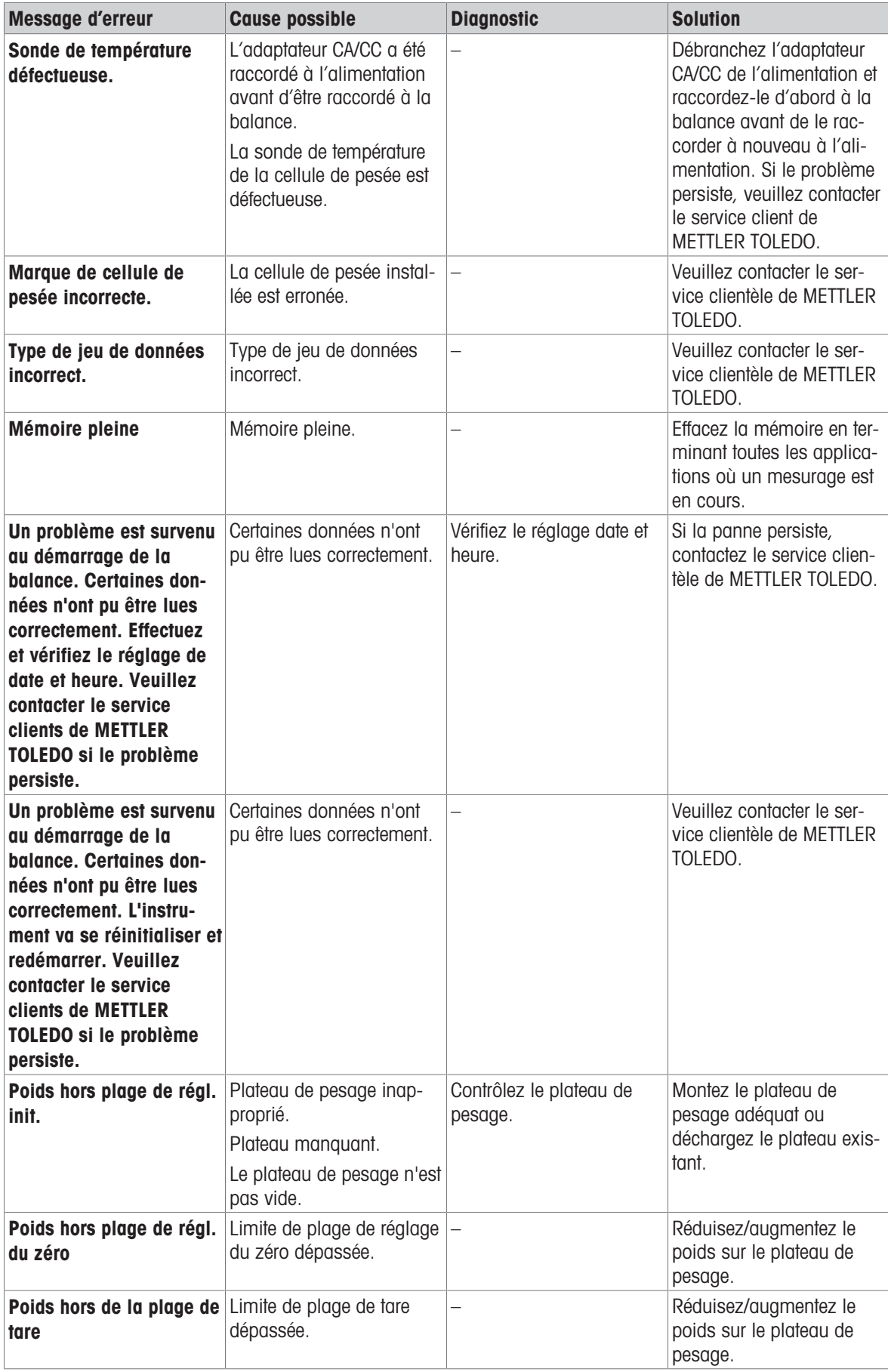

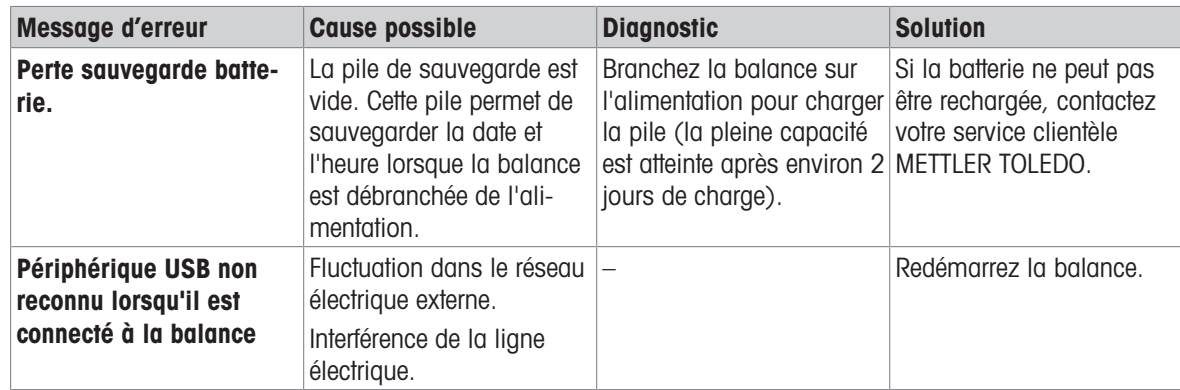

# 10.2 Symptômes d'erreur

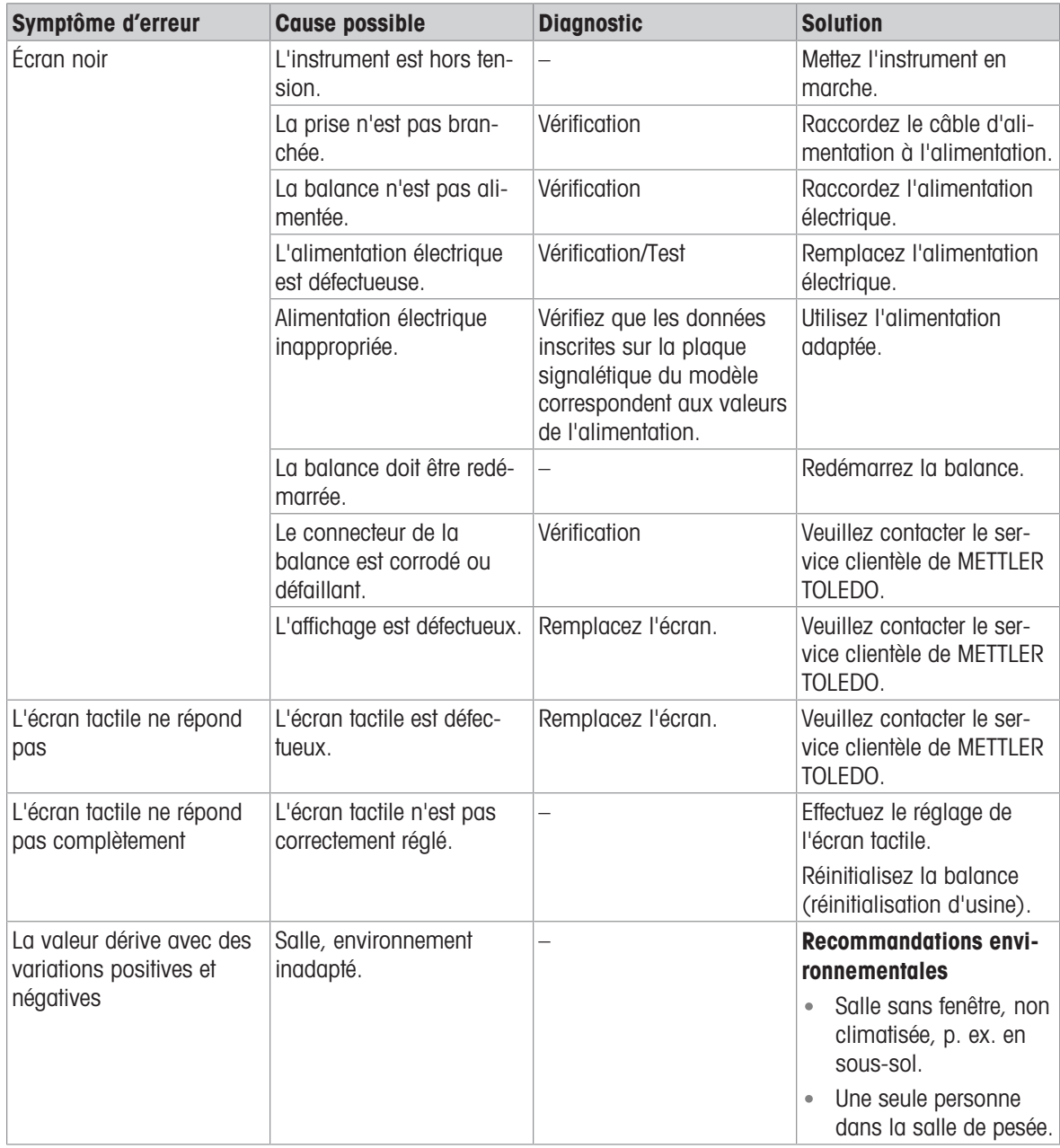

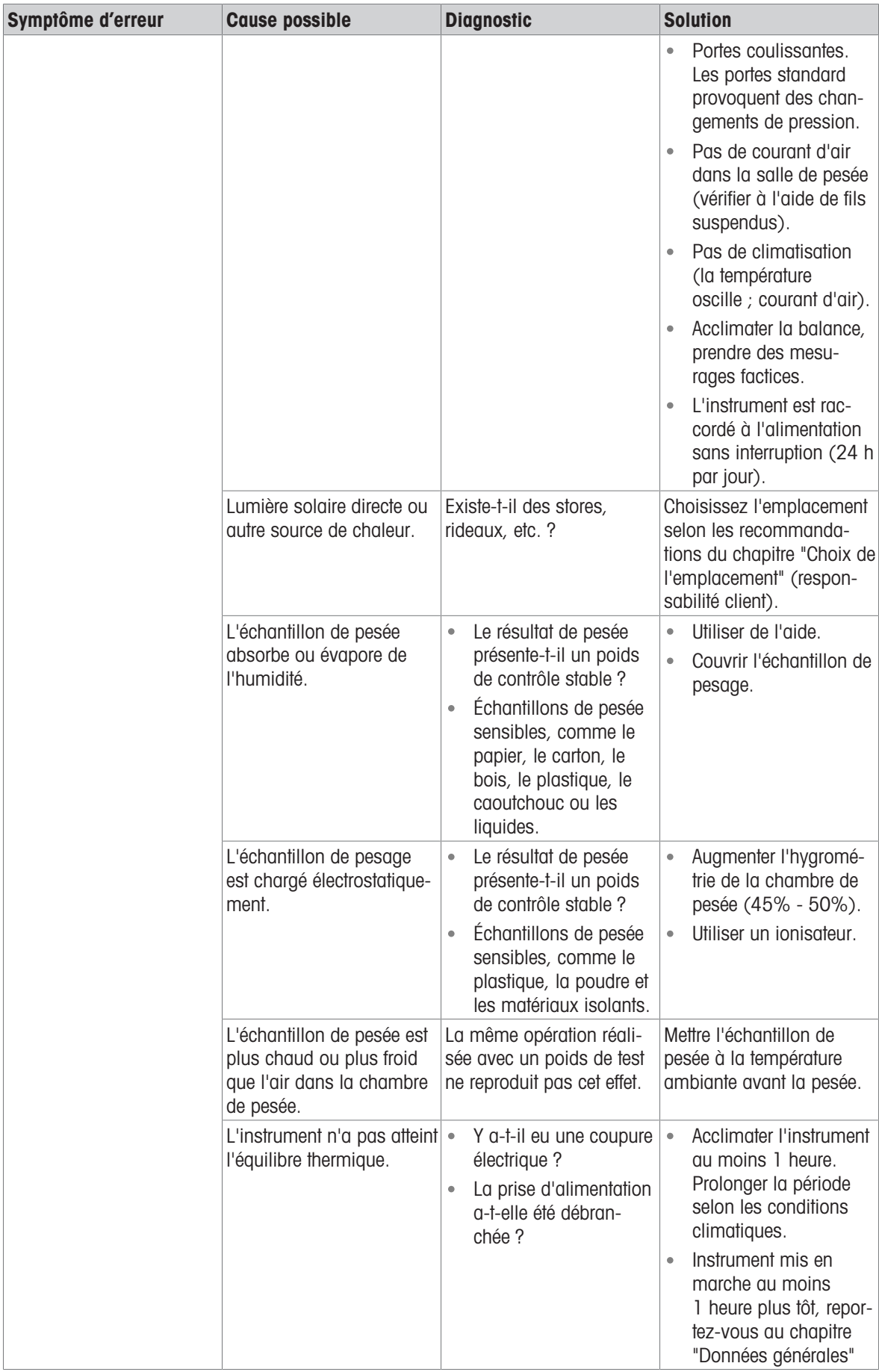

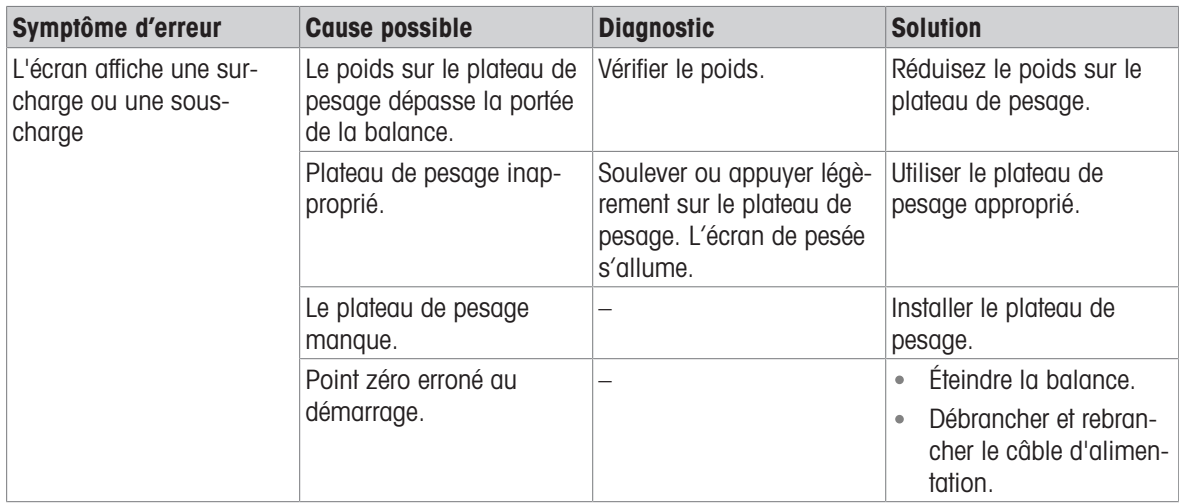

## 10.3 Messages/icônes d'état

Les icônes d'état indiquent ce qui suit :

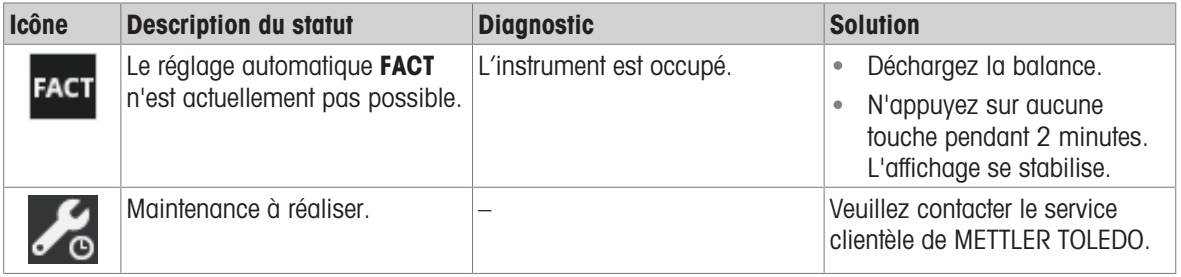

## 10.4 Mise en service après la correction d'une erreur

Après avoir corrigé une erreur, procédez aux étapes suivantes pour mettre la balance en service :

- Vérifiez que la balance est entièrement assemblée et parfaitement nettoyée.
- Raccordez la balance à l'adaptateur secteur.

## 11 Caractéristiques techniques

## 11.1 Données générales

#### Alimentation électrique standard

Polarité : Consommation électrique de la balance :

Adaptateur secteur : Entrée : 100 – 240 V CA ± 10 %, 50 – 60 Hz, 0,5 A, 24 – 34 VA Sortie : 12 V CC, 1,0 A, LPS (Limited Power Source)  $\odot\leftarrow\bullet\rightarrow$ 12 V CC, 0.6 A

Niveau moyen de la mer : Fonctionne jusqu'à 2 000 m d'altitude au-dessus du niveau moyen de la mer

> Si la balance est utilisée à plus de 2 000 m au-dessus du niveau moyen de la mer, il est obligatoire d'utiliser l'alimentation électrique en option.

#### Alimentation optionnelle

Polarité : Consommation électrique de la balance :

#### Protection et normes

Catégorie de surtension : II Degré de pollution : 2

#### Conditions environnementales

Altitude au-dessus du niveau moyen de la mer :

Adaptateur secteur : Entrée : 100 – 240 V CA ± 10 %, 50 – 60 Hz, 0,8 A, 60 – 80 VA

Sortie : 12 V CC, 2,5 A, LPS (Limited Power Source)

Câble de l'adaptateur secteur : 3 conducteurs, avec fiche spécifique au pays

 $\Theta \textcolor{red}{\textbf{---} } \textcolor{red}{\textbf{---} } \textcolor{red}{\textbf{$ 12 V CC, 0.6 A

Niveau moyen de la mer : Fonctionne jusqu'à 4 000 m d'altitude au-dessus du niveau moyen de la mer

Protection : Protection contre la poussière et l'eau Normes de sécurité et CEM : Voir la déclaration de conformité Gamme d'applications : Utilisez uniquement le dispositif à l'intérieur, dans un endroit sec

> Jusqu'à 2 000 m (alimentation standard) Jusqu'à 4 000 m (alimentation en option)

Température ambiante : Conditions d'utilisation pour des applications normales en laboratoire : +10 °C à 30 °C (opérabilité garantie entre +5 °C et 40 °C)

Humidité relative de l'air : Max. 80 % à 31 °C, décroissante de manière linéaire jusqu'à 50 % à 40 °C, sans condensation

Temps de préchauffage : Au minimum 30 minutes (modèles 0,1 g : 60 minutes) après raccordement de la balance à l'alimentation. Lorsque l'instrument est remis en marche après avoir été en mode veille, il est immédiatement opérationnel.

## Matériaux

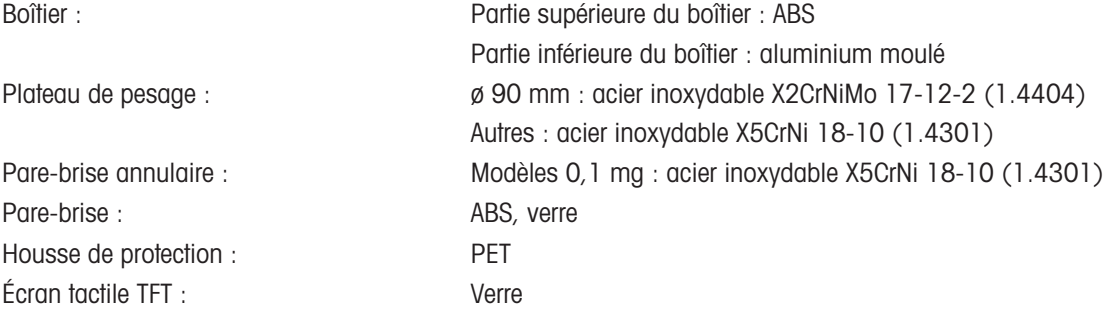

## 11.2 Données propres aux modèles

## 11.2.1 Balances avec précision d'affichage de 0,1 mg avec pare-brise

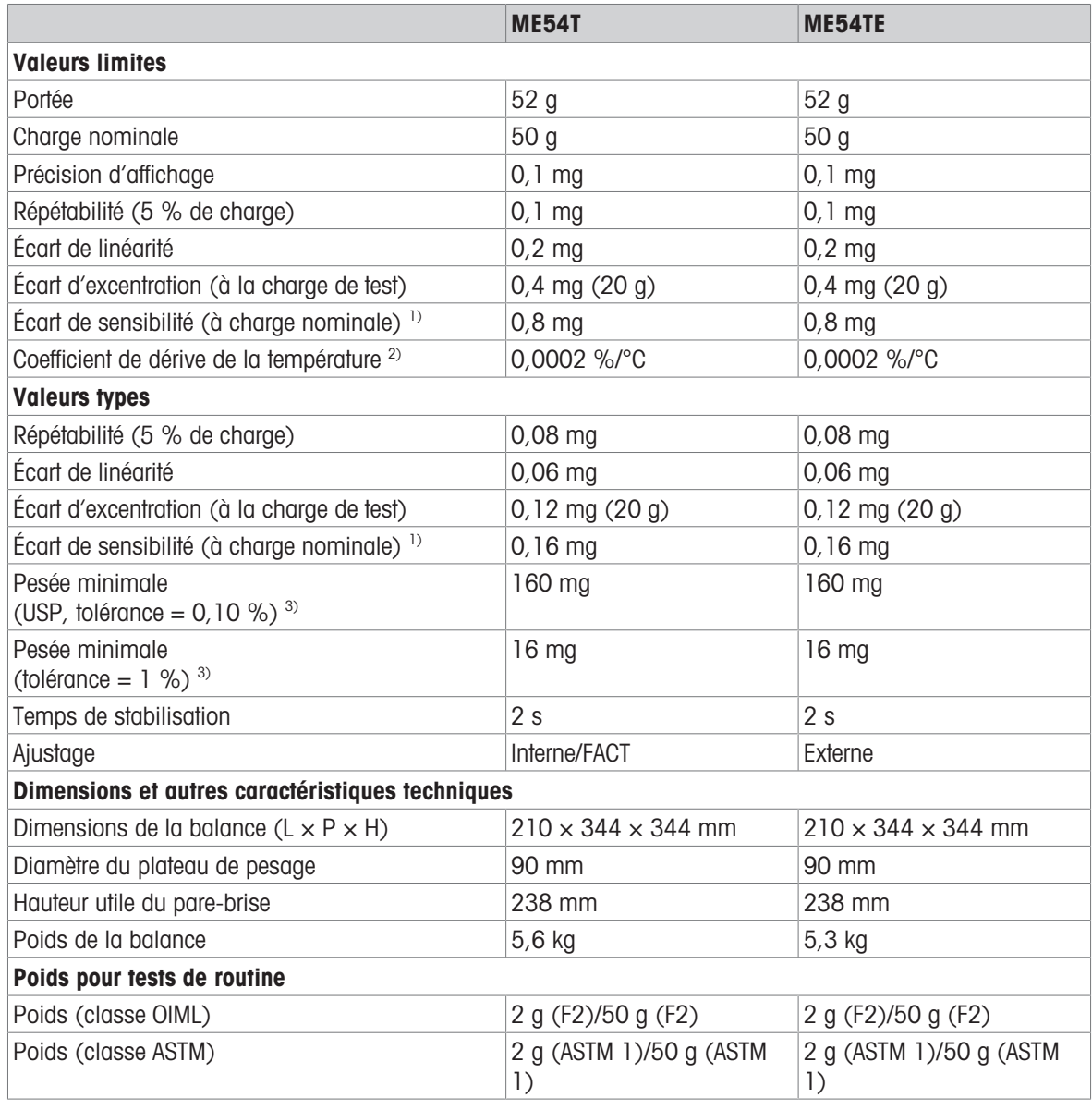

<sup>1)</sup> après ajustage de la sensibilité  $^{2}$  Dans la plage de température +10 – +30 °C

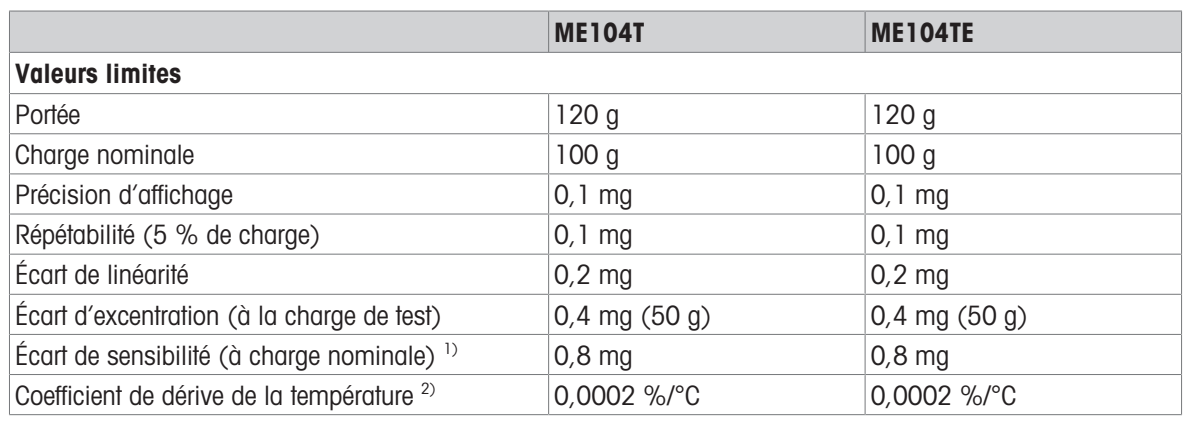

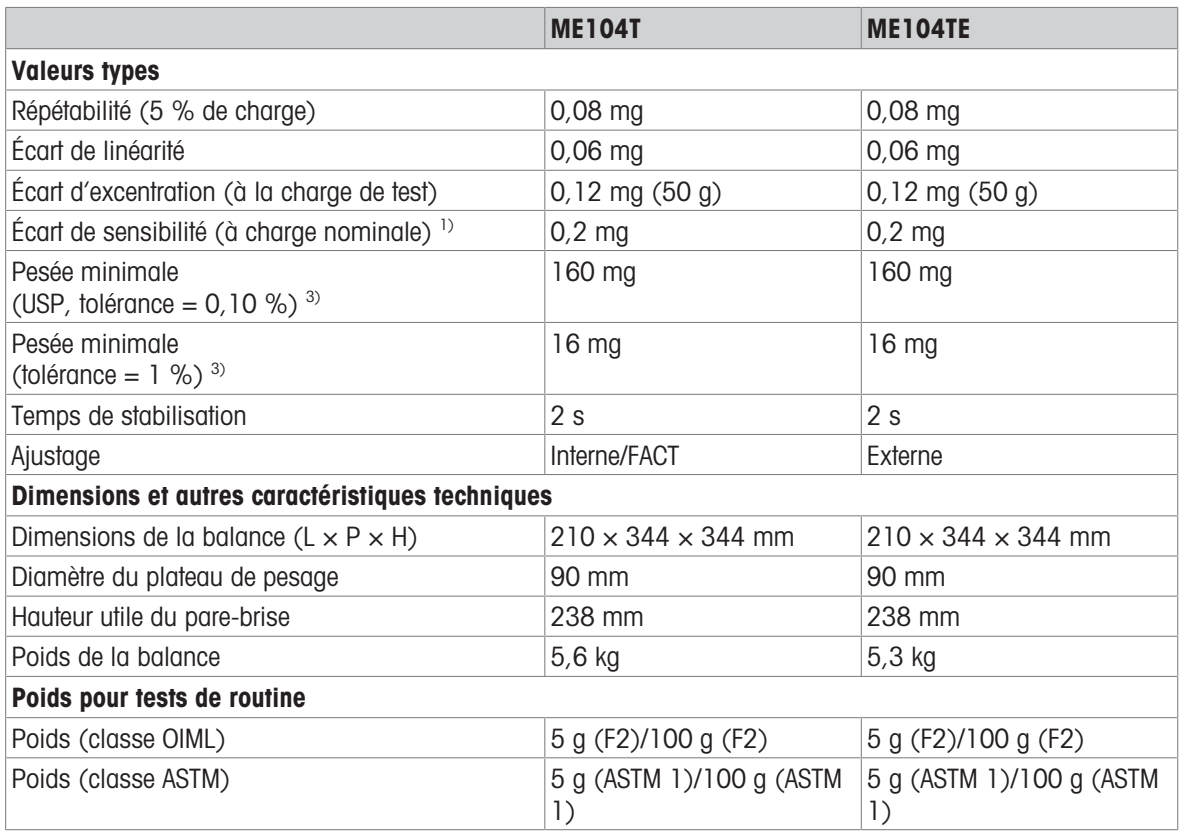

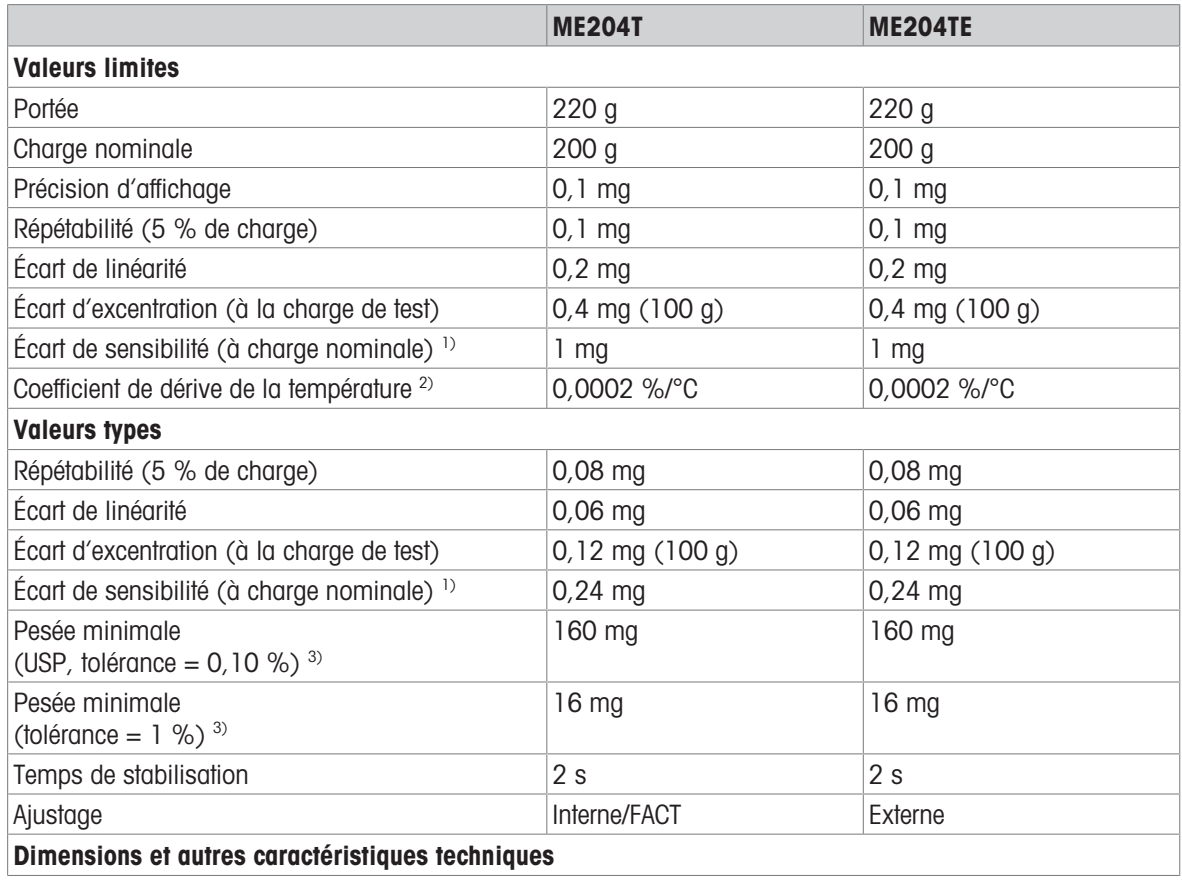

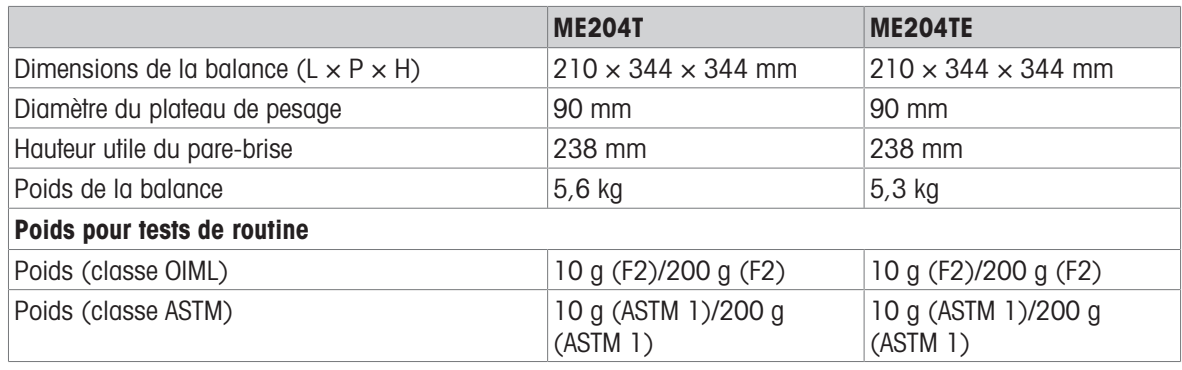

## 11.2.2 Balances avec précision d'affichage de 1 mg avec pare-brise

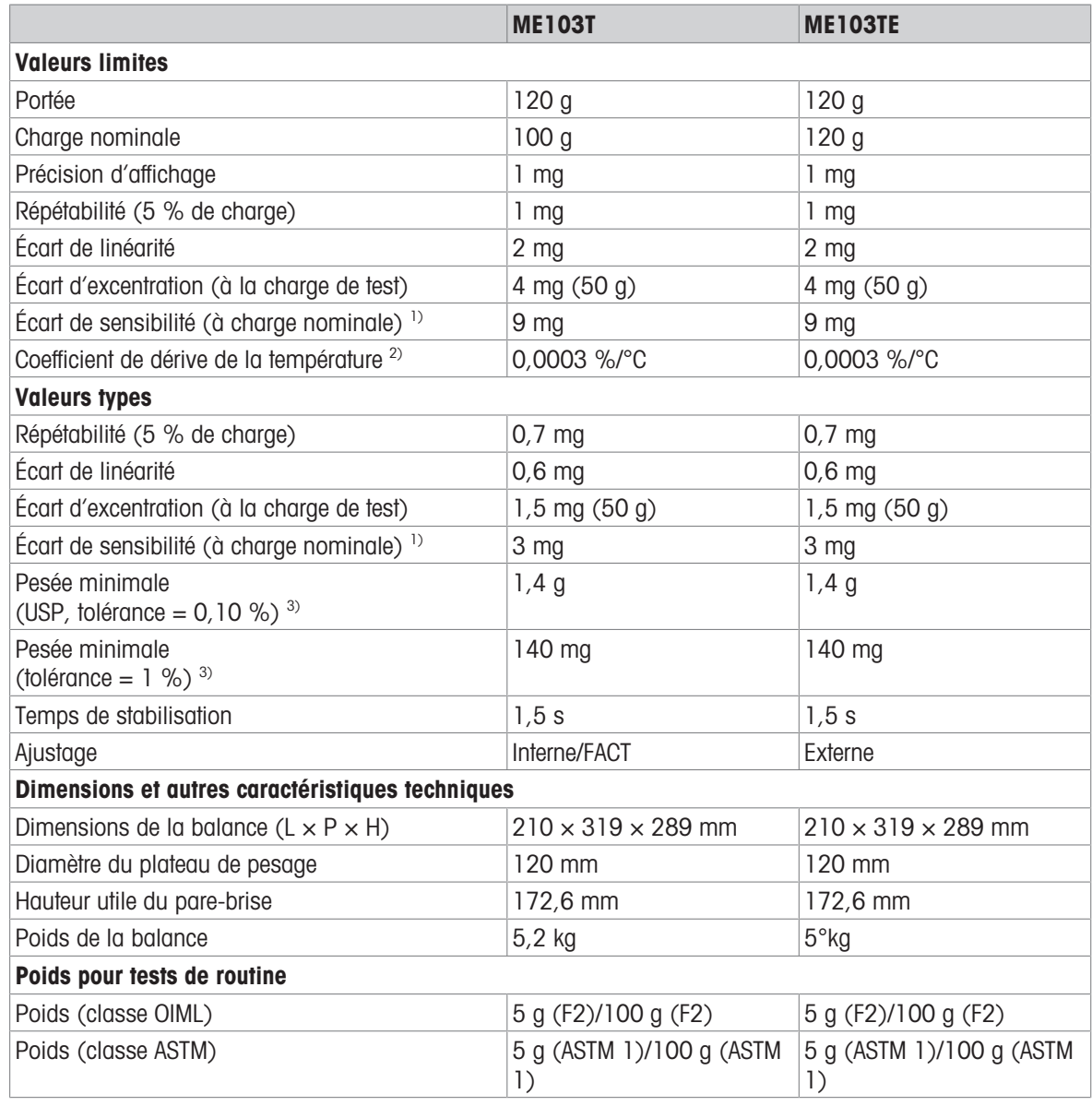

<sup>1)</sup> après ajustage de la sensibilité  $^{2}$  Dans la plage de température +10 – +30 °C

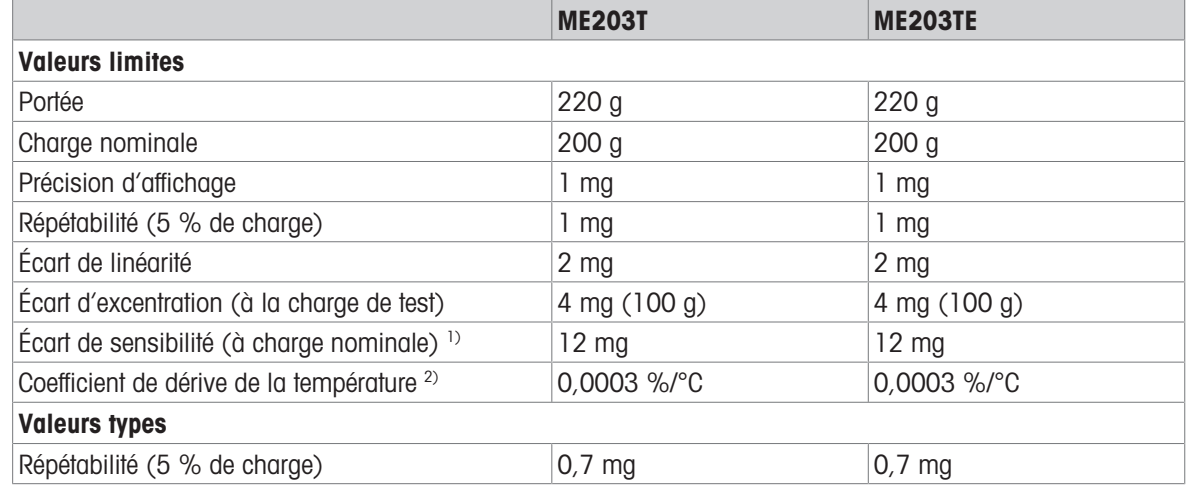

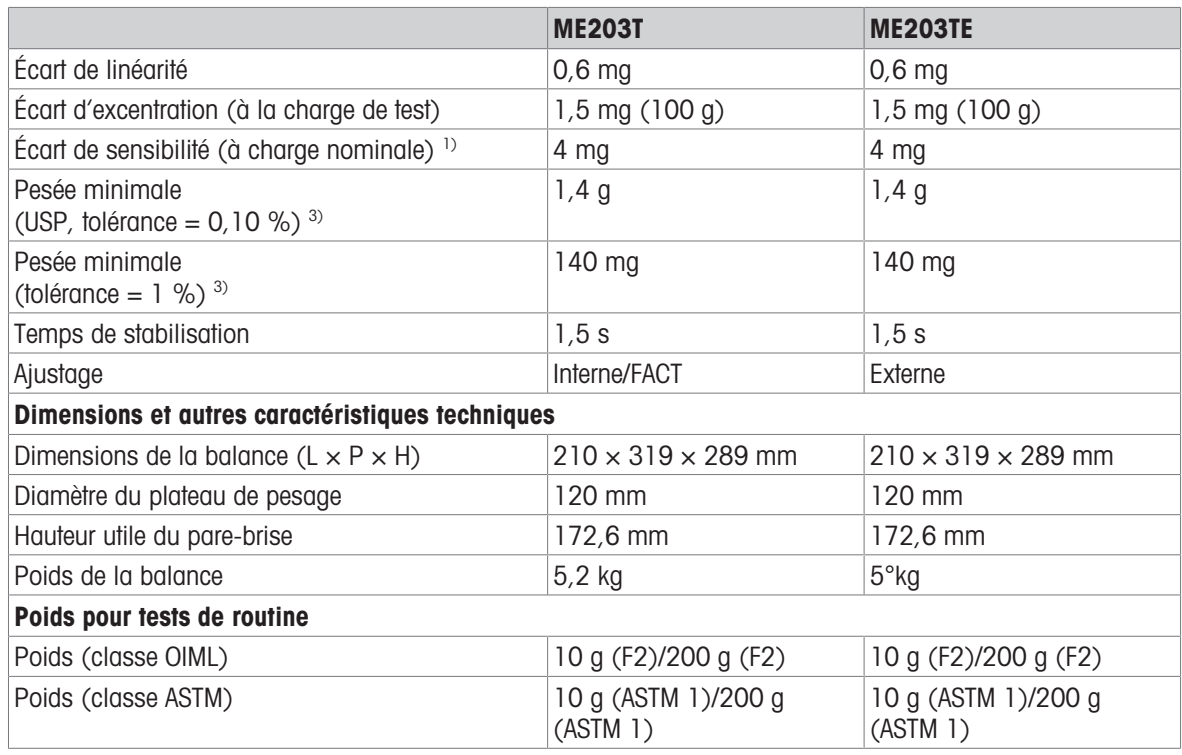

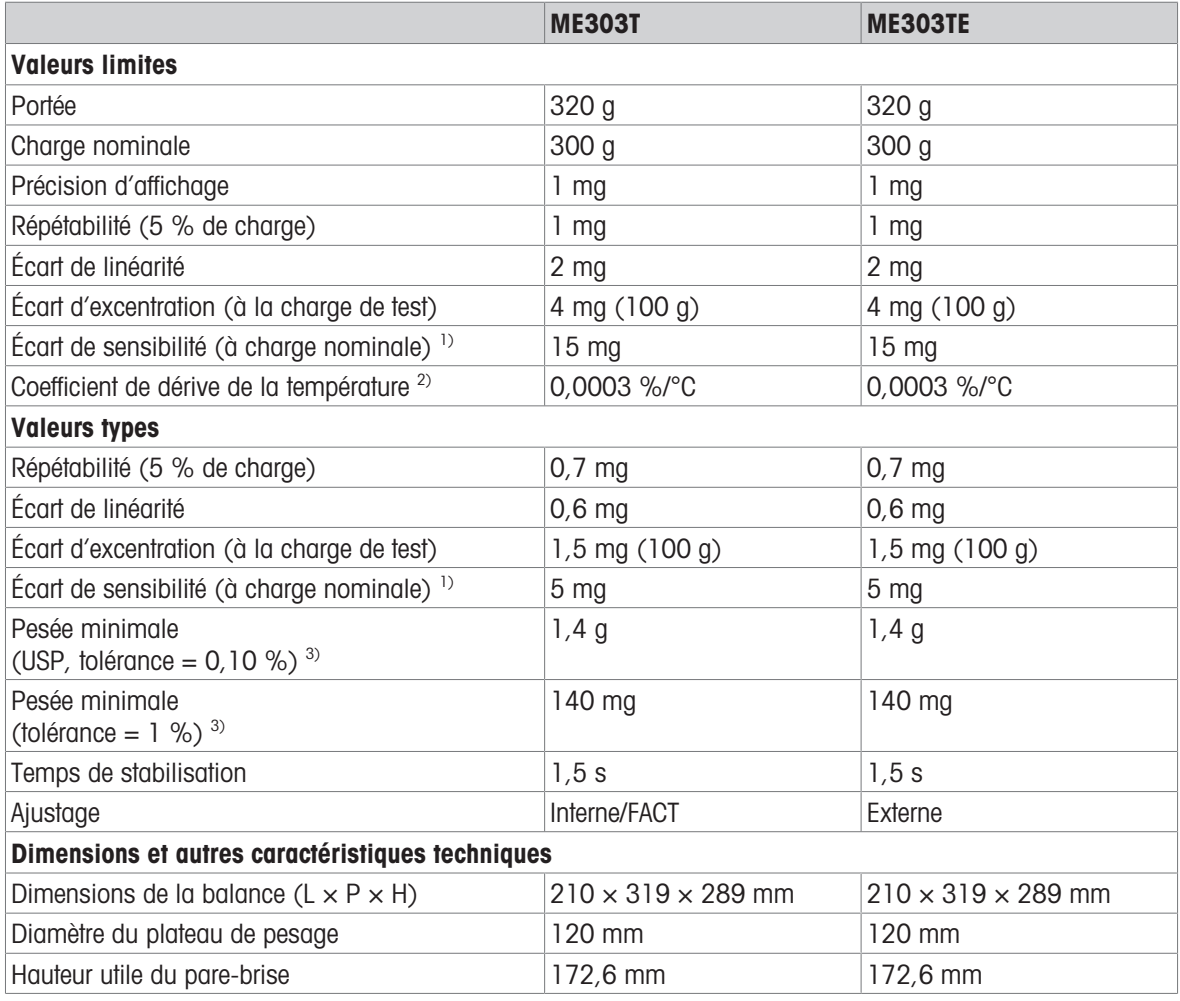

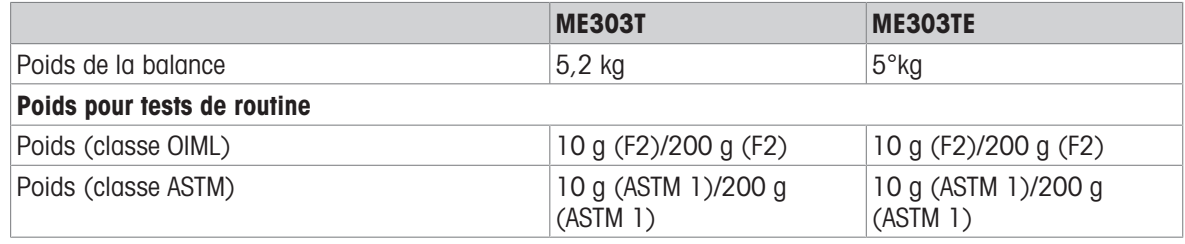

 $3$  Déterminée à 5 % de charge,  $k = 2$ 

<sup>1)</sup> après ajustage de la sensibilité  $^{2}$  Dans la plage de température +10 – +30 °C

ME403T ME403TE Valeurs limites Portée 420 g 420 g Charge nominale 400 g 400 g 400 g Précision d'affichage 1 mg 1 mg Répétabilité (5 % de charge)  $\vert$  1 mg  $\vert$  1 mg  $\vert$  1 mg  $\vert$  1 mg  $\vert$ Écart de linéarité  $\vert$  2 mg  $\vert$  2 mg  $\vert$  $\frac{1}{4}$  mg (200 g)  $\frac{1}{4}$  mg (200 g)  $\frac{1}{4}$  mg (200 g) Écart de sensibilité (à charge nominale)  $\frac{1}{15}$  mg 15 mg Coefficient de dérive de la température <sup>2)</sup>  $0,0003\%$ <sup>o</sup>C 0,0003 %/<sup>o</sup>C Valeurs types Répétabilité (5 % de charge)  $\vert$  0,7 mg  $\vert$  0,7 mg  $\vert$  0,7 mg  $\vert$ Écart de linéarité 0,6 mg 0,6 mg Écart d'excentration (à la charge de test) 1,5 mg (200 g) 1,5 mg (200 g) Écart de sensibilité (à charge nominale)  $\frac{1}{2}$  mg  $\frac{1}{2}$  mg  $\frac{1}{2}$  mg Pesée minimale (USP, tolérance =  $0,10 \%$ )  $^{3}$  $1,4 g$  |  $1,4 g$ Pesée minimale (tolérance =  $1\%$ ) <sup>3)</sup> 140 mg 140 mg Temps de stabilisation 1,5 s 1,5 s Ajustage **Interne/FACT** Externe Dimensions et autres caractéristiques techniques Dimensions de la balance  $(L \times P \times H)$  210 × 319 × 289 mm 210 × 319 × 289 mm Diamètre du plateau de pesage 120 mm Hauteur utile du pare-brise 172,6 mm 172,6 mm Poids de la balance 5,2 kg 5°kg Poids pour tests de routine Poids (classe OIML) 20 g (F2)/200 g (F2) 20 g (F2)/200 g (F2) Poids (classe ASTM) 20 g (ASTM 1)/200 g (ASTM 1) 20 g (ASTM 1)/200 g (ASTM 1)

<sup>1)</sup> après ajustage de la sensibilité  $^{2}$  Dans la plage de température +10 – +30 °C

Déterminée à 5 % de charge,  $k = 2$ 

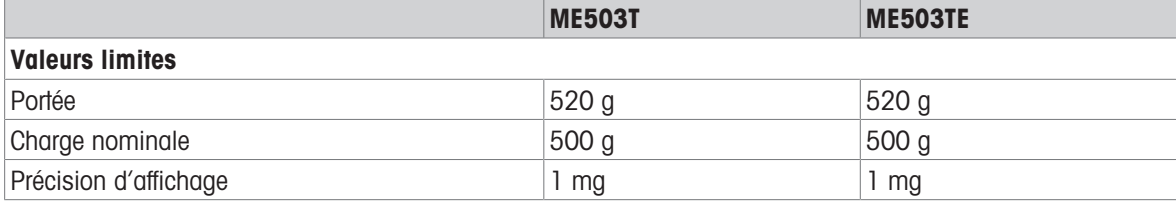

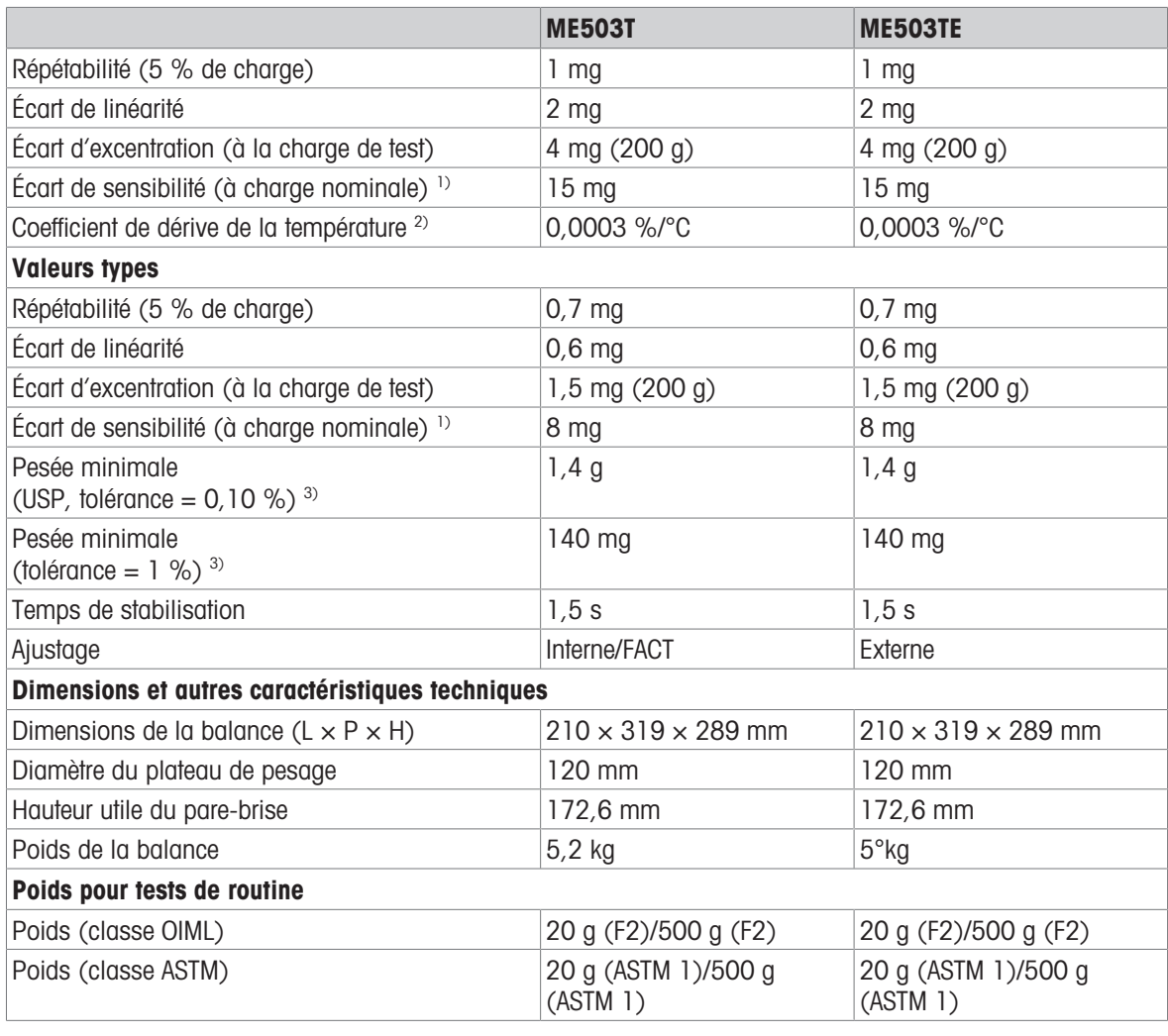

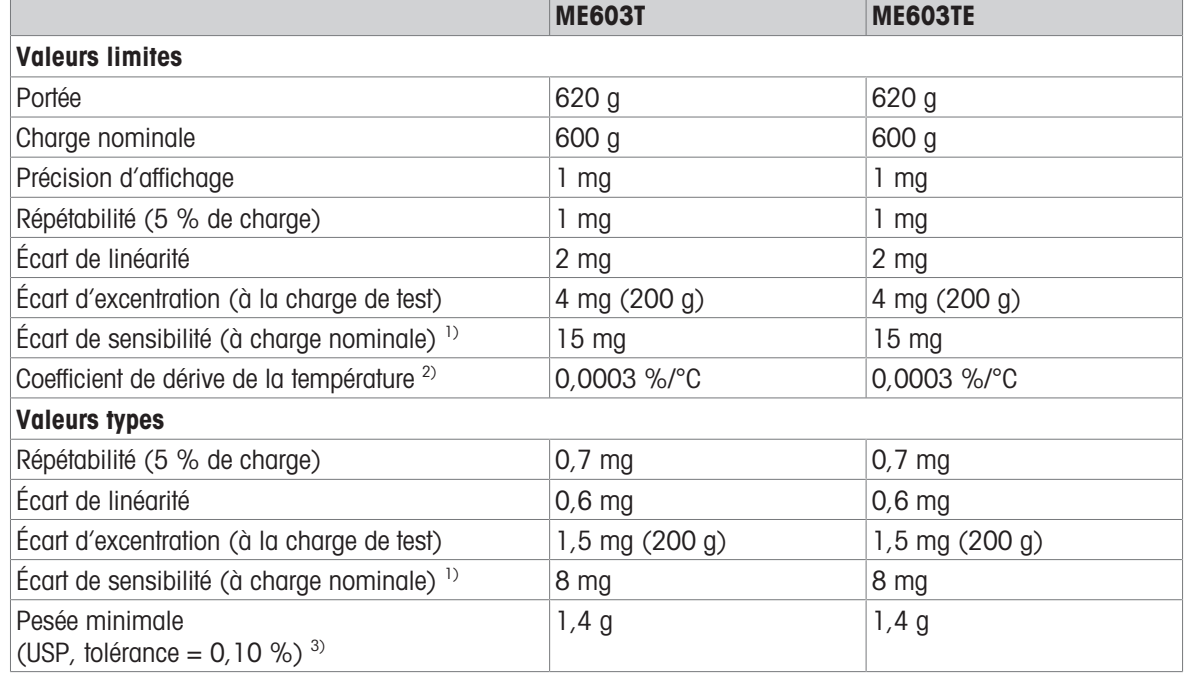

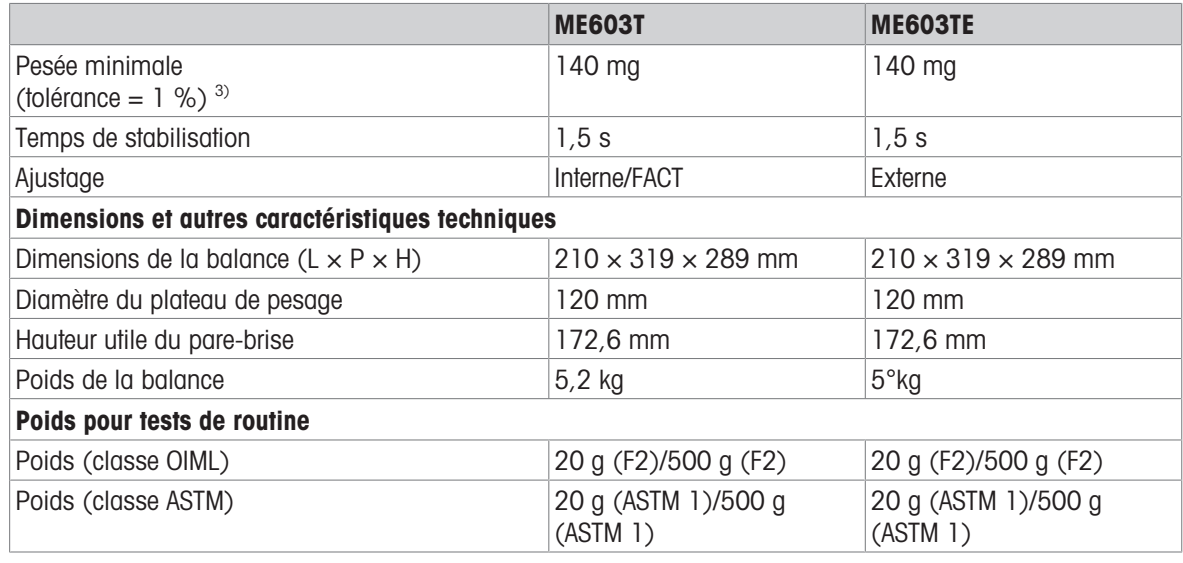

Déterminée à 5 % de charge,  $k = 2$ 

## 11.2.3 Balances avec précision d'affichage de 10 mg/100 mg

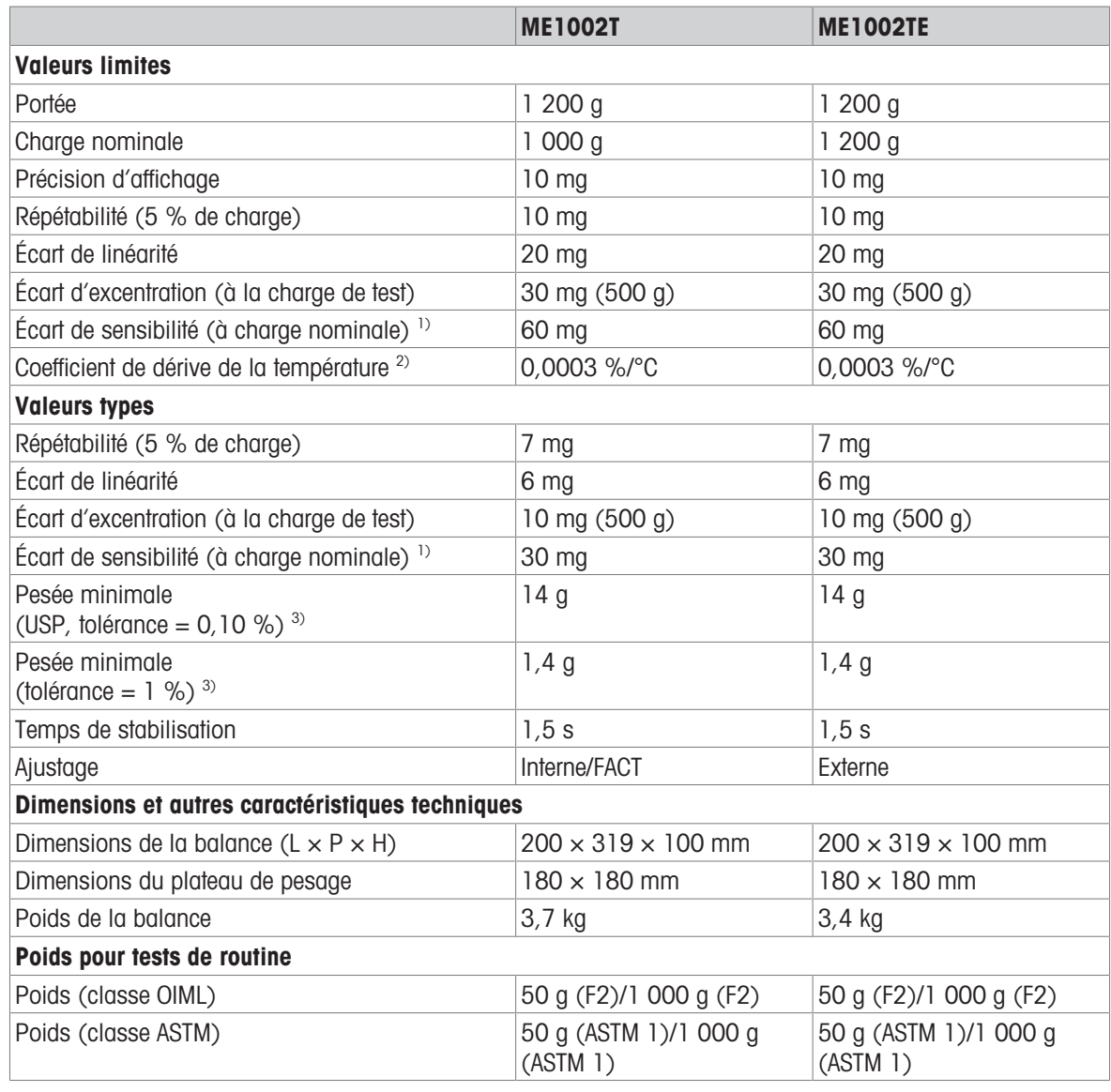

<sup>1)</sup> après ajustage de la sensibilité  $^{2}$  Dans la plage de température +10 – +30 °C

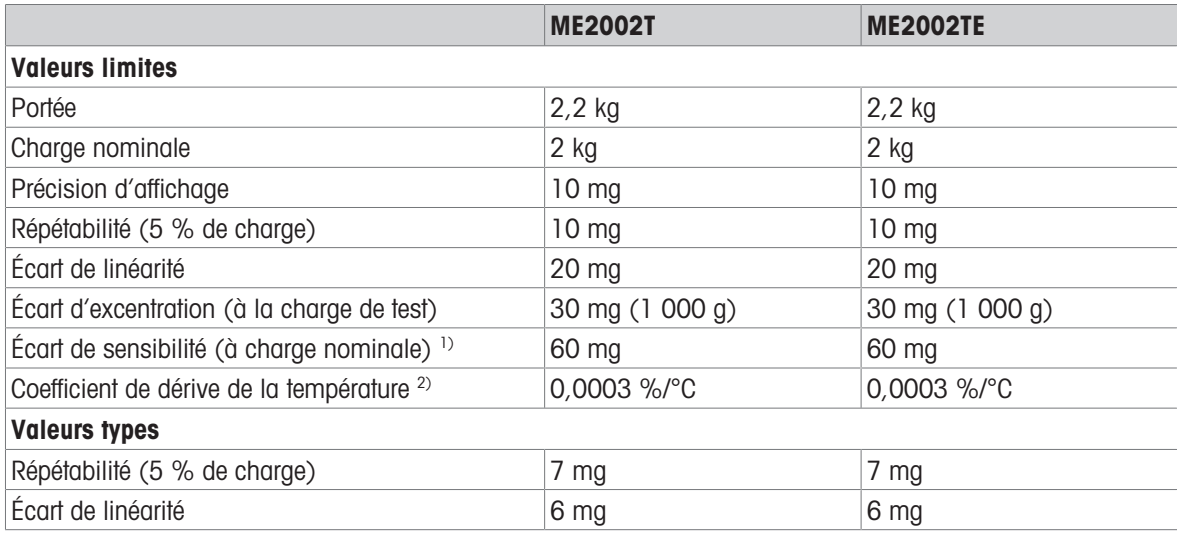

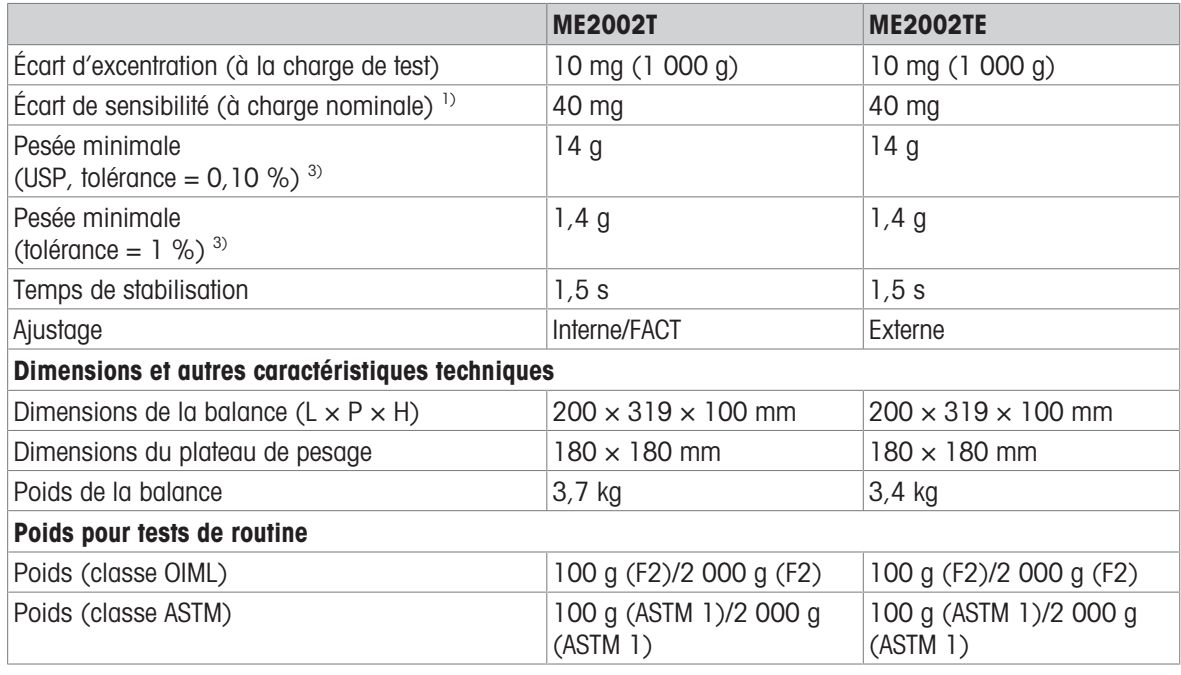

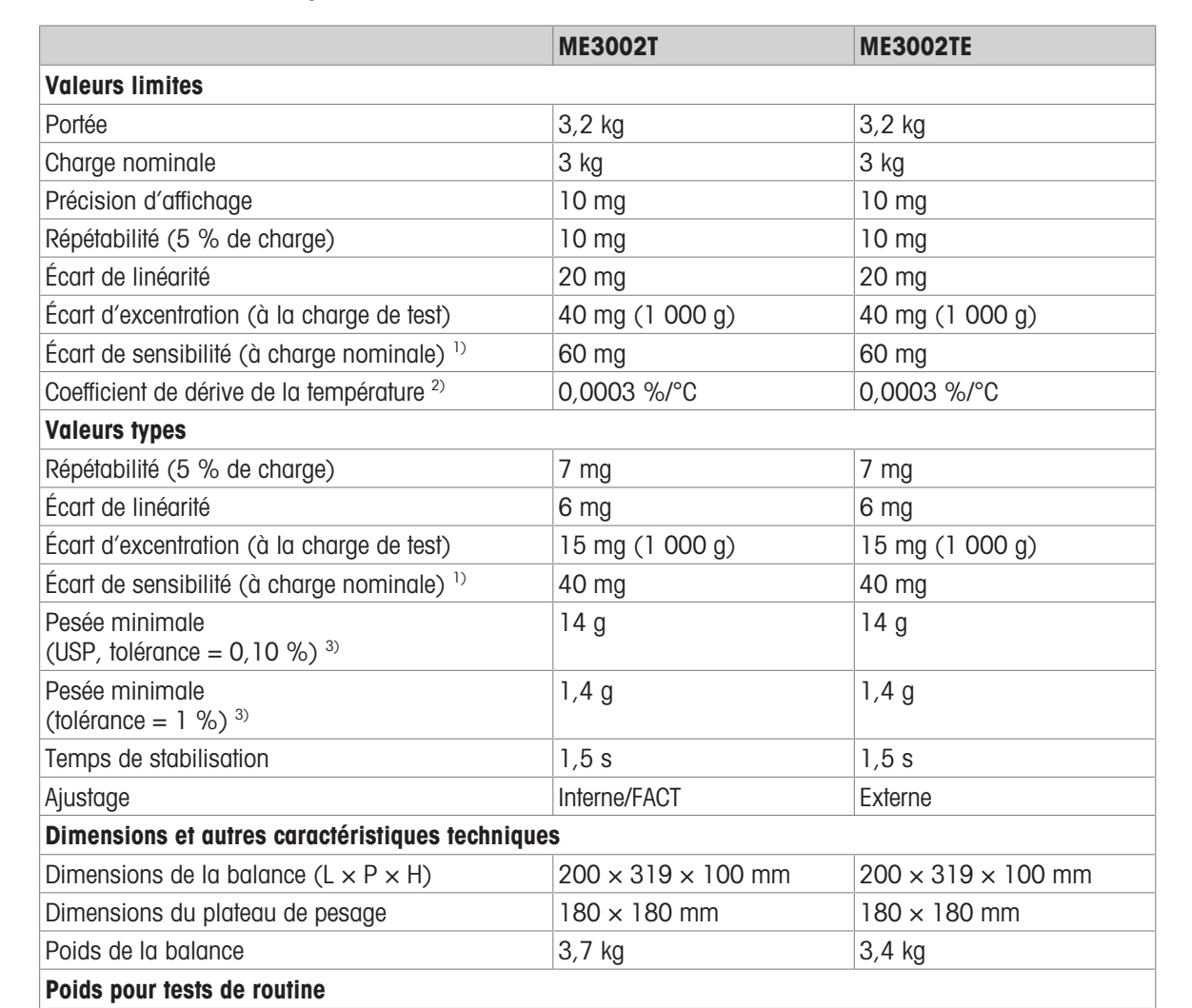

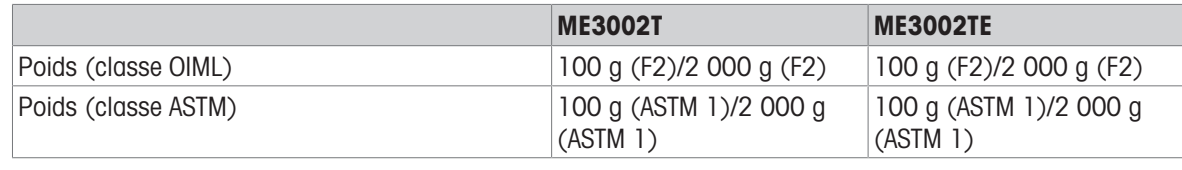

<sup>3)</sup> Déterminée à 5 % de charge,  $k = 2$ 

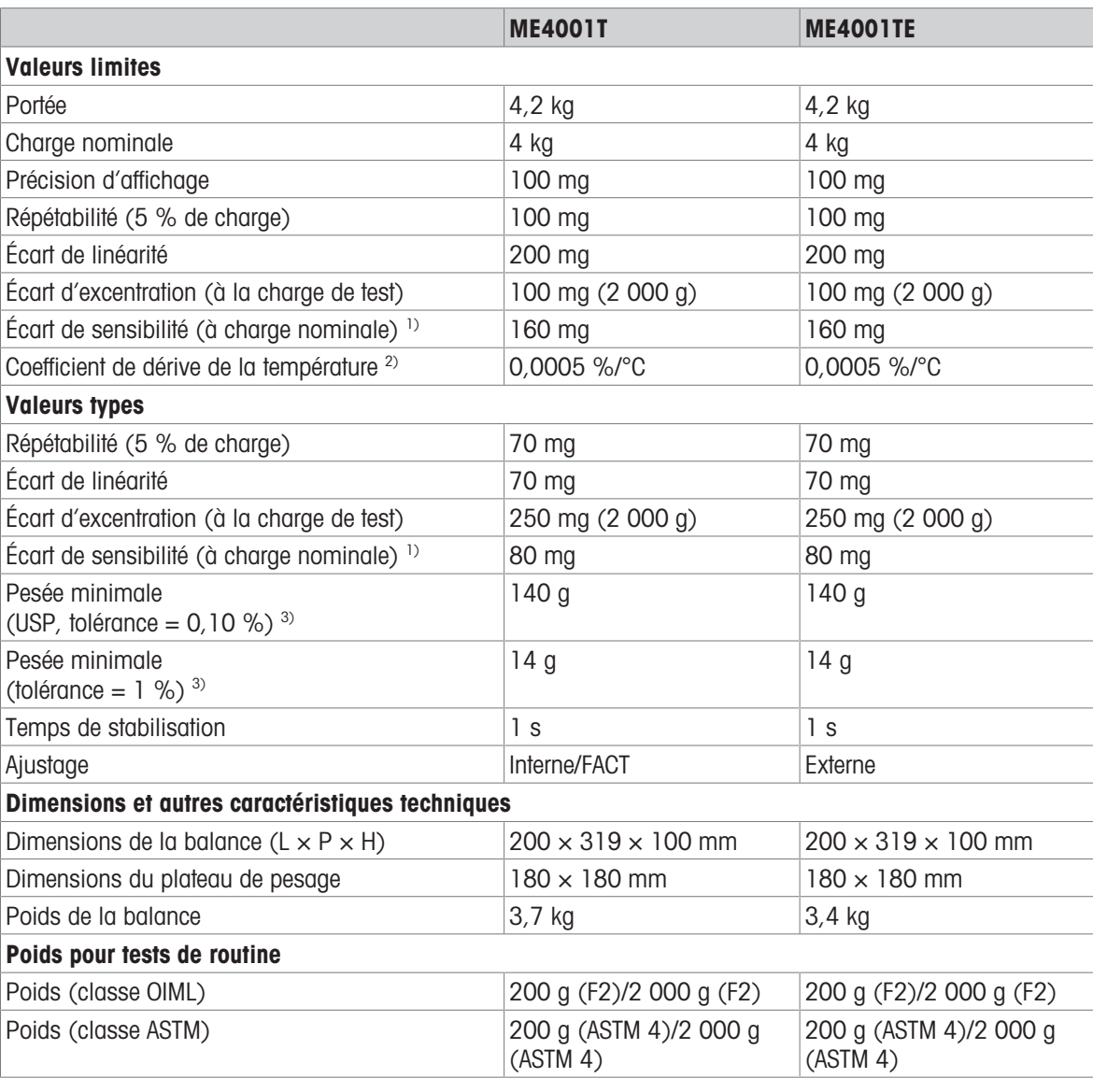

<sup>1)</sup> après ajustage de la sensibilité  $^{2}$  Dans la plage de température +10 – +30 °C

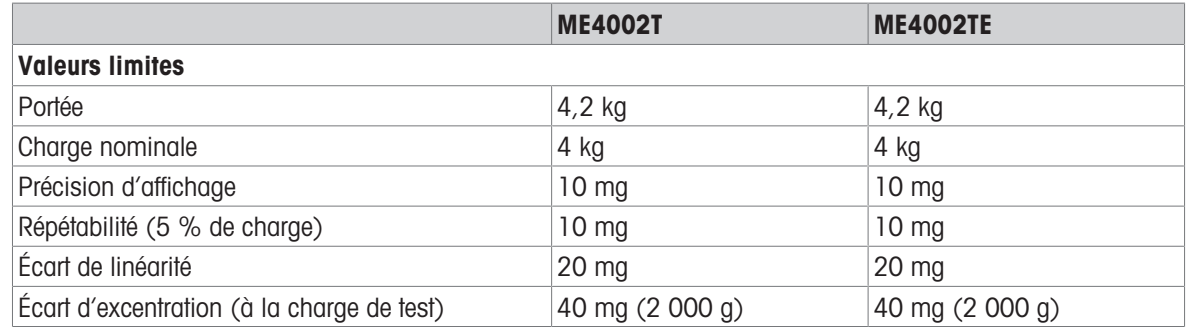

|                                                              | <b>ME4002T</b>                     | <b>ME4002TE</b>                    |
|--------------------------------------------------------------|------------------------------------|------------------------------------|
| Écart de sensibilité (à charge nominale) <sup>1)</sup>       | 80 mg                              | 80 mg                              |
| Coefficient de dérive de la température <sup>2)</sup>        | 0,0003 %/°C                        | 0,0003 %/°C                        |
| <b>Valeurs types</b>                                         |                                    |                                    |
| Répétabilité (5 % de charge)                                 | 7 mg                               | 7 mg                               |
| Écart de linéarité                                           | 6 mg                               | 6 mg                               |
| Écart d'excentration (à la charge de test)                   | 15 mg (2 000 g)                    | 15 mg (2 000 g)                    |
| Écart de sensibilité (à charge nominale) 1)                  | 50 mg                              | 50 mg                              |
| Pesée minimale<br>(USP, tolérance = $0,10\%$ ) <sup>3)</sup> | 14 <sub>g</sub>                    | 14 g                               |
| Pesée minimale<br>(tolérance = $1\%$ ) <sup>3)</sup>         | 1,4g                               | 1,4g                               |
| Temps de stabilisation                                       | 1,5s                               | 1,5s                               |
| Ajustage                                                     | Interne/FACT                       | Externe                            |
| Dimensions et autres caractéristiques techniques             |                                    |                                    |
| Dimensions de la balance $(L \times P \times H)$             | $200 \times 319 \times 100$ mm     | $200 \times 319 \times 100$ mm     |
| Dimensions du plateau de pesage                              | $180 \times 180$ mm                | $180 \times 180$ mm                |
| Poids de la balance                                          | 3,7 kg                             | $3,4$ kg                           |
| Poids pour tests de routine                                  |                                    |                                    |
| Poids (classe OIML)                                          | 200 g (F2)/2 000 g (F2)            | 200 g (F2)/2 000 g (F2)            |
| Poids (classe ASTM)                                          | 200 g (ASTM 4)/2 000 g<br>(ASTM 4) | 200 g (ASTM 4)/2 000 g<br>(ASTM 4) |

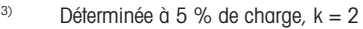

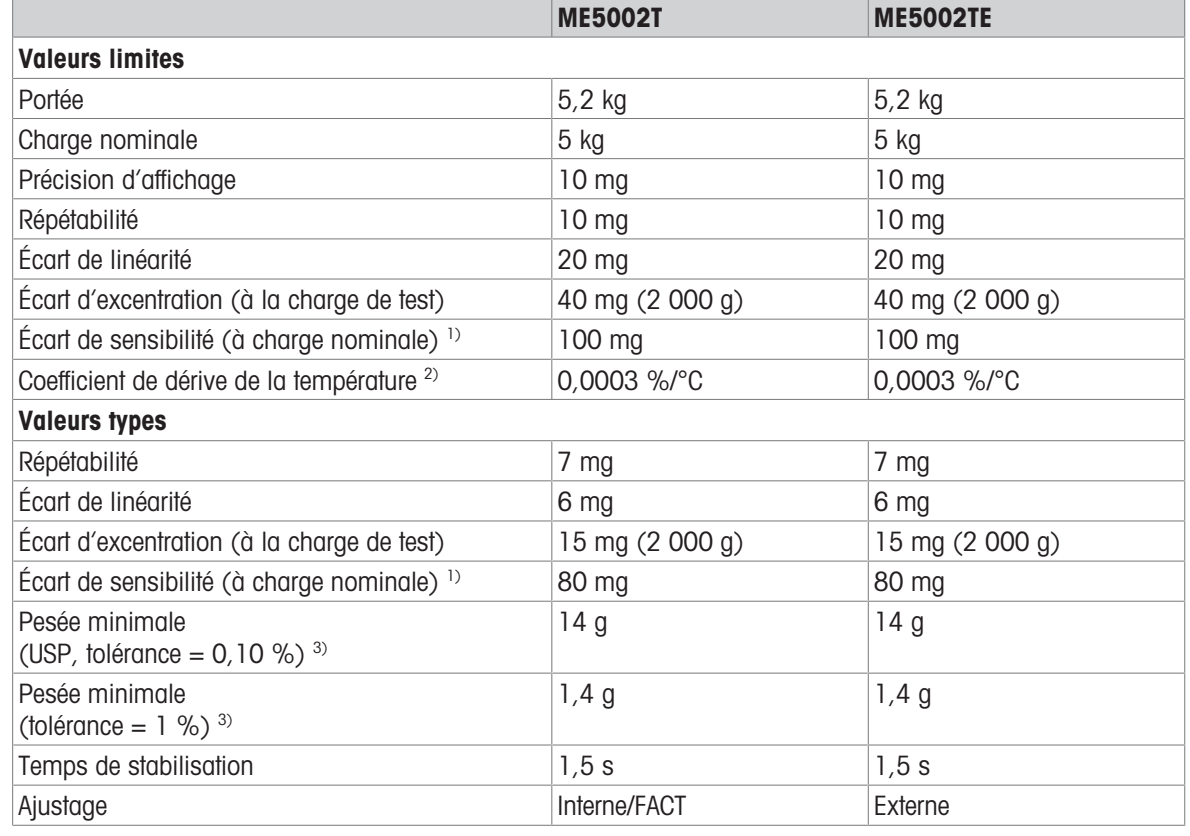

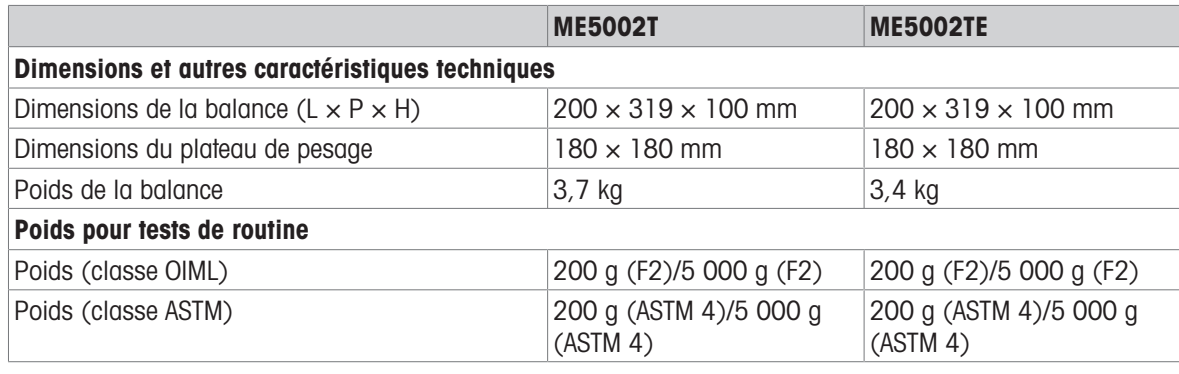

<sup>3)</sup> Déterminée à 5 % de charge,  $k = 2$ 

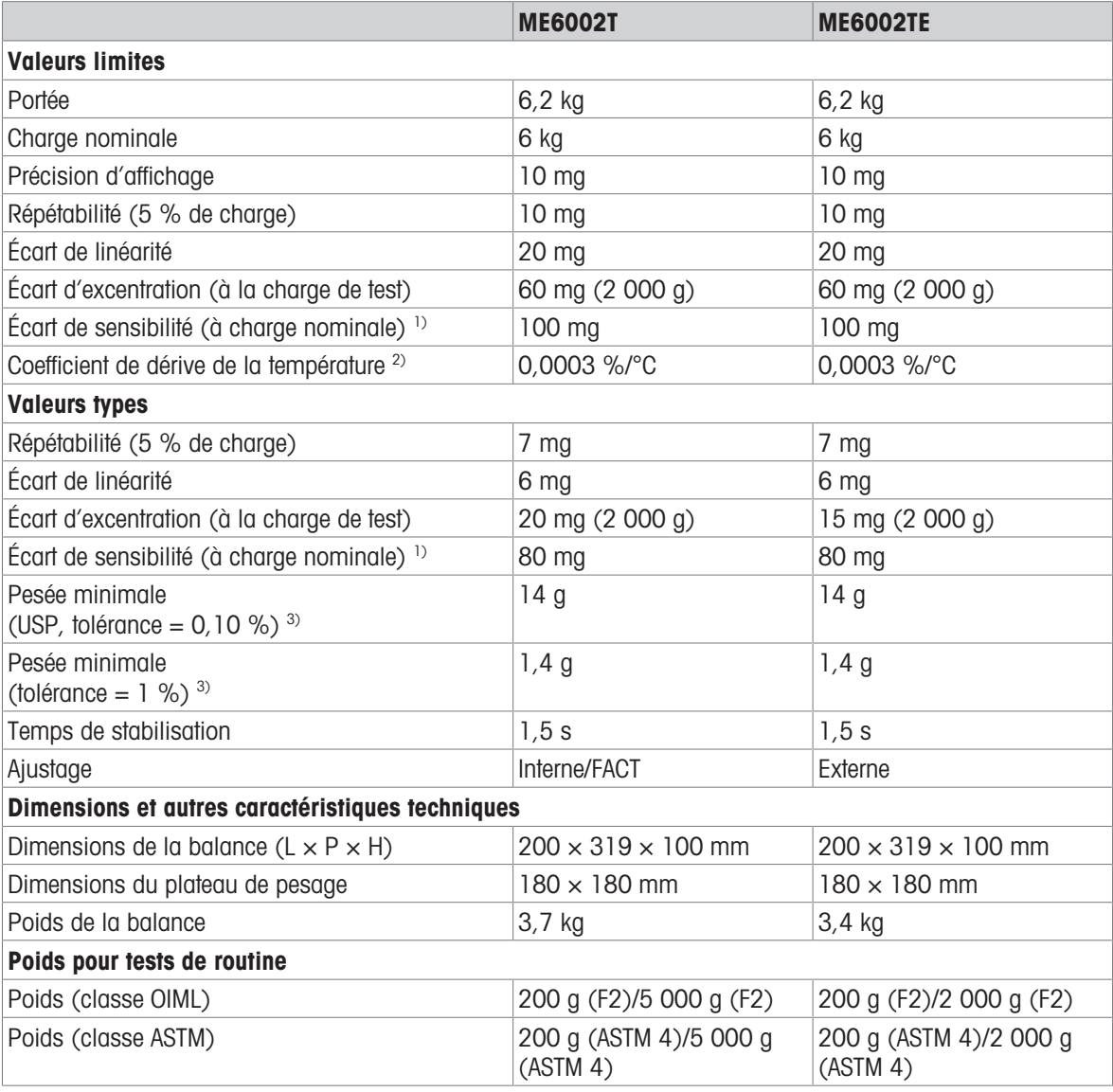

<sup>1)</sup> après ajustage de la sensibilité  $^{2}$  Dans la plage de température +10 – +30 °C

## 11.3 Dimensions

## 11.3.1 Balances avec précision d'affichage de 0,1 mg avec pare-brise haut

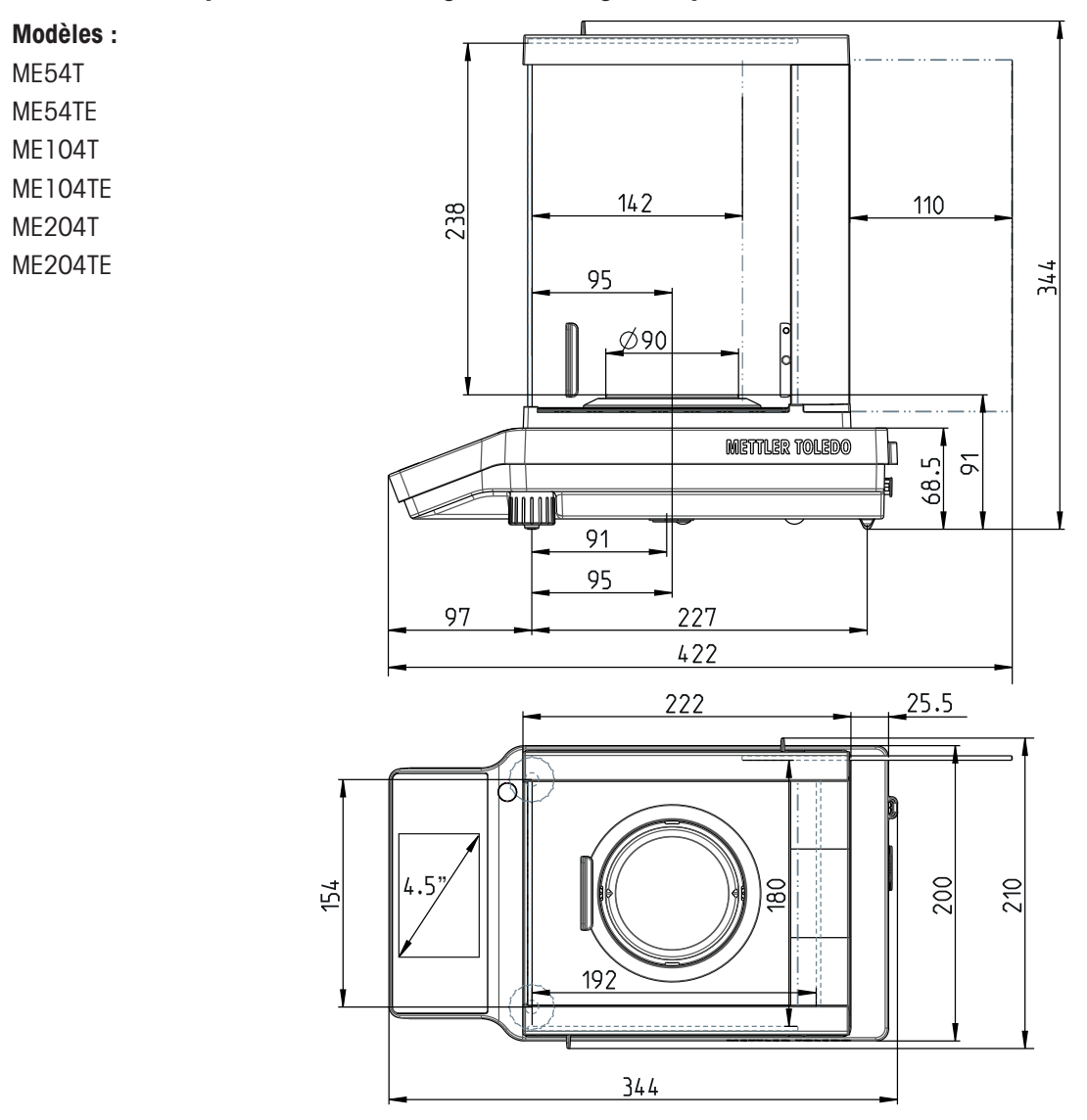

## 11.3.2 Balances avec précision d'affichage d'1 mg avec pare-brise bas

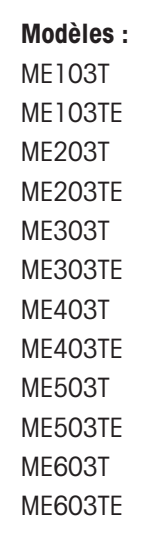

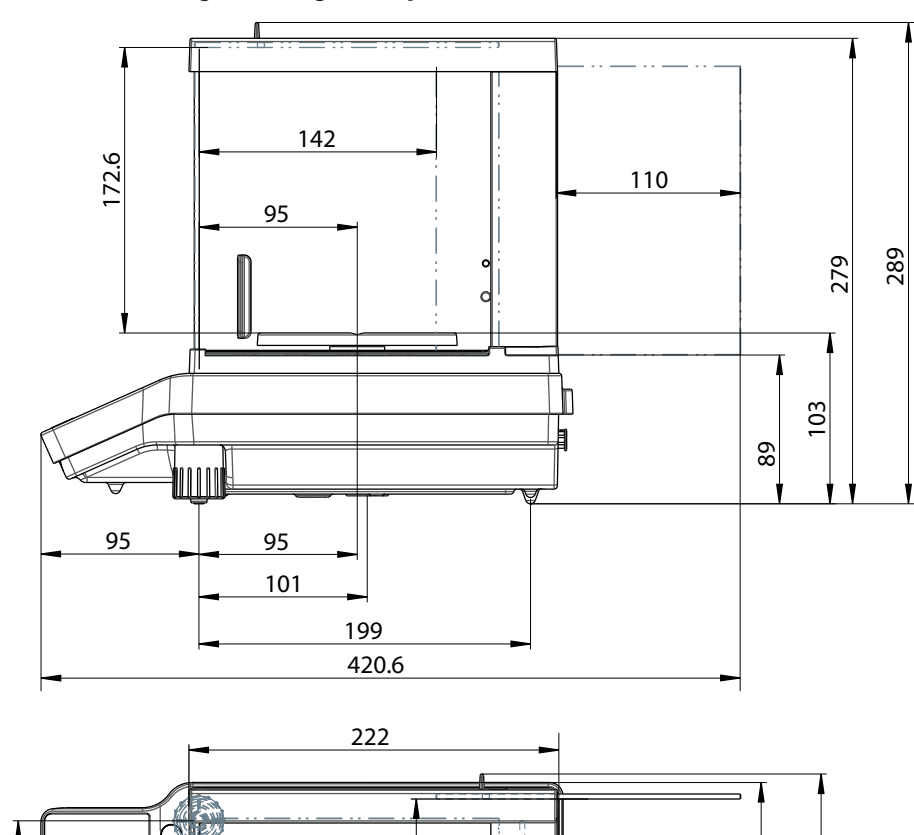

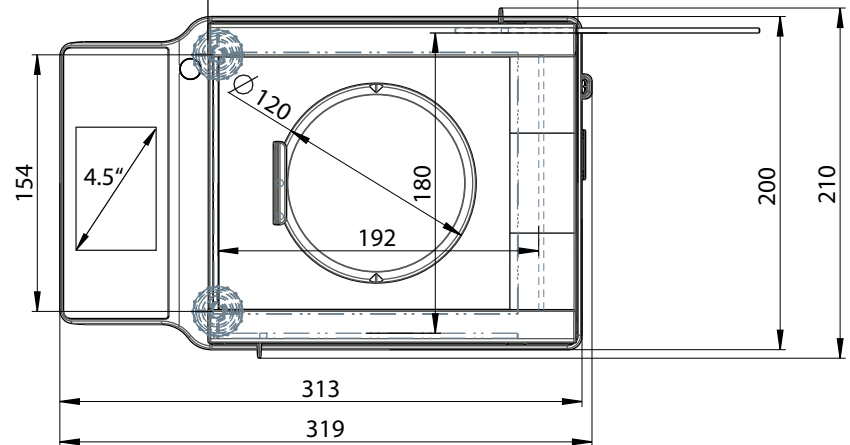

## 11.3.3 Balances avec précision d'affichage de 10 mg/100 mg

Modèles : ME1002T ME1002TE ME2002T ME2002TE ME3002T ME3002TE ME4001T ME4001TE ME4002T ME4002TE ME5002T ME5002TE ME6002T

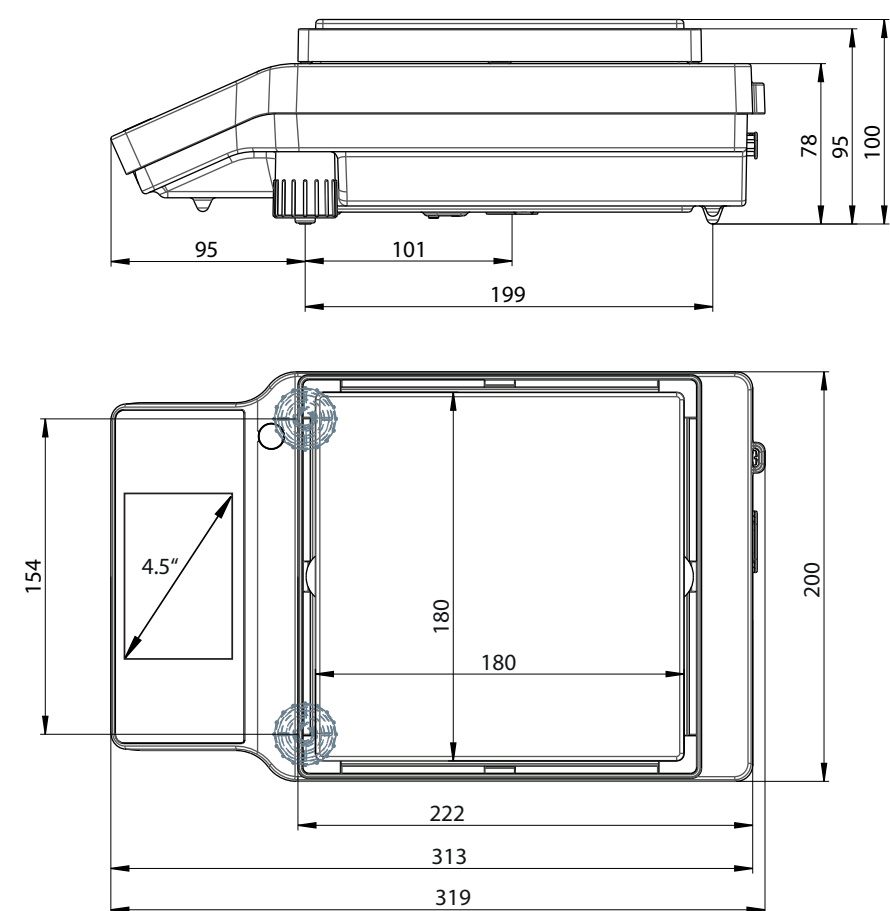
# 11.4 Caractéristiques d'interface

### 11.4.1 Interface RS232C

Chaque balance est équipée de série d'une interface RS232C pour connecter un périphérique (par ex., imprimante ou ordinateur).

<span id="page-108-0"></span>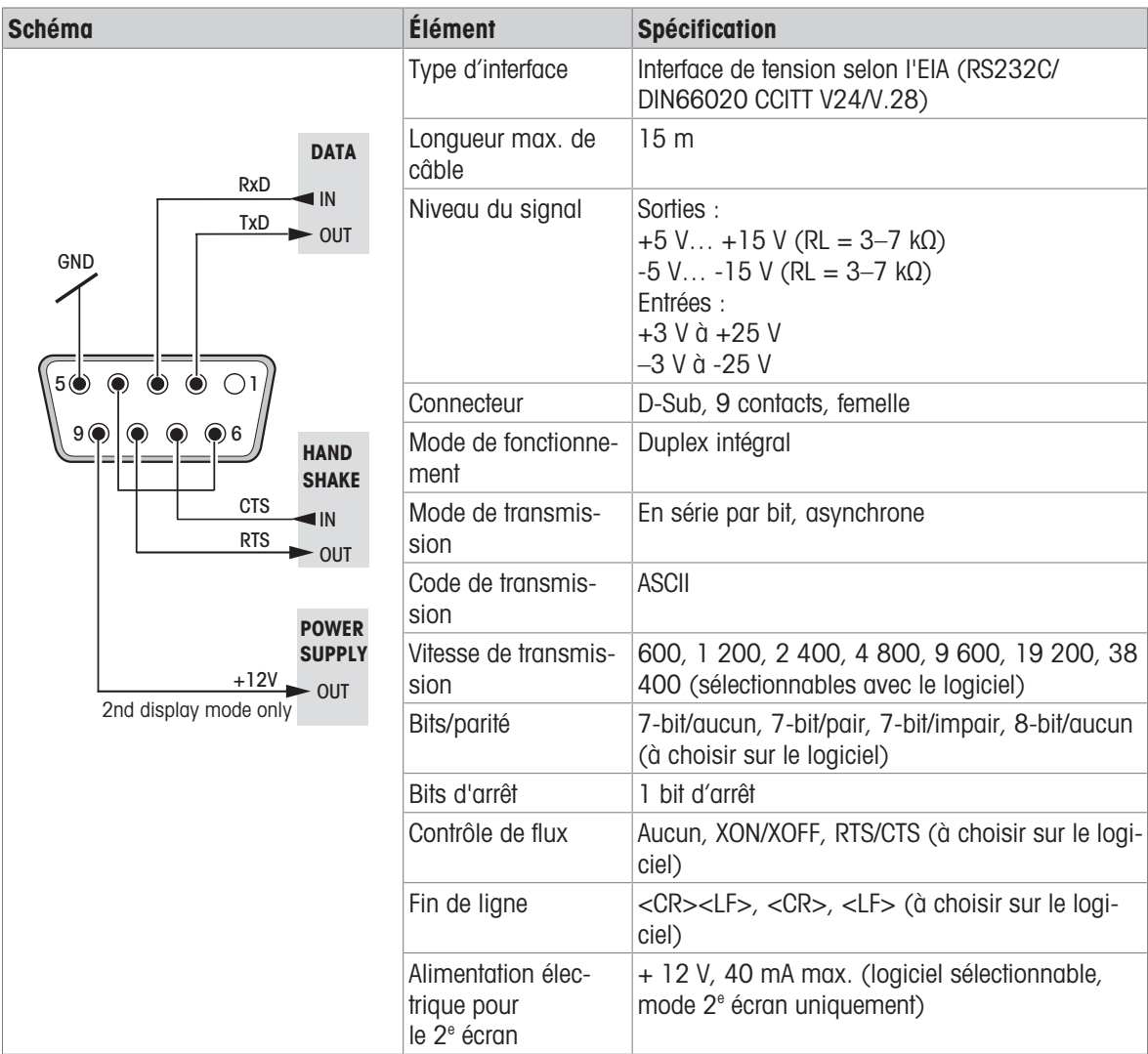

### 11.4.2 Port USB-A

<span id="page-109-0"></span>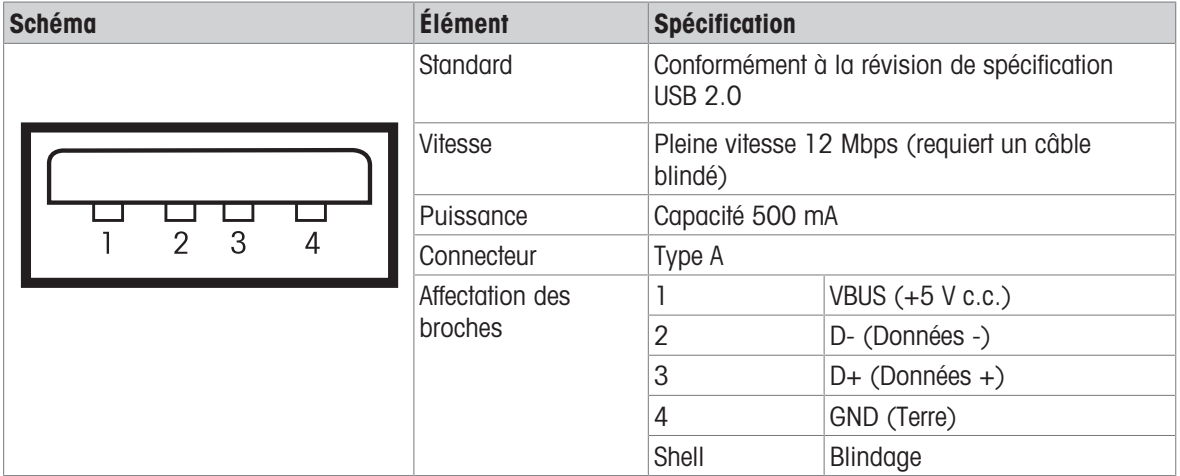

### 11.4.3 Port USB-B

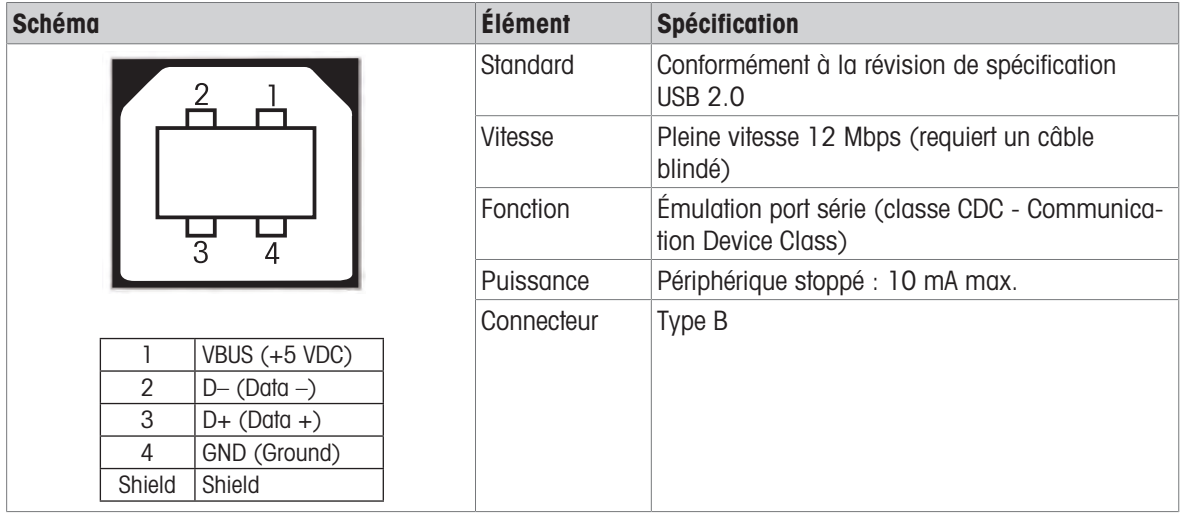

### 11.4.4 Commandes et fonctions de l'interface MT-SICS

<span id="page-109-1"></span>Bon nombre des instruments et balances utilisés doivent pouvoir s'intégrer dans un système d'ordinateurs ou d'acquisition de données complexe.

Afin de permettre d'intégrer de façon simple une balance dans un système et d'utiliser pleinement sa portée, la plupart des fonctions de pesage sont également disponibles en tant qu'instructions correspondantes via l'interface de données.

Toutes les nouvelles balances METTLER TOLEDO lancées sur le marché prennent en charge le « METTLER TOLEDO Standard Interface Command Set » (MT-SICS). Les instructions disponibles dépendent de la fonctionnalité de la balance.

Si vous désirez des informations complémentaires, contactez votre conseiller METTLER TOLEDO.

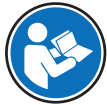

Reportez-vous au manuel de référence MT-SICS.

u [www.mt.com/library](http://www.mt.com/library)

# 12 Accessoires et pièces détachées

### 12.1 Accessoires

<span id="page-110-0"></span>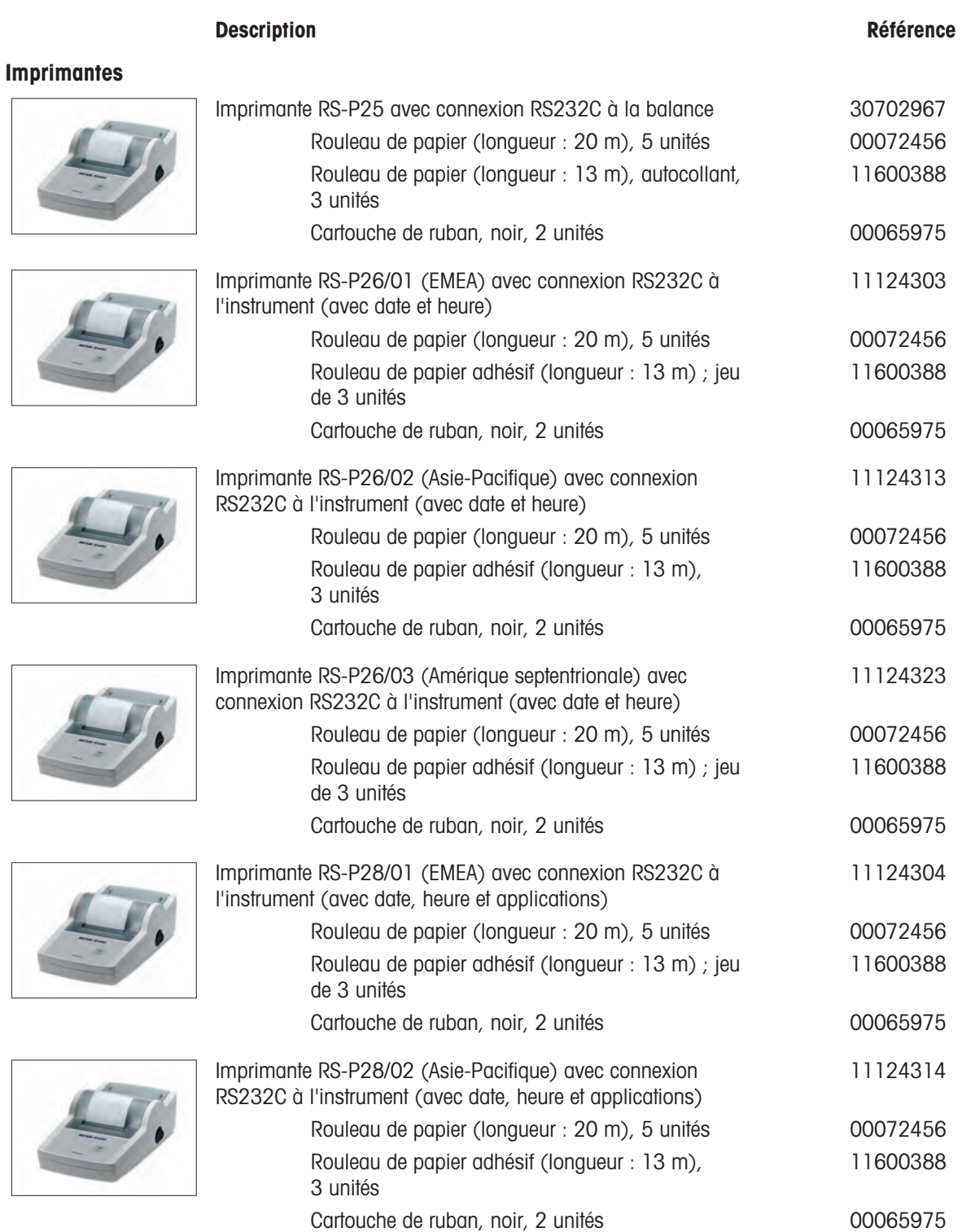

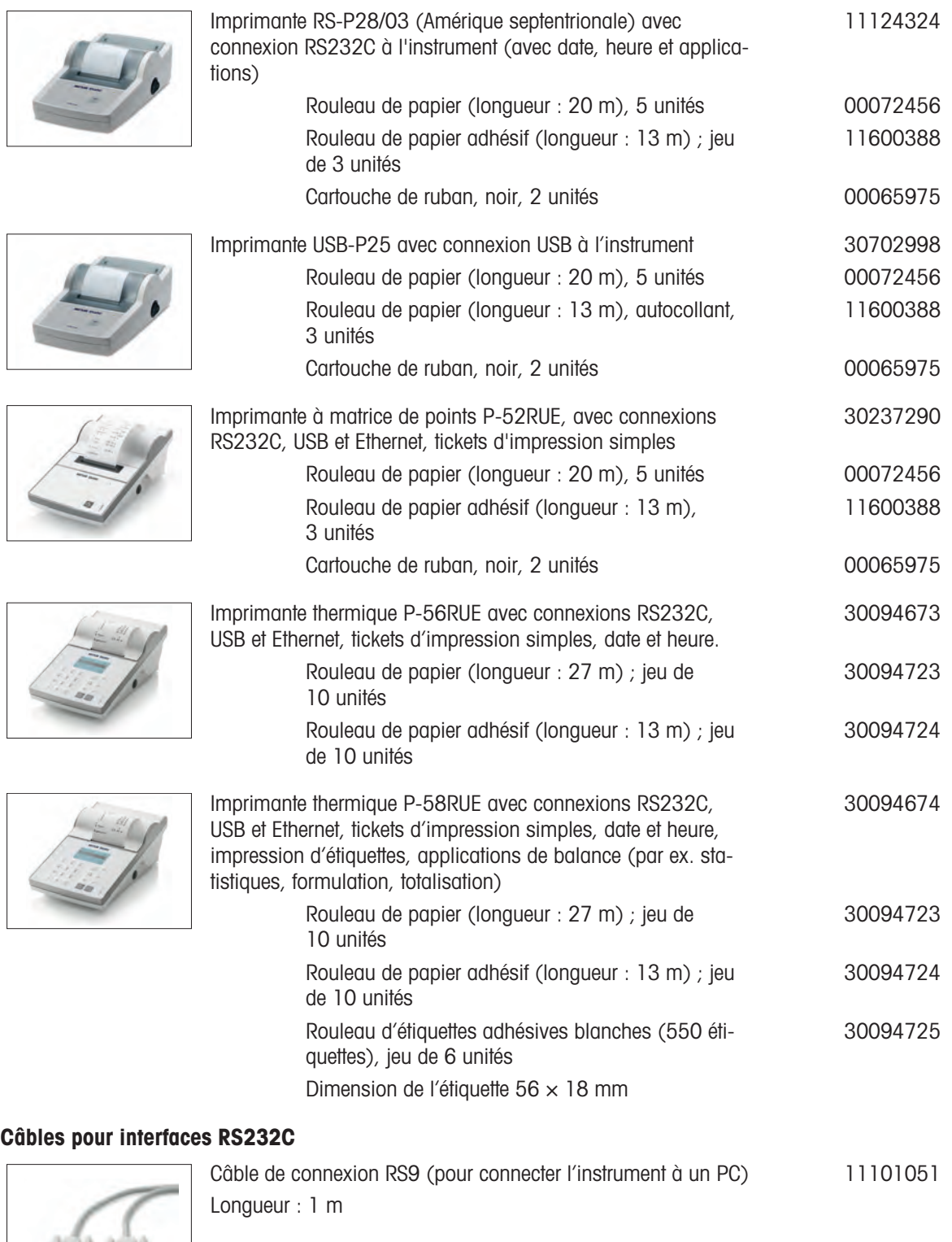

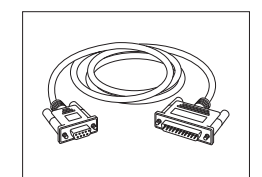

RS9 – RS25 (m/f) : câble de connexion pour PC, longueur = 2 11101052m

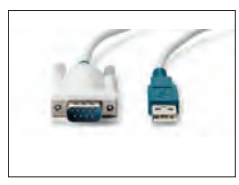

Câble USB-RS232 (pour raccorder une balance via une connexion RS232C à un port USB)

### Câbles pour interface USB

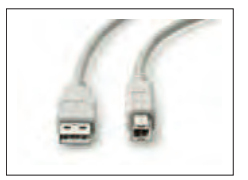

Câble USB 2.0 haute vitesse pour connecter la balance à un PC (USB A à USB B), longueur = 1 m 30241476

64088427

#### Interfaces sans fil

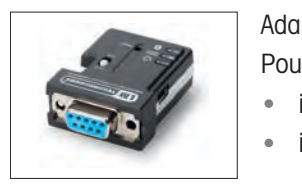

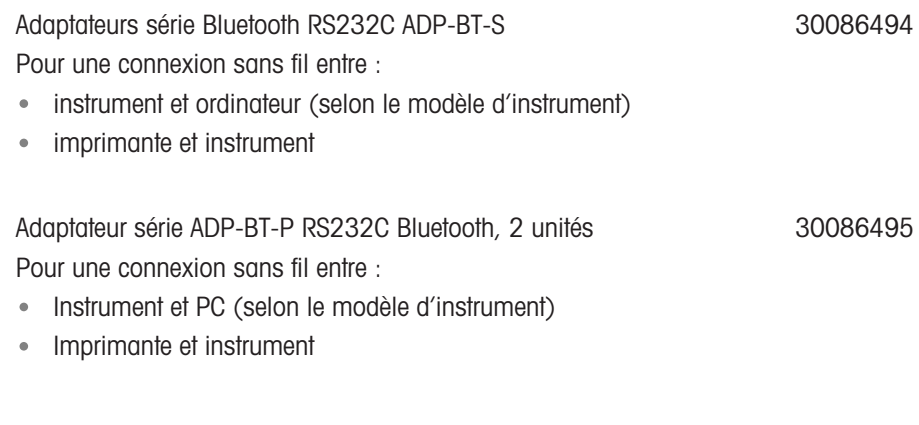

### Détermination de la masse volumique

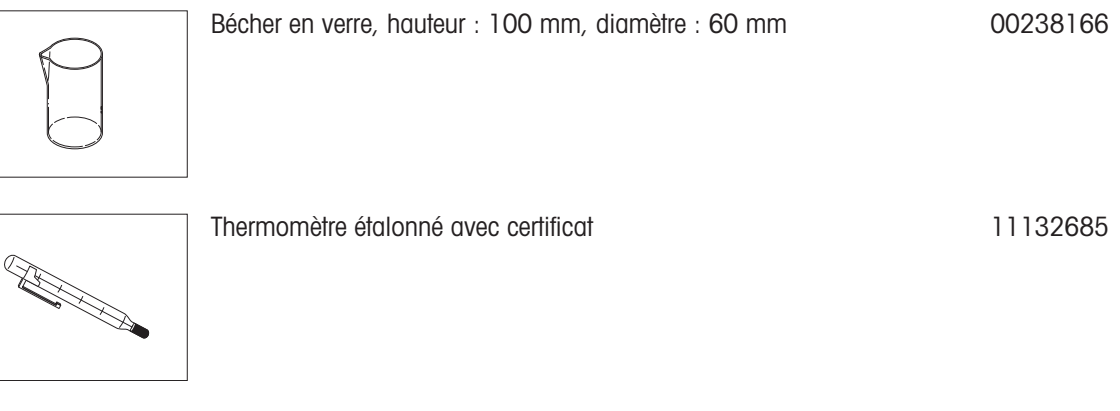

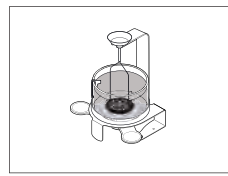

<span id="page-112-0"></span>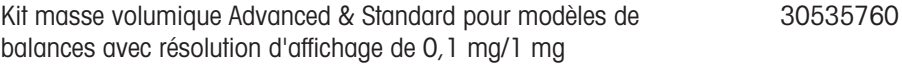

### Plateaux de pesage

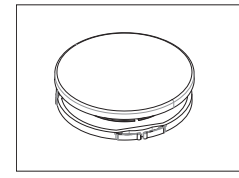

Set de plateau de pesage Ø 160 mm avec porte-plateau pour balances avec précision d'affichage de 10 mg et 100 mg utilisant un pare-brise 30042896

#### Pare-brises

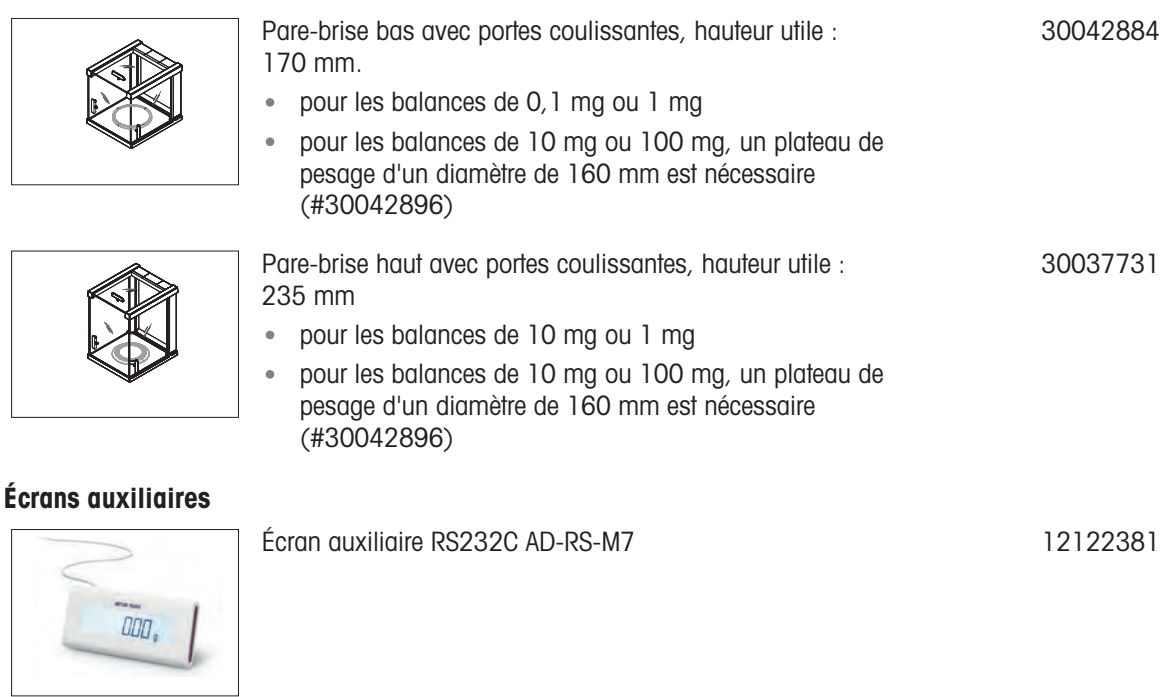

#### Housses de protection

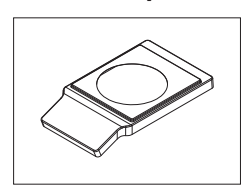

Housse de protection pour les modèles avec précision d'affichage de 0,01 mg/0,1 mg 30241549

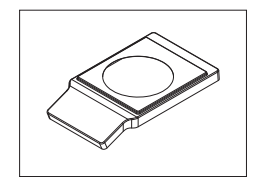

Housse de protection pour modèles avec précision d'affichage de 1 mg à 0,1 g 30241560

### Housses de protection

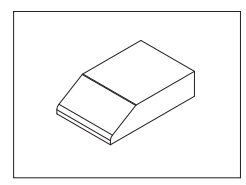

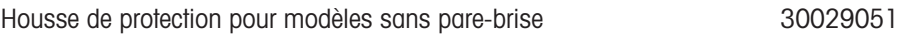

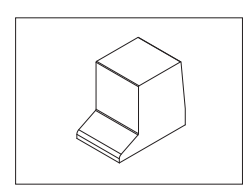

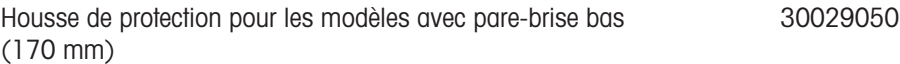

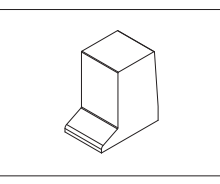

Housse de protection pour modèles avec pare-brise haut (235 mm)

#### 30029049

### Dispositifs antivol

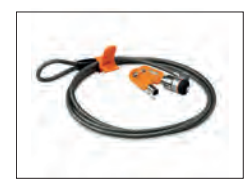

Câble antivol avec cadenas 11600361

### Logiciel

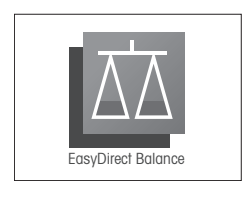

EasyDirect Balance est une application logicielle permettant de collecter, d'analyser, de stocker et d'exporter des mesures réalisées avec une balance et les informations de périphériques sur un PC.

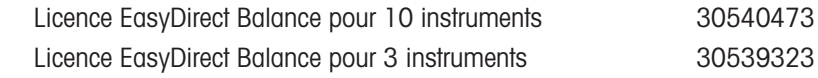

#### Divers

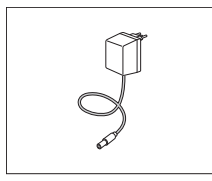

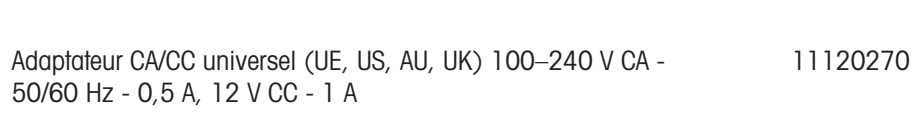

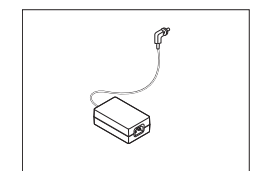

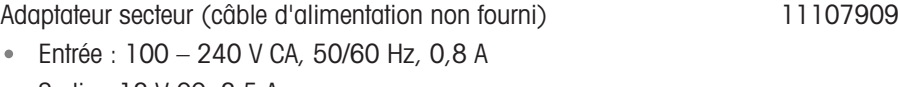

Sortie :  $12 \text{ V CC}, 2.5 \text{ A}$ 

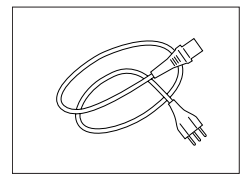

Câble d'alimentation à 3 contacts propre au pays avec conducteur de mise à la terre.

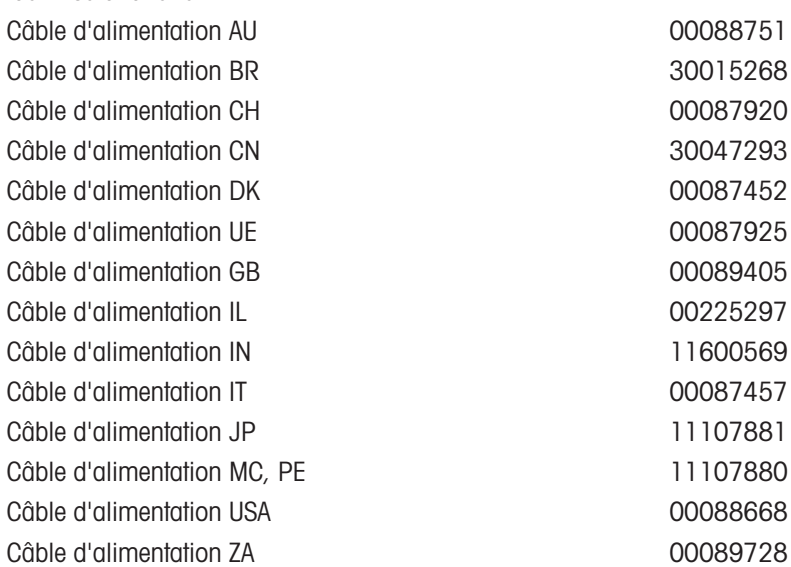

### Poids de calibrage

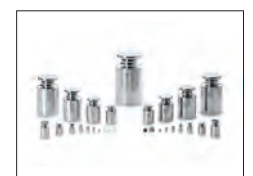

<span id="page-115-0"></span>Poids OIML/ASTM (avec certificat d'étalonnage) rendez-vous sur [www.mt.com/weights](http://www.mt.com/weights)

### 12.2 Pièces détachées

### Balances avec précision d'affichage de 0,1 mg, avec pare-brise (235 mm)

| <b>Plan</b> | Pos. | <b>Désignation</b>                                                | Réf.     |
|-------------|------|-------------------------------------------------------------------|----------|
|             |      | Plateau de pesage ø 90 mm                                         | 30037737 |
|             |      | Pare-brise annulaire                                              | 12122043 |
|             | 3    | Plaque de fond                                                    | 30037739 |
|             |      | Porte supérieure en verre (pour pare-brise<br>haut ou bas)        | 30037733 |
|             | 5    | Porte en verre latérale (paire avec poignées 30037732<br>montées) |          |
|             | 6    | Paire de poignées                                                 | 30037736 |
|             |      | Pied pour mise à niveau                                           | 30037744 |

Balances avec précision d'affichage de 1 mg, avec pare-brise (170 mm)

| <b>Plan</b> | Pos.           | <b>Désignation</b>                                                | Réf.     |
|-------------|----------------|-------------------------------------------------------------------|----------|
|             |                | Plateau de pesage Ø 120 mm                                        | 30042889 |
|             | $\overline{2}$ | Plaque de fond                                                    | 30037739 |
|             | 3              | Porte supérieure en verre (pour pare-brise<br>haut ou bas)        | 30037733 |
|             | 4              | Porte en verre latérale (paire avec poignées 30042885<br>montées) |          |
|             | 5              | Paire de poignées                                                 | 30037736 |
|             | 6              | Pied pour mise à niveau                                           | 30037744 |

Balances avec résolution d'affichage de 10 mg et 100 mg avec plateau de pesage carré et pare-brise annulaire

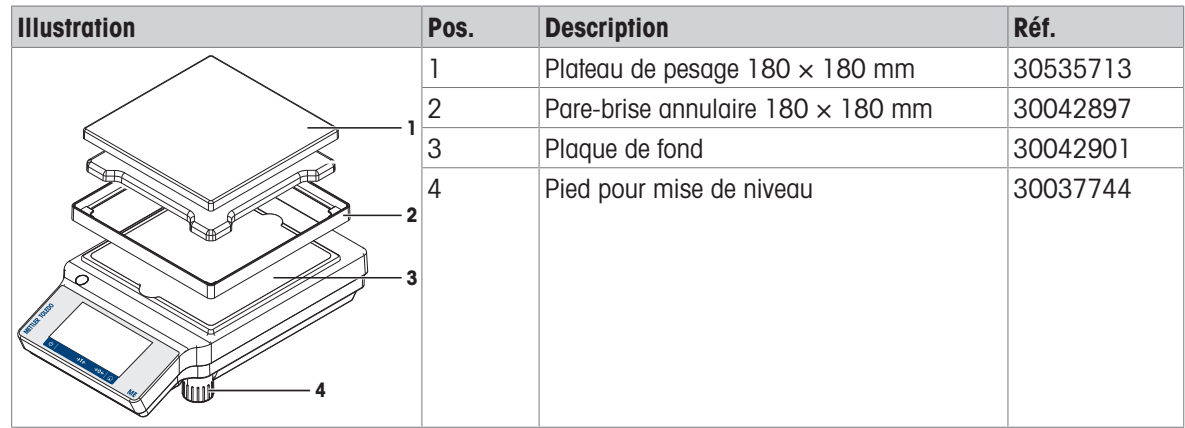

## 13 Mise au rebut

Conformément à la directive européenne 2012/19/CE relative à la mise au rebut des équipements électriques et électroniques (WEEE), ce dispositif ne doit pas être jeté avec les déchets ménagers. Logiquement, ceci est aussi valable pour les pays en dehors de l'UE conformément aux réglementations nationales en vigueur.

<span id="page-116-0"></span>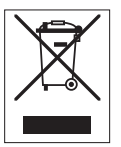

Veuillez éliminer cet appareil conformément aux prescriptions locales dans un conteneur séparé pour appareils électriques et électroniques. Pour toute question, adressez-vous aux autorités compétentes ou au revendeur chez qui vous avez acheté cet appareil. En cas de transmission de ce dispositif à des tiers, le contenu de cette réglementation doit également être joint.

# Index

# A

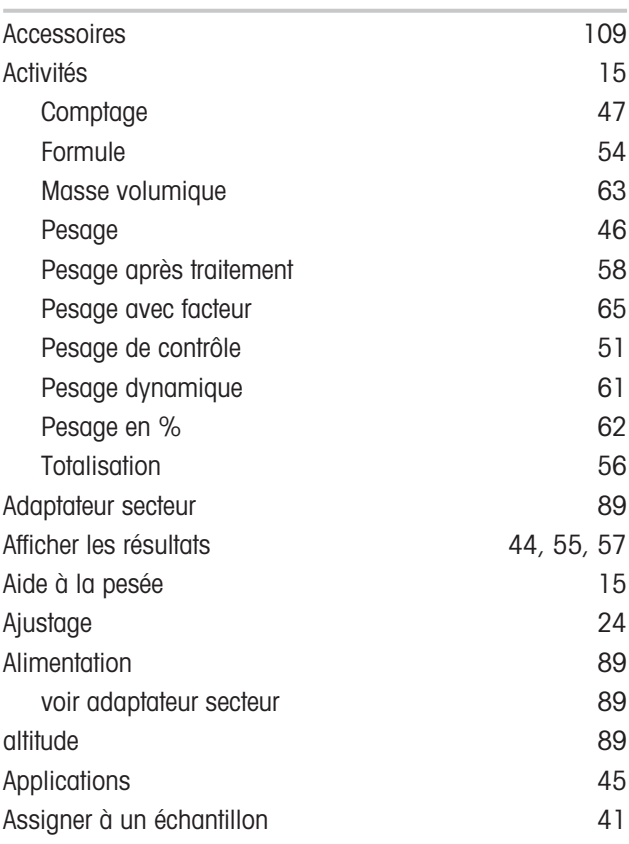

### B

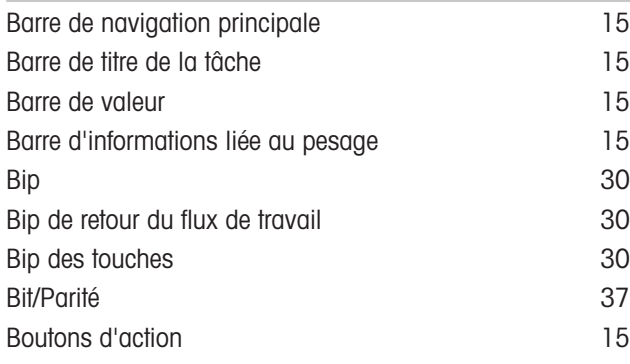

# C

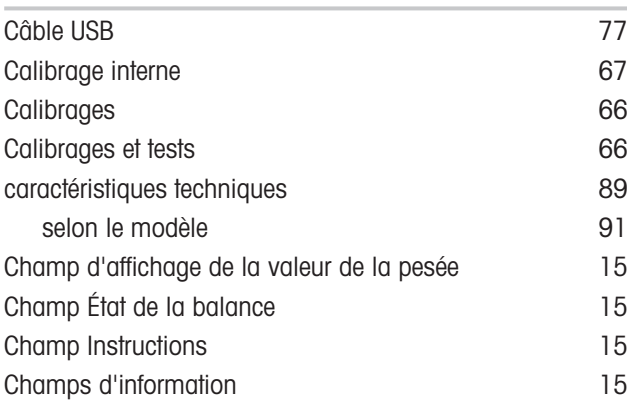

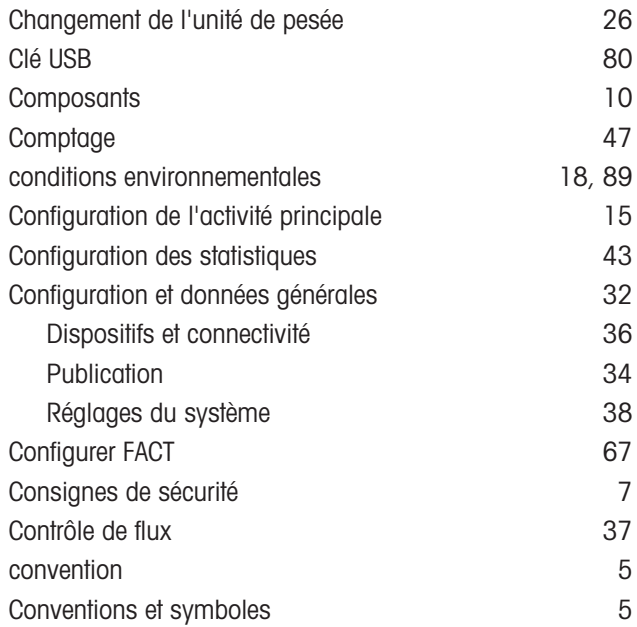

## D

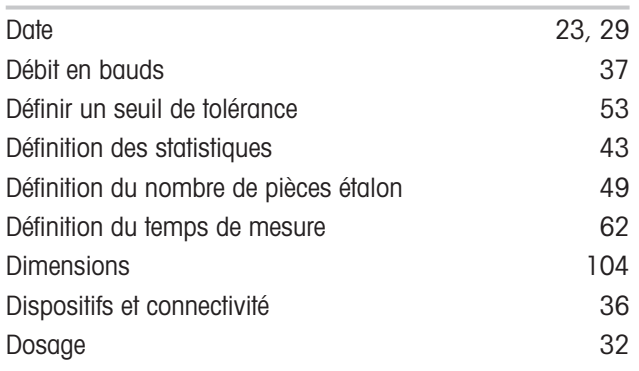

## E

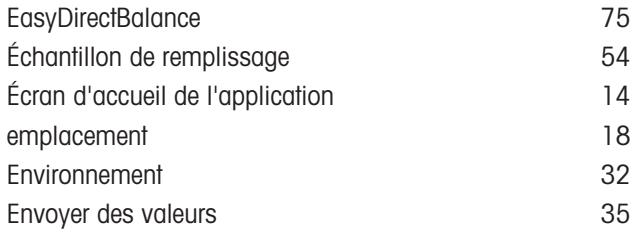

# F

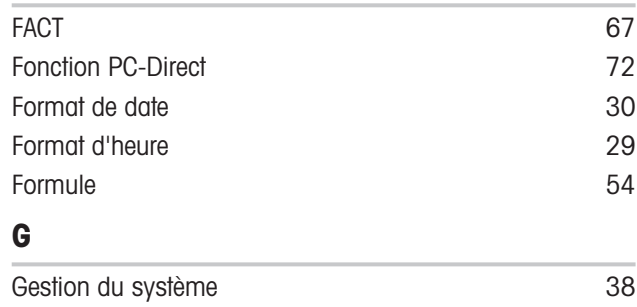

## H

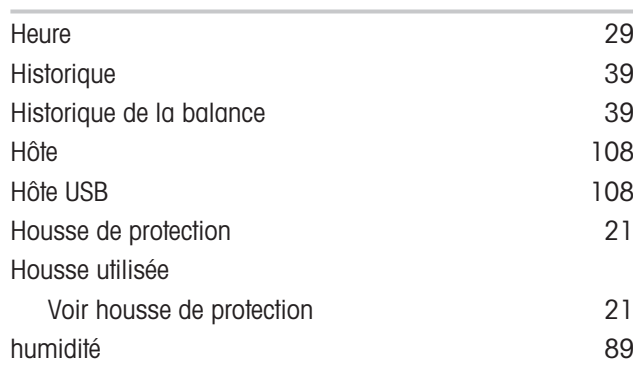

### I

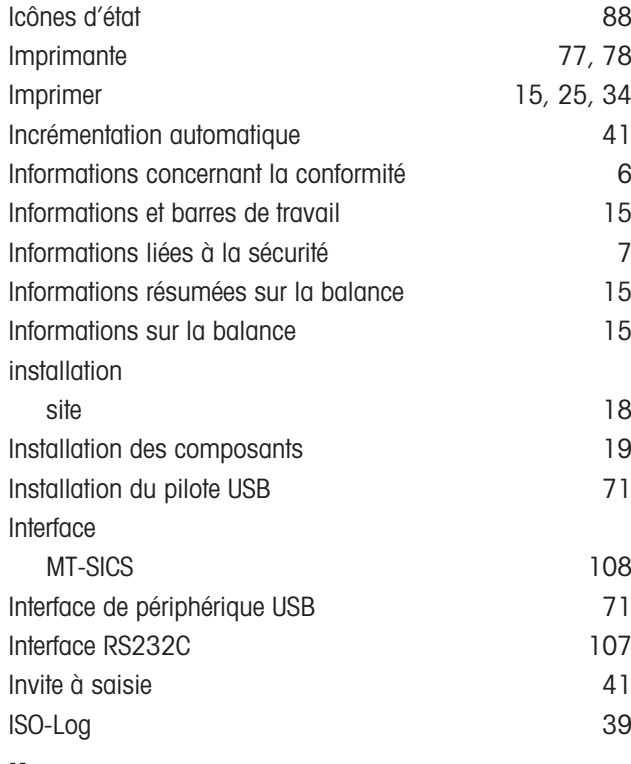

## K

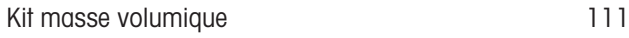

## L

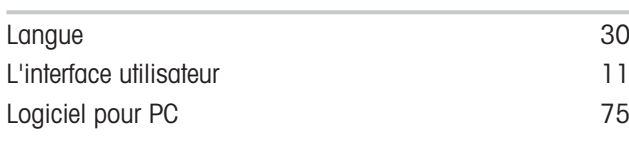

## M

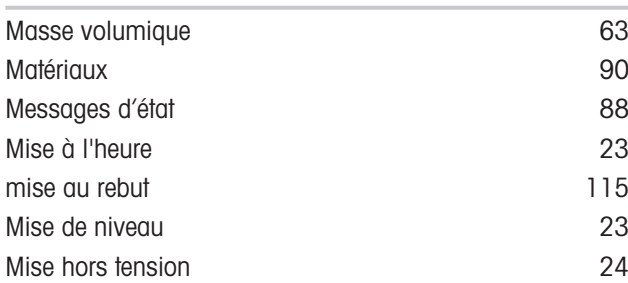

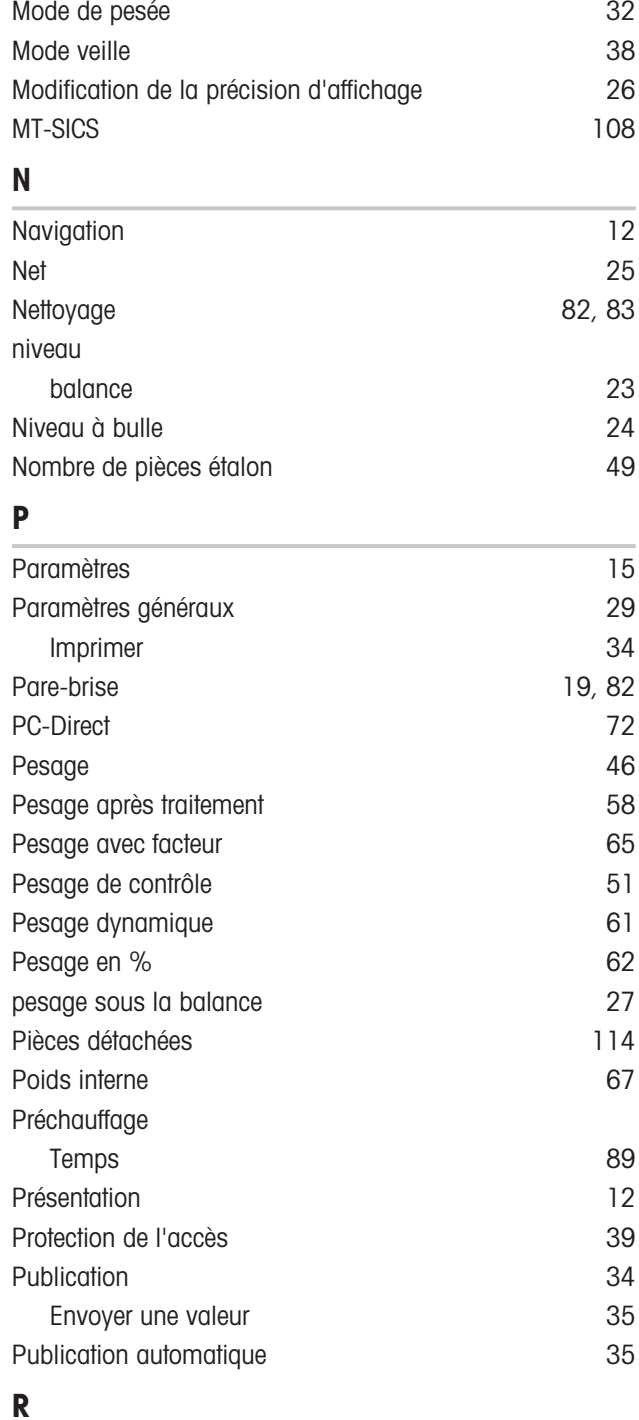

### R

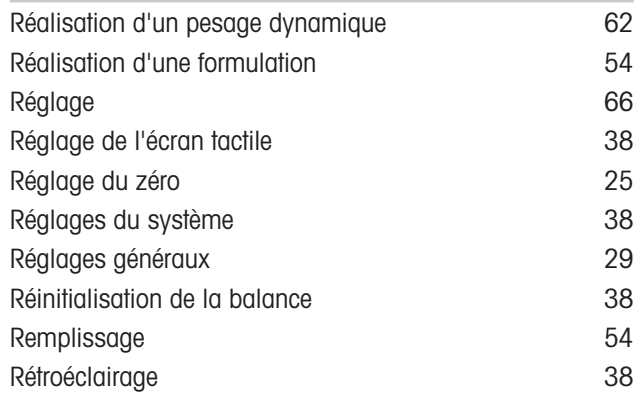

### S

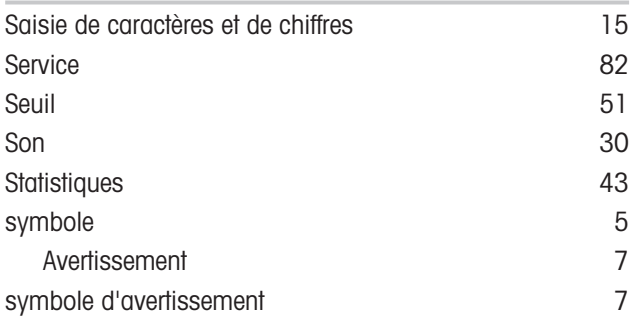

# T

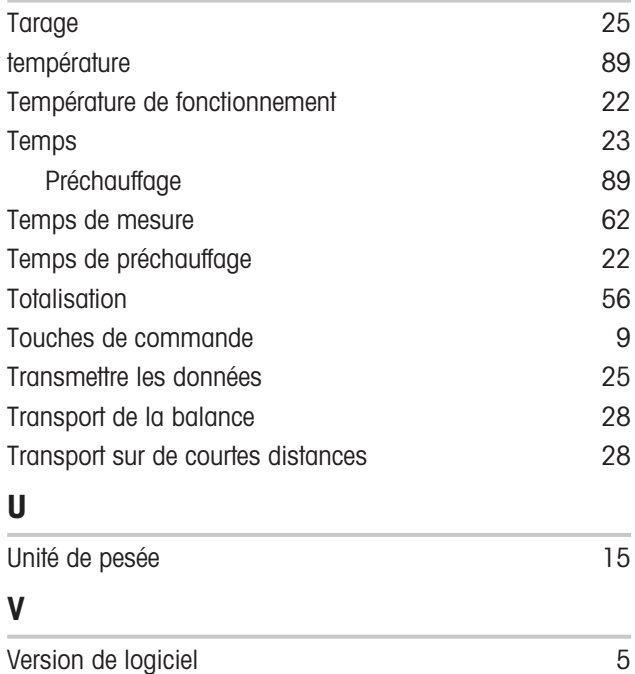

Vue d'ensemble [10](#page-11-0)

GWP® correspond à la norme de pesage internationale, qui garantit une précision constante des procédés de pesage et qui s'applique à tous les équipements de tous les fabricants. Elle contribue à :

- · Choisir la balance appropriée ;
- Étalonner et utiliser votre équipement de pesage en toute sécurité ;
- Respecter les normes de qualité et de conformité en vigueur dans les laboratoires et le domaine de la fabrication.

www.mt.com/GWP

www.mt.com/balances

Pour plus d'informations

Mettler-Toledo GmbH Im Langacher 44 8606 Greifensee, Switzerland www.mt.com/contact

Sous réserve de modifications techniques. © Mettler-Toledo GmbH 12/2021 30203931F fr

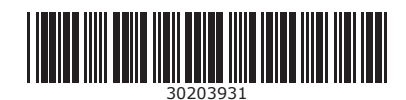